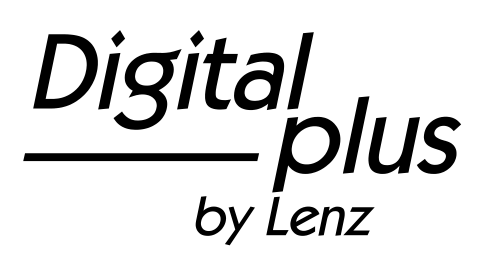

# LH101

# Bedienungsanleitung

Version 2.1 1. Auflage 05 21 Art. Nr. 21101

 $\frac{\text{Digital}}{\text{by lens}}$ by Lenz

#### **Willkommen!**

Wir gratulieren Ihnen zum Erwerb des *Digital plus by Lenz®* Handreglers LH101 und wünschen Ihnen viel Freude mit dieser Modellbahnsteuerung.

Der Handregler LH101 das universelle Eingabegerät im *Digital plus by Lenz ®* System. Mit ihm

- fahren Sie Ihre Lokomotiven, steuern Mehrfachtraktionen, stellen diese zusammen und lösen Sie wieder auf<br>schalten Sie Weichen und Signa
- Signale oder aktivieren Entkupplungsgleise
- können Sie Systemeigenschaften auslesen und neu bestimmen
- lesen Sie Informationen von Rückmeldebausteinen und rückmeldefähigen Schaltempfängern aus.
- programmieren Sie die Lok- und Schaltempfänger sowie die Rückmeldebausteine

Diese Betriebsanleitung soll Ihnen den Gebrauch des LH101 leicht machen. Für den Start lesen Sie zunächst den Abschnitt "Erste<br>Schritte" dann kommen Sie am schnellsten zum ersten Schritte", dann kommen Sie am Fahrvergnügen. Danach können Sie den ganzen Funktionsumfang dieses Handreglers Schritt für Schritt kennenlernen und nachvollziehen.

Wenn Sie noch Fragen haben, auf die Sie auch nach Durcharbeit dieser Information keine Antwort finden, so helfen wir Ihnen gerne weiter. Auf vier verschiedene Arten können Sie mit der Lenz Elektronik GmbH Kontakt aufnehmen:

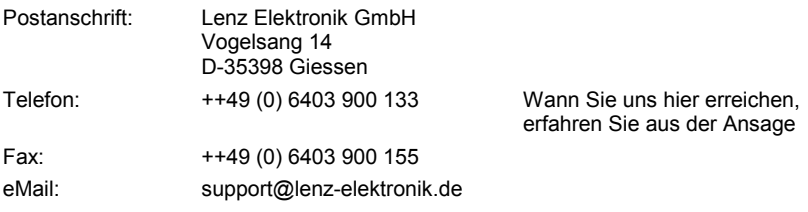

#### **Alles da?**

Bitte prüfen Sie, ob alles in der Verpackung enthalten ist:

Handregler LH101

Anschlusskabel

Bedienungsanleitung (dieses Heft)

Sollte ein Teil fehlen, so bitten Sie Ihren Fachhändler um Nachlieferung.

#### **Inhalt**

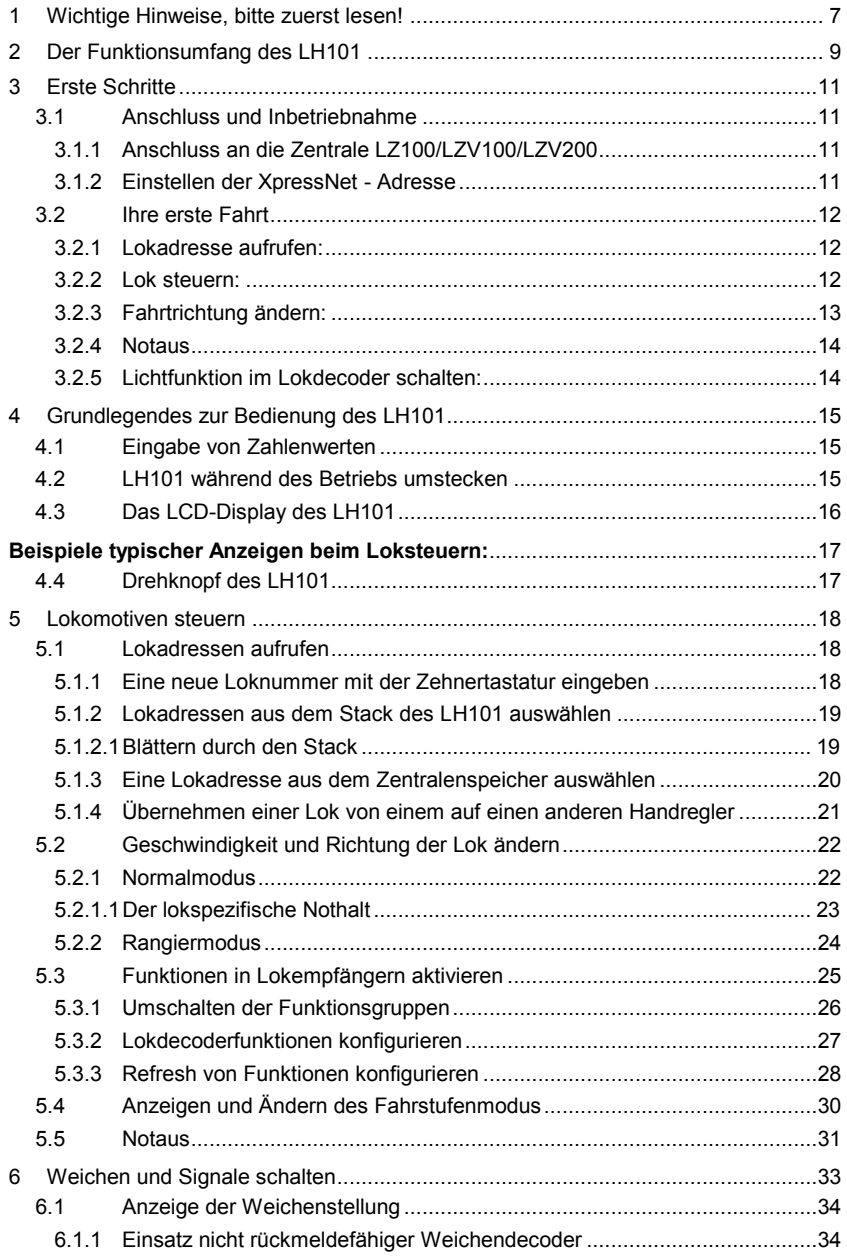

 $\frac{\text{Digital}}{\text{by } \text{lens}}$ 

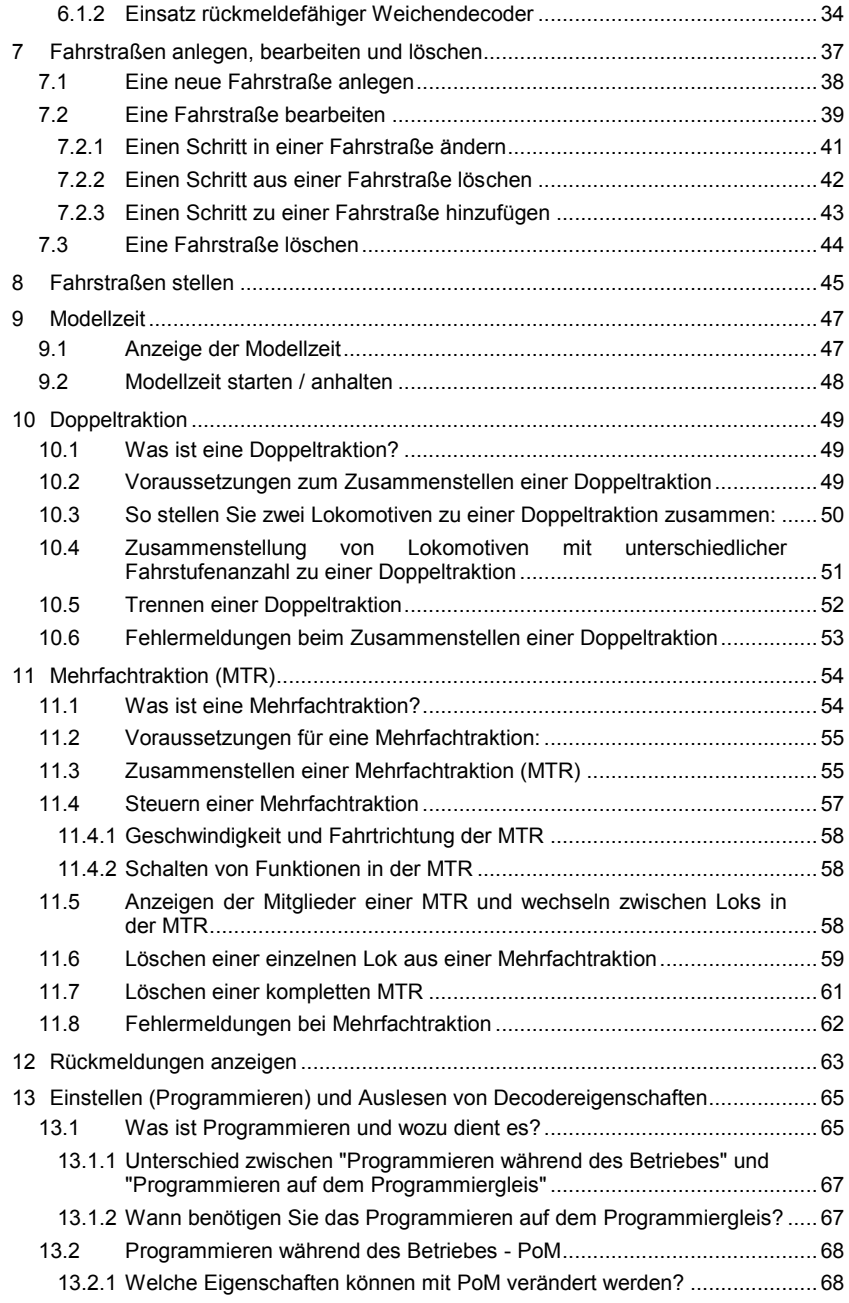

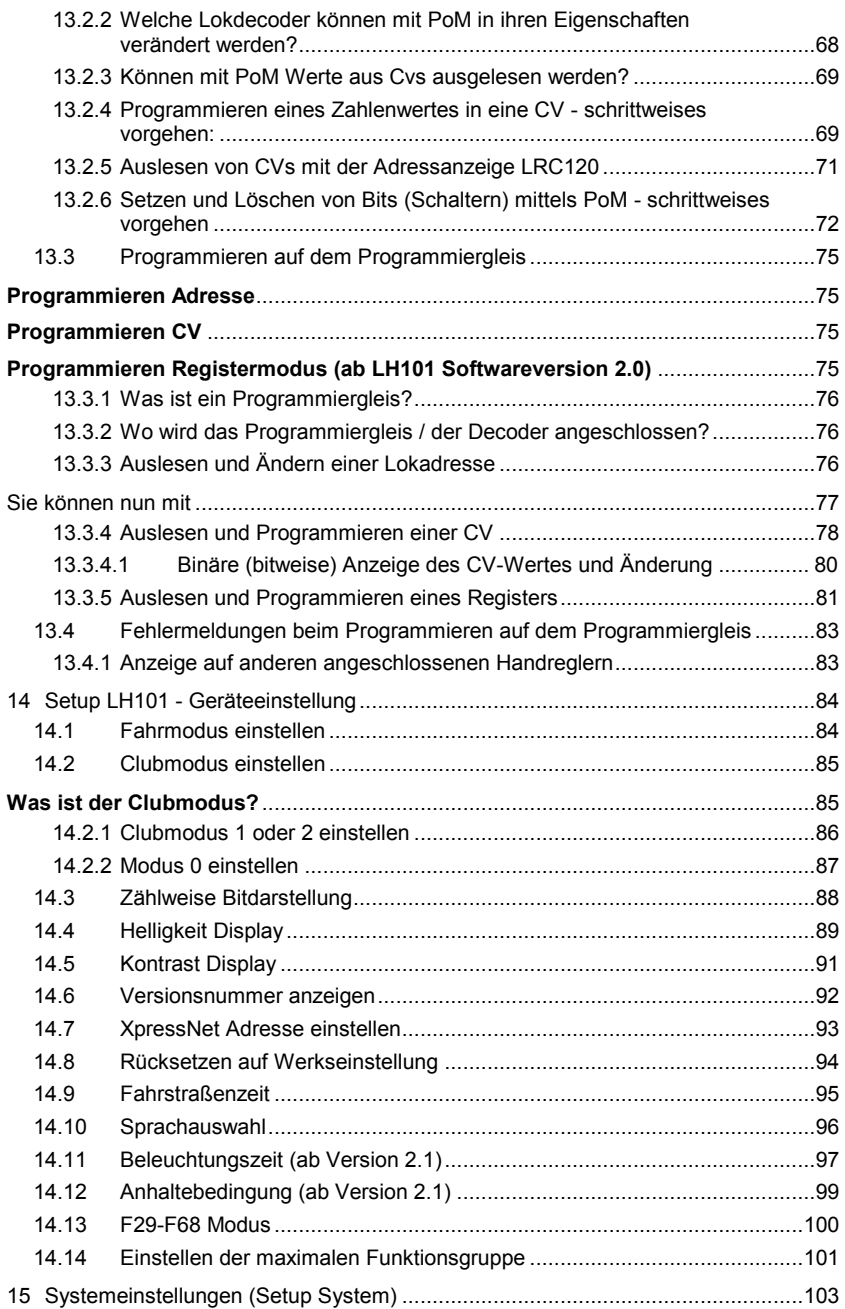

 $\frac{\text{Digital}}{\text{by lens}}$ 

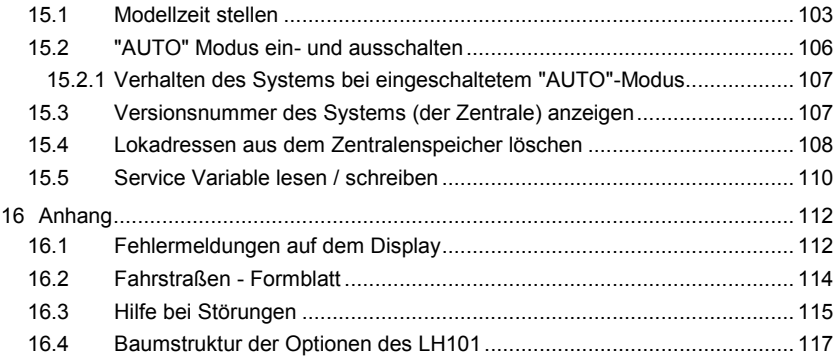

# <span id="page-6-0"></span>**1 Wichtige Hinweise, bitte zuerst lesen!**

Ihr Handregler LH101 ist eine Komponente des *Digital plus by Lenz®* Systems und wurde vor Auslieferung einem intensiven Test unterzogen. Lenz Elektronik GmbH garantiert für einen fehlerfreien Betrieb, wenn Sie die folgenden Hinweise beachten:

Je nachdem, an welcher Zentrale und welcher Version Sie Ihren LH101 betreiben, sind bestimmte Eigenschaften nicht oder nur teilweise verfügbar. Zu Beginn der jeweiligen Abschnitte wird darauf hingewiesen.

Der LH101 darf nur mit anderen Komponenten des *Digital plus by Lenz®* Systems zusammen verwendet werden. Eine andere Verwendung als die in dieser Betriebsanleitung beschriebene ist nicht zulässig und führt zu Gewährleistungsverlust.

Schließen Sie Ihren LH101 nur an die dafür vorgesehenen Geräte an. Welche Geräte dies sind, erfahren Sie aus dieser Betriebsanleitung. Auch wenn andere Geräte (auch anderer Hersteller) die gleichen Steckverbindungen verwenden, dürfen Sie den LH101 nicht an diesen Geräten betreiben. Gleiche Steckverbinder bedeutet nicht automatisch auch erlaubter Betrieb, dies gilt auch, wenn es sich ebenfalls um Geräte zur Modellbahnsteuerung handelt.

Setzen Sie den LH101 nicht Feuchtigkeit oder direkter Sonneneinstrahlung aus.

# **Bei Problemen**

schauen Sie bitte zuerst in diese Betriebsanleitung, ob Sie möglicherweise einen Hinweis zur Bedienung übersehen haben. Hierbei werden Ihnen das Inhaltsverzeichnis und besonders der Abschnitt "Hilfe bei Störung" helfen.

# **Darstellung von Schritt-für-Schritt Anleitungen:**

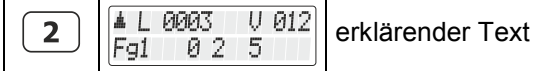

In dieser Information sind alle Eingaben, die Sie mit der Tastatur machen müssen, links dargestellt, rechts daneben sehen Sie die Anzeige auf dem Display *nach* dem Tastendruck.

Dıqıta

Alle beschriebenen Bedienschritte setzen voraus, dass der Handregler am *Digital plus by Lenz ®* System mit Version 3.6 angeschlossen und dieses eingeschaltet ist.

Darstellung von Anzeigen und Tasten im Text:

In den meisten Fällen wird die Anzeige des LH101 als Bild dargestellt, ebenso die Tasten. Wenn im fortlaufenden Text auf Anzeigen Bezug genommen wird, so wird sie in doppelten Anführungszeichen dargestellt:

#### **"L 0001"**

Tasten werden im Text mit einfachen Anführungszeichen gekennzeichnet:

**'M'**

Querverweise:

 $(\Rightarrow$ S. 23)

Dieser Pfeil weist Sie auf eine bestimmte Seite in dieser Betriebsanleitung hin, auf der Sie weitere Informationen zum angesprochenen Thema finden.

Wichtige Hinweise:

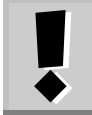

Mit Rahmen und Ausrufungszeichen gekennzeichneter Text enthält besonders wichtige Informationen und Tipps

# <span id="page-8-0"></span>**2 Der Funktionsumfang des LH101**

Dieser Abschnitt gibt Ihnen einen kurzen Überblick über den wichtigsten Funktionsumfang des LH101 in der Version 2.10.

Die Anwendung wird weiter hinten ausführlich beschrieben, Sie finden jeweils einen Verweis auf die entsprechende Seite.

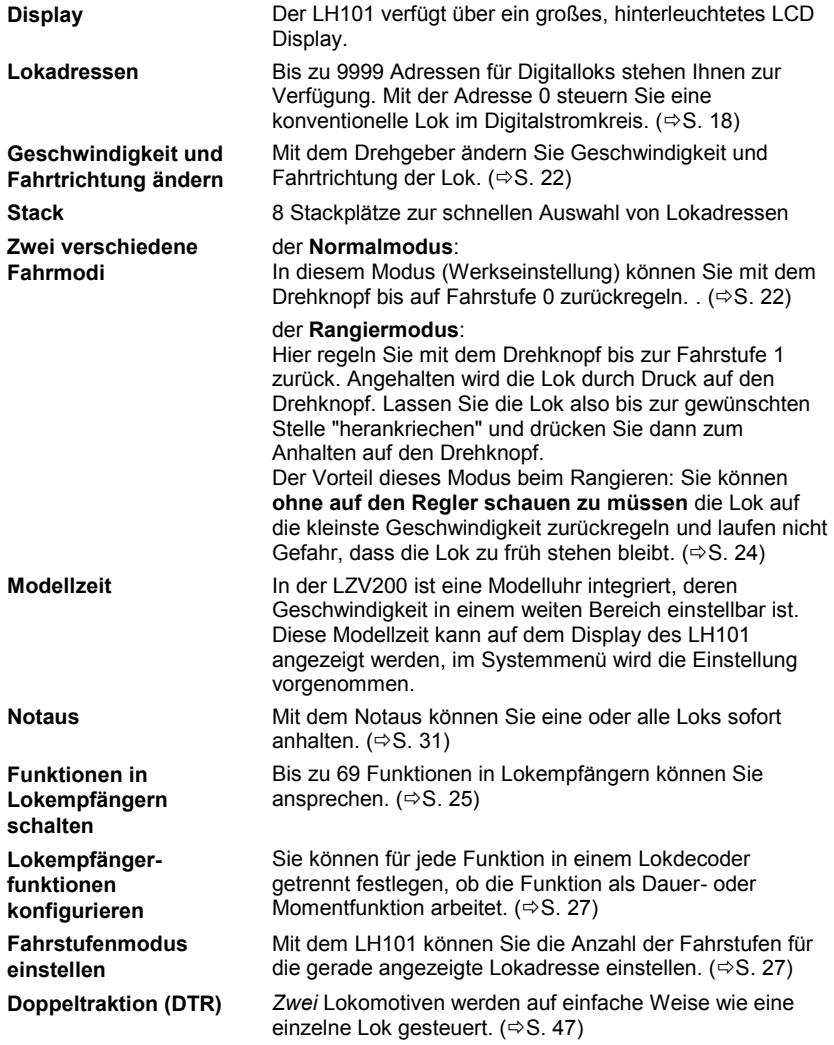

Digital by Lenz

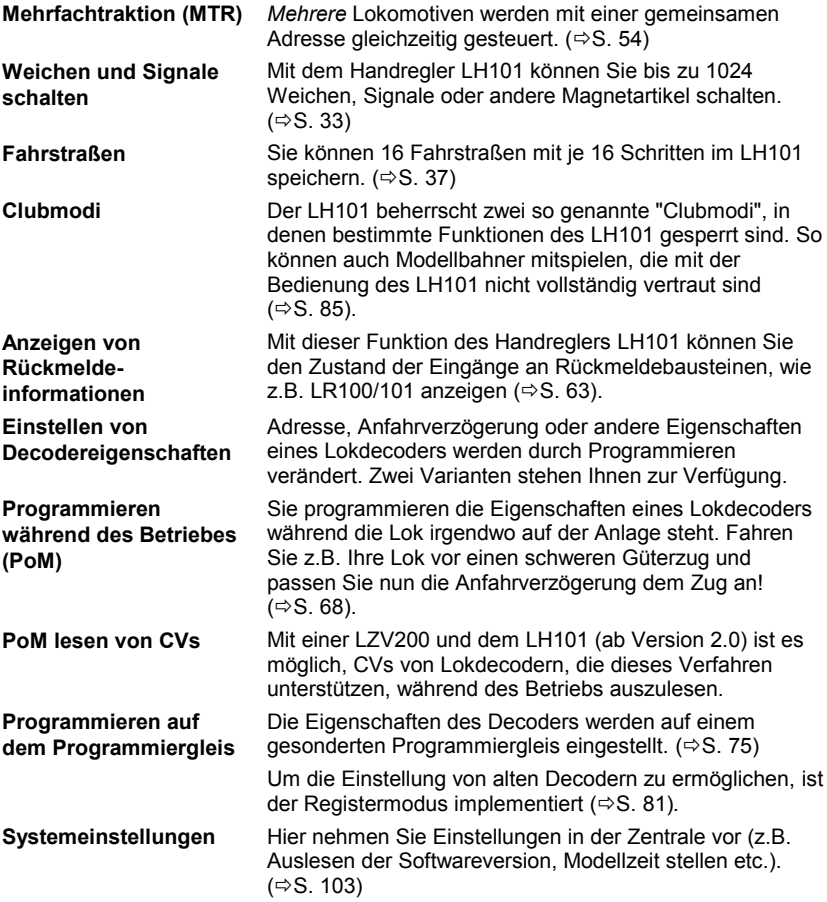

# <span id="page-10-0"></span>**3 Erste Schritte**

In diesem Abschnitt erfahren Sie:

- wie Sie Ihren LH101 an die Zentrale LZ100/LZV100 anschließen
- wie Sie Ihre erste Probefahrt starten

In den Abschnitten weiter unten werden dann sämtliche Funktionen des LH101 detailliert erklärt.

# <span id="page-10-1"></span>**3.1 Anschluss und Inbetriebnahme**

Der LH101 kann an folgende Komponenten des *Digital plus by Lenz®* Systems angeschlossen werden:

LZ100 oder LZV100 ab Version 3.6

LZV200 ab Version 3.8

Wie bei allen XpressNet Geräten können Sie Ihren LH101 während des Betriebes abziehen und wieder anstecken. Nutzen Sie diesen Vorteil des XpressNet: Montieren Sie mehrere Anschlussplatten LA152 (Art.-Nr.: 80152) an Ihrer Anlage, so können Sie den LH101 immer unmittelbar am Ort des Geschehens verwenden.

Nach dem Anschluss zeigt der Handregler die zuletzt gesteuerte Lokadresse an. Bei der ersten Inbetriebnahme wird die Adresse 1 angezeigt.

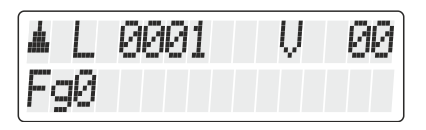

# <span id="page-10-2"></span>**3.1.1 Anschluss an die Zentrale LZ100/LZV100/LZV200**

Stecken Sie den 5-poligen DIN-Stecker

- in die 5-polige DIN-Buchse an der Rückseite Ihrer LZ100/LZV100 oder, sofern Sie bereits eine XpressNet (XBUS) -Verkabelung an Ihrer Anlage installiert haben
- in eine Anschlussplatte LA152.

# <span id="page-10-3"></span>**3.1.2 Einstellen der XpressNet - Adresse**

Alle am XpressNet (XBUS) angeschlossenen Eingabegeräte müssen zur korrekten Abwicklung des Informationsaustausches mit der Zentrale eine eigene *Geräteadresse* haben. Sie müssen daher sicherstellen, dass alle angeschlossenen Geräte verschiedene Geräteadressen haben. In Abhängigkeit der verwendeten Zentrale

Digita

können bis zu 31 Geräte an das XpressNet angeschlossen werden. Jeder Handregler LH101 ist **werkseitig auf die Geräteadresse 04** eingestellt. Wenn Sie bereits ein anderes XpressNet Gerät auf dieser Adresse betreiben, so müssen Sie an Ihrem LH101 eine andere Adresse einstellen.

Informationen zum Einstellen der XpressNet Adresse finden Sie im Abschnitt ["XpressNet Adresse einstellen"](#page-92-0) ( $\Rightarrow$  S. [93\)](#page-92-0).

# <span id="page-11-0"></span>**3.2 Ihre erste Fahrt**

Wir gehen in diesem Beispiel davon aus, dass Sie eine Lok mit der Adresse 3 (Adresse eines Decoders in Werkseinstellung) einsetzen.

# <span id="page-11-1"></span>**3.2.1 Lokadresse aufrufen:**

Bei der ersten Inbetriebnahme des LH101 wird die Lokadresse "L0001" angezeigt.

Geben Sie zuerst die Adresse der Lok 3 ein:

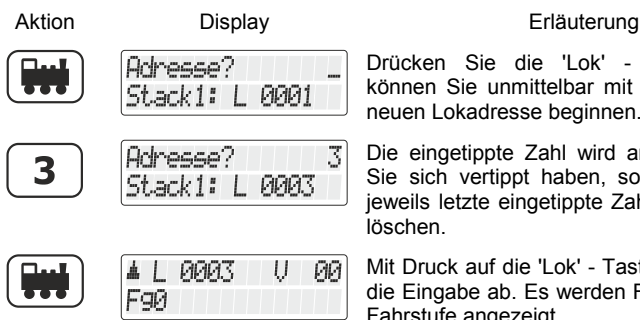

Drücken Sie die 'Lok' - Taste. Danach können Sie unmittelbar mit der Eingabe der neuen Lokadresse beginnen.

Die eingetippte Zahl wird angezeigt. Sollten Sie sich vertippt haben, so können sie die jeweils letzte eingetippte Zahl mit '<=' wieder löschen.

Mit Druck auf die 'Lok' - Taste schliessen Sie die Eingabe ab. Es werden Fahrtrichtung und Fahrstufe angezeigt.

In diesem Beispiel ist die Fahrtrichtung vorwärts (Pfeil links zeigt nach oben).

# <span id="page-11-2"></span>**3.2.2 Lok steuern:**

Die Geschwindigkeit und Fahrtrichtung der Lokomotive steuern Sie mit dem Drehknopf.

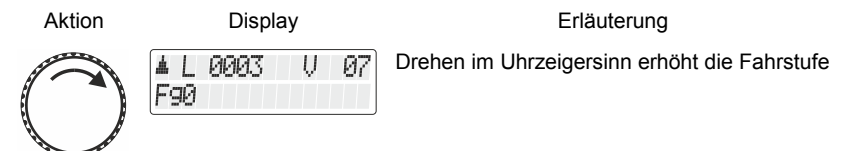

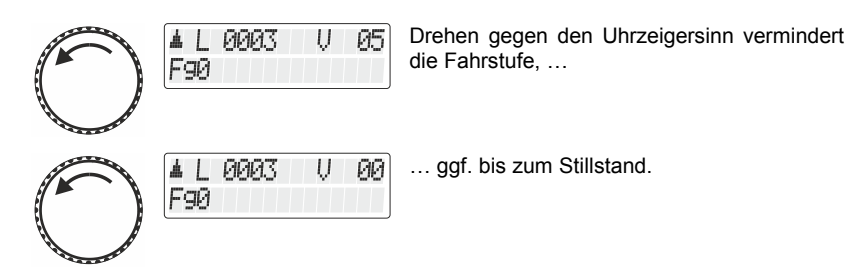

#### <span id="page-12-0"></span>**3.2.3 Fahrtrichtung ändern:**

Bringen Sie zum Wechseln der Fahrtrichtung die Fahrstufe auf 0" Danach können Sie die Richtung der Lok ändern:

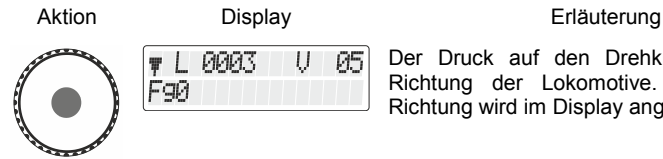

Der Druck auf den Drehknopf ändert die Richtung der Lokomotive. Die geänderte Richtung wird im Display angezeigt.

Die Fahrtrichtung ist lokbezogen, d.h. vorwärts bedeutet bei einer Dampflok z.B. 'Schlot voraus fahren', egal, in welcher Richtung Sie diese Lokomotive auf das Gleis gestellt haben. Hat die Lokomotive die Fahrstufe 0, wird bei jedem Druck auf den Drehknopf die Fahrtrichtung geändert.

Digita by Lenz

#### <span id="page-13-0"></span>**3.2.4 Notaus**

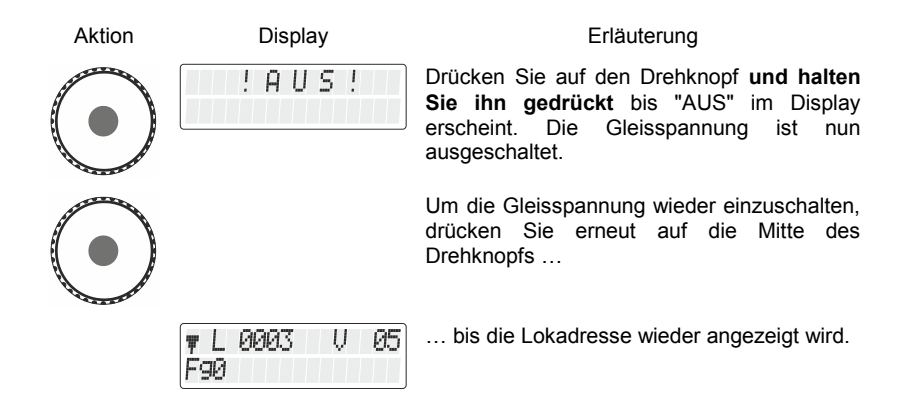

Alternativ können Sie einstellen, dass statt des Abschaltens der Spannung am Gleis alle Loks per Befehl sofort angehalten werden. Informationen dazu im Abschnitt ["Anhaltebedingung \(ab Version 2.1\)"](#page-98-0)  $(\Rightarrow$ S. [99\)](#page-98-0)

#### <span id="page-13-1"></span>**3.2.5 Lichtfunktion im Lokdecoder schalten:**

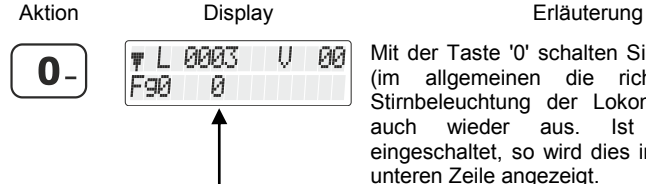

Mit der Taste '0' schalten Sie die Funktion 0 (im allgemeinen die richtungsabhängige Stirnbeleuchtung der Lokomotive) ein und auch wieder aus. Ist die Funktion eingeschaltet, so wird dies im Display in der unteren Zeile angezeigt.

**Nun haben Sie in Kürze erfahren, wie Sie mit dem LH101 eine Lokomotive steuern können.** 

# <span id="page-14-0"></span>**4 Grundlegendes zur Bedienung des LH101**

In erster Linie ist dient der LH101 dem Steuern von Lokomotiven, also Geschwindigkeit und Richtung ändern sowie Funktionen in Lokdecodern schalten. Daher befindet er sich nach dem Einschalten immer in der Betriebsart *Lok steuern*.

Die weiteren Funktionen, wie Mehrfachtraktion oder Weichen und Signale schalten, erreichen Sie über das *Menü*.

# <span id="page-14-1"></span>**4.1 Eingabe von Zahlenwerten**

Bei der Verwendung des LH101 können Sie Zahlenwerte mit der Zehnertastatur eingeben.

Dabei gilt immer folgende Regel:

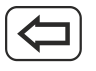

löscht die zuletzt eingegebene Ziffer

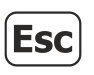

bricht die komplette Eingabe ab und bringt Sie im Ablauf eine Ebene nach oben.

# <span id="page-14-2"></span>**4.2 LH101 während des Betriebs umstecken**

Mit dem LH101 sind Sie mobil!

Der Handregler kann während des Betriebes von einer XpressNet Buchse abgezogen und an einer anderen Buchse wieder angesteckt werden. Die zuletzt gewählte Lokadresse und deren aktuelle Fahrstufe wird sofort wieder im Display angezeigt. Sie können so Ihrem Zug folgen und sind immer direkt am Geschehen.

Dies ist durch die moderne Technik des XpressNet möglich.

Zur bequemen Montage von zusätzlichen XpressNet Buchsen können Sie den Adapter LA152 (Art.Nr. 80152) verwenden.

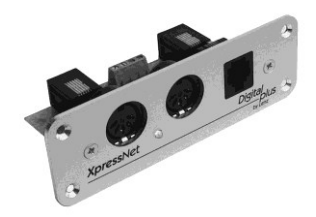

Digita

# <span id="page-15-0"></span>**4.3 Das LCD-Display des LH101**

Der LH101 verfügt über ein zweizeiliges, hinterleuchtetes LCD Display.

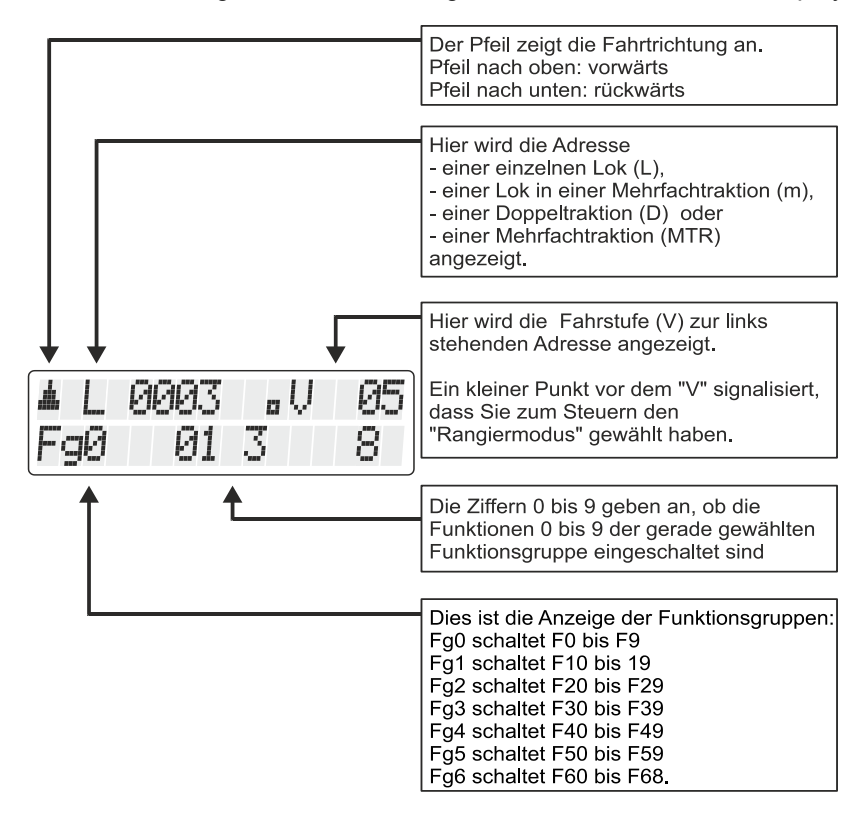

Je nachdem, in welchem Betriebszustand Sie sich gerade befinden, ist die Darstellung des Display unterschiedlich.

Die Anzeige der Lokadresse erfolgt immer vierstellig, ggf. werden Nullen vorangestellt.

#### <span id="page-16-0"></span>**Beispiele typischer Anzeigen beim Loksteuern:**

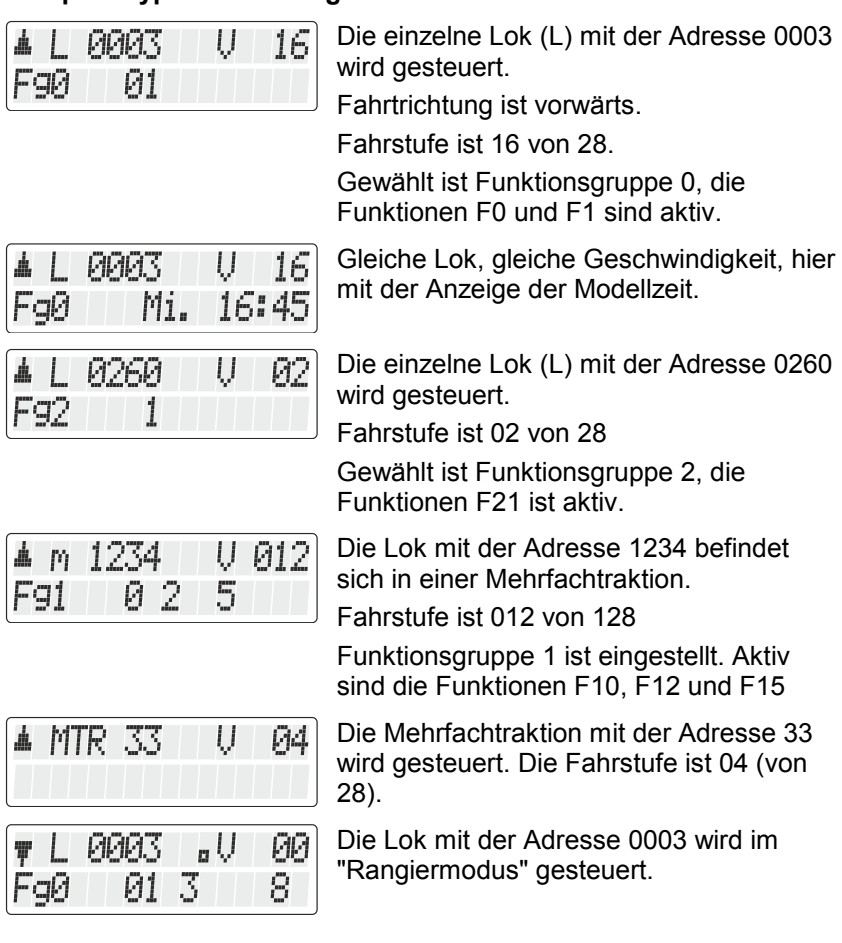

# <span id="page-16-1"></span>**4.4 Drehknopf des LH101**

Beim Wechsel von einer Lok zur anderen übernimmt der Drehknopf selbstständig die Geschwindigkeit der neuen Lok, ein justieren ist nicht erforderlich.

Digital plus: by Lenz

# <span id="page-17-0"></span>**5 Lokomotiven steuern**

Zum Steuern von Lokomotiven gehört das Ändern der Geschwindigkeit und der Fahrtrichtung sowie das Schalten von Funktionen in Lokomotiven (Licht, Kupplung etc,).

In diesem Abschnitt erfahren Sie:

- wie Sie auf drei verschiedene Arten Lokadressen auswählen (aufrufen) können.
- näheres über die Steuerung von Geschwindigkeit und Fahrtrichtung.
- wie Sie eine Lok von einem anderen Handregler übernehmen können.
- wie Sie Funktionen in Lokdecodern schalten.
- wie Sie Fahrstufen einer Lokadresse zuordnen.
- wie Sie den Notaus benutzen können.

# <span id="page-17-1"></span>**5.1 Lokadressen aufrufen**

Wenn Sie mit dem Handregler eine Lokomotive steuern möchten, so müssen Sie diese Lokomotive zunächst *aufrufen*.

Es gibt drei verschiedene Arten eine Lok aufzurufen:

- Sie geben die Nummer der Lok mit der Zehnertastur ein
- Sie wählen eine Lok aus dem "Stack" des LH101
- Sie suchen aus dem Zentralenspeicher eine Lokadresse heraus.

# <span id="page-17-2"></span>**5.1.1 Eine neue Loknummer mit der Zehnertastatur eingeben**

Gültig sind alle Adressen von 0 bis 9999. Die Adresse 0 ist für konventionelle Lokomotiven (Lokomotiven ohne Digitalempfänger) vorgesehen.

Im folgenden Beispiel wird die Lokadresse "1234" mit Hilfe der Tastatur eingegeben.

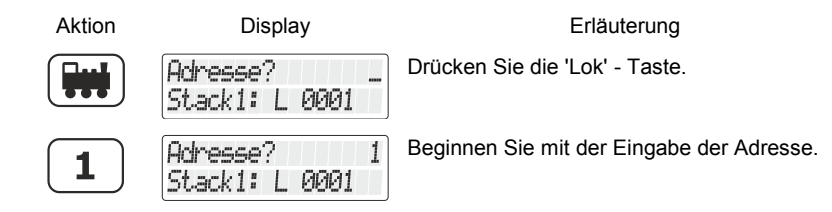

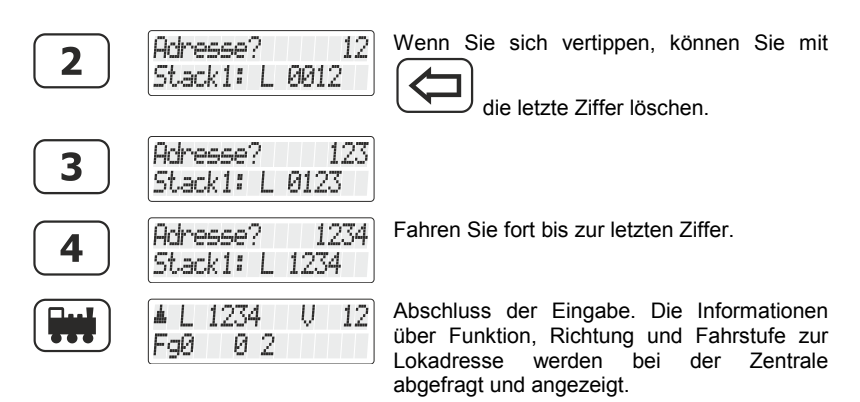

Blinkt die Anzeige nach dem Aufrufen der Lokadresse, so ist die Lokomotive schon auf einem anderen Handregler aufgerufen. Sie können diese Lok dennoch auf Ihren Handregler übernehmen. Drücken Sie dazu einfach auf den Drehknopf.

# <span id="page-18-0"></span>**5.1.2 Lokadressen aus dem Stack des LH101 auswählen**

Der Handregler LH101 verfügt über einen so genannten "Stack" für Lokadressen. In diesem "Stack" können Sie 8 Lokadressen speichern und mit dem Drehknopf durch diesen Stack blättern. Vergleichbar ist das mit einem Karteikasten mit 8 Karteikarten. **Sie können jede beliebige Lokadresse auf den Stackplätzen ablegen.**

In der Werkseinstellung sind in diesem Stack die Lokadressen 1 bis 8 abgelegt.

# <span id="page-18-1"></span>*5.1.2.1 Blättern durch den Stack*

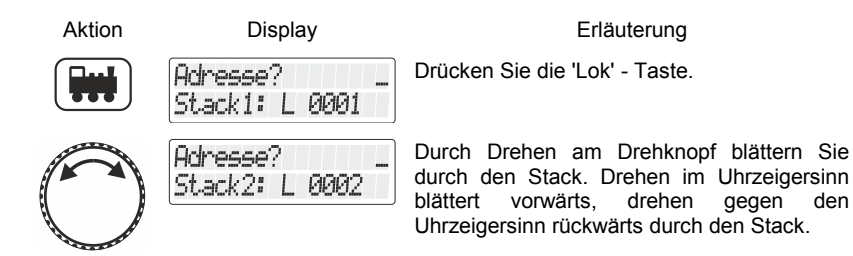

Digit

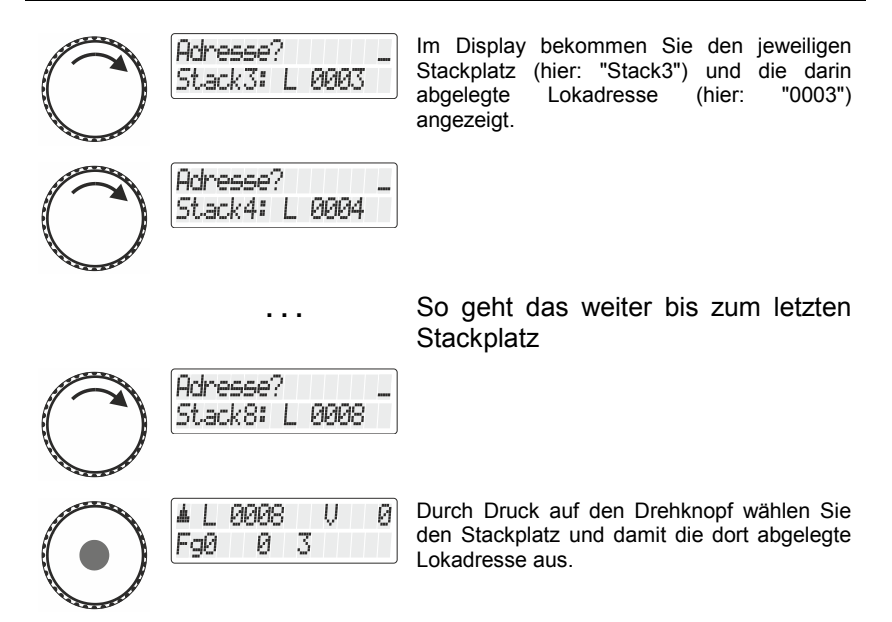

Sollten Sie mehr als 8 Stackplätze benötigen, so können Sie einen weiteren LH101 einsetzen und in dessen Stack andere Lokadressen speichern.

#### <span id="page-19-0"></span>**5.1.3 Eine Lokadresse aus dem Zentralenspeicher auswählen**

Der Zentralenspeicher ist ein Speicher *in der Zentrale (nicht im Handregler!)*, in dem jedesmal, wenn Sie eine Lok aufrufen, diese Lokadresse mit den zugehörigen Daten (Fahrstufe, Funktionsstatus) abgelegt wird.

Alternativ zur direkten Eingabe einer Lokadresse oder der Auswahl aus dem Stack des Handreglers können Sie auch aus dem Zentralenspeicher eine Lok auswählen.

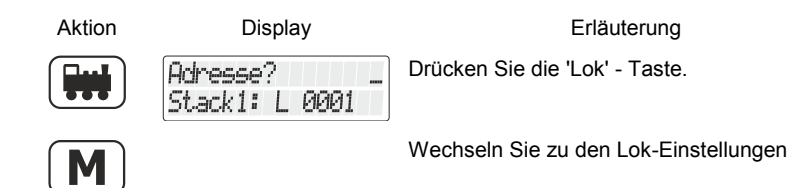

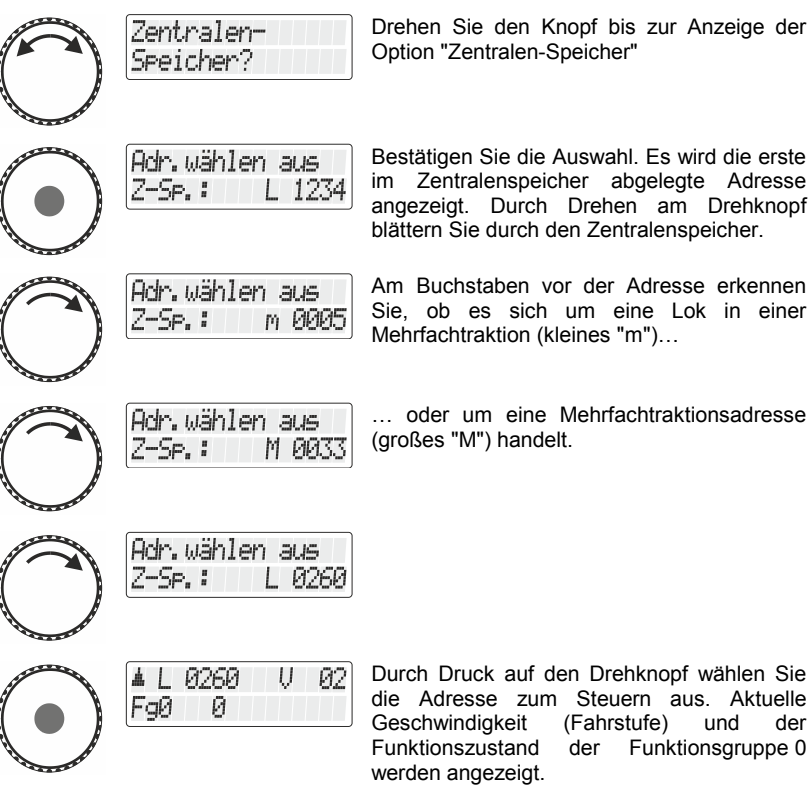

Sie können, wenn nötig, auch eine Lokadresse aus dem Zentralenspeicher löschen. Näheres dazu im Abschnitt ["Lokadressen aus dem Zentralenspeicher löschen"](#page-107-0) ( $\Rightarrow$  S. [108\)](#page-107-0).

#### <span id="page-20-0"></span>**5.1.4 Übernehmen einer Lok von einem auf einen anderen Handregler**

Wenn Sie, wie oben beschrieben, eine Lok aufrufen, die bereits auf einem anderen Handregler (oder von einem Interface) aufgerufen ist, werden die Daten der Lok blinkend angezeigt.

Sie übernehmen diese Lok auf Ihren Handregler, indem Sie auf den Drehknopf drücken. Die Anzeige blinkt nun nicht mehr, und auf dem Display werden die neuesten Fahr- und Funktionsdaten angezeigt. Jetzt blinkt die Anzeige auf dem anderen Handregler.

Digital by Lenz

Möchten Sie die Lokomotive jedoch nicht auf Ihren Handregler übernehmen, so

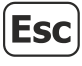

wechseln Sie mit der 'Esc' Taste zur zuvor gesteuerten Lok zurück oder

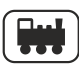

wählen eine andere Lokadresse aus.

# <span id="page-21-0"></span>**5.2 Geschwindigkeit und Richtung der Lok ändern**

Zur Steuerung von Richtung und Geschwindigkeit stehen Ihnen zwei Methoden zur Verfügung:

- der *Normalmodus* (Werkseinstellung): In diesem Modus können Sie mit dem Drehknopf bis auf Fahrstufe 0 zurückregeln.
	- der *Rangiermodus*: Hier regeln Sie mit dem Drehknopf bis zur Fahrstufe 1 zurück. Angehalten wird die Lok durch Druck auf den Drehknopf. Lassen Sie die Lok also bis zur gewünschten Stelle "herankriechen" und drücken Sie dann zum Anhalten auf den Drehknopf.

Der Vorteil dieses Modus beim Rangieren: Sie können **ohne auf den Regler schauen zu müssen** die Lok auf die kleinste Geschwindigkeit zurückregeln ohne Gefahr zu laufen, dass die Lok zu früh stehen bleibt.

Wie Sie den Normal- oder Rangiermodus einstellen, ist im Abschnitt ["Fahrmodus](#page-83-1) einstellen" ab Seite [84](#page-83-1) beschrieben.

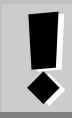

Verwechseln Sie den Rangier*modus* des LH101 nicht mit dem Rangier*gang*, der in Lokdecodern eingestellt werden kann.

# <span id="page-21-1"></span>**5.2.1 Normalmodus**

Die Geschwindigkeit und Fahrtrichtung der Lokomotive steuern Sie mit dem Drehknopf.

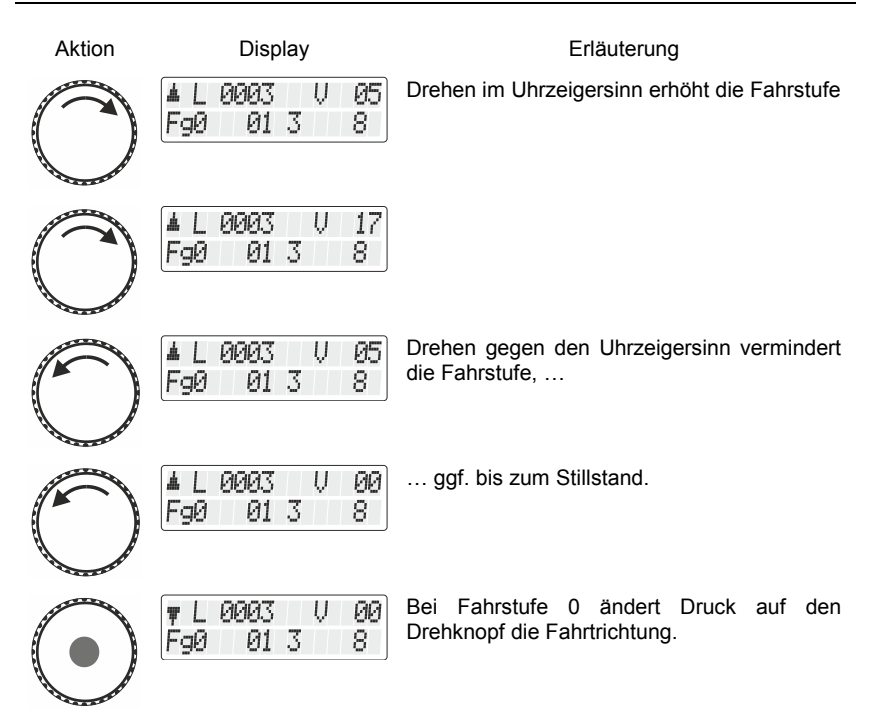

#### <span id="page-22-0"></span>*5.2.1.1 Der lokspezifische Nothalt*

Aktion Display Display Erläuterung **PIPIPI3** U 17 Ist die Fahrstufe einer Lok nicht 0 und Sie drücken währendessen *kurz* auf den FaØ 01 3 8. Drehknopf… **PIPIPI3** V 00 … wird ein Nothalt für die gewählte Lok 盀 L ausgeführt. Die Lok hält ohne die eingestellte FgØ 01 3 8 Bremsverzögerung an. Erst ein weiterer Druck auf den Drehknopf 0003 IJ -90 Ţ L ändert die FahrtrichtungĖ90 01 3 8

Digital by Lenz

Der lokspezifische Nothalt ist im Rangiermodus nicht verfügbar. Wenn Sie auf den Drehknopf drücken hält die Lok mit der im Lokdecoder eingestellten Bremsverzögerung an.

# <span id="page-23-0"></span>**5.2.2 Rangiermodus**

Im Rangiermodus regeln Sie mit dem Drehknopf bis zur Fahrstufe 1 zurück. Angehalten wird die Lok durch Druck auf den Drehknopf. Lassen Sie die Lok also bis zur gewünschten Stelle "herankriechen" und drücken Sie dann zum Anhalten auf den Drehknopf. Der Vorteil dieses Modus beim Rangieren: Sie können ohne auf den Regler schauen zu müssen die Lok auf die kleinste Geschwindigkeit zurückregeln ohne Gefahr zu laufen, dass die Lok zu früh stehen bleibt.

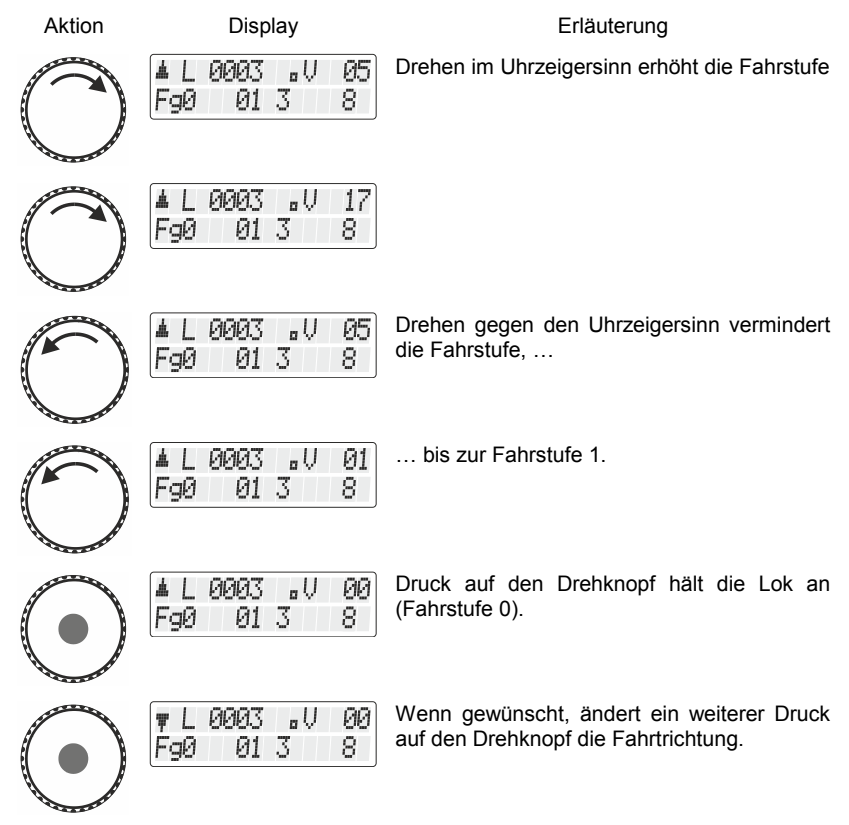

Ist im Rangiermodus die Fahrstufe größer 0 und Sie drücken auf den Drehknopf, so hält die Lok mit der im Lokdecoder eingestellten Bremsverzögerung an.

Wie Sie den Rangiermodus aktivieren (oder wieder ausschalten), ist im Abschnitt ["Fahrmodus](#page-83-1) einstellen" ab Seit[e 84](#page-83-1) beschrieben.

Ob der LH101 auf den Rangiermodus eingestellt ist, wird im Display durch einen kleinen Punkt gekennzeichnet:

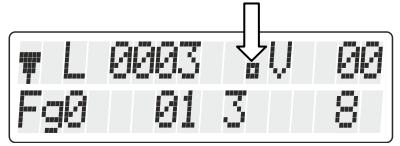

# <span id="page-24-0"></span>**5.3 Funktionen in Lokempfängern aktivieren**

Alle *Digital plus by Lenz ®* Lokempfänger besitzen eine oder mehrere Zusatzfunktionen. Die Funktionen sind nummeriert, die Zählweise beginnt bei 0. Insgesamt kann das *Digital plus by Lenz ®* System bis zu 69 Funktionen (F0 bis F68) in Lokempfängern ansprechen.

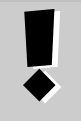

Die Nutzung von 69 Funktionen setzt den Einsatz einer LZV200 ab Version 4.0 voraus.

Ältere Versionen der Lenz Zentralen unterstützen bis zu 29 Funktionen.

Diese 69 Funktionen sind für die Bedienung mit dem LH101 in 7 Funktionsgruppen (Fg0 bis Fg6) aufgeteilt. Welche der Funktionsgruppen gerade bedient wird, sehen Sie unten links im Display:

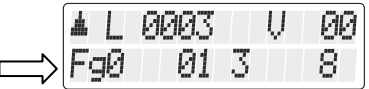

Digita

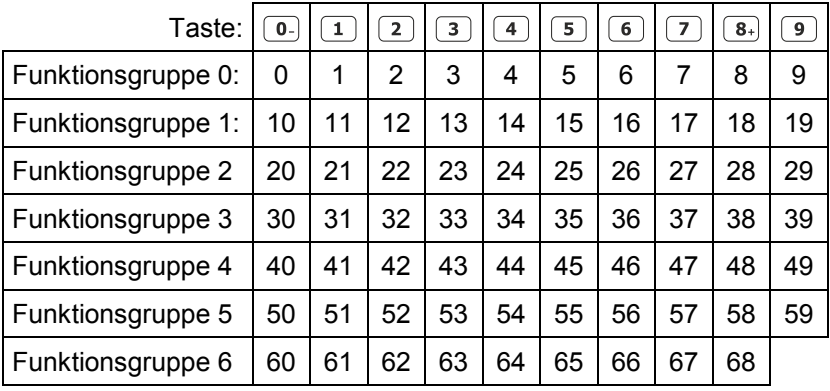

In Abhängigkeit der gewählten Funktionsgruppe (0 – 6) werden dabei folgende Funktionen geschaltet:

Die untere Zeile des Displays zeigt den Zustand der Funktion an: Ist die Nummer der Funktion sichtbar, ist die Funktion eingeschaltet, ist die Nummer nicht sichtbar, ist die Funktion ausgeschaltet.

Eine Funktion kann auf Dauer- oder Momentbetrieb konfiguriert werden  $(\Rightarrow$  S. [27\)](#page-26-0).

# <span id="page-25-0"></span>**5.3.1 Umschalten der Funktionsgruppen**

Die gerade gewählte Funktionsgruppe wird unten links im Display angezeigt.

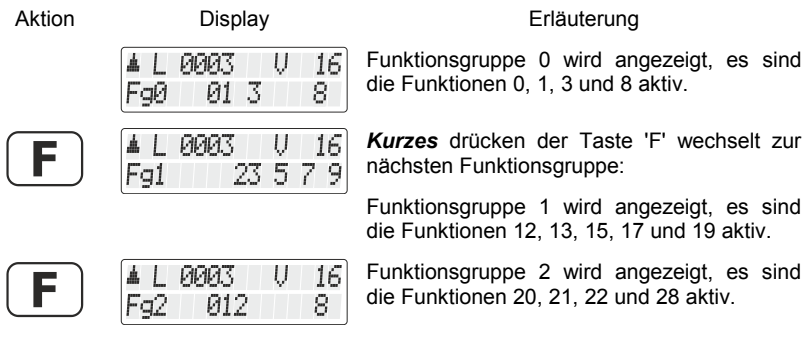

**und so weiter bis zur**

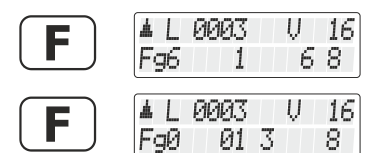

Funktionsgruppe 6. In diesem Beispiel sind die Funktionen 61, 66 und 68 aktiv.

Ein weiterer Druck auf die Taste 'F' zeigt wieder Funktionsgruppe Fg0 an.

Nach einem längeren Druck auf die Taste "F" kann man eine Funktionsgruppe zurückschalten.

Bei der ersten Inbetriebnahme des LH101 ist die Funktionsgruppe 0 aktiviert.

Wenn Sie nicht alle Funktionen nutzen wollen, können Sie einstellen, bis zu welcher Funktionsgruppe mit der F-Taste geschaltet wird.

Hinweise zu dieser Einstellung finden Sie im Abschnitt ["Einstellen der maximalen Funktionsgruppe"](#page-100-0),  $(\Rightarrow$  S. [101\)](#page-100-0).

#### <span id="page-26-0"></span>**5.3.2 Lokdecoderfunktionen konfigurieren**

Sie können die Funktionen F1 bis F28 sowohl auf Dauer- als auch auf Momentbetrieb einstellen. Die Funktion F0 ist immer auf Dauerbetrieb eingestellt.

Die Funktion wird mit einem Tastendruck ein-, mit dem nächsten Tastendruck wieder ausgeschaltet.

#### **Dauerbetrieb Momentbetrieb**

Die Funktion wird nur so lange eingeschaltet, wie Sie die betreffende Taste drücken. Wenn Sie die Taste loslassen, wird die betreffende Funktion wieder ausgeschaltet.

Diese Einstellung wird in der Zentrale gespeichert. Der Handregler fragt bei Aufruf der Lok die Einstellung bei der Zentrale an. Sie können diese Einstellung für jede Funktion und jede Lokadresse getrennt festlegen.

Aktion Display Display Erläuterung

L *PIPIPA*3 U 16 FaØ 01 3 8.

Rufen Sie die Lokadresse auf, deren Funktionseinstellung Sie anzeigen oder ändern wollen.

Digi

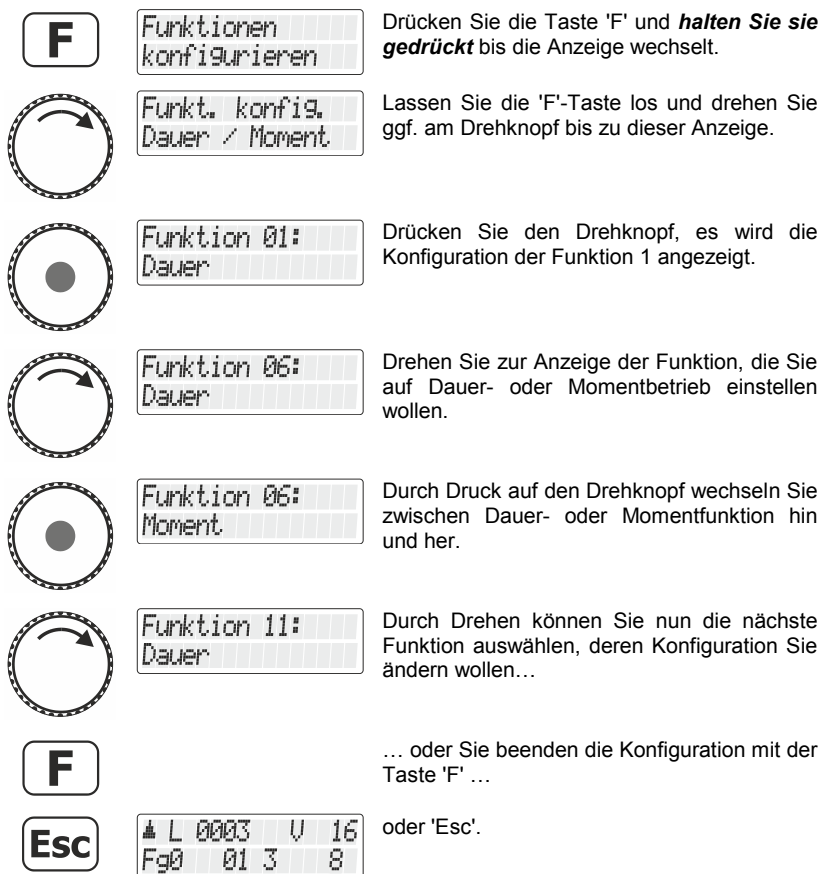

#### <span id="page-27-0"></span>**5.3.3 Refresh von Funktionen konfigurieren**

Unter Refresh von Funktionen verstehen wir folgendes: Die Informationen der Funktionen werden in definierten, regelmäßigen Abständen von der Zentrale über das Gleis zu allen auf dem Gleis befindlichen Decodern gesendet. So ist sichergestellt, dass der Decoder alle Einstellungen nicht "vergisst", auch wenn - beabsichtigt (stromlose Abschnitte) oder unbeabsichtigt (Verschmutzung oder Stromausfall) - die Verbindung zwischen Zentrale und Decoder unterbrochen ist. Die Abschaltung dieser zyklischen Übertragung einzelner Funktionen kann bei Anlagen mit sehr vielen, gleichzeitig fahrenden Lokomotiven/Decodern sinnvoll sein, um die zeitliche

Verzögerung zu reduzieren, die sich aus der Summe der je Übertragung notwendigen Zeit (typisch 8 ms) ergibt. Sie können deshalb selbst einstellen, welche Funktionsinformationen zyklisch wiederholt gesendet werden sollen und welche nicht. In der Werkseinstellung der LZV100 werden die Funktionen 0 bis 8 zyklisch gesendet. Der Refresh wird global, also für alle Lokadressen gültig, eingestellt.

So stellen Sie den Refresh ein:

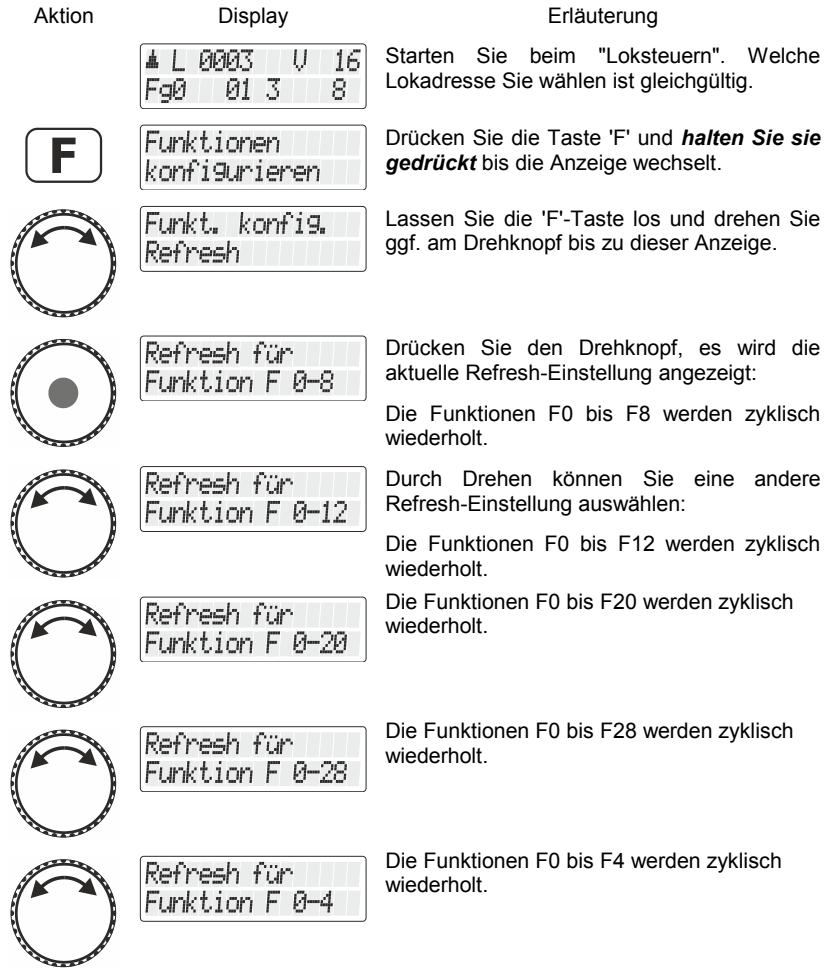

Digital by Lenz

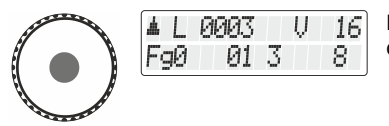

Bestätigen Sie Ihre Auswahl durch Drücken des Drehknopfes.

# <span id="page-29-0"></span>**5.4 Anzeigen und Ändern des Fahrstufenmodus**

Der Bereich vom Stillstand bis zur maximalen Geschwindigkeit eines Fahrzeuges ist in *Fahrstufen* aufgeteilt. Je mehr Stufen vorhanden sind, um so feiner ist diese Aufteilung.

Mit dem LH101 können Sie 3 verschiedene Aufteilungen, "Fahrstufenmodus" genannt, einstellen: 14, 28 oder 128 Fahrstufen.

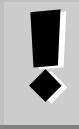

Der Fahrstufenmodus wird zur jeweiligen Lokadresse in der Zentrale gespeichert. Sie können also für eine Lokadresse den Modus 28 Fahrstufen, für eine andere Lokadresse den Modus 128 Fahrstufen einstellen

So können Sie den Fahrstufenmodus anzeigen / ändern:

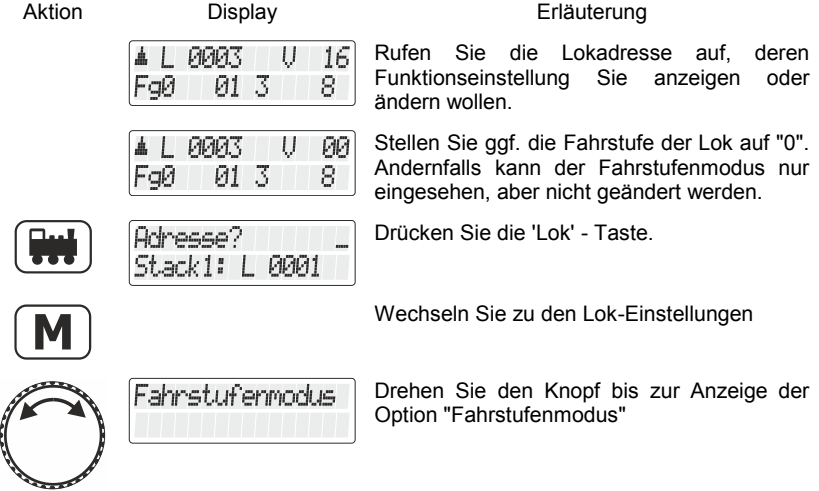

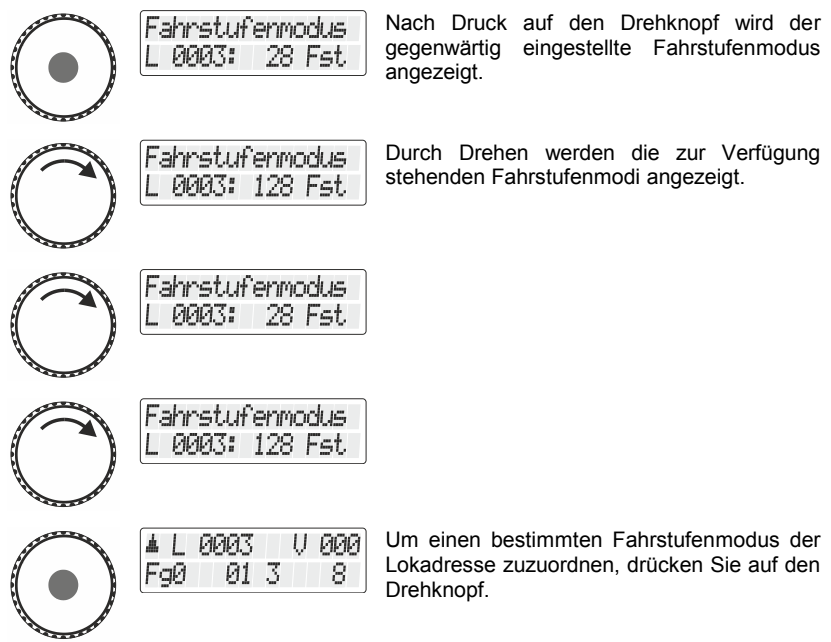

Im Modus "128 Fahrstufen" werden die Fahrstufe "0" und der "Nothalt" als Fahrstufe mitgezählt. Die maximale Fahrstufe, die deshalb in diesem Modus angezeigt wird ist deshalb "126"

# <span id="page-30-0"></span>**5.5 Notaus**

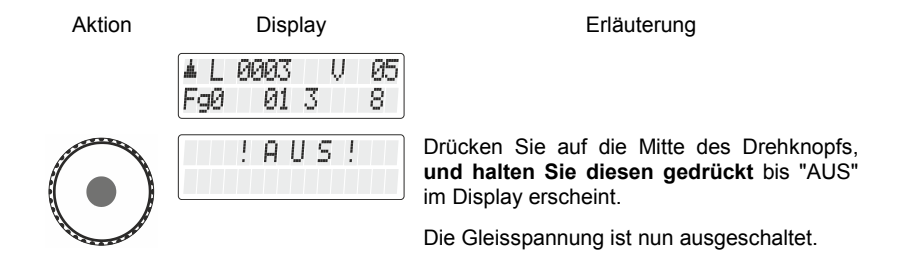

Digital by Lenz

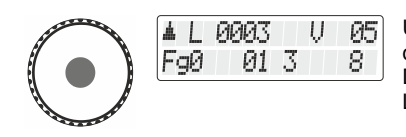

Um die Gleisspannung wieder einzuschalten, drücken Sie erneut auf die Mitte des Drehknopfs bis in der Anzeige wieder die Lokadresse erscheint.

# <span id="page-32-0"></span>**6 Weichen und Signale schalten**

Sie können mit dem Handregler LH101 Magnetartikel wie z.B. Weichen, Signale oder z.B. Relais digital schalten. Diese Einrichtungen müssen hierzu an Schaltempfänger (z.B: LS100/LS150 des *Digital plus by Lenz ®* Systems oder an andere kompatible Bausteine) angeschlossen sein. Insgesamt können mit dem *Digital plus by Lenz ®* System 1024 Weichen, Signale und andere Magnetartikel geschaltet werden.

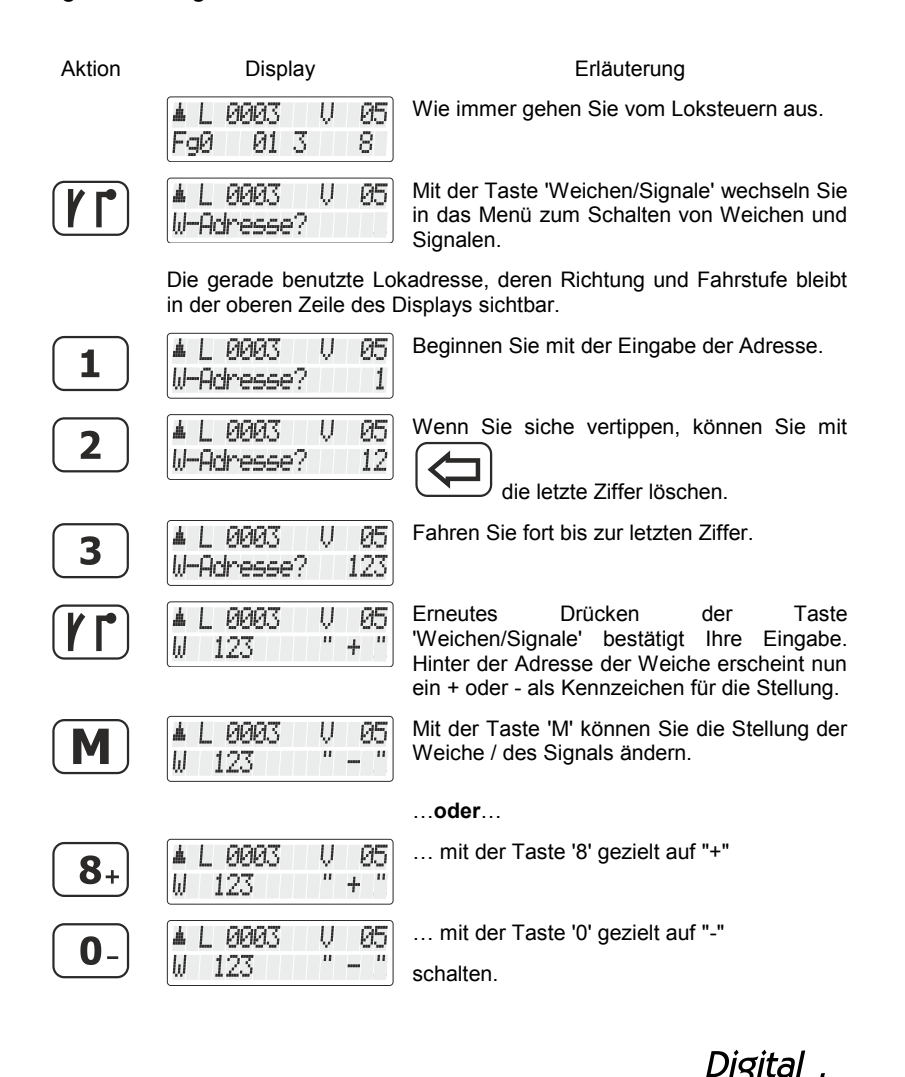

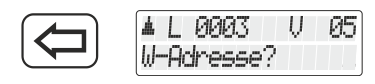

Mit der '<=' Taste können Sie eine andere Weichenadresse eingeben…

…**oder**…

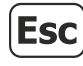

0003 П 05 FaØ 013 8.

mit der "Esc" Taste das Schalten von Weichen und Signalen beenden.

Während des Schaltens von Weichen und Signalen ist es weiterhin möglich, die Geschwindigkeit und Fahrtrichtung der angezeigten Lok mit dem Drehknopf zu steuern. Somit können Sie Rangiermanöver, bei denen Sie Weichen stellen möchten, konfortabel durchführen.

# <span id="page-33-0"></span>**6.1 Anzeige der Weichenstellung**

# <span id="page-33-1"></span>**6.1.1 Einsatz nicht rückmeldefähiger Weichendecoder**

Hier wird der jeweils letzte an den Schaltempfänger gesendete Befehl angezeigt.

Die Anzeige am LH101 wechselt automatisch, wenn von einem zweiten LH101 (oder einem anderen XpressNet Gerät) die Weichenoder Signalstellung geändert wird.

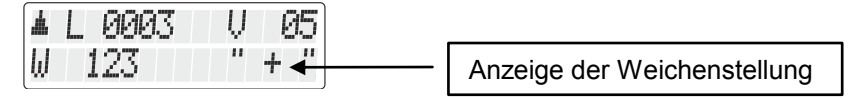

# <span id="page-33-2"></span>**6.1.2 Einsatz rückmeldefähiger Weichendecoder**

Bei Verwendung des rückmeldefähigen Schaltempfängers LS100 kann die tatsächliche Weichenstellung angezeigt werden.

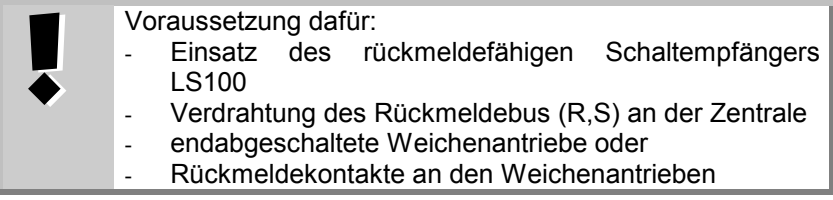

Nehmen wir an, die Weiche Nr. 18 ist endabgeschaltet und korrekt an einen Schaltempfänger LS100 angeschlossen. Geben Sie die Nummer der Weiche ein (s.o.). Der Handregler bekommt von der Zentrale die Mitteilung, dass es sich um einen rückmeldefähigen Schaltempfänger handelt und stellt nun folgendes dar:

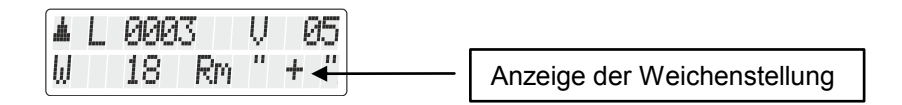

Die Anzeige "Rm" informiert Sie, dass Sie eine Weichennummer eines rückmeldefähigen Schaltempfängers LS100 aufgerufen haben.

Beim Aufruf der Weiche wird z.B. die Stellung + angezeigt. Drücken Sie nun die Taste  $\boxed{M}$  zum Umstellen, so wechselt die Anzeige erst dann auf -, wenn die Umstellung tatsächlich erfolgt ist. Ansonsten bleibt die ursprüngliche Anzeige vorhanden. Sie können also sofort erkennen, ob sich die Weiche umgestellt hat oder nicht. Die Anzeige ändert sich auch, wenn Sie die Weiche von Hand umstellen.

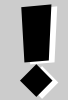

Erst wenn die Endlage des Weichenantriebs erreicht ist, ändert sich die Anzeige im Display.

Informationen zur Verdrahtung des Rückmeldebusses entnehmen Sie bitte den Anleitungen der rückmeldefähigen Geräte.

Erhalten Sie z.B. nach Eingabe der Weichenadresse '257' die Anzeige

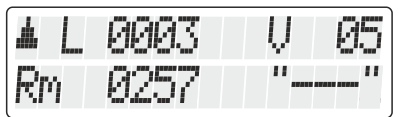

so befindet sich auf dieser Adresse kein Schaltempfänger, sondern ein Rückmeldebaustein LR100/LR101.

In diesem Fall hat das Drücken der Taste  $(M)$  keine Wirkung.

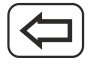

1 PIPIPES U Й5 -Adresse?

Mit der '<=' Taste können Sie eine andere Weichenadresse eingeben…

…**oder**…

Digit

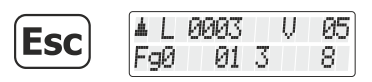

mit der "Esc" Taste das Schalten von Weichen und Signalen beenden.

Informationen über die Anzeige des Zustands an Rückmeldern finden Sie im Abschnitt ["Rückmeldungen anzeigen"](#page-62-0) ( $\Rightarrow$  S. [63\)](#page-62-0)
# <span id="page-36-0"></span>**7 Fahrstraßen anlegen, bearbeiten und löschen**

Fahrstraßen sind eine Folge von mehreren Schaltbefehlen für Weichen/Signale, die Sie mit wenigen Bedienschritten abrufen können.

Mit solchen Fahrstraßen können Sie die für einen bestimmten Fahrweg notwendigen Weichenstellungen mit wenig Aufwand durchführen.

Beispiel für eine Fahrstraße:

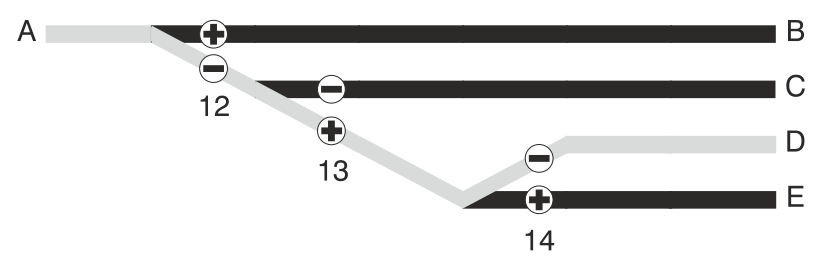

Für die Fahrt von "A" nach "D" müssen folgende Weichenstellungen erfolgen:

```
Weiche 12 auf "-" (Abzweig)
```

```
Weiche 13 auf '+' (Gerade)
```

```
Weiche 14 auf "-" (Abzweig)
```
Statt diese drei Weichen einzeln nacheinander zu stellen, können Sie dafür eine Fahrstraße anlegen.

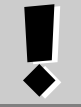

Fahrstraßen werden im LH101 gespeichert. Mit verschiedenen LH101 können also verschiedene Fahrstraßen gespeichert und gestellt werden.

Im LH101 können maximal **16** Fahrstraßen abgelegt werden. Jede dieser Fahrstraßen kann mit maximal **16** Weichenadressen (Schritte) belegt werden. Sollte diese Anzahl an Fahrstraßen für Sie nicht ausreichen, so können Sie einen weiteren LH101 einsetzen und in diesem andere Fahrstraßen speichern.

Digita

## <span id="page-37-0"></span>**7.1 Eine neue Fahrstraße anlegen**

**BEVOR** Sie eine Fahrstraße anlegen, sollten Sie sich die betreffenden Weichennummern sowie Stellung notieren. Im Anhang  $(\Rightarrow$  S. [114\)](#page-113-0) finden Sie ein Formblatt, welches Sie zu diesem Zweck kopieren können. Im Downloadbereich unserer Website finden Sie ebenfalls ein Formblatt als PDF.

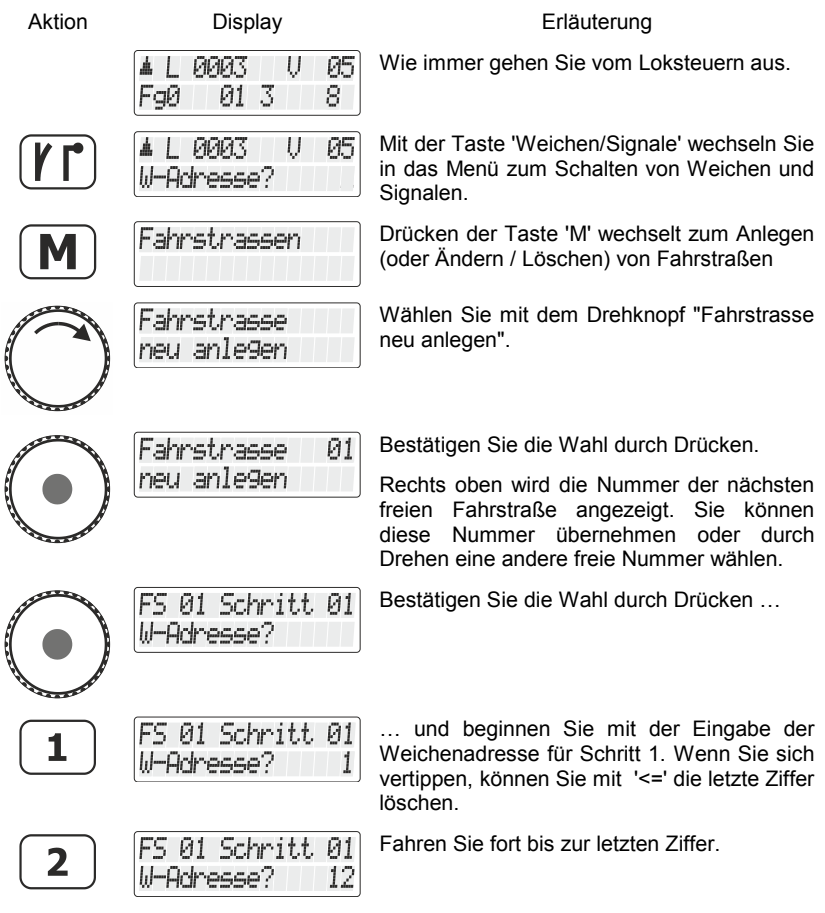

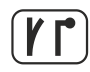

01 Schritt 01 W 12  $+$ 

Erneutes Drücken der Taste 'Weichen/Signale' bestätigt Ihre Eingabe. Hinter der Adresse der Weiche erscheint nun ein + oder - als Kennzeichen für die Stellung.

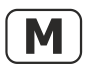

01 Schritt 01  $\mathbf{u}$ Ы 12

Mit der Taste 'M' können Sie die gewünschte Stellung der Weiche / des Signals eingeben.

zur Weiche / zum Signal geschickt. So können Sie sofort prüfen, ob Sie die richtige Weiche und die richtige Stellung gewählt haben.

Bei jedem Druck auf die Taste 'M' wird ein entsprechender Schaltbefehl

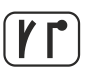

Drücken der 'Weiche/Signal'-Taste bestätigt die Eingaben zu diesem Schritt.

#### **Der Schritt wird nun gespeichert.**

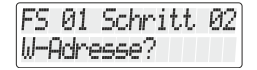

Es wird der nächste Schritt der Fahrstraße zur Eingabe angeboten.

Sie können nun zum nächsten Schritt der Fahrstraße gehen und die nächste Weichenadresse eingeben…

…oder…

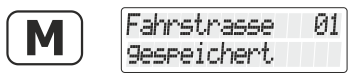

… mit 'M' die Fahrstraße speichern und zur Eingabe einer weiteren Fahrstraße gehen...

(Anzeige bleibt 2s sichtbar)

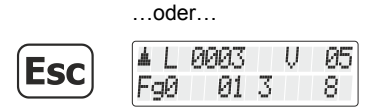

… mit der "Esc" Taste das Menü Fahrstraßen verlassen und zum Loksteuern zurück kehren.

# <span id="page-38-0"></span>**7.2 Eine Fahrstraße bearbeiten**

In diesem Abschnitt erfahren Sie:

- wie Sie einen Schritt in der Fahrstraße ändern
- wie Sie einen Schritt aus einer Fahrstraße löschen
- wie Sie einen neuen Schritt zu einer Fahrstraße hinzufügen

Der Einstieg in die Bearbeitung einer Fahrstraße ist für alle drei Optionen gleich:

Dıqıta

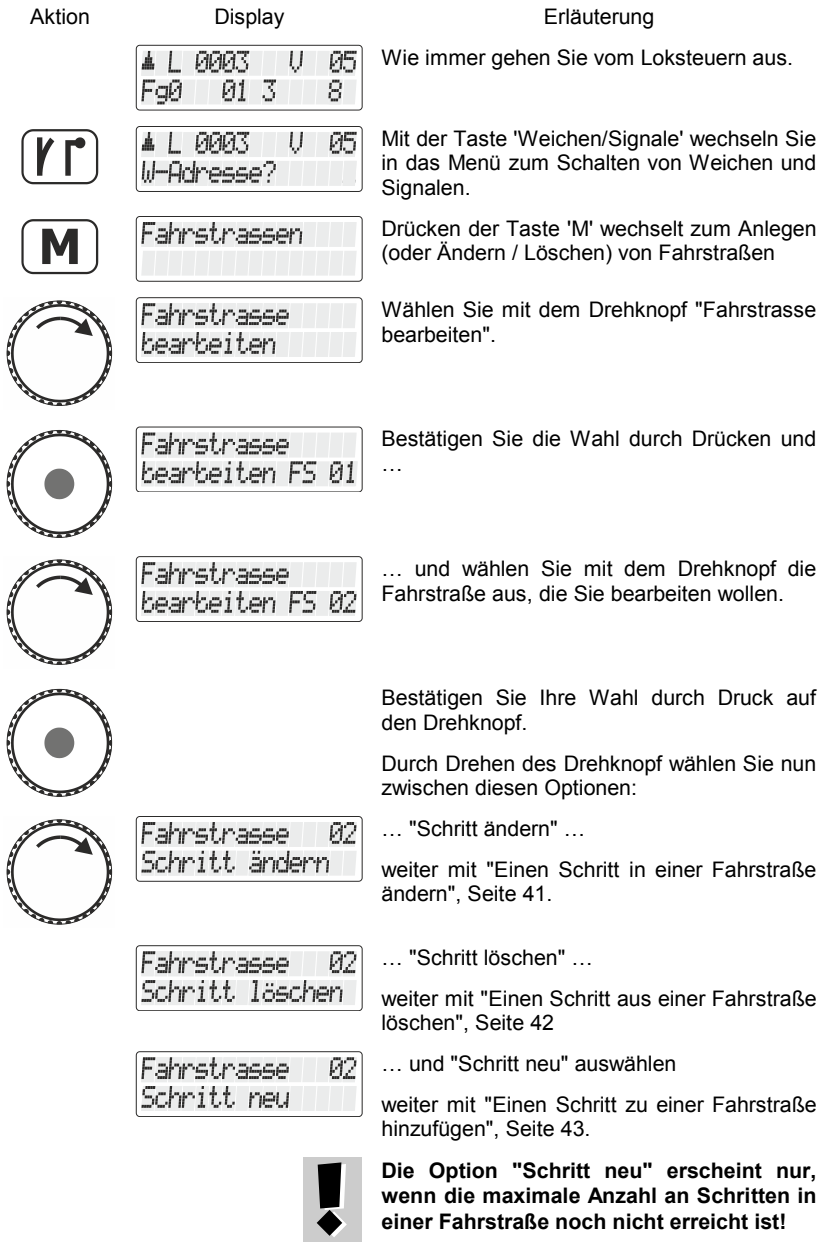

### <span id="page-40-0"></span>**7.2.1 Einen Schritt in einer Fahrstraße ändern**

Gehen Sie zunächst wie unter ["Eine Fahrstraße bearbeiten"](#page-38-0), Seite [39](#page-38-0) vor und wählen Sie die Option "Schritt ändern"

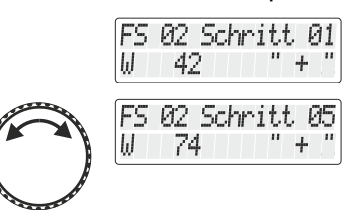

Der erste Schritt in der zur Änderung ausgewählten Fahrstraße wird angezeigt.

Scrollen Sie zu dem Schritt, den Sie ändern wollen.

Wollen Sie nur die Stellung der Weiche ändern, weiter mit **(2)** =>

#### **(1)**

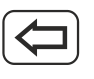

FS 02 Schritt 05  $" +$ Ы

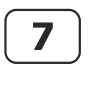

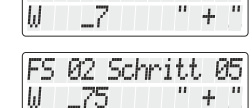

02 Schritt 05

Schritts ändern wollen löschen Sie die angezeigte Adresse und …

Wenn Sie die Weichenadresse dieses

beginnen Sie mit der Eingabe der neuen Weichenadresse

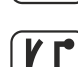

5

FS 02 Schritt 05  $" +$ Ы 75

Drücken der 'Weiche/Signal'-Taste bestätigt die Eingabe.

**(2)**

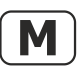

FS 02 Schritt 05  $\mathbf{u}$ 75 Ы

Mit der Taste 'M' ändern Sie die Stellung.

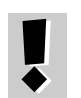

Bei jedem Druck auf die Taste 'M' wird ein entsprechender Schaltbefehl zur Weiche / zum Signal geschickt. So können Sie sofort prüfen, ob Sie die richtige Weiche und die richtige Stellung gewählt haben.

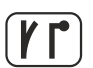

Drücken der 'Weiche/Signal'-Taste bestätigt die Eingabe.

#### **Die Änderung wird nun gespeichert.**

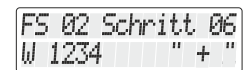

Es wird der nächste Schritt der Fahrstraße zur Änderung angeboten.

Sie können nun diesen Schritt bearbeiten …

…oder…

Digita

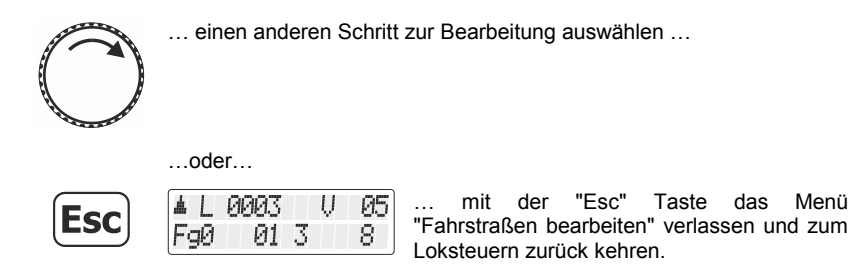

## <span id="page-41-0"></span>**7.2.2 Einen Schritt aus einer Fahrstraße löschen**

Gehen Sie zunächst wie unter ["Eine Fahrstraße bearbeiten"](#page-38-0), Seite [39](#page-38-0) vor.

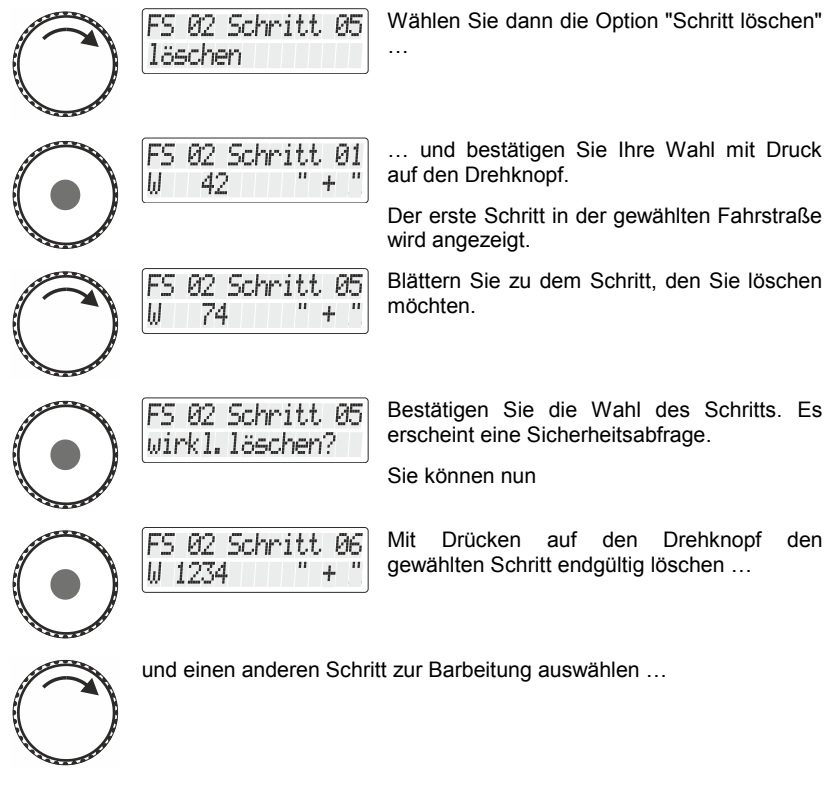

…oder…

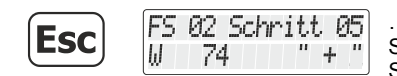

… mit der "Esc" Taste das Löschen des Schritts abbrechen und zur Auswahl eines Schritts zurück kehren.

#### <span id="page-42-0"></span>**7.2.3 Einen Schritt zu einer Fahrstraße hinzufügen**

Die Option "Schritt neu" erscheint nur, wenn die maximale Anzahl an Schritten in einer Fahrstraße noch nicht erreicht ist!.

Gehen Sie zunächst wie unter ["Eine Fahrstraße bearbeiten"](#page-38-0), Seite [39](#page-38-0) vor.

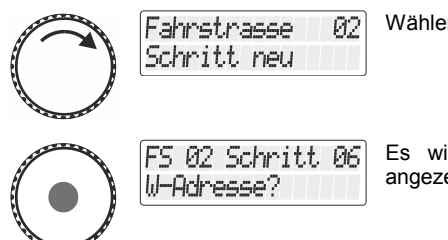

Wählen Sie dann die Option "Schritt neu" …

Es wird die nächste freie Schrittnummer angezeigt.

Gehen Sie nun vor wie unter "Eine [neue Fahrstraße anlegen"](#page-37-0), Seite [38,](#page-37-0) beschrieben.

Digita

# **7.3 Eine Fahrstraße löschen**

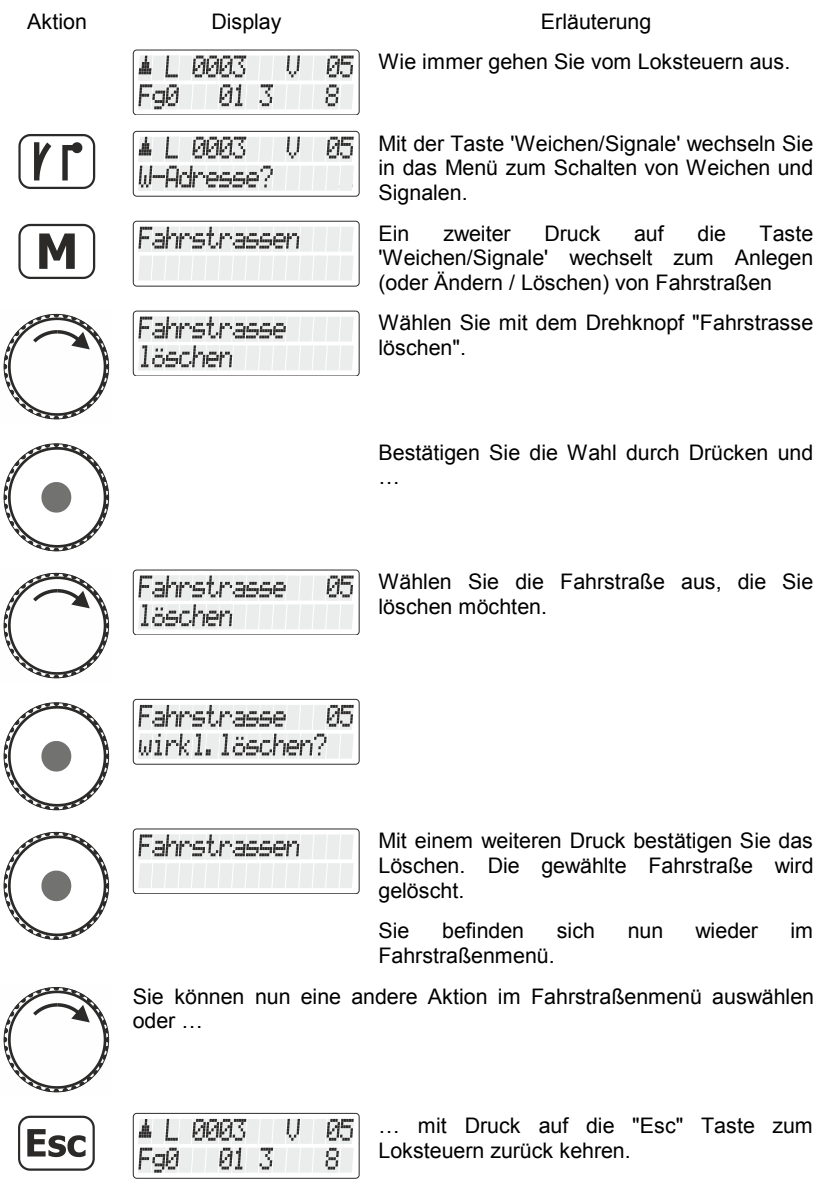

# **8 Fahrstraßen stellen**

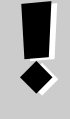

Bevor Sie Fahrstraßen stellen können, müssen Fahrstraßen im LH101 angelegt sein. Das Anlegen, Ändern und Löschen von Fahrstraßen ist ab  $\Rightarrow$  S. [37](#page-36-0) beschrieben.

Das Stellen einer Fahrstraße ist dem Stellen von Weichen und Signalen sehr ähnlich. Die Bedienung beginnt daher mit den gleichen Schritten<sup>.</sup>

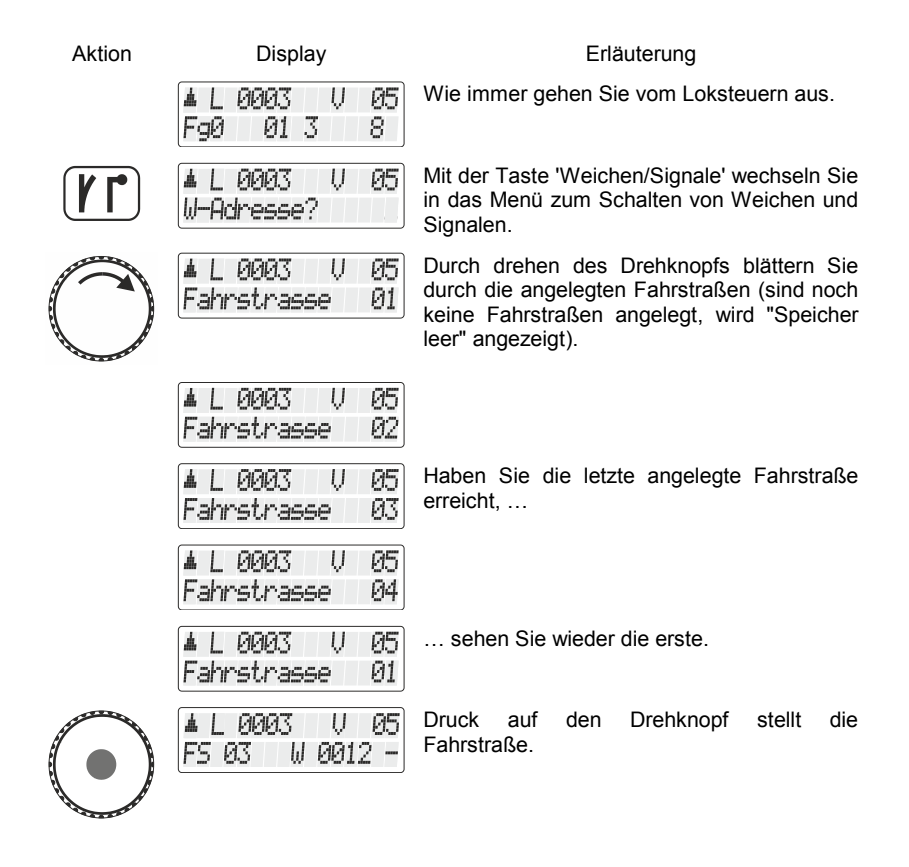

Digita

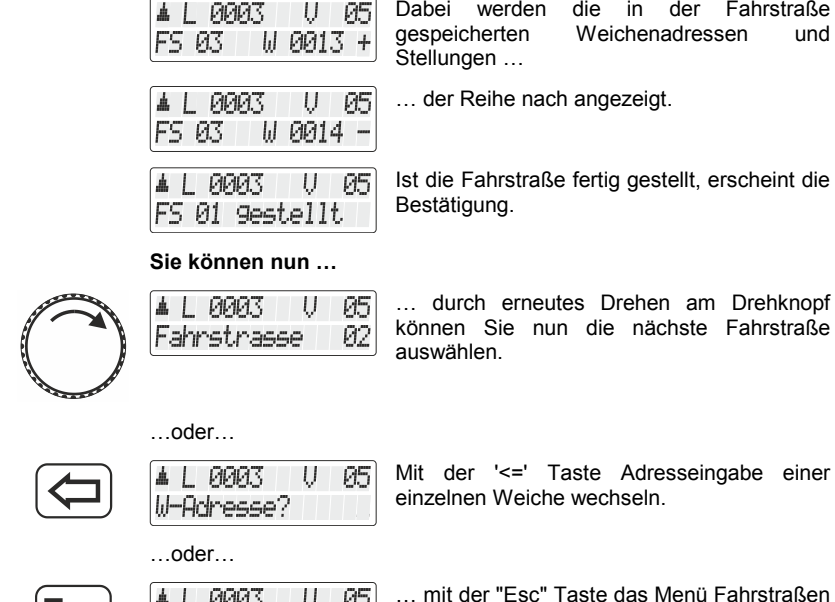

…oder…

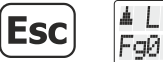

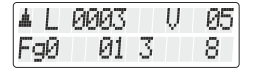

… mit der "Esc" Taste das Menü Fahrstraßen verlassen und zum Loksteuern zurück kehren.

## **9 Modellzeit**

In der Zentrale LZV200 ist eine Modelluhr integriert. Sie können den Wochentag, die Stunden und Minuten einstellen, sowie den Zeitfaktor.

Ist der Zeitfaktor = 0, ist die Zeit ausgeschaltet, Faktor 1 ist "normale" Geschwindigkeit, Faktor 2 doppelte Geschwindigkeit usw. bis zum Faktor 31.

Die Modelluhr läuft nur, während Ihre LZV200 in Betrieb ist. Ist die LZV200 ausgeschaltet, ist auch die Modelluhr angehalten. Die letzte Modellzeit bleibt in der LZV200 gespeichert.

War die Modelluhr beim Ausschalten der LZV200 eingeschaltet, wird sie beim erneuten Einschalten der LZV200 automatisch wieder gestartet.

Wie Sie den Wochentag, die Zeit und den Faktor einstellen ist im Abschnitt ["Modellzeit stellen"](#page-102-0) ab Seite [103](#page-102-0) beschrieben.

# **9.1 Anzeige der Modellzeit**

In der unteren Zeile des Displays können Sie alternativ zum Funktionsstatus die Modellzeit anzeigen.

Gegebenenfalls müssen Sie zuerst in den Systemeinstellungen die Modellzeit einstellen.

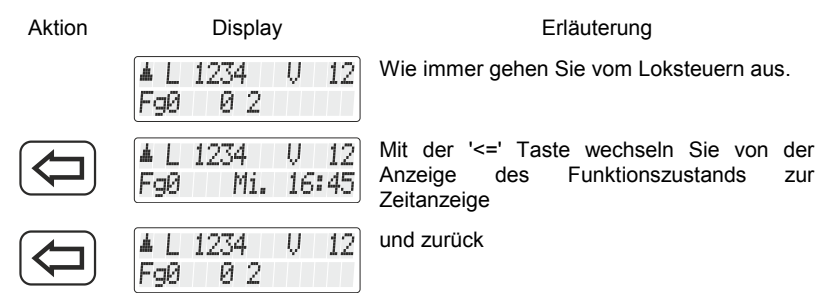

Ist die Modelluhr ausgeschaltet (oder Zeitfaktor=0), so wird die Information "Uhr ist aus" in der unteren Zeile angezeigt.

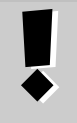

Während Sie eine Funktion der Lok ein oder ausschalten (also eine der Tasten 0 bis 9 drücken, wird die Zeitanzeige kurz ausgeblendet und der Funktionszustand für ca. 1 Sekunde angezeigt.

Dıqıta

# **9.2 Modellzeit starten / anhalten**

Mit diesem Menüpunkt können Sie die Modellzeit anzeigen, anhalten oder neu starten.

Gegebenenfalls müssen Sie zuerst in den Systemeinstellungen die Modellzeit einstellen.

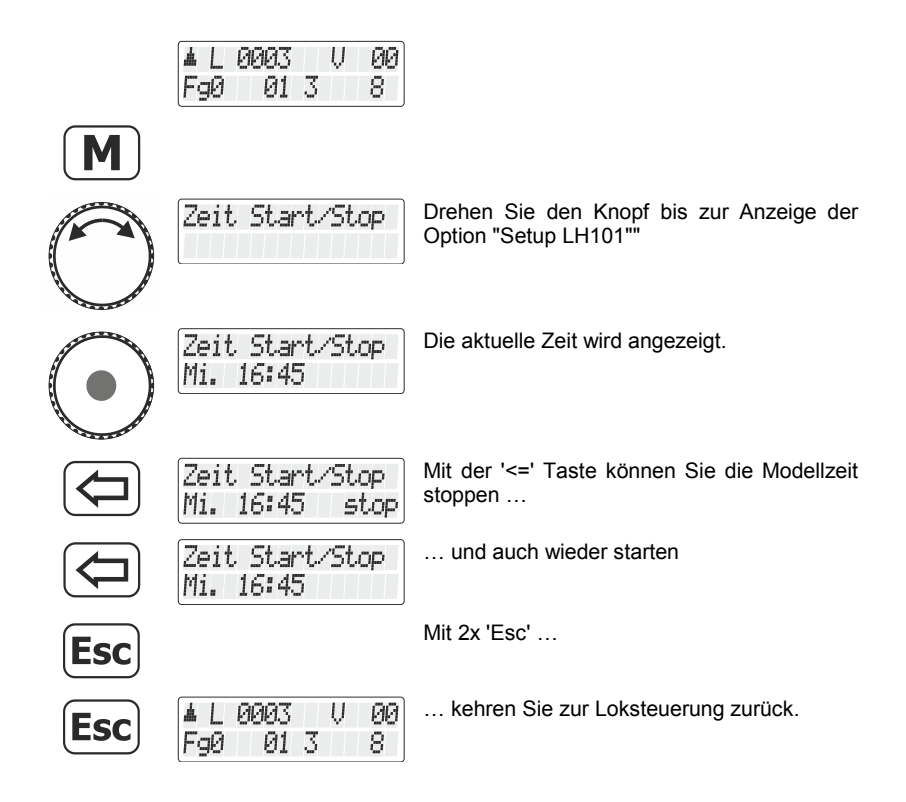

Wenn Sie bei der Auswahl des Menüs "Zeit Start/Stop" die Anzeige

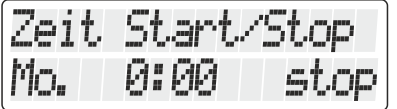

sehen, müssen Sie zuerst im Setup System die Modellzeit einstellen.

# **10 Doppeltraktion**

Mit dem LH101 können Sie auf einfache Weise zwei Lokomotiven zu einer Doppeltraktion zusammenstellen und dann wie eine einzelne Lok steuern.

In diesem Abschnitt erfahren Sie:

- was eine Doppeltraktion ist
- welche Voraussetzungen für eine Doppeltraktion erfüllt sein müssen
- wie eine Doppeltraktion zusammenstellen
- wie Sie zwischen den beiden Loks in der Doppeltraktion wechseln
- wie Sie eine Doppeltraktion wieder trennen

# **10.1 Was ist eine Doppeltraktion?**

Bei einer Doppeltraktion (DTR) steuern Sie zwei Loks Ihrer Wahl wie eine einzige. Die Zentrale sorgt dafür, dass die beiden Loks der DTR die selben Fahrdaten zugeschickt bekommen.

Doppeltraktion funktioniert mit allen DCC-Lokdecodern, da in den Decodern selbst dazu keine Einstellungen vorgenommen werden. Anders formuliert:

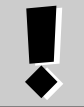

Der Decoder selbst hat "keine Ahnung", dass er sich in einer Doppeltraktion befindet. Dies ist der wesentliche Unterschied zur Mehrfachtraktion ( $\Rightarrow$  S. [54\)](#page-53-0)

# **10.2 Voraussetzungen zum Zusammenstellen einer Doppeltraktion**

- Sie müssen jede der beiden Lokomotiven, die Sie zu einer Doppeltraktion zusammenstellen wollen, auf dem Handregler aufgerufen haben.
- Sie müssen jeder Lokomotive einen Fahrbefehl erteilt haben (also die Fahrstufe oder die Fahrtrichtung ändern oder eine der Funktionen ein- oder ausschalten)
- Die Fahrstufe der Lokomotiven muß beim Zusammenstellen 0 sein.

Digita

Die konventionelle Lok (Adresse 0) kann nicht in eine Doppeltraktion eingebunden werden! Beim Versuch erhalten Sie eine Fehlermeldung ( $\Rightarrow$ S. [53\)](#page-52-0).

# **10.3 So stellen Sie zwei Lokomotiven zu einer Doppeltraktion zusammen:**

Rufen Sie zuerst die erste Lokomotive (z.B. die Lok Nr. 24) auf, und fahren Sie sie an die Stelle Ihrer Anlage, wo sie diese Lok mit der zweiten zusammenkuppeln wollen.

Rufen Sie dann die zweite Lok (z.B. die Lok Nr. 78) auf, und fahren Sie sie an die erste Lok heran.

Auf diese Weise stellen Sie sicher, dass Sie beide Lokomotiven auf Ihrem Handregler aufgerufen haben und auch beiden einen Fahrbefehl erteilt haben.

Vergewissern Sie sich, dass beide Lokomotiven in die gleiche Richtung fahren.

Hierbei kann es natürlich sein, dass der Richtungspfeil der einen Lokomotive nach oben, der der anderen aber nach unten zeigt, da die Fahrtrichtung lokbezogen ist.

Gehen Sie nun wie folgt vor:

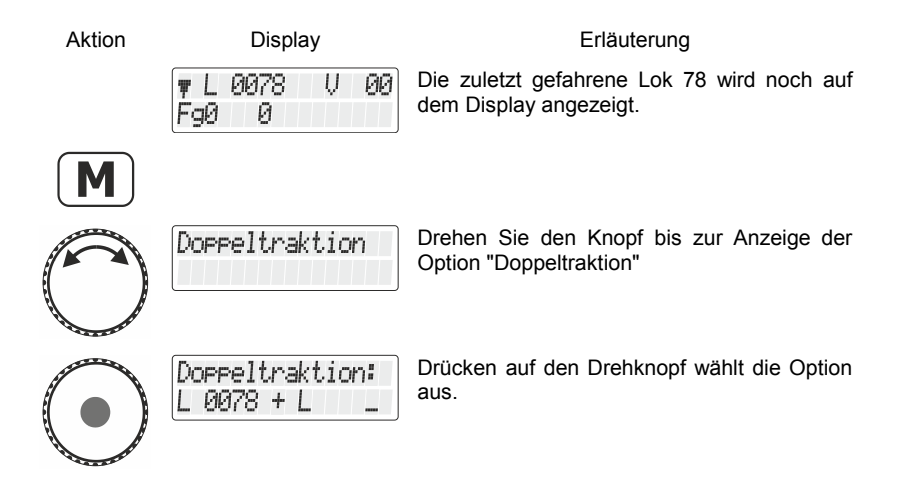

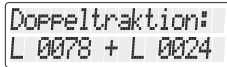

D 0078

Й

FaØ

Sie können nun die Adresse der Lok mit den Zifferntasten eingeben oder durch Drehen eine Lokadresse aus dem Stack wählen

Nach Abschluss der Eingabe oder Auswahl wird die Adresse 78 als Doppeltraktion "D" angezeigt.

Beide Lokomotiven können nun durch Drehen des Drehknopfs gleichzeitig gesteuert werden. Anhalten und Richtungswechsel funktionieren wie beim Steuern einer einzelnen Lok.

ЙΫ

Sie können nun die zusammengestellte Doppeltraktion genau wie eine einzelne Lokomotive steuern. Hierbei wird beiden Loks direkt nacheinander der zugehörige Fahrbefehl gesendet.

> Beim Fahren einer Doppeltraktion wirkt der Drehknopf (Erhöhung und Verminderung der Fahrstufe, Richtungswechsel) auf beide Loks gleichzeitig. Die Tasten, die Funktionen ein- und ausschalten, wirken nur auf die Lok, deren Adresse im Display angezeigt wird.

Wollen Sie eine Funktion der zweiten in der Doppeltraktion fahrenden Lokomotive ändern, so wählen Sie diese Lok mit der Taste 'Esc' aus.

## **10.4 Zusammenstellung von Lokomotiven mit unterschiedlicher Fahrstufenanzahl zu einer Doppeltraktion**

Sie können auch Lokomotiven mit unterschiedlicher Fahrstufenanzahl zu einer Doppeltraktion zusammenstellen. Es wird dann immer die der Geschwindigkeit entsprechende Fahrstufe angezeigt.

Beispiel:

Die Lok mit der Adresse 24 habe die Fahrstufenanzahl 28; die Lok mit der Adresse 78 die Fahrstufenanzahl 128. Wenn Sie nun bei Anzeige der Lokadresse 24 die maximale Fahrstufe 28 sehen, so erscheint nach Umschalten auf die Lokadresse 78 die Fahrstufe 126, da dies die maximale Fahrstufe für die Lokadresse 78 ist.

Dıgı

# **10.5 Trennen einer Doppeltraktion**

Um Loks, die sich in einer Doppeltraktion befinden wieder zu trennen führen Sie die folgenden Schritte durch:

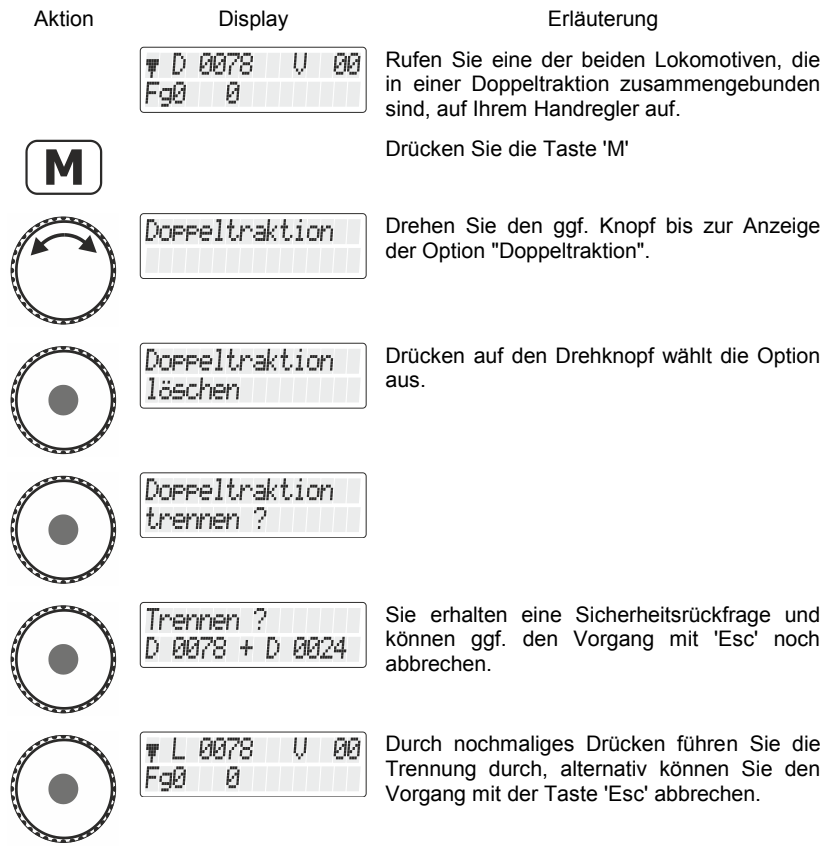

Ist die Doppeltraktion aufgelöst, so erscheint im Display wieder ein 'L' vor der Lokadresse.

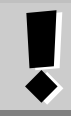

Um eine Doppeltraktion aufzulösen muss die aktuelle Fahrstufe 0 sein.

## <span id="page-52-0"></span>**10.6 Fehlermeldungen beim Zusammenstellen einer Doppeltraktion**

Haben Sie bei der Zusammenstellung der Doppeltraktion einen Fehler gemacht, werden Sie durch das Display darauf hingewiesen:

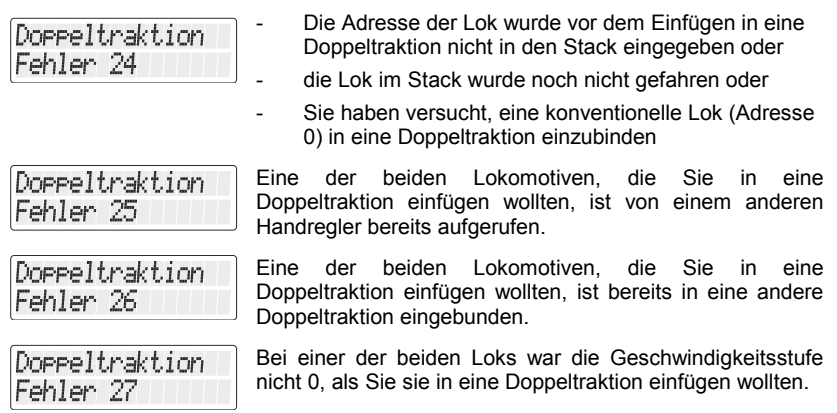

Drücken Sie anschließend die Taste '<=' um zum Loksteuern zurückzukehren.

Digital blus by Lenz

# <span id="page-53-0"></span>**11 Mehrfachtraktion (MTR)**

Mit dem LH101 können Sie (in Abhängigkeit der Softwareversion der von Ihnen eingesetzten Zentrale) Mehrfachtraktionen steuern, zusammenstellen und löschen.

In diesem Abschnitt erfahren Sie:

- was eine Mehrfachtraktion ist
- wie eine Mehrfachtraktion zusammengestellt und wieder gelöscht wird
- wie Sie die Funktionen einer Lok in einer Mehrfachtraktion schalten können

# **11.1 Was ist eine Mehrfachtraktion?**

Bei einer Mehrfachtraktion werden mehrere Lokomotiven mit einer gemeinsamen Adresse, der **Mehrfachtraktionsadresse**, gleichzeitig gesteuert. Für Sie ist das so, als würden Sie nur eine einzige Lok steuern, es reagieren aber alle in der MTR befindlichen Loks gleichzeitig.

Als Mehrfachtraktionsadresse können Sie eine beliebige Adresse zwischen 1 und 99 wählen.

Beim Zusammenstellen der MTR bekommt jede Lok in der MTR diese Mehrfachtraktionsadresse mitgeteilt, sie wird vom Lokdecoder zusätzlich zur eigenen Adresse gespeichert. Ab jetzt "hören" die Lokdecoder in der MTR nicht mehr auf ihre eigene Adresse, sondern nur noch auf die Mehrfachtraktionsadresse. Aber keine Angst: Die Lokdecoder vergessen Ihre "normale" Adresse nicht, diese bleibt weiterhin gespeichert.

Unter der Mehrfachtraktionsadresse wird die MTR in Geschwindigkeit und Fahrtrichtung gesteuert.

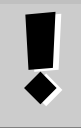

Hat eine Lokomotive, die in eine MTR eingefügt ist, schaltbare Funktionen (Licht, Rauchgenerator), so erreichen Sie diese Funktionen nur über die jeweilige Lokadresse, *nicht* über die Mehrfachtraktionsadresse.

Beim Auflösen der MTR wird die Mehrfachtraktionsadresse wieder im Lokdecoder gelöscht, ab sofort hört die Lok wieder auf ihre eigene Adresse.

# **11.2 Voraussetzungen für eine Mehrfachtraktion:**

Mehrfachtraktionen können Sie mit allen Lokdecodern aus dem *Digital plus by Lenz ®* Programm einrichten, die ab Ende 1996 produziert wurden. Ebenfalls können Sie DCC-Decoder anderer Hersteller verwenden, sofern diese die Eigenschaft MTR unterstützen. Informieren Sie sich ggf. beim Hersteller dieser Decoder.

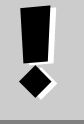

Alle Loks, die Sie beim Zusammenstellen einer MTR verwenden wollen, müssen auf dem Gleis stehen! Nur so können die speziellen MTR-Befehle, die über das Gleis gesendet werden, die Lokdecoder auch erreichen!

- Die Adressen aller Loks, die Sie zu einer MTR hinzufügen wollen, müssen sich im Stack des Handreglers befinden, mit dem Sie die MTR zusammenstellen wollen.
- Sie müssen jeder Lokomotive mit diesem Handregler einen Fahrbefehl erteilt haben (also die Fahrstufe oder die Fahrtrichtung ändern oder eine der Funktionen ein- oder ausschalten)
- Die Fahrstufe der Lokomotiven muß beim Zusammenstellen 0 sein.

# **11.3 Zusammenstellen einer Mehrfachtraktion (MTR)**

Fahren Sie alle Loks, die Sie in die MTR einfügen wollen, an die Stelle Ihrer Anlage, an der Sie beginnen wollen, die MTR zu steuern.

Stellen Sie sicher, dass alle Loks in **dieselbe Richtung** fahren. Wenn also Ihre MTR nach rechts fahren soll, dann muss die Richtung jeder einzelnen Lokomotive ebenfalls so eingestellt sein, dass sie nach rechts fährt. Hierbei kann der Richtungspfeil in der Anzeige des LH101 sowohl nach oben oder auch nach unten zeigen.

Beginnen Sie nun mit dem Zusammenstellen der MTR:

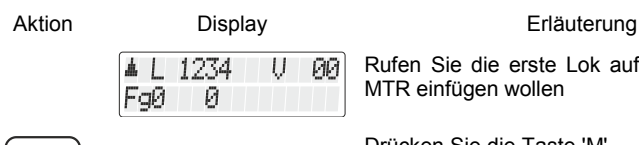

Rufen Sie die erste Lok auf, die Sie in eine MTR einfügen wollen

Drücken Sie die Taste 'M'.

Digita

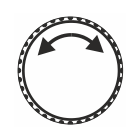

Mehrfachtraktion

Drehen Sie den Knopf bis zur Anzeige der Option "Mehrfachtraktion".

Ist die gerade gesteuerte Lok die Analoglok (Adresse 0), wird die Option "Mehrfachtraktion" nicht angezeigt.

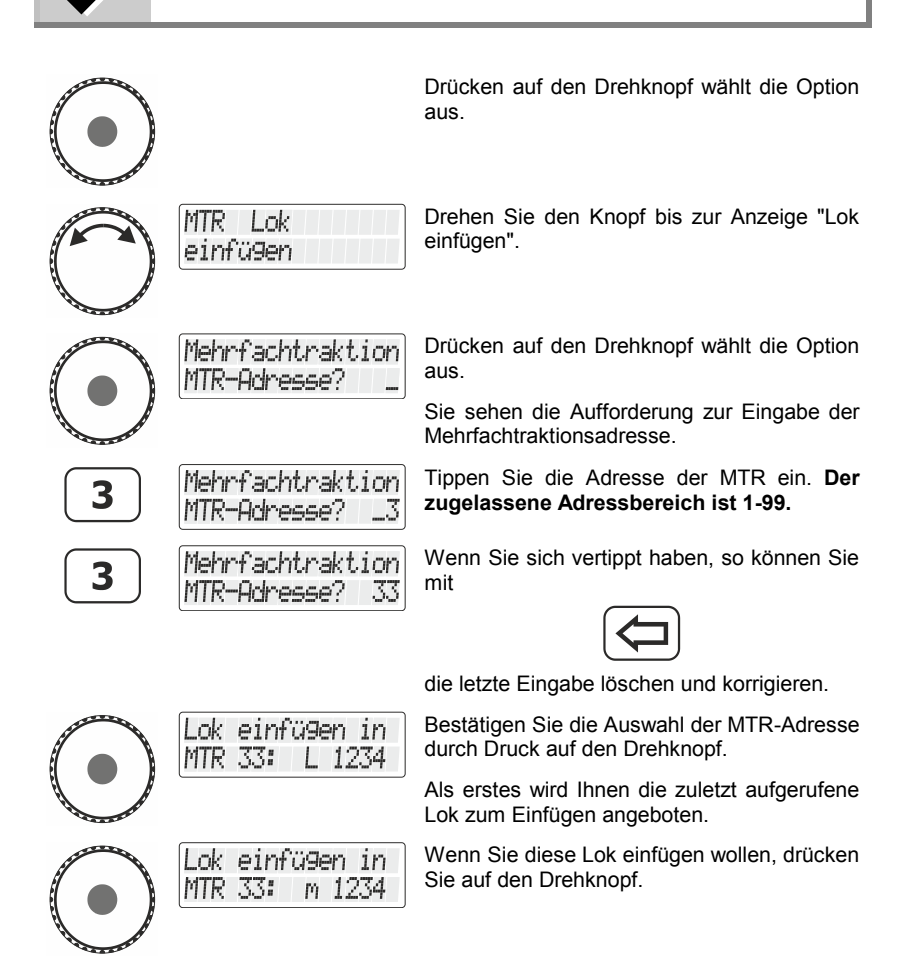

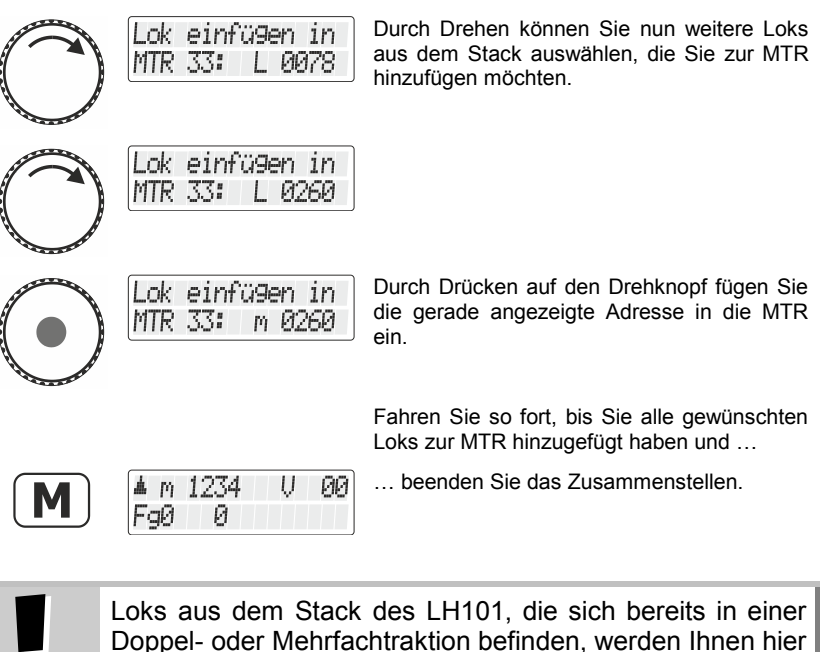

## **11.4 Steuern einer Mehrfachtraktion**

nicht zur Auswahl angezeigt.

Zum Steuern einer Mehrfachtraktion (MTR) wählen Sie entweder die Mehrfachtraktionsadresse oder die Adresse einer der Loks, die Bestandteil der MTR ist.

Die Mehrfachtraktionsadresse selbst wird durch ein grosses "MTR" im Display gekennzeichnet, ein kleines "m" in der Anzeige informiert darüber, dass es sich bei der Lok um eine Adresse handelt, die Bestandteil einer MTR ist.

Beispiele:

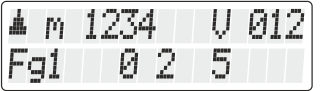

Die Lok mit der Adresse 1234 befindet sich in einer Mehrfachtraktion.

Digita

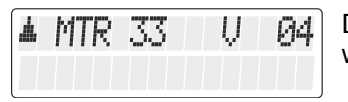

Die Mehrfachtraktion mit der Adresse 33 wird gesteuert.

## **11.4.1 Geschwindigkeit und Fahrtrichtung der MTR**

Sie können die MTR mit dem Drehknopf wie eine "normale" Lok steuern.

Änderungen von Geschwindigkeit und Richtung mit dem Drehknopf wirken *auf alle Loks in der MTR* gleichzeitig. Es spielt also zum Steuern der MTR keine Rolle, ob die MTR-Adresse (Kennzeichen: grosses "MTR") oder die Adresse einer Lok in der MTR (Kennzeichen: kleines "m") angezeigt wird.

## **11.4.2 Schalten von Funktionen in der MTR**

Die Tasten, die *Funktionen* ein- und ausschalten, *wirken nur auf die Lok innerhalb der MTR*, deren Adresse im Display (gekennzeichnet durch ein kleines "m") angezeigt wird. Bei Anzeige der MTR-Adresse ("MTR") können demnach keine Funktionen geschaltet werden, es werden auch keine Funktionen angezeigt.

Wollen Sie eine Funktion einer in der MTR fahrenden Lokomotive ändern, so müssen Sie diese Lok wählen (sehen Sie hierzu auch den nächsten Abschnitt). Nun können Sie an dieser Lok eine Funktion einoder ausschalten.

# **11.5 Anzeigen der Mitglieder einer MTR und wechseln zwischen Loks in der MTR**

Gleichgültig, ob Sie die Mehrfachtraktionsadresse in der Anzeige sehen (Kennzeichen: grosses "MTR") oder eine der Loks in der MTR (Kennzeichen: kleines "m"), Sie können sich die komplette Liste der Loks in der MTR sowie die MTR-Adresse selbst jederzeit anzeigen:

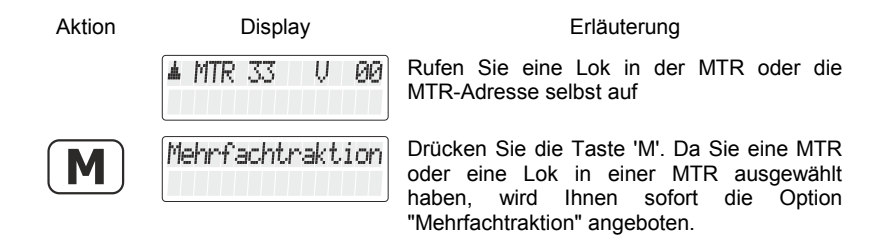

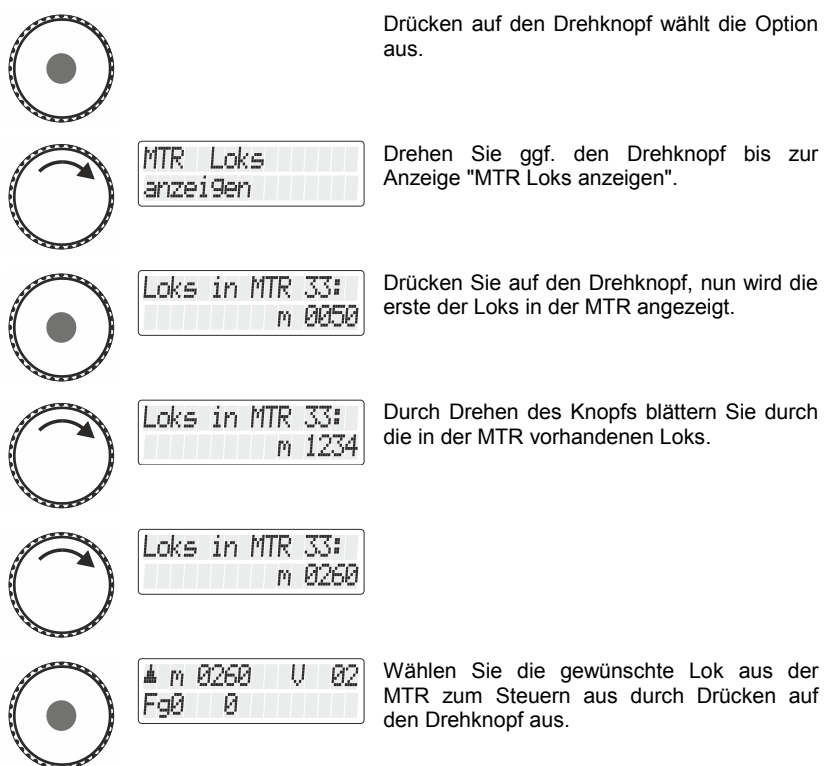

## **11.6 Löschen einer einzelnen Lok aus einer Mehrfachtraktion**

Sie können jede Lok, die sich innerhalb einer MTR befindet, einzeln aus dieser MTR löschen.

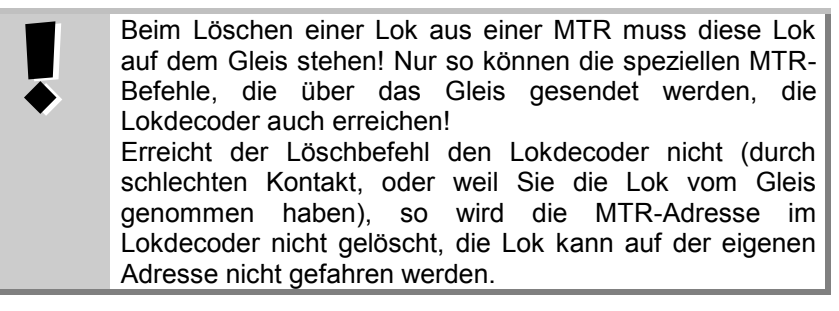

Digital

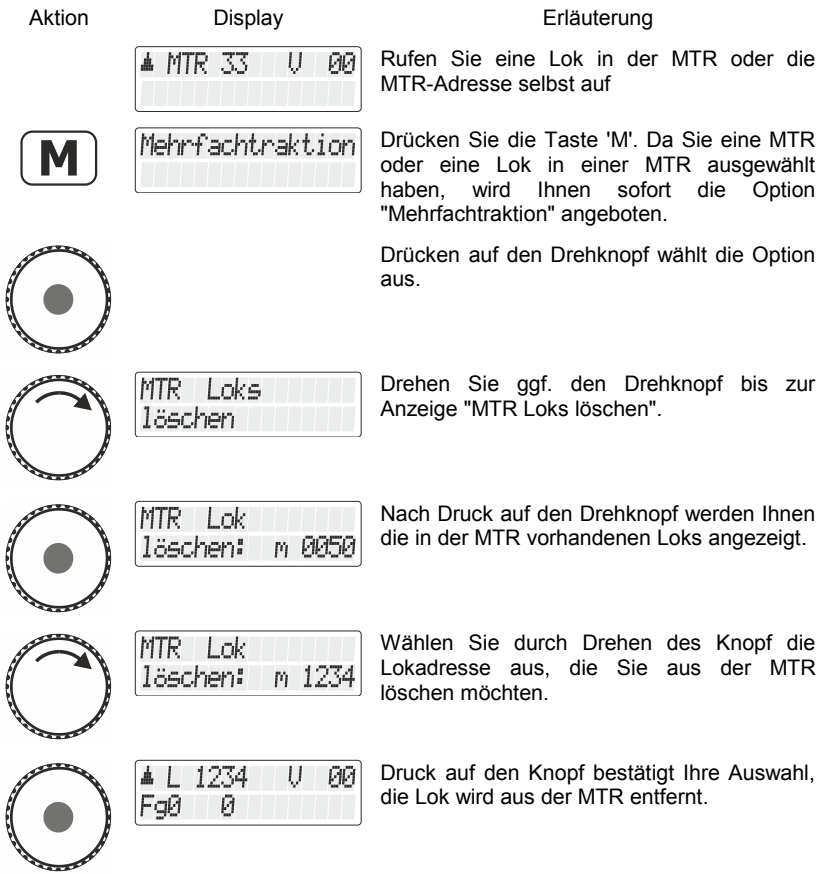

# **11.7 Löschen einer kompletten MTR**

Statt einzelner Loks können Sie auch die komplette Mehrfachtraktion löschen.

> Beim Löschen einer kompletten MTR müssen alle Loks, die sich in der MTR befinden, auf dem Gleis stehen! Nur so können die speziellen MTR-Befehle, die über das Gleis gesendet werden, die Lokdecoder auch erreichen! Erreicht der Löschbefehl den Lokdecoder nicht (durch schlechten Kontakt, oder weil Sie die Lok vom Gleis genommen haben), so wird die MTR-Adresse im Lokdecoder nicht gelöscht, die Lok kann auf der eigenen Adresse nicht gefahren werden.

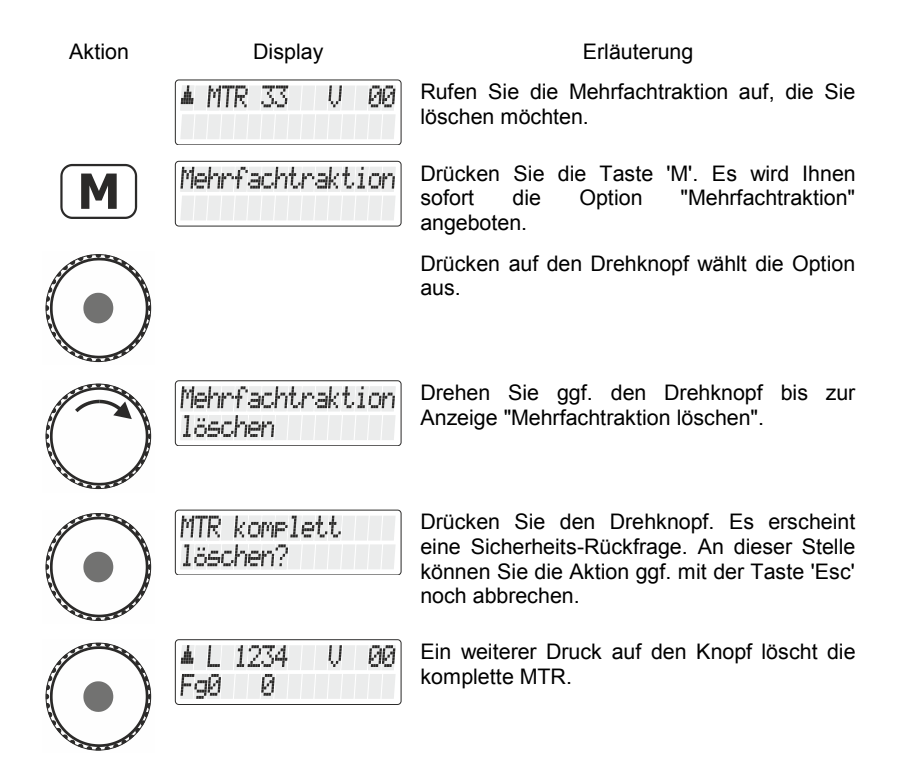

Digita

## **11.8 Fehlermeldungen bei Mehrfachtraktion**

Haben Sie bei der Zusammenstellung der Mehrfachtraktion einen Fehler gemacht, werden Sie durch das Display darauf hingewiesen:

- Error 24: Die Lokomotive wurde vor dem Einfügen in eine MTR nicht aufgerufen oder es wurde ihr kein Fahrbefehl erteilt. Sie haben versucht, eine konventionelle Lok (Adresse 0) in eine MTR einzubinden
- Error 25: Eine der Lokomotiven, die Sie in eine MTR einfügen wollten, ist von einem anderen Handregler bereits aufgerufen.
- Error 26: Eine der Lokomotiven, die Sie in eine MTR einfügen wollten, ist bereits in eine andere MTR eingebunden.
- Error 27: Bei einer der Loks war die Geschwindigkeitsstufe nicht 0, als Sie sie in eine MTR einfügen wollten.

Drücken Sie anschließend die Taste "<=", um die Fehlermeldung zu löschen.

# **12 Rückmeldungen anzeigen**

Mit dieser Funktion des Handreglers LH101 können Sie den Zustand der Eingänge an Rückmeldebausteinen LR100/101 und LRB08 anzeigen.

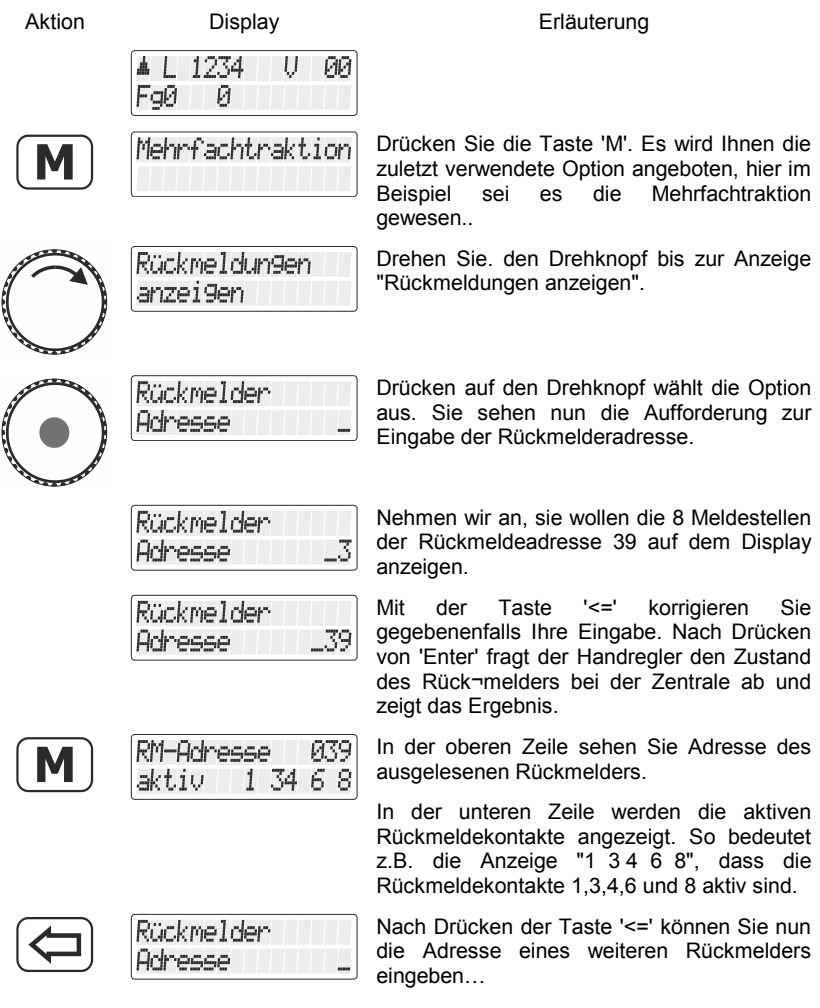

**… oder …**

Digita

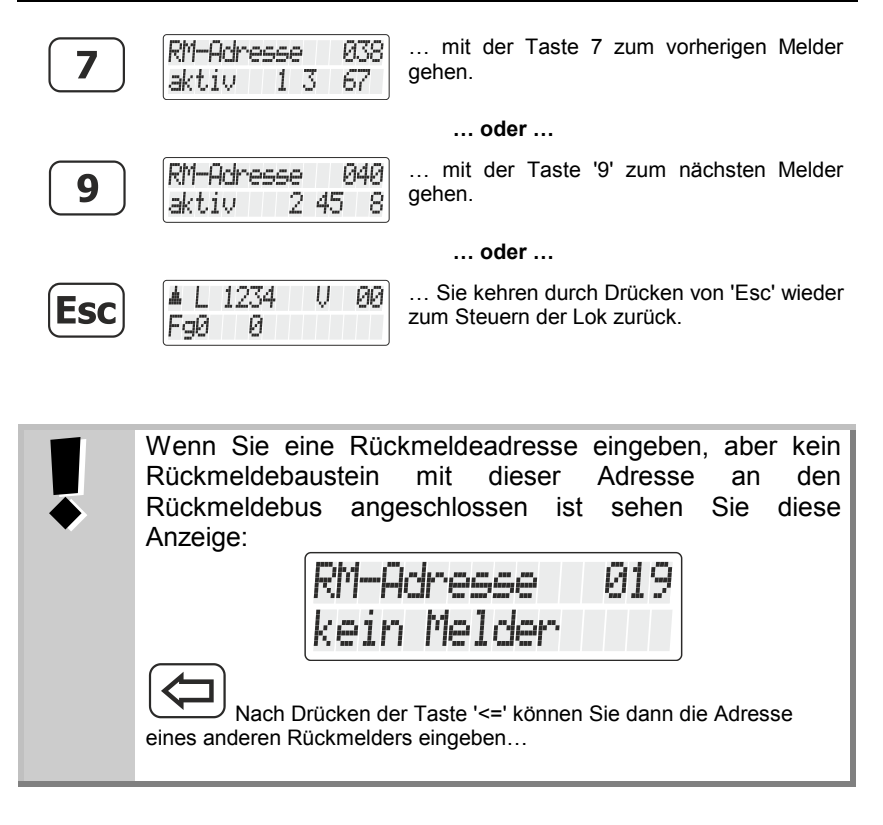

Der erlaubte Wertebereich für die Eingabe der Rückmeldeadressen ist 1 bis 128. Geben Sie einen kleineren oder größeren Wert ein, so erscheint wieder die Aufforderung, eine Rückmeldeadresse einzugeben.

## **13 Einstellen (Programmieren) und Auslesen von Decodereigenschaften**

In diesem umfangreichen Abschnitt erfahren Sie:

- was "Programmieren" bei *Digital plus by Lenz ®* eigentlich ist
- welche Eigenschaften durch Programmieren verändert werden können
- welche verschiedenen Methoden zum Programmieren verwendet werden können
- wie Sie beim Programmieren vorgehen

## **13.1 Was ist Programmieren und wozu dient es?**

Unter Programmieren verstehen wir das Verändern der Eigenschaften von Decodern. Dabei kann es sich um Lokdecoder, aber auch um Schaltempfänger und Rückmelder handeln.

Für jede der Eigenschaften gibt es innerhalb des Decoders einen Speicherplatz, in den eine Zahl abgelegt wird. Diese Speicherplätze sind vergleichbar mit Karten in einem Karteikasten. In jedem Decoder befindet sich ein solcher "Karteikasten". Auf jeder der "Karten" ist eine Eigenschaft des Lokempfängers aufgeschrieben, zum Beispiel auf der "Karte" Nummer 1 die Lokadresse, auf der "Karte" Nummer 3 die Anfahrverzögerung. Also für jede Eigenschaft des Decoders eine Karte. Je nach Anzahl der in diesem Decoder verfügbaren Eigenschaften ist der "Karteikasten" mal größer, mal etwas kleiner. Auf jeder "Karte" steht ein Zahlenwert, der generelle Wertebereich einer solchen Karte ist 0 bis 255.

Da Sie diesen Zahlenwert auf diesen Karteikarten (in diesen Speicherplätzen) immer wieder verändern können, werden sie auch als Variable bezeichnet. Mit diesen Variablen werden Eigenschaften bestimmt, *konfiguriert*, und so entstand (in den USA) der Begriff "**Configuration Variable**", abgekürzt **CV.** Ab jetzt sprechen wir nicht mehr von Karteikarten, sondern verwenden den korrekten Begriff der CV. Mit Hilfe der CVs werden also die Eigenschaften oder das Verhalten eines Decoders beschrieben.

Welche CV welche Eigenschaft enthält ist genormt. CV1 zum Beispiel ist immer die Adresse der Lok, CV3 immer die Anfahr- und CV4 immer die Bremsverzögerung. Welche CVs es gibt und welche Eigenschaften damit einstellbar sind, erfahren Sie aus den Betriebsanleitungen zu den *Digital plus by Lenz* ® Lokdecodern oder aus dem "Handbuch Lokdecoder+ (Art.Nr. 90008)". Diese Informationen können Sie sich

Digital

aus dem Internet herunterladen (www.lenz-elektronik.de), über den Fachhandel oder gegen Voreinsendung eines frankierten Briefumschlages (Format C5) bei der Lenz Elektronik GmbH beziehen.

Ob immer alle möglichen Zahlen aus dem Wertebereich 0 bis 255 erlaubt sind, hängt von der Eigenschaft ab. Für die Eigenschaft "Basisadresse", CV1, ist der Wertebereich von 1 bis 99 zugelassen. Für die CV53 (Dimmen der Funktionsausgänge) ist dagegen der volle Wertebereich von 0 bis 255 erlaubt.

Außerdem gibt es "Karten", auf denen der eingetragene Zahlenwert in einer anderen Schreibweise dargestellt wird um den Umgang damit zu erleichtern. Diese andere Schreibweise nennen wir **binäre Darstellung**. Hier wird der Zahlenwert nicht mit den Ziffern 0,1,2,3,4,5,6,7,8,9 dargestellt, sondern nur mit den Ziffern 0 und 1.

Einfacher ist es, Sie stellen sich in den betreffenden CVs 8 Schalter vor, die ein- oder ausgeschaltet werden können. Diese Schalter nennen wir "Bits". Ist der Schalter eingeschaltet, so sagen wir "das Bit ist gesetzt" oder " das Bit ist 1", ist der Schalter ausgeschaltet, so sagen wir "das Bit ist gelöscht" oder " das Bit ist 0".

Beispiel: binäre Darstellung der CV29

In dieser CV werden verschiedene Einstellungen gespeichert. Ob eine bestimmte Einstellung ein- oder ausgeschaltet ist, bestimmt einer der 8 Schalter (Bits):

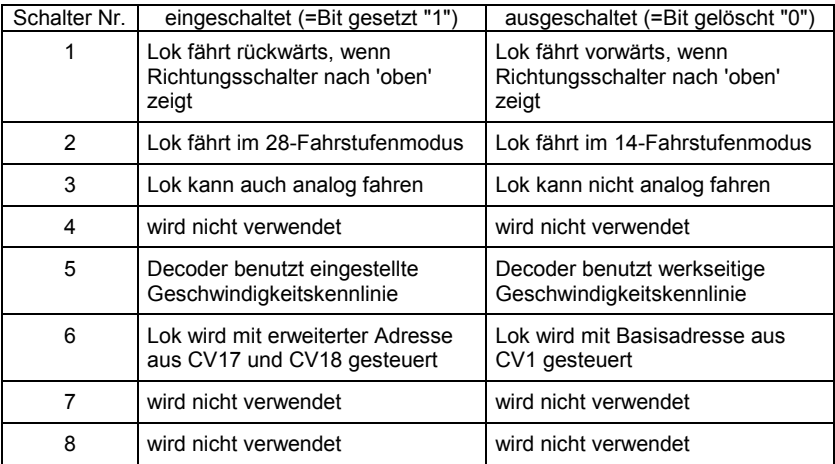

#### **13.1.1 Unterschied zwischen "Programmieren während des Betriebes" und "Programmieren auf dem Programmiergleis"**

Beim **"Programmieren während des Betriebes"** steht die Lok mit dem Decoder irgendwo auf Ihrer Anlage. Um genau diese Lok anzusprechen und von anderen zu unterscheiden, müssen Sie die Adresse der Lok wissen. Beim Programmieren während des Betriebes erhält die Lok einen Befehl, der sich so umschreiben läßt:

"Lok Nummer 1234, schreibe in CV4 den Wert 15!"

Nur die Lok mit der Adresse 1234 wird diesen Befehl ausführen.

Beim **"Programmieren auf dem Programmiergleis"** ist es nicht nötig, die Adresse des Empfängers zu wissen. Bei diesem Verfahren erhält der Decoder z.B. den Befehl:

"Schreibe in CV4 den Wert 15!"

Jeder Decoder, der diesen Befehl empfängt, wird ihn auch ausführen.

#### **13.1.2 Wann benötigen Sie das Programmieren auf dem Programmiergleis?**

**Immer dann, wenn Sie die Adresse eines Lokdecoders ändern wollen.**

Außerdem gab es *Digital plus by Lenz ®* Decoder, die das Verfahren "Programmieren während des Betriebes (PoM)" nicht beherrschen.

Dies sind zum einen Lokdecoder, die entwickelt wurden bevor diese Eigenschaft durch die Normung der NMRA festgelegt wurde, zum anderen Schaltempfänger, bei denen diese Funktionalität nicht notwendig ist, da diese Empfänger vor dem Einbau in die Modellbahn komplett konfiguriert werden können.

Für alle diese Empfänger benötigen Sie das Verfahren "Programmieren auf dem Programmiergleis"

Digita

# **13.2 Programmieren während des Betriebes - PoM**

Programmieren während des Betriebes ist in erster Linie interessant für Lokdecoder, denn bei PoM werden die Eigenschaften der Decoder auf dem normalen "Fahr"-Gleis geändert. Die Lok kann sich also irgendwo auf Ihrer Modellbahn befinden, sie muss zum Ändern der Eigenschaften nicht extra auf ein Programmiergleis gestellt werden.

Um in einer bestimmten Lok die Eigenschaften mittels PoM zu ändern, muss die Adresse dieser Lok bekannt sein, alle Programmierbefehle gehen von der Lokadresse aus. Die Zentrale sendet also einen Befehl in der Art: "Lok Nummer 132 speichere eine Anfahrverzögerung von 10!" Dieser Befehl wird nur von der Lok mit der Adresse 132 ausgeführt und von keiner anderen. Ist die Adresse nicht bekannt oder wollen Sie die Adresse einer Lok ändern, so verwenden Sie das Verfahren "Programmieren auf dem Programmiergleis" ab Seite 75.

#### **13.2.1 Welche Eigenschaften können mit PoM verändert werden?**

Alle in einem Lokdecoder vorhandenen CVs können mit PoM verändert werden, Ausnahme sind nur die Basisadresse in CV1 und die erweiterte Adresse in CV17 und CV18. Gehen Sie aus diesem Grund sorgfältig vor, da bei versehentlicher Programmierung der falschen CV die Lokomotive hinterher möglicherweise nicht mehr fährt! Im praktischen Betrieb werden Sie vermutlich die CVs für die Anfahr- und Bremsverzögerung am häufigsten verändern.

#### **13.2.2 Welche Lokdecoder können mit PoM in ihren Eigenschaften verändert werden?**

Alle *Digital plus by Lenz* Lokdecoder ab der XF- und XS-Serie beherrschen PoM. Wenn Sie Lokdecoder anderer Hersteller einsetzen, schauen Sie bitte in deren Unterlagen nach, ob diese Decoder PoM beherrschen.

Lokdecoder, die PoM nicht beherrschen, programmieren Sie auf einem speziellen Programmiergleis, lesen Sie hierzu Abschnitt "Programmieren auf dem Programmiergleis" ab Seite 75.

#### <span id="page-68-0"></span>**13.2.3 Können mit PoM Werte aus Cvs ausgelesen werden?**

Auch das Auslesen von Werten in CVs per PoM ist unter folgenden Voraussetzungen möglich:

- Der verwendete Decoder unterstützt PoM Lesen per RailCom (alle aktuellen Digital plus by Lenz – Decoder)
- Es wird eine LZV200 ab Version 3.8 eingesetzt
- Befindet sich der Decoder, aus dem PoM Werte ausgelesen werden sollen, nicht im Versorgungsbereich der LZV200, so muss als Verstärker ein LV103 eingesetzt werden.

#### **13.2.4 Programmieren eines Zahlenwertes in eine CV schrittweises vorgehen:**

Im folgenden Beispiel werden wir die Anfahrverzögerung der Lok mit der Adresse 3 mittels PoM verändern:

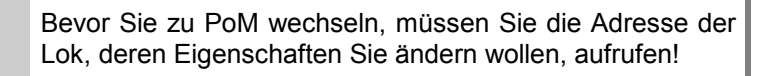

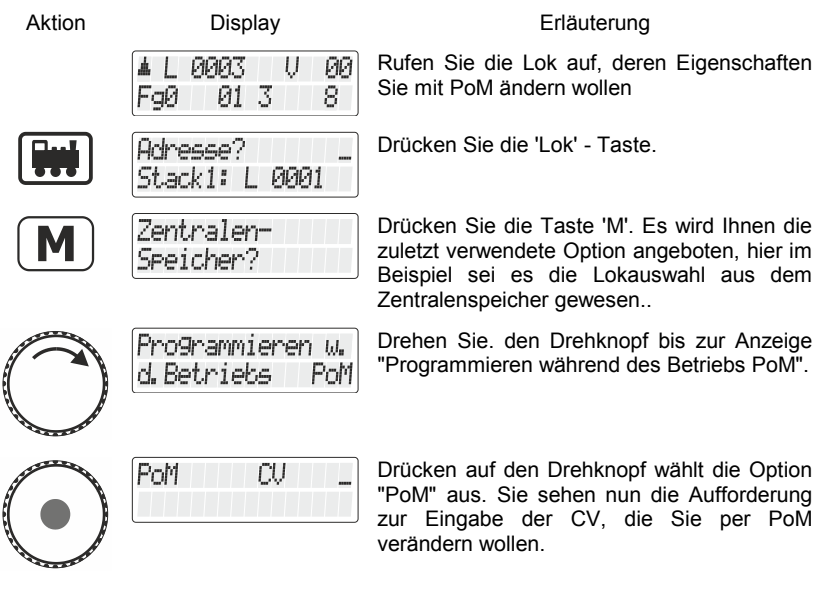

Digita

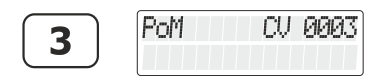

Geben Sie die Nummer der CV mit den Tasten ein…

(mit der Taste  $\sum$  können Sie ein falsch eingetipptes Zeichen löschen)

… und beenden Sie die Eingabe mit Druck auf die 'Lok-Taste'.

Sofern die unter Abschnitt [13.2.3](#page-68-0) ["Können mit PoM Werte aus Cvs](#page-68-0)  [ausgelesen werden?"](#page-68-0)  $(\Rightarrow$  S. [69\)](#page-68-0) genannten Voraussetzungen erfüllt sind, wird nun der Wert der eingegebenen CV per RailCom ausgelesesn und zur Anzeige gebracht:

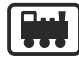

PoM CU RRRS Wert: 010

PoM

Bei diesem Beispiel wurde der Wert "10" aus der CV 3 ausgelesen.

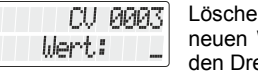

Löschen Sie den angezeigten Wert, um einen neuen Wert einzuschreiben oder drehen Sie den Drehknopf, um den Wert zu verändern.

Kann die CV nicht per Railcom ausgelesen werden, können Sie direkt den gewünschten Wert eingeben:

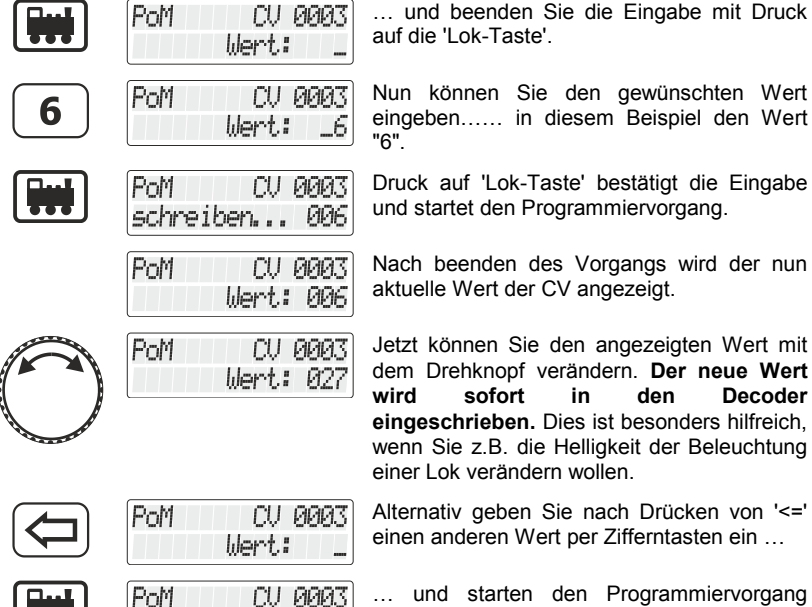

Wert: 027

… und beenden Sie die Eingabe mit Druck auf die 'Lok-Taste'.

Nun können Sie den gewünschten Wert eingeben…… in diesem Beispiel den Wert

Druck auf 'Lok-Taste' bestätigt die Eingabe und startet den Programmiervorgang.

Nach beenden des Vorgangs wird der nun aktuelle Wert der CV angezeigt.

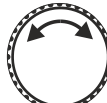

einer Lok verändern wollen. Alternativ geben Sie nach Drücken von '<=' einen anderen Wert per Zifferntasten ein …

… und starten den Programmiervorgang erneut.

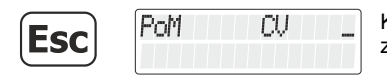

Kehren Sie mit 'Esc' zur Eingabe der CV zurück.

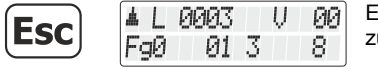

Ein weiterer Druck auf die 'Esc'-Taste führt zurück zum Loksteuern.

#### **13.2.5 Auslesen von CVs mit der Adressanzeige LRC120**

Es ist möglich, mittels PoM auch die Werte von CVs während des Betriebes auszulesen. Voraussetzung hierzu sind:

- Verwendung eines RailCom-fähigen Lokdecoders (alle aktuellen Digital plus by Lenz Lokdecoder)
- die betreffende Lok befindet sich in einem von der Adressanzeige LRC120 überwachten Gleisabschnitt.
- RailCom Senden muss im betreffenden Decoder eingeschaltet sein.

Details zum Anschluss der Adressanzeige LRC120 und den Einstellungen der RailCom-fähigen Lokdecoder entnehmen Sie bitte aus den betreffenden Betriebsanleitungen.

Vorgehensweise:

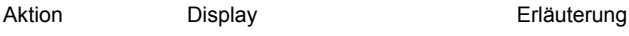

01 3

IJ -90

8.

**PIPIPES** 

FaØ

Rufen Sie die Lok auf, deren Eigenschaften Sie mit PoM ändern wollen

Fahren Sie die Lok, deren CVs Sie per PoM auslesen wollen, in den mit der Adressanzeige LRC120 überwachten Gleisabschnitt. Die Adressanzeige zeigt nun die Adresse der Lok an.

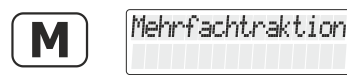

Drücken Sie die Taste 'M'. Es wird Ihnen die zuletzt verwendete Option angeboten, hier im Beispiel sei es die Mehrfachtraktion gewesen..

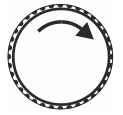

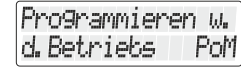

Drehen Sie. den Drehknopf bis zur Anzeige "Programmieren während des Betriebs PoM".

Dıgı

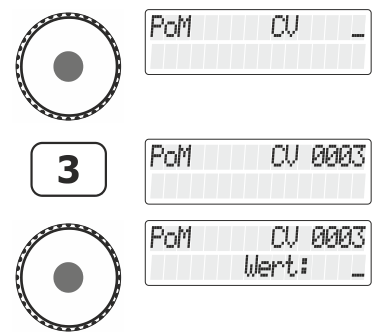

Drücken auf den Drehknopf wählt die Option "PoM" aus. Sie sehen nun die Aufforderung zur Eingabe der CV, die Sie per PoM verändern wollen.

Geben Sie die Nummer der CV mit den Tasten ein…

… und beenden Sie die Eingabe mit Druck auf den Drehknopf.

Auf der Anzeige LRC120 wird nun der Wert der CV3 für ca. 3 Sekunden angezeigt.

Ganz links blinkt "c", rechts wird der Wert angezeigt:

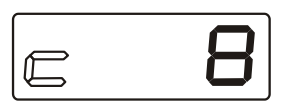

Immer wenn Sie die Nummer einer CV eingeben, wird ein PoM-Lesebefehl zum Decoder geschickt. Daraufhin sendet der Lokdecoder den Inhalt der betreffenden CV per RailCom. Die Adressanzeige LRC120 empfängt diese Information und bringt sie für ca. 3 Sekunden zur Anzeige.

Den ausgelesenen Wert kann man durch Drehen des Knopfes verändern. Der neue Wert wird sofort in die CV eingeschrieben.

#### **13.2.6 Setzen und Löschen von Bits (Schaltern) mittels PoM schrittweises vorgehen**

In vielen CVs werden nicht Zahlenwerte, sondern einzelne Bits (Schalter) für bestimmte Einstellungen verwendet. Es ist dann wesentlich bequemer, die benötigte Einstellung durch setzen und löschen des dafür bestimmten Bits (Schalters) zu ändern, anstatt den zugehörigen Zahlenwert auszurechnen und diesen dann in die CV einzuprogrammieren (was natürlich auch funktioniert).

Ein besonders gutes Beispiel für eine CV, in der besser mit dem Löschen und Setzen von Bits gearbeitet wird, ist die CV29.

Im folgenden Beispiel werden wir daher die CV29 in der Lok mit der Adresse 3 mittels PoM verändern.
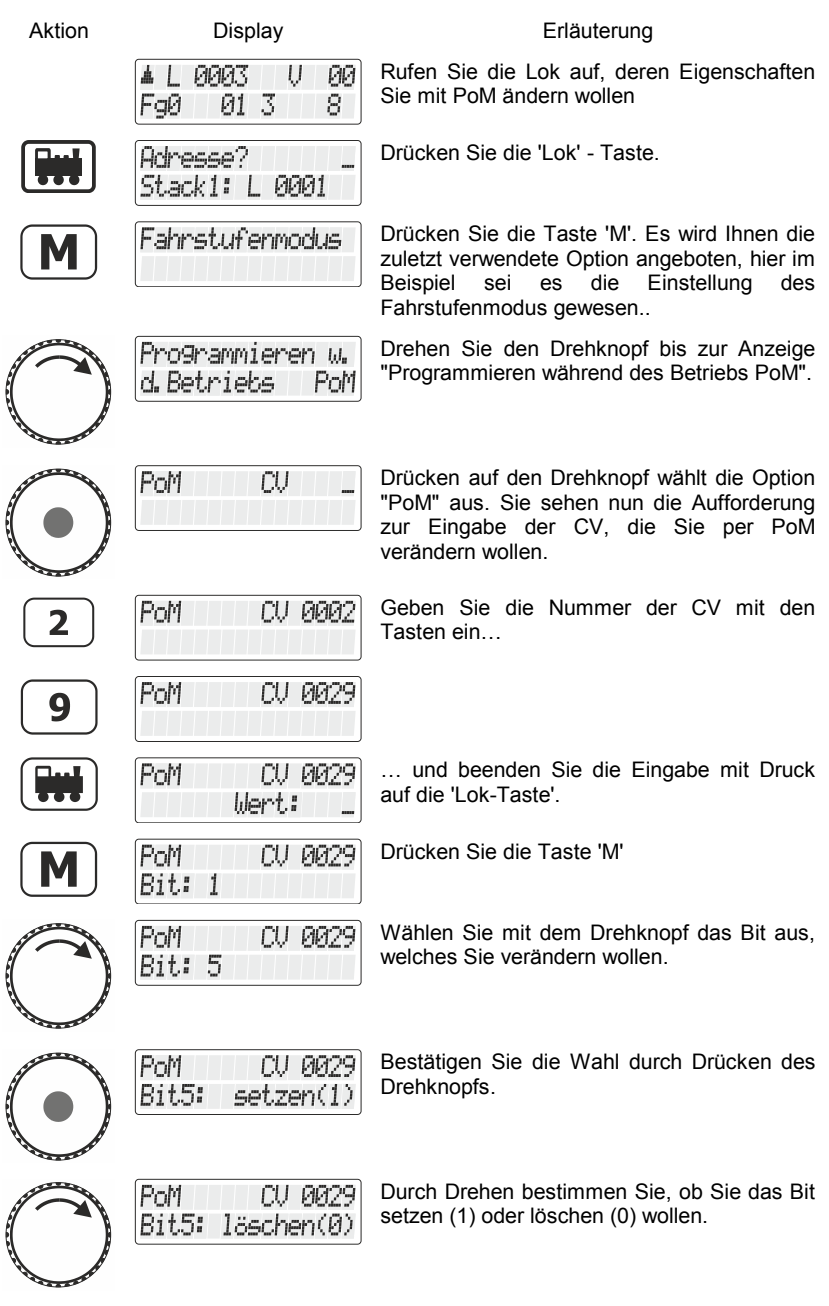

 $\underset{\substack{\text{Digital} \\ \text{by lens}}}{{\color{red}\text{Dits}}}}$ 

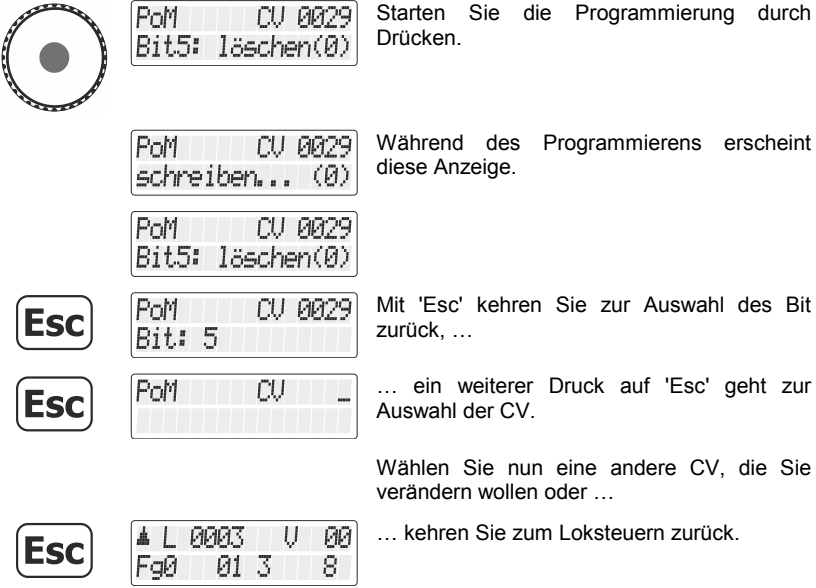

# **13.3 Programmieren auf dem Programmiergleis**

Wie schon weiter oben erläutert, verstehen wir unter Programmieren das Verändern der Eigenschaften von Decodern.

Je nachdem welche Eigenschaft eines Decoders Sie verändern wollen, gibt es zwei Menüs im LH101 um die Bedienung so leicht wie möglich zu gestalten:

#### **Programmieren Adresse**

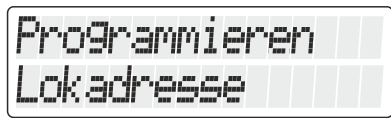

Dies ist die einfachste Art die Adresse eines Decoders festzustellen und/oder zu verändern. Sie müssen nicht wissen, in welche CVs die Werte für die Adresse geschrieben werden müssen, auch ist das Verfahren für alle Adressen identisch.

### **Programmieren CV**

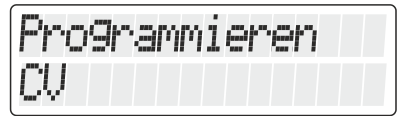

Dieses Menü verwenden Sie für alle anderen CVs, an denen Sie Veränderungen vornehmen wollen.

#### **Programmieren Registermodus (ab LH101 Softwareversion 2.0)**

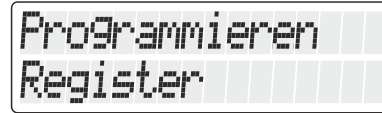

Diese Art der Programmierung wird für ältere Decoder verwendet, die das CV-Programmieren noch nicht implementiert haben.

Digita

#### **13.3.1 Was ist ein Programmiergleis?**

Beim "Programmieren auf dem Programmiergleis" ist es nicht nötig, die Adresse des Empfängers zu wissen. Bei diesem Verfahren erhält der Decoder z.B. den Befehl:

"Schreibe in CV4 den Wert 15!"

Damit Sie sicherstellen können, dass nur ein bestimmter Decoder den Programmierbefehl empfängt, müssen Sie dafür sorgen, dass beim Programmieren auf dem Programmiergleis nur genau dieser eine Decoder erreicht wird. Dies geschieht einfach durch ein vom Rest der Anlage elektrisch getrenntes Gleisstück, Programmiergleis genannt. Auf dieses Gleis wird nur die Lok gestellt, in deren Decoder Eigenschaften geändert werden sollen.

#### **13.3.2 Wo wird das Programmiergleis / der Decoder angeschlossen?**

Die Digital plus Zentralen LZ100, LZV100 und LZV200 verfügen über spezielle Anschlussklemmen für das Programmiergleis (bzw. für die Decoder). Diese Anschlüsse haben die Bezeichnung P und Q. Näheres hierzu finden Sie in der Betriebsanleitung der jeweiligen Zentrale.

#### **13.3.3 Auslesen und Ändern einer Lokadresse**

Schrittweises Vorgehen zum Auslesen einer Lokadresse:

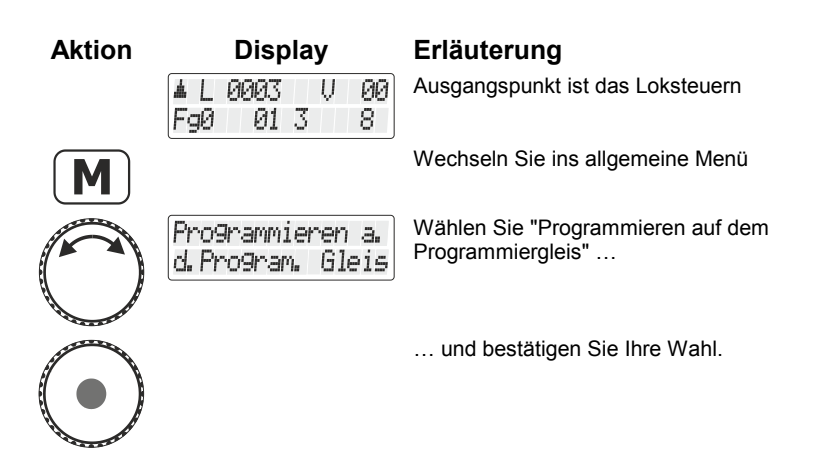

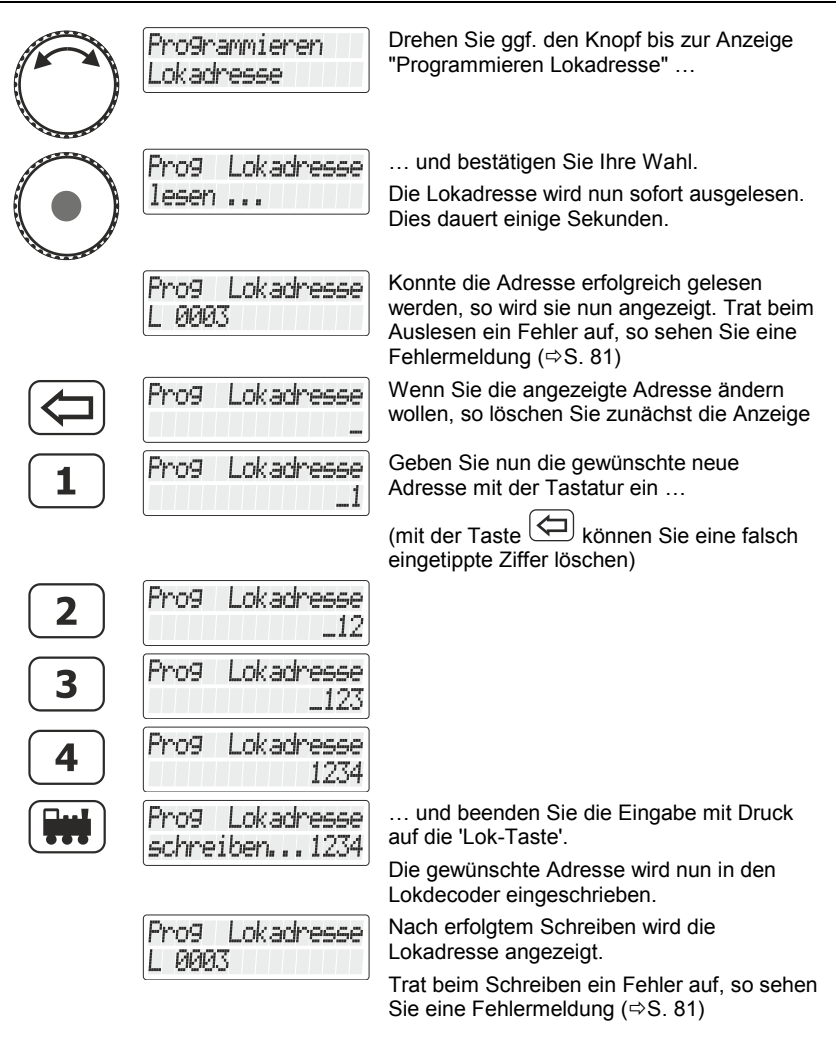

#### Sie können nun mit

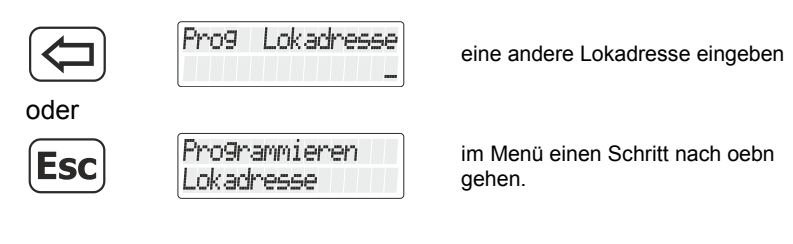

Digita

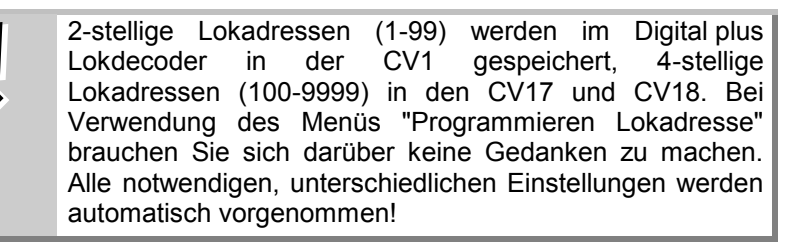

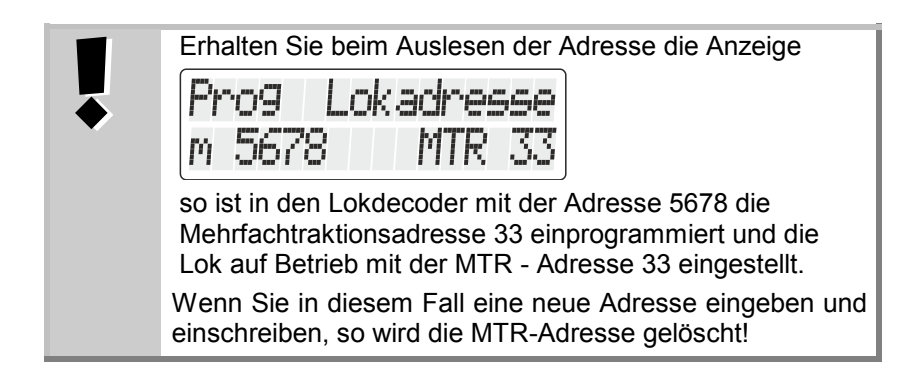

#### <span id="page-77-0"></span>**13.3.4 Auslesen und Programmieren einer CV**

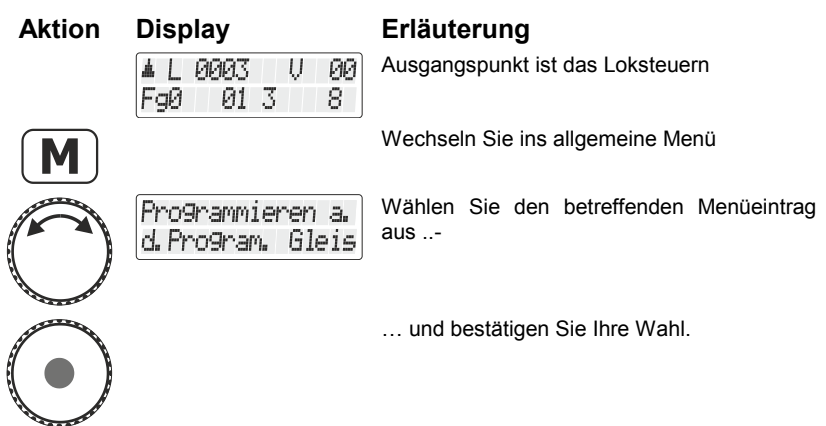

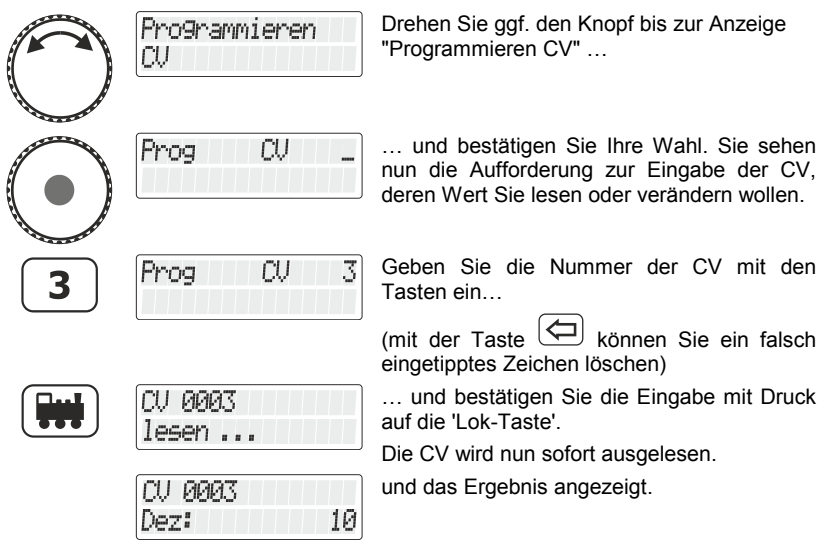

Sie haben nun folgende Möglichkeiten:

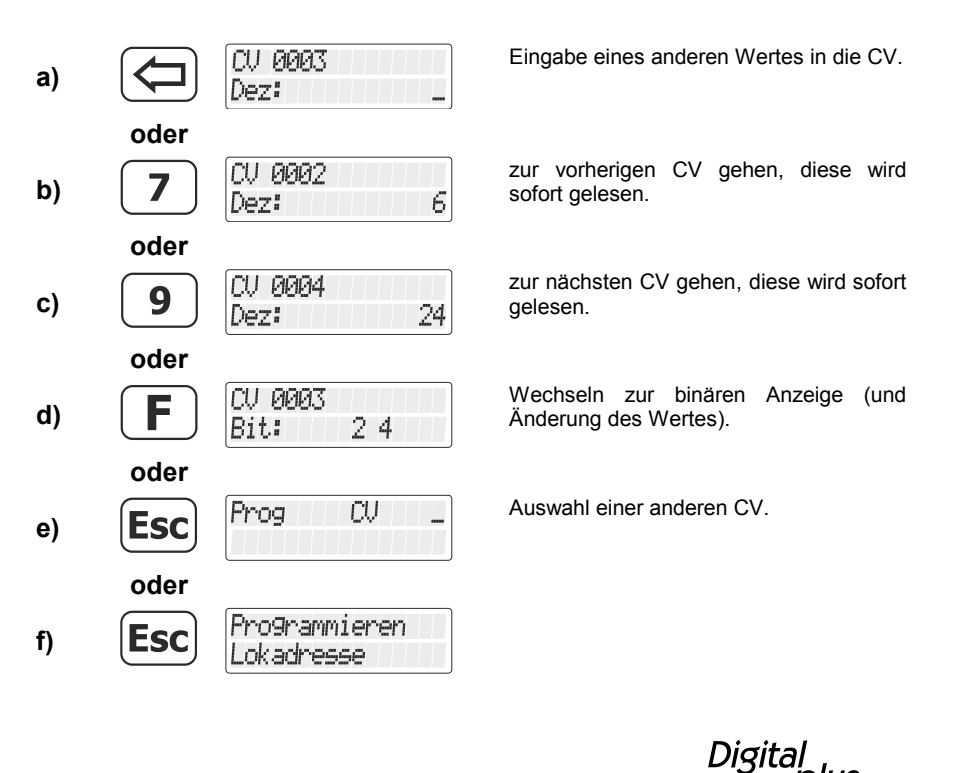

`plus by Lenz

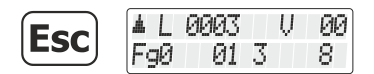

Rückkehr zum Loksteuern.

#### *13.3.4.1 Binäre (bitweise) Anzeige des CV-Wertes und Änderung*

Sie haben zwei Möglichkeiten, den gewünschten Wert in die CV einzugeben (oder anzuzeigen): Dezimal oder Bitweise (binär). Welche Methode Sie wählen ist Ihnen frei gestellt, jedoch gibt es CVs bei denen die bitweise Eingabe einfacher ist, bei anderen empfiehlt sich die dezimale Eingabe.

Beispiel:

In der CV29 werden Decodereigenschaften durch Setzen oder Löschen von Bits eingestellt, hier empfiehlt sich die bitweise Eingabe.

Lesen Sie zunächst den Inhalt der gewünschten CV aus. Führen Sie dazu die in Abschnitt ["Auslesen und Programmieren einer](#page-77-0) CV", Seite [78,](#page-77-0) beschriebenen Schritte aus.

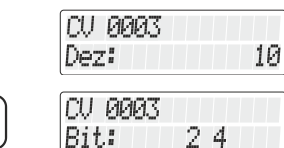

Nachdem das Ergebnis angezeigt wird wechseln Sie zu bitweisen (binären) Anzeige des dezimalen Zahlenwerts.

Sie sehen nun in der unteren Zeile des Displays, welche Bis gesetzt sind. Für den Dezimalwert 10 sind dies die Bits 2 und 4 (Zählweise bei 1 beginnend).

Wenn Sie Änderungen vornehmen wollen, so drücken Sie die korrespondierenden Zifferntasten. Im folgenden Beispiel soll Bit 1 zusätzlich gesetzt und Bit 2 gelöscht werden:

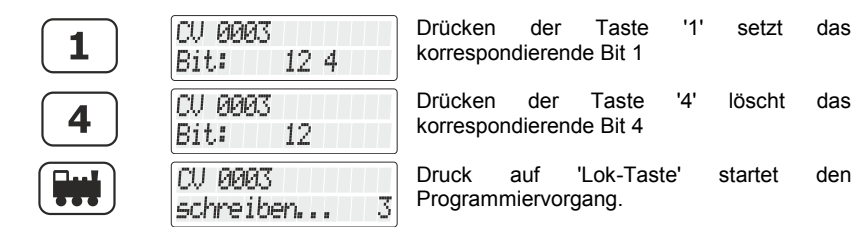

Sie können übrigens jederzeit zwischen der bitweisen und der dezimalen Anzeige des Wertes umschalten:

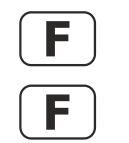

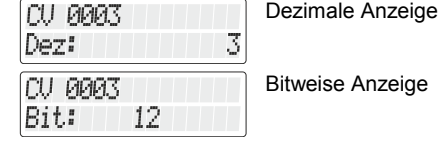

Sie haben nun folgende Möglichkeiten:

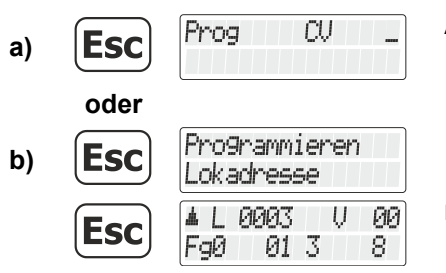

Auswahl einer anderen CV.

Rückkehr zum Loksteuern.

Beachten Sie bei der Eingabe des Zahlenwerts in die CV, dass Sie den erlaubten Wertebereich des Empfängers nicht überschreiten! Sehen Sie ggf. in der Betriebsanleitung des Empfängers nach. CV7 (Versionsnummer) und CV8 (Herstellerkennung) können nur ausgelesen, nicht aber geschrieben werden.

#### <span id="page-80-0"></span>**13.3.5 Auslesen und Programmieren eines Registers**

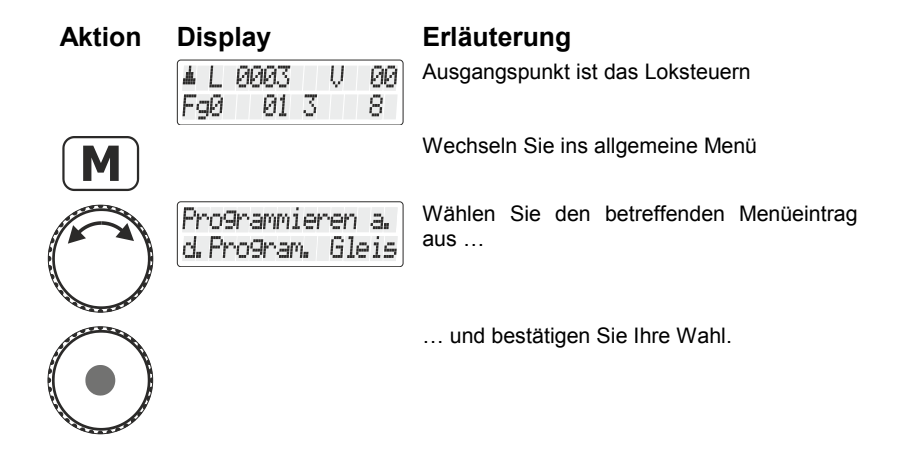

Dıqıta

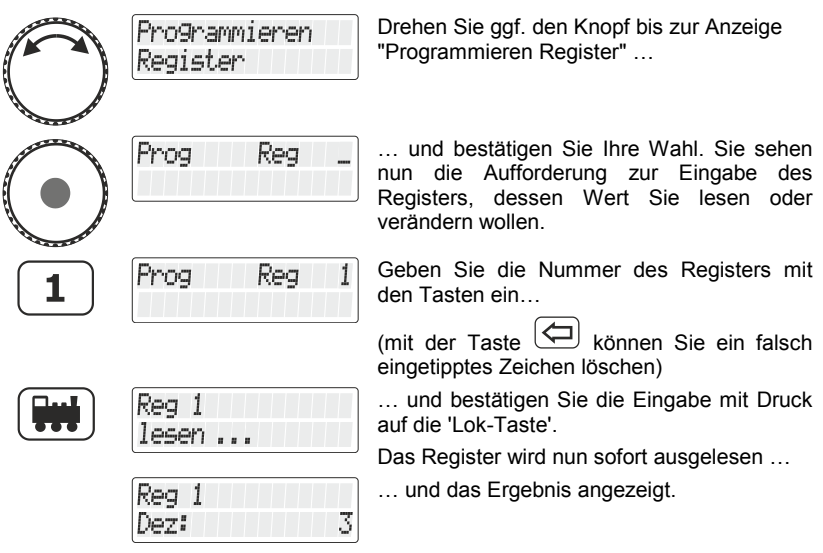

Sie haben nun folgende Möglichkeiten:

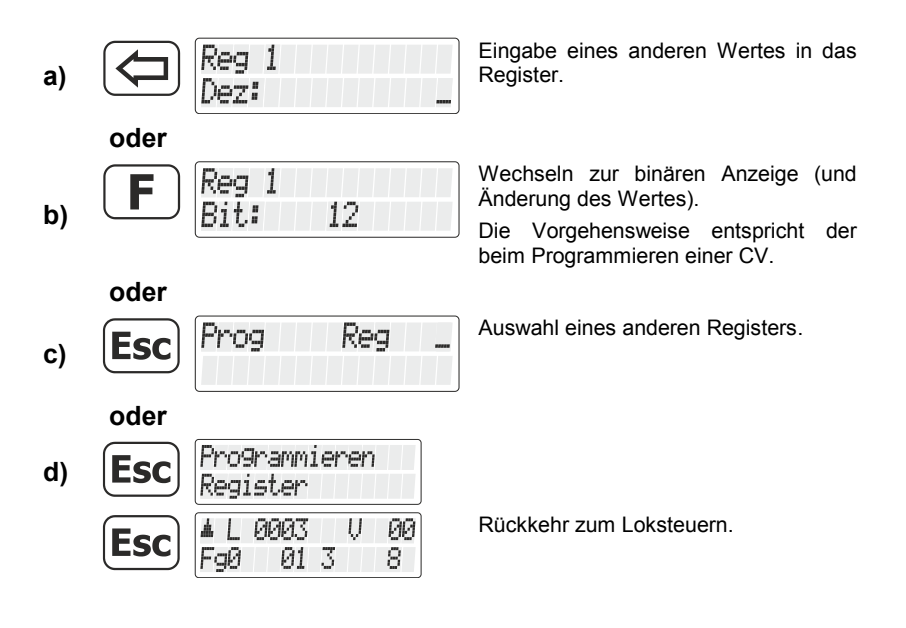

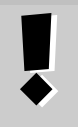

Beachten Sie bei der Eingabe des Zahlenwerts in das Register, dass Sie den erlaubten Wertebereich nicht überschreiten! Sehen Sie ggf. in der Betriebsanleitung des Empfängers nach.

## **13.4 Fehlermeldungen beim Programmieren auf dem Programmiergleis**

Ist beim Programmieren oder Auslesen ein Fehler aufgetreten, werden Sie durch das Display darauf hingewiesen:

- Error 1 Beim Programmieren oder Auslesen eines Empfängers wurde eine Stromüberlastung (Kurzschluss) festgestellt. Möglicherweise ist der Empfänger nicht richtig angeschlossen oder defekt.
- Error 2 Beim Programmieren oder Auslesen eines Empfängers erfolgte keine Reaktion des Empfängers, d.h. der Empfänger wurde möglicherweise nicht richtig an den Programmierausgang der Zentrale LZ100/LZV100/LZV200 angeschlossen (z.B. steht die Digitallokomotive nicht richtig auf dem Programmiergleis).

Drücken Sie anschließend die Taste

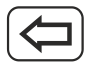

um die Fehlermeldung zu löschen.

## **13.4.1 Anzeige auf anderen angeschlossenen Handreglern**

Während die Zentrale im Programmiermodus arbeitet, erscheint im Display der anderen Handregler ein entsprechender Hinweis.

Dıqıt

# **14 Setup LH101 - Geräteeinstellung**

Dieser Abschnitt beschreibt die Einstellungen, die Sie am LH101 vornehmen können. Diese Einstellungen werden im LH101 dauerhaft gespeichert.

## **14.1 Fahrmodus einstellen**

Zur Steuerung von Richtung und Geschwindigkeit stehen Ihnen zwei Methoden zur Verfügung:

- der *Normalmodus*: In diesem Modus (Werkseinstellung) können Sie mit dem Drehknopf bis auf Fahrstufe 0 zurückregeln.
- der *Rangiermodus*:

Hier regeln Sie mit dem Drehknopf bis zur Fahrstufe 1 zurück. Angehalten wird die Lok durch Druck auf den Drehknopf. Lassen Sie die Lok also bis zur gewünschten Stelle "herankriechen" und drücken Sie dann zum Anhalten auf den Drehknopf.

Der Vorteil dieses Modus beim Rangieren: Sie können **ohne auf den Regler schauen zu müssen** die Lok auf die kleinste Geschwindigkeit zurückregeln ohne Gefahr zu laufen, dass die Lok zu früh stehen bleibt.

Verwechseln Sie den Rangier*modus* des LH101 nicht mit dem Rangier*gang*, der in Lokdecodern eingestellt werden kann.

So stellen Sie den Modus ein:

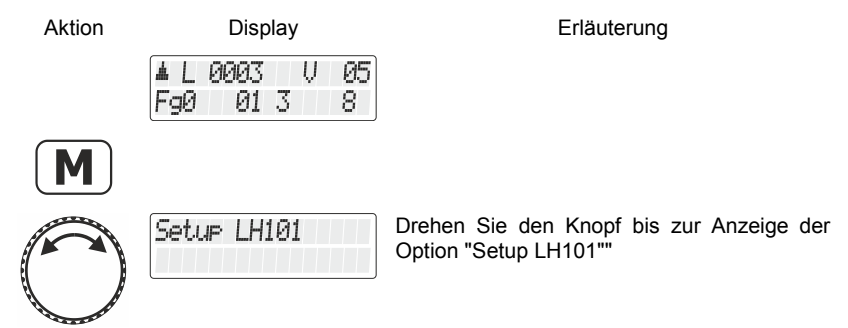

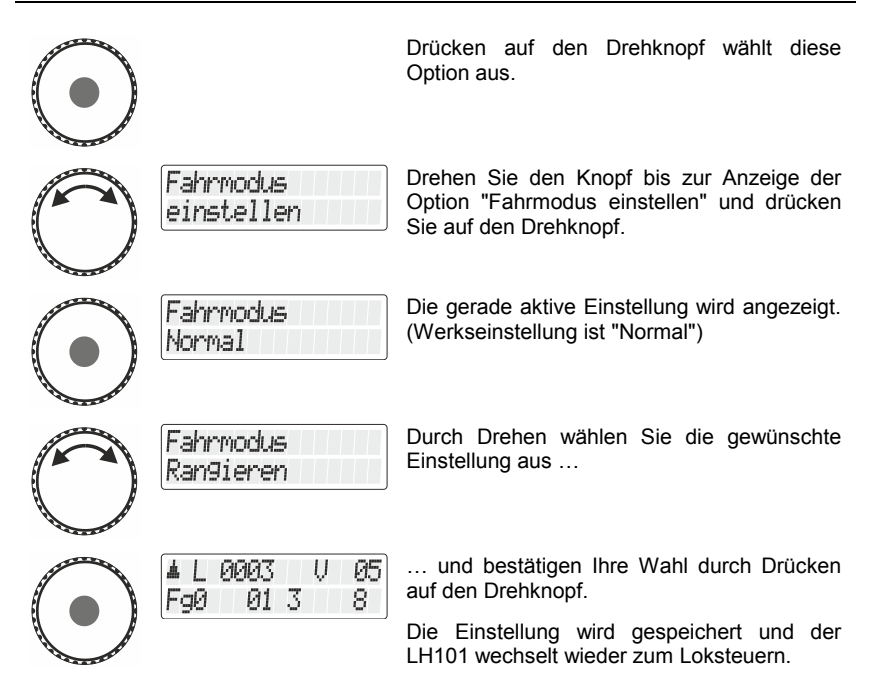

## **14.2 Clubmodus einstellen**

#### **Was ist der Clubmodus?**

Nehmen wir an, Sie möchten mit anderen Modellbahnern oder Modellbahnerinnen gemeinsam Betrieb machen.

Dazu wollen Sie den LH101 jemandem in die Hand geben, der das Gerät noch nicht benutzt hat, durch ausblenden der meisten Bedienoptionen wird die Bedienung vereinfacht.

Oder Sie wollen verhindern, dass ein Mitspieler eine andere Lok auswählt, als die ihm zugeteilte und / oder andere Systemeinstellungen vornehmen kann.

Es stehen für diese Zwecke drei verschiedene Modi zur Verfügung:

**Modus 1:** Es ist nur möglich, die eingestellte Lok zu steuern sowie die Funktionen 0 bis 9 zu schalten. Weiters ist es möglich, Weichen und Signale zu schalten.

Alle anderen Bedienoptionen des LH101 sind gesperrt.

Digli

- **Modus 2:** Es ist nur möglich, die eingestellte Lok zu steuern sowie die Funktionen 0 bis 9 zu schalten. Alle anderen Bedienoptionen des LH101 sind gesperrt.
- **Modus 0:** Dies ist die Werkseinstellung. Der gesamte Bedienumfang des LH101 ist zugelassen.

Modus 1 und Modus 2 werden beim Aktivieren durch ein Passwort (eine vierstellige Zahl) abgesichert. Dieses Passwort wird benötigt, um wieder zum Modus 0 zurückkehren zu können.

#### **Notieren Sie das Passwort**.

Wenn Sie das Passwort vergessen, ist es nicht mehr möglich, den Modus 0 einzustellen.

Sollten Sie das Passwort vergessen haben und Hilfe benötigen, kontaktieren Sie bitte unseren Support.

#### **14.2.1 Clubmodus 1 oder 2 einstellen**

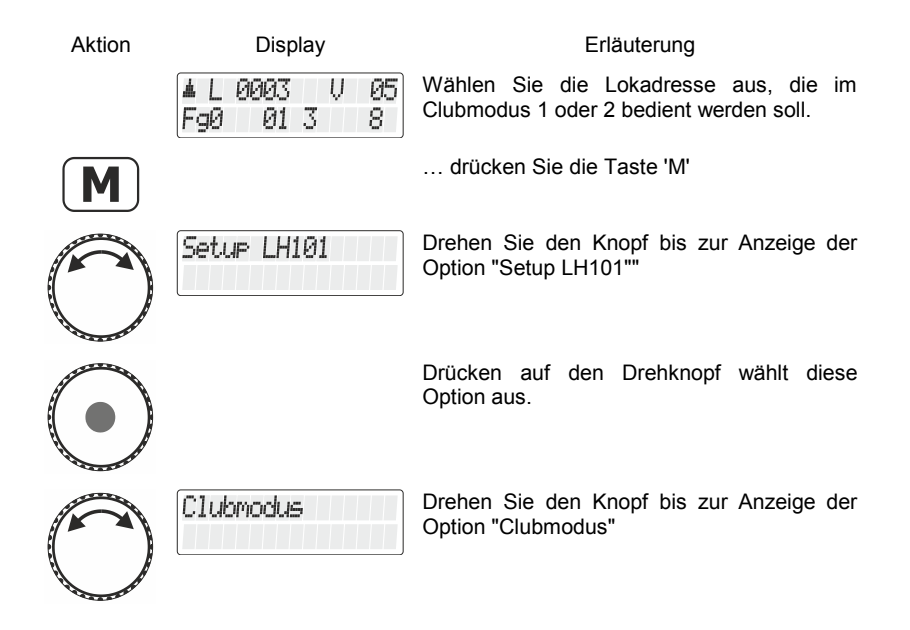

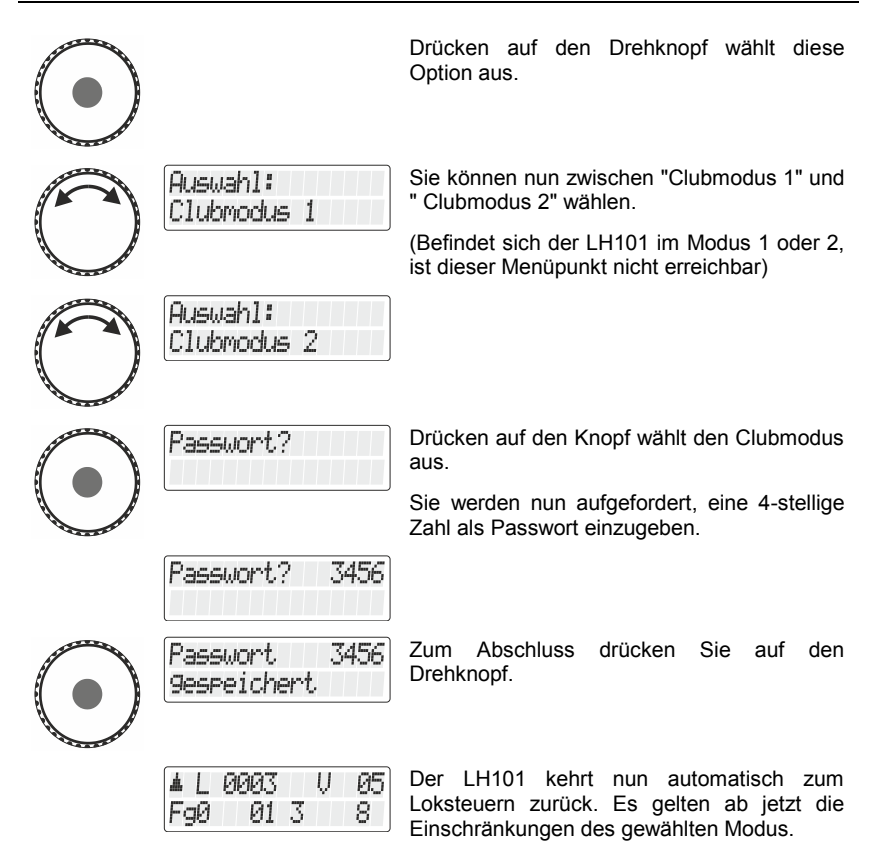

#### **14.2.2 Modus 0 einstellen**

Wenn Sie einen LH101, der sich im Clubmodus 1 oder 2 befindet wieder in den "normalen" Modus zurücksetzen wollen, gehen Sie wie folgt vor:

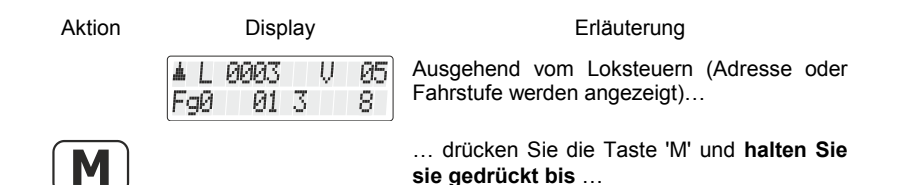

Digita

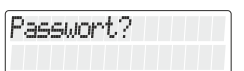

Passwort? 3456

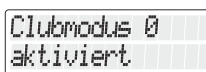

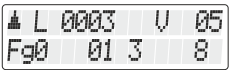

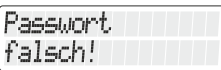

… "Passwort?" in der Anzeige erscheint.

Wenn Sie loslassen können Sie das Passwort eingeben, das Sie hoffentlich noch wissen :-).

Wenn Sie das Passwort korrekt eingegeben haben, wird ein Hinweis auf den Clubmodus 0 angezeigt …

… danach kehrt der LH101 zum Loksteuern zurück, es wird die Lokadresse oder die<br>Fahrstufe angezeigt. Der gesamte Fahrstufe angezeigt. Der Funktionsumfang des LH101 ist nun wieder freigeschaltet.

Haben Sie das Passwort falsch eingegeben, so wird beim Drücken diese Fehlermeldung angezeigt.

Der LH101 bleibt im gewählten Clubmodus und geht zum Loksteuern zurück, es wird die Lokadresse oder die Fahrstufe angezeigt. Führen Sie die oben genannte Prozedur noch einmal durch und geben Sie das korrekte Passwort ein.

## **14.3 Zählweise Bitdarstellung**

Im Abschnitt "Setzen und Löschen von Bits" wird beschrieben, wie Sie einzelne Bits in CVs ändern können. Dabei werden die Bits von 1 beginnend gezählt.

Bei Decodern anderer Hersteller werden die Bits mitunter bei 0 beginnend gezählt. Um auch bei diesen Decodern die zur Zählweise korrespondierende Anzeige zu erhalten, können die Zählweise der Bit - Darstellung einstellen.

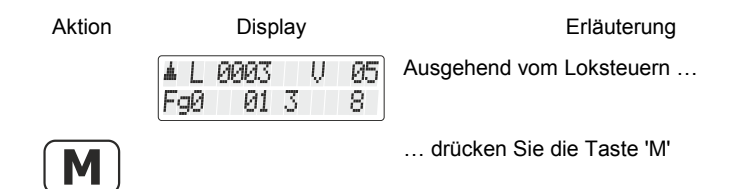

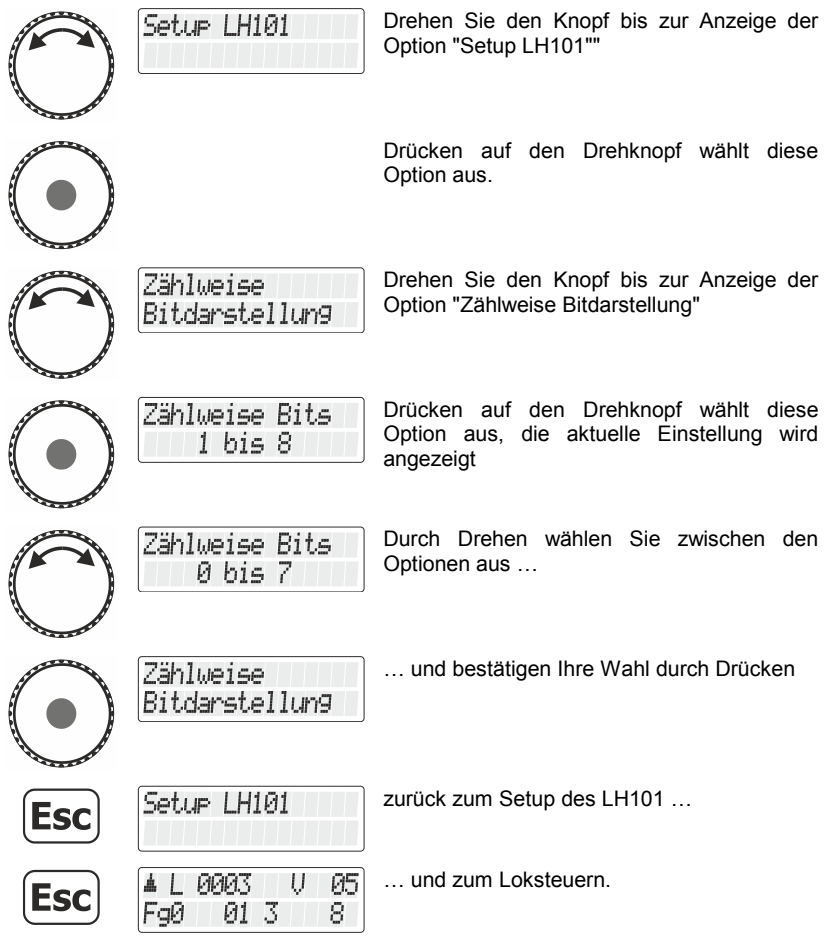

# **14.4 Helligkeit Display**

Mit dieser Option können Sie die Helligkeit der LCD-Hinterleuchtung einstellen.

Aktion Display Display Britannic Erläuterung **AL 0003 U** 05 FgØ 01 3 8

Ausgehend vom Loksteuern …

 $\begin{array}{c}\textit{Digital} \\\hline \textit{bylenz}\end{array}$ 

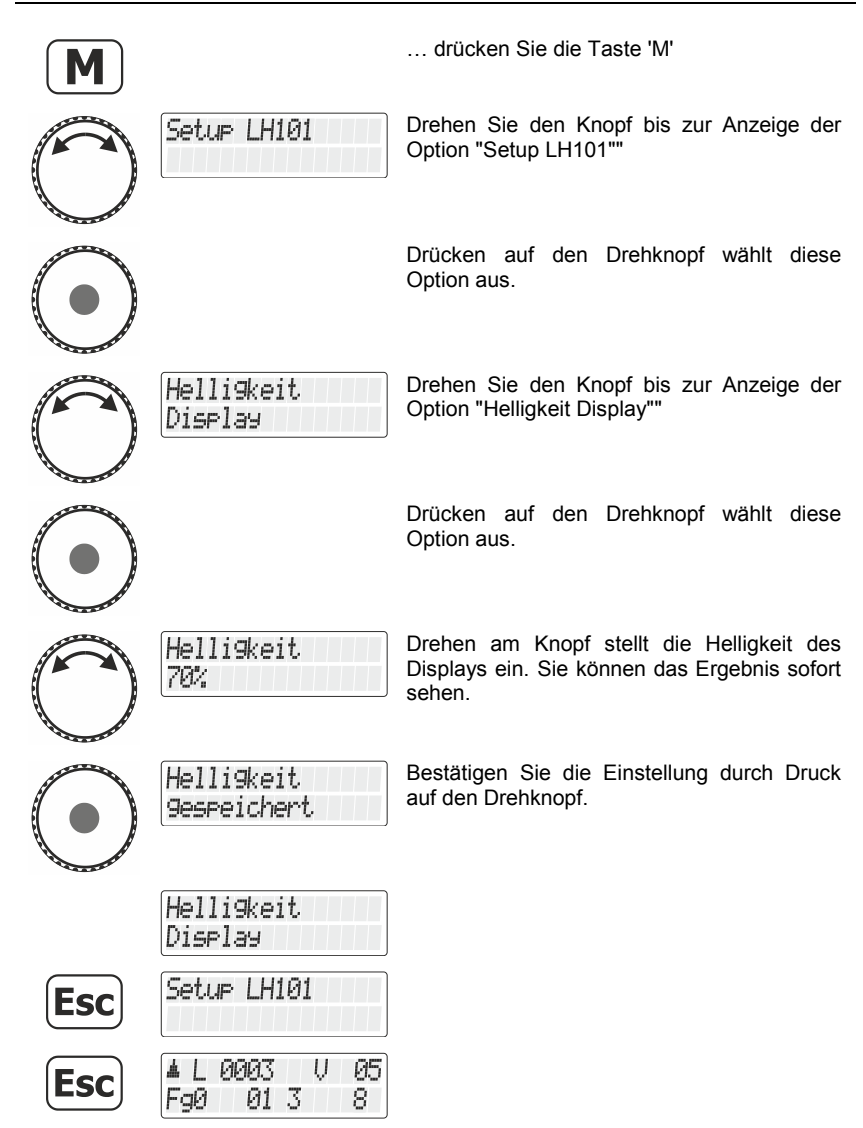

# **14.5 Kontrast Display**

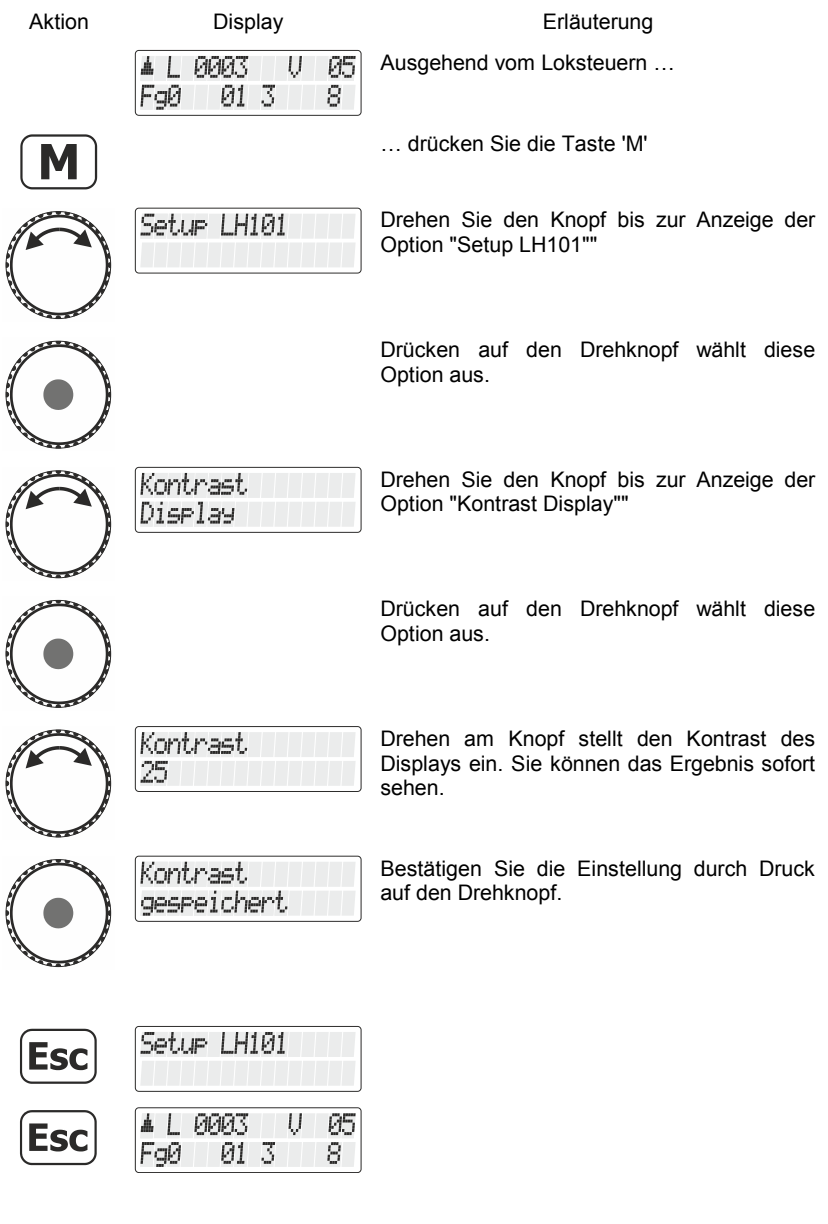

 $\frac{\text{Digital}}{\text{by } \text{lens}}$ 

# **14.6 Versionsnummer anzeigen**

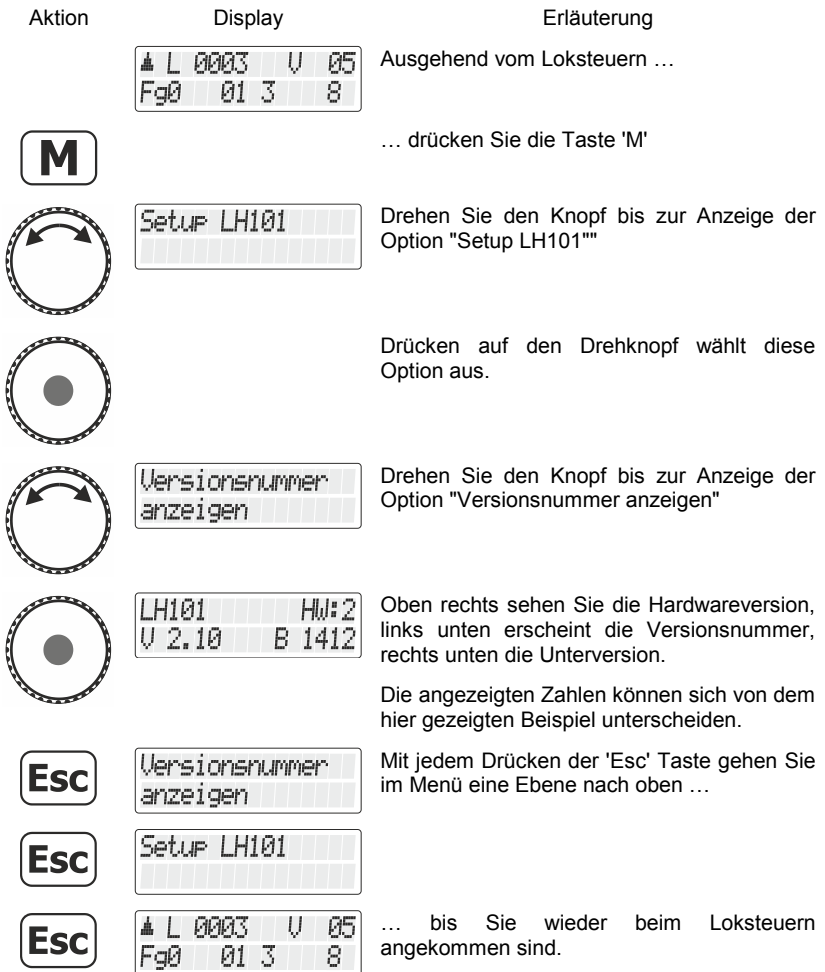

## **14.7 XpressNet Adresse einstellen**

Alle am XpressNet angeschlossenen Eingabegeräte müssen zur korrekten Abwicklung des Informationsaustausches mit der Zentrale eine eigene *Geräteadresse* haben. Sie müssen daher sicherstellen, dass alle angeschlossenen Geräte verschiedene Geräteadressen haben. Es können zurzeit bis zu 31 Geräte an das XpressNet angeschlossen werden, d.h. es können die Adressen 1 bis 31 eingestellt werden. Jeder Handregler LH101 ist werkseitig auf die Geräteadresse 04 eingestellt. Wenn Sie zwei oder mehr Handregler verwenden wollen, müssen Sie daher bei jedem Handregler unterschiedliche Adressen einstellen.

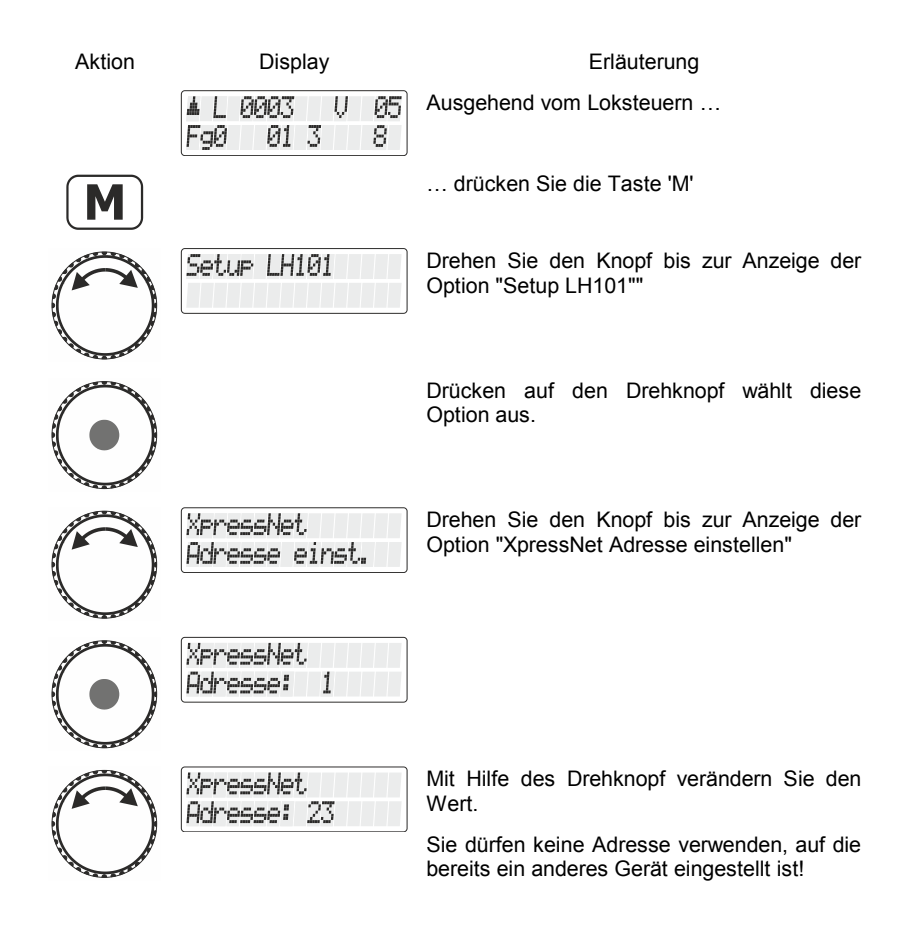

Dıqıta

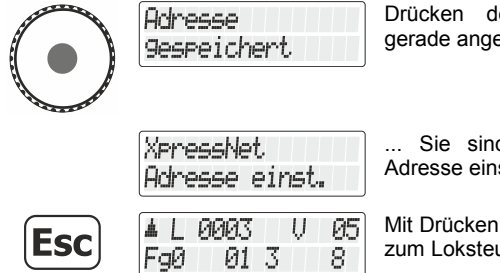

Drücken des Drehknopfs speichert den gerade angezeigten Wert, …

... Sie sind wieder im Menü "XpressNet Adresse einstellen".

Mit Drücken der 'Esc' Taste gehen Sie zurück zum Loksteuern.

# **14.8 Rücksetzen auf Werkseinstellung**

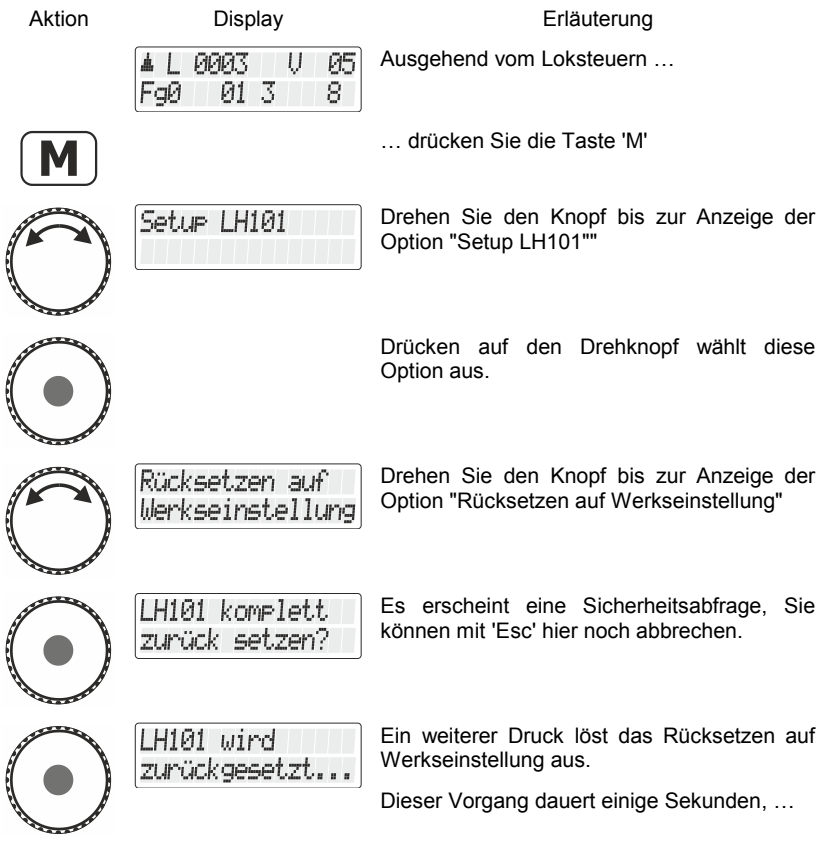

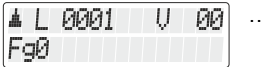

… dann startet das Gerät neu.

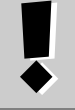

#### **Fahrstraßen**

Im LH101 gespeicherte Fahrstraßen bleiben auch beim Rücksetzen auf Werkseinstellung erhalten.

## **14.9 Fahrstraßenzeit**

Mit dieser Einstellung legen Sie fest, mit welchem zeitlichen Abstand die Schaltbefehle einer Fahrstraße an die Zentrale gesendet werden. Es ist ein Bereich von 250ms (0,25s) bis 1500ms (1,5s) einstellbar.

Die Werkseinstellung beträgt 500ms. Sollten in einer Fahrstraße einzelne Weichen nicht schalten, so erhöhen Sie die Fahrstraßenzeit in Schritten von 100ms.

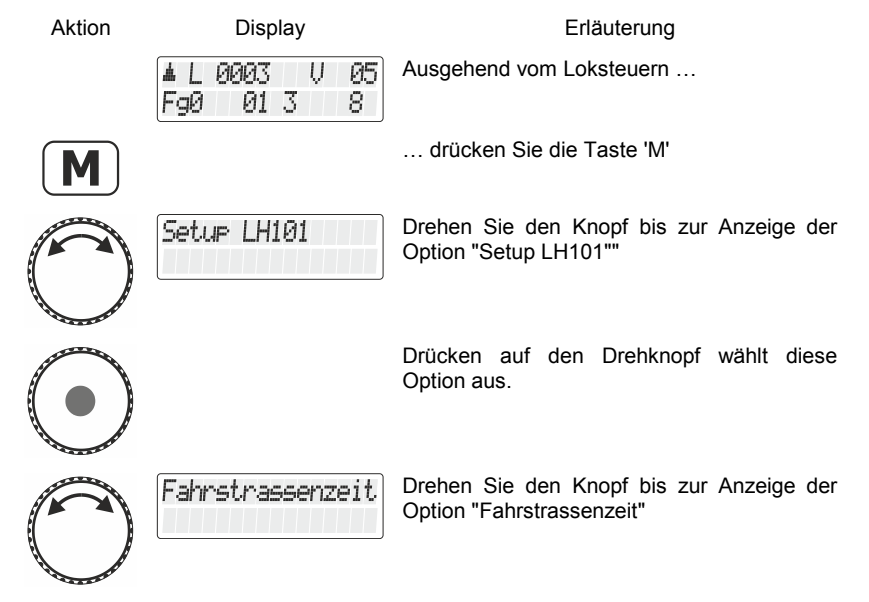

Digita

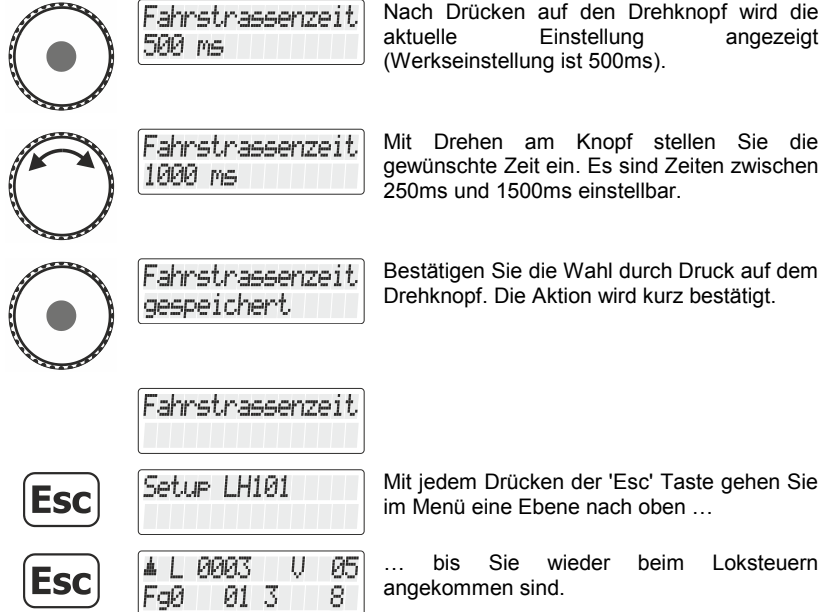

## **14.10 Sprachauswahl**

In diesem Menü können Sie die Display-Sprache des LH101 einstellen. Diese Einstellung bleibt dauerhaft bis zum Rücksetzen auf Werkseinstellung gespeichert.

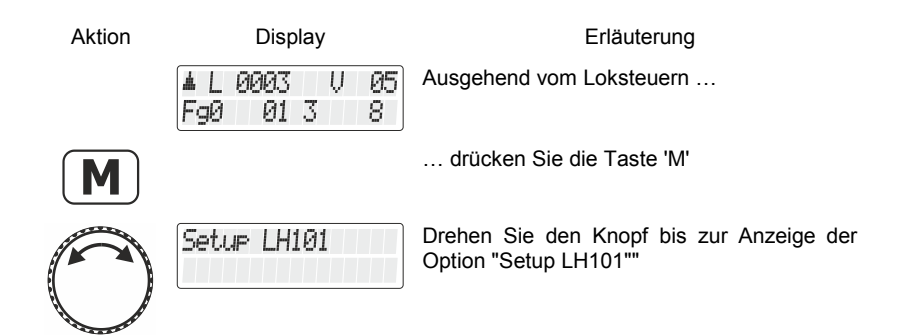

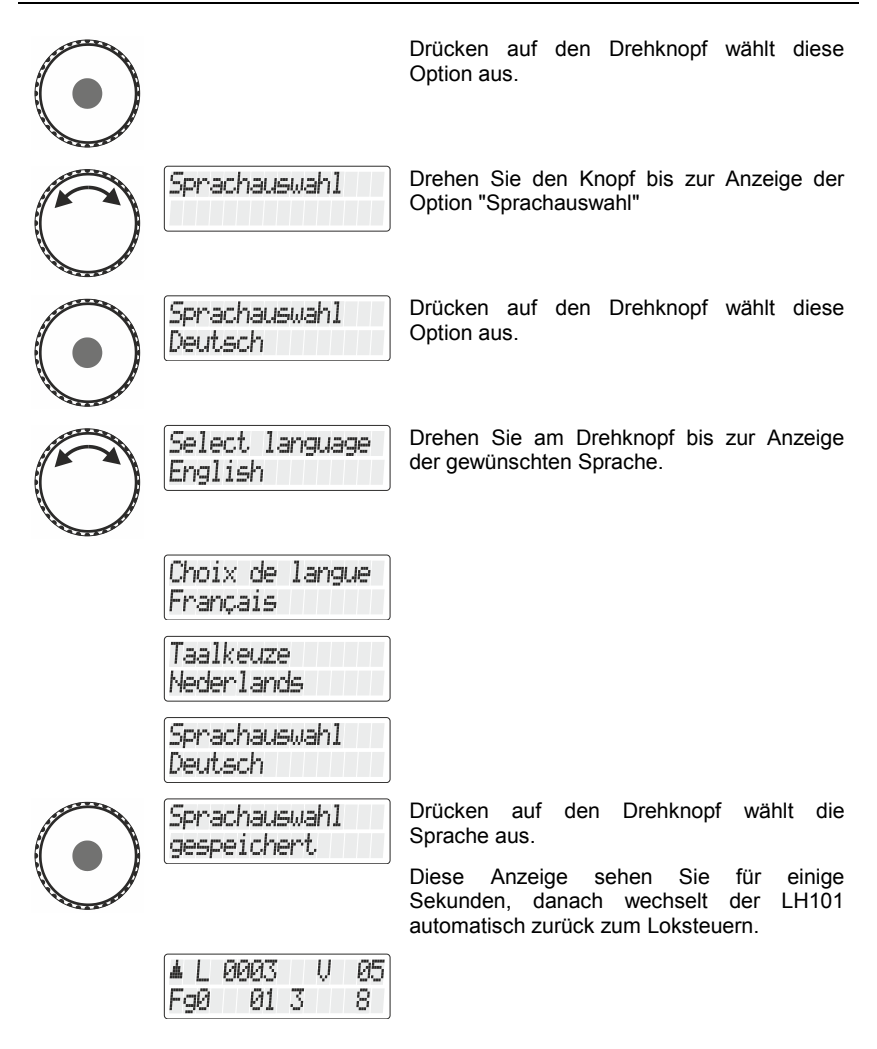

## **14.11 Beleuchtungszeit (ab Version 2.1)**

Die Beleuchtungszeit legt fest, nach welcher Zeit die Hinterleuchtung des Displays abgeschaltet wird.

Wird am LH101 oder LH101R keine Eingabe (Drehen am Drehknopf oder Drücken einer Taste) mehr vorgenommen, schaltet sich nach Ablauf der Beleuchtungszeit die Hinterleuchtung des Display aus.

Digital

Sobald Sie eine Taste drücken oder am Drehknopf drehen, wird die Hinterleuchtung automatisch wieder eingeschaltet.

Einstellbar sind Zeiten zwischen 10 und 900 Sekunden in Schritten von 10 Sekunden. **Werkseinstellung ist 30 Sekunden.**

Insbesondere beim LH101R hilft eine kurze Beleuchtungszeit den Batterieverbrauch zu reduzieren.

Zur Einstellung der Beleuchtungszeit gehen Sie wie folgt vor:

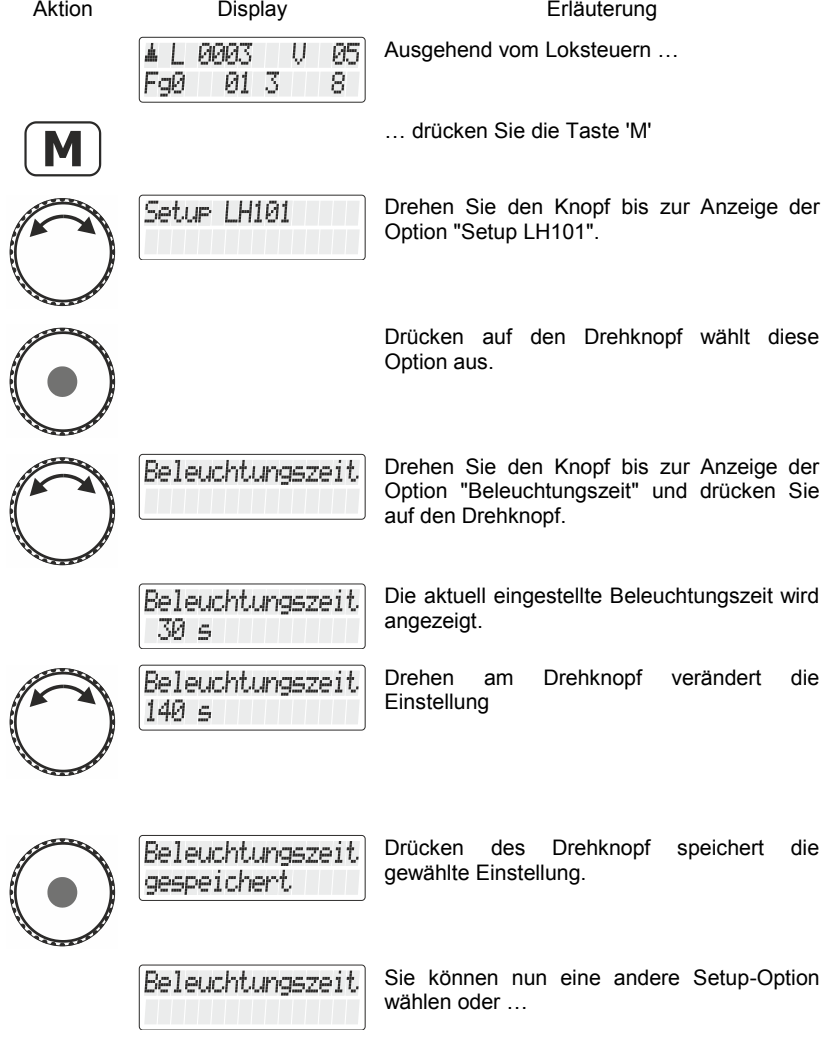

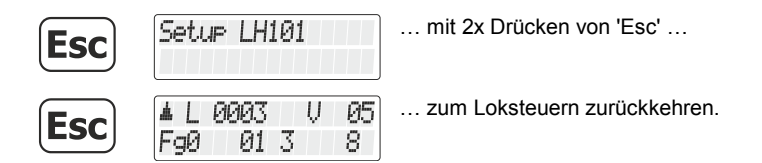

## **14.12 Anhaltebedingung (ab Version 2.1)**

Mit der Anhaltebedingung legen Sie die Reaktion des LH101 fest, wenn Sie den Drehknopf drücken und gedrückt halten.

- **Notaus**: Schaltet die Spannung am Gleis ab (alle fahrenden Loks halten an)
- **Notstop**: Hält die zuletzt mit dem LH101R gesteuerte Lok per Befehl an

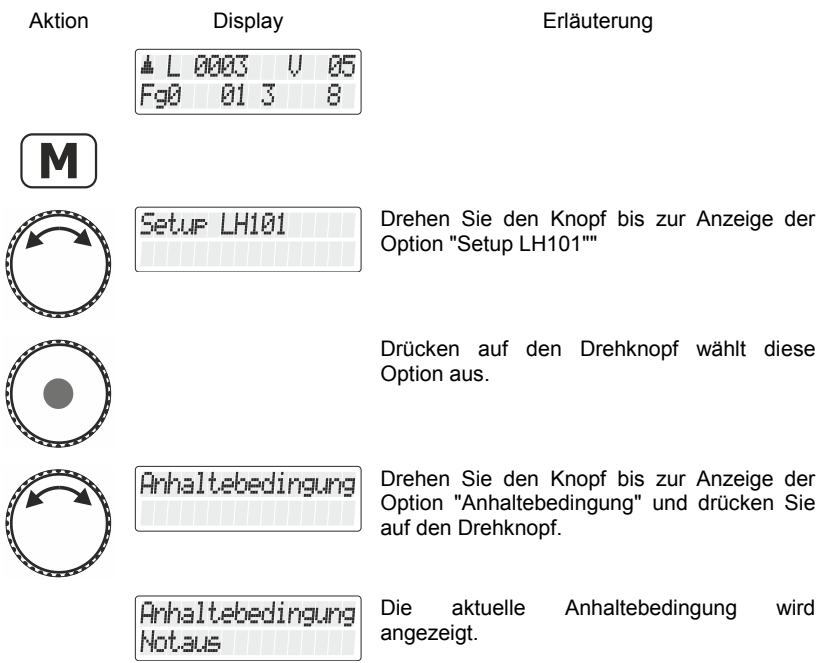

Digital bv Lenz

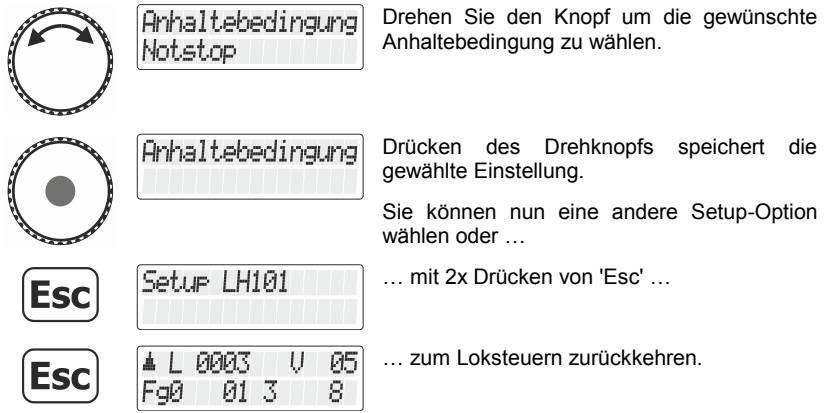

## **14.13 F29-F68 Modus**

Nach der RailCommunity-Norm RCN-212 (bzw. S-9.2.1 der NMRA) sind für die Steuerung der Funktionen F29 bis F68 zwei unterschiedliche technische Verfahren möglich: Der Modus "Funktionsgruppe" und der Modus "binary states".

Werkseinstellung ist der Modus "Funktionsgruppe".

Welcher Modus für die von Ihnen eingesetzten Lokdecoder für diesen Funktionsbereich verwendet werden soll erfahren Sie aus den Beschreibungen der Lokdecoder.

So stellen Sie den gewünschten Modus ein:

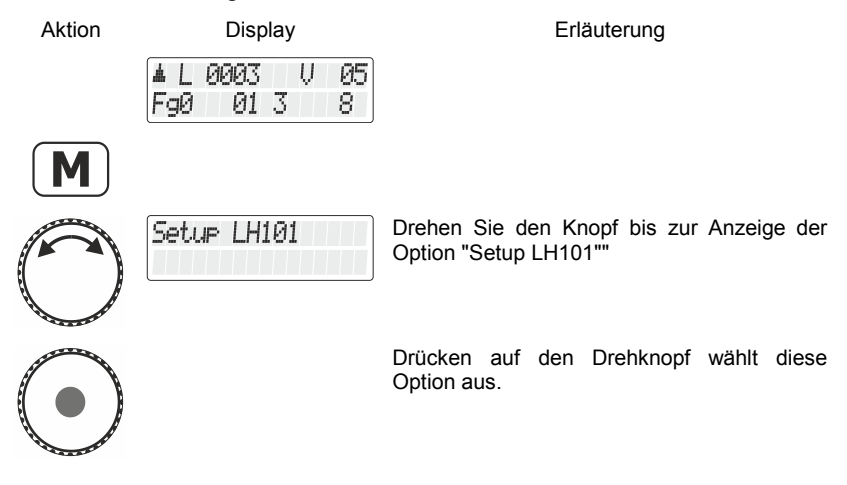

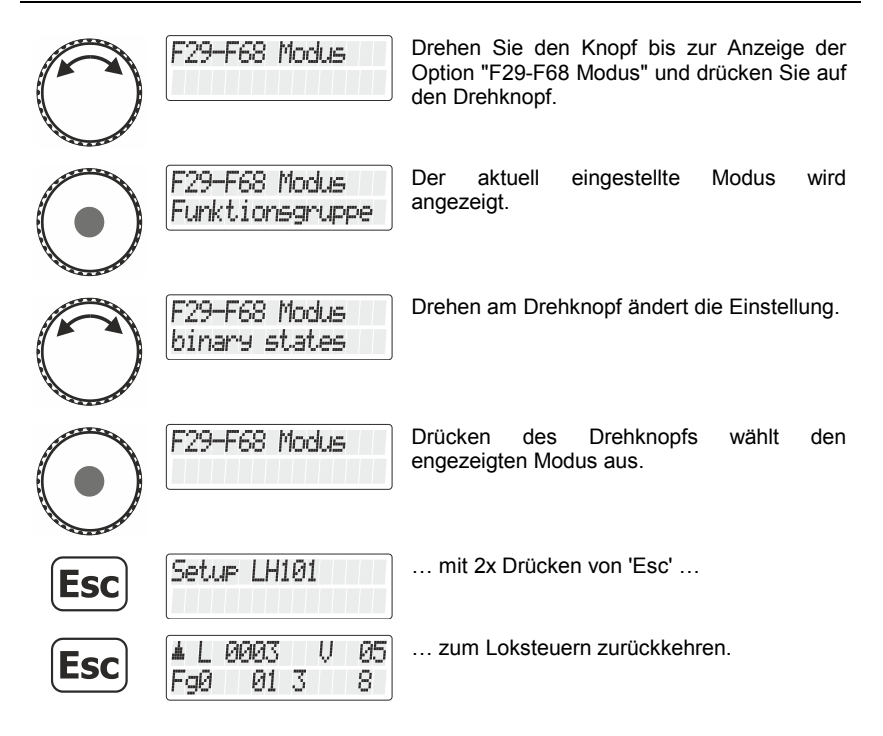

## **14.14 Einstellen der maximalen Funktionsgruppe**

Wenn Sie nicht alle Funktionen nutzen wollen, können Sie einstellen, bis zu welcher Funktionsgruppe mit der F-Taste geschaltet wird.

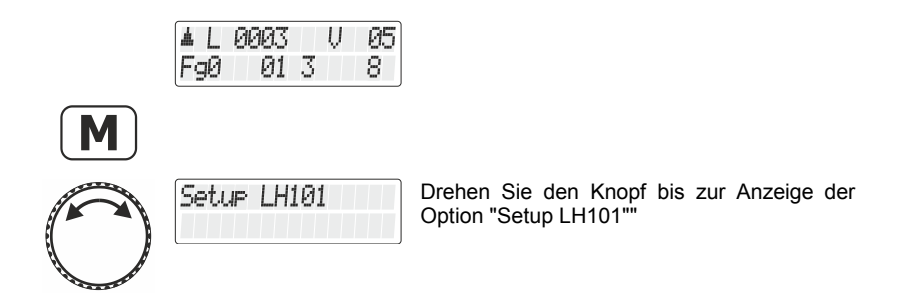

Digita by Lenz

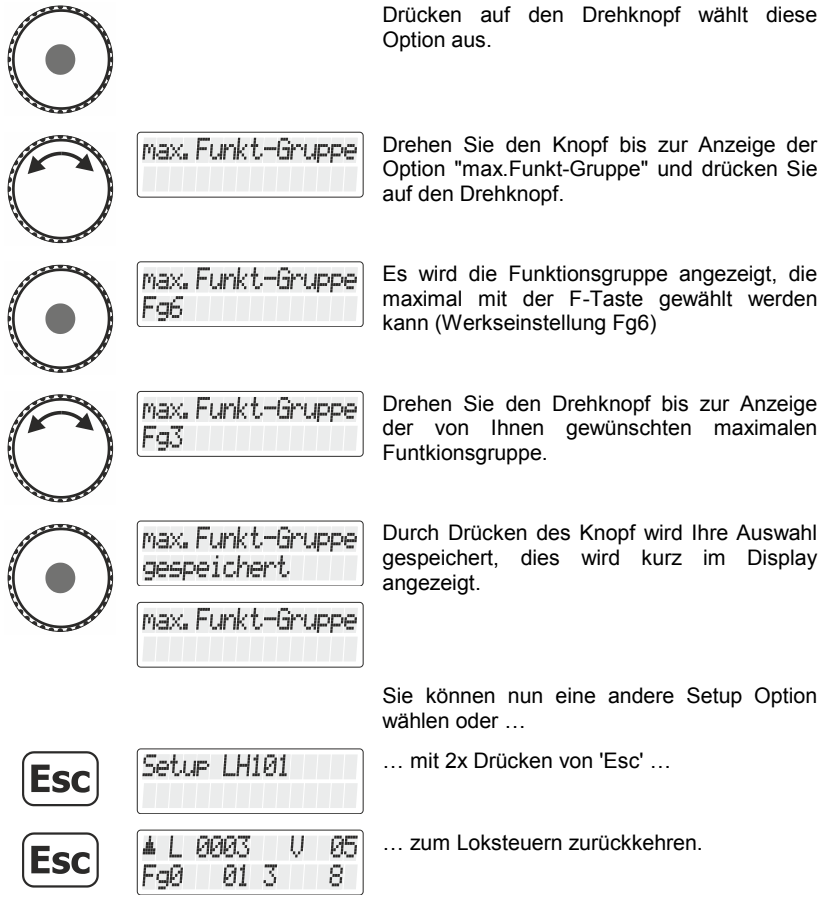

# **15 Systemeinstellungen (Setup System)**

Unter Systemeinstellungen verstehen wir solche, die nicht nur bestimmte Loks, sondern das gesamte Digitalsystem betreffen.

Diese Einstellungen werden in der Zentrale (LZ100 / LZV100 / LZV200) dauerhaft gespeichert.

# **15.1 Modellzeit stellen**

Diese Option ist ab Zentralen Version 3.8 (LZV200) verfügbar.

In der Zentrale LZV200 ist eine Modelluhr integriert. Sie können den Wochentag, die Stunden und Minuten einstellen, sowie den Zeitfaktor.

Ist der Zeitfaktor = 0, ist die Zeit ausgeschaltet, Faktor 1 ist "normale" Geschwindigkeit, Faktor 2 doppelte Geschwindigkeit usw. bis zum Faktor 31.

Die Modelluhr läuft nur, während Ihre LZV200 in Betrieb ist. Ist die LZV200 ausgeschaltet, ist auch die Modelluhr angehalten. Die letzte Modellzeit bleibt in der LZV200 gespeichert.

War die Modelluhr beim Ausschalten der LZV200 eingeschaltet, wird sie beim erneuten Einschalten der LZV200 automatisch wieder gestartet.

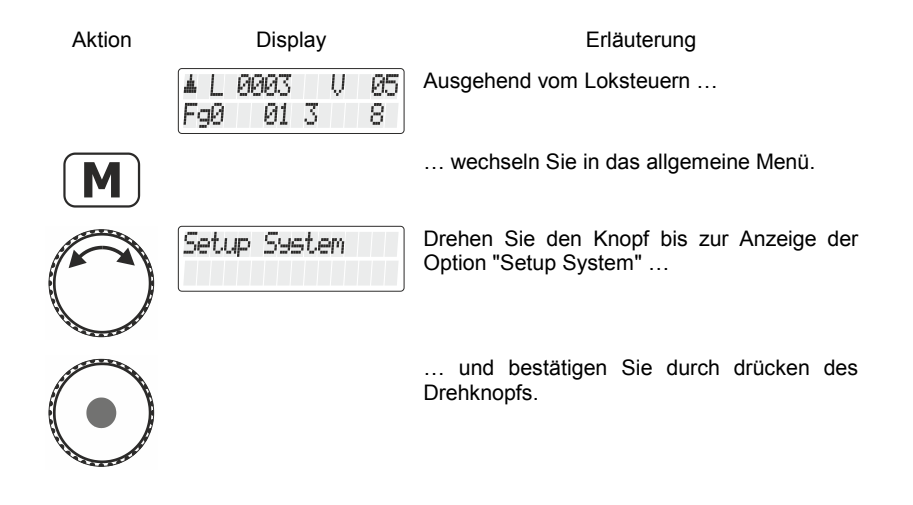

Dıqıt

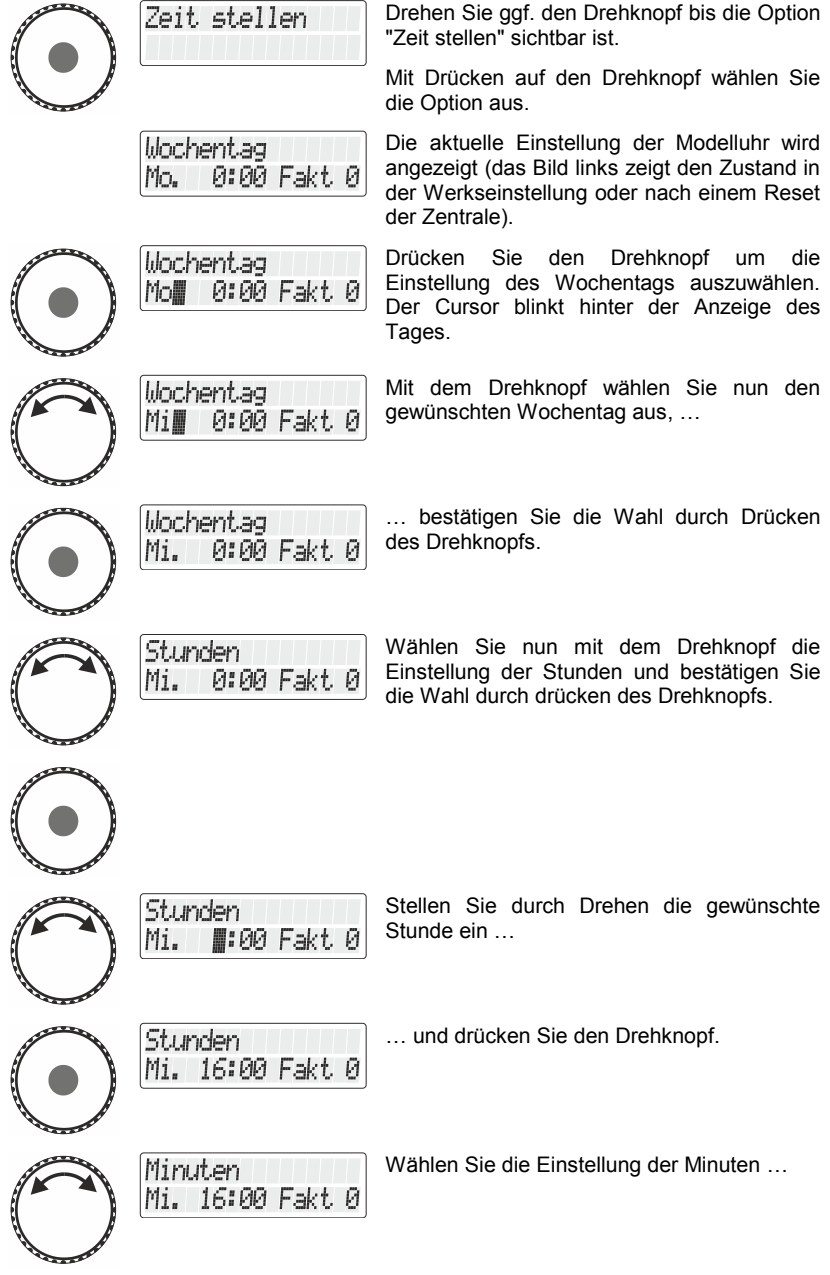

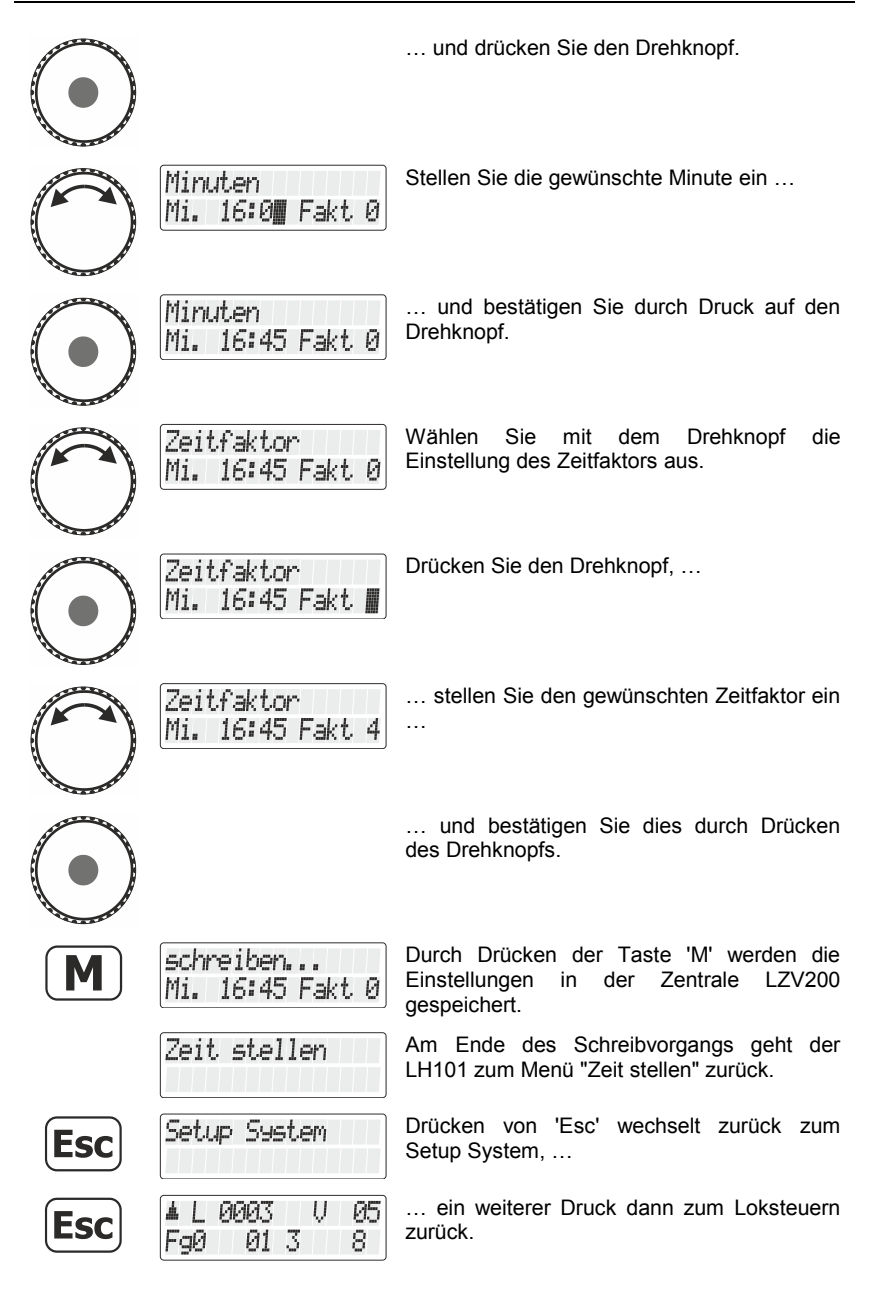

Digital bv Lenz

# **15.2 "AUTO" Modus ein- und ausschalten**

Der "AUTO"-Modus ist eine besondere Eigenschaft der Zentralen LZ100 / LZV100 / LZV200. Ist er eingeschaltet, so "merkt" sich die Zentrale auch nach dem Ausschalten die Geschwindigkeiten der aufgerufenen Loks. Schalten Sie Ihr *Digital plus by Lenz ®* System wieder ein, so fahren alle Loks mit ihrer letzten Geschwindigkeit wieder los.

So stellen Sie den Modus ein:

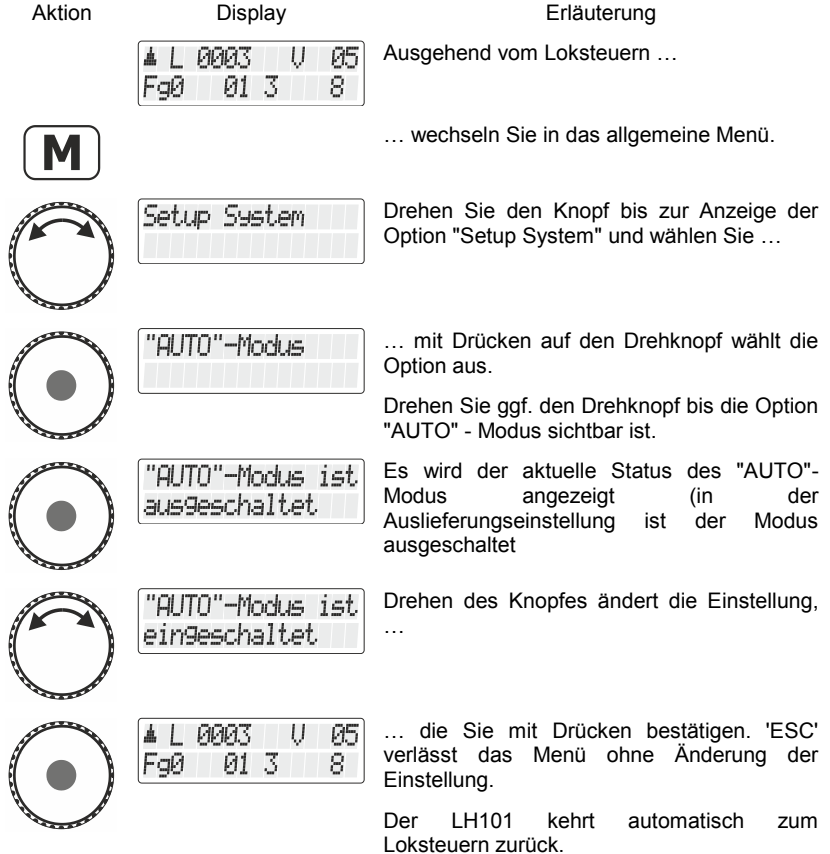

#### **15.2.1 Verhalten des Systems bei eingeschaltetem "AUTO"- Modus**

Wenn Sie Ihre LZ100/LZV100/LZV200 bei eingeschaltetem "AUTO"- Modus wieder in Betrieb nehmen, so sehen Sie auf dem LH101 diese Anzeige:

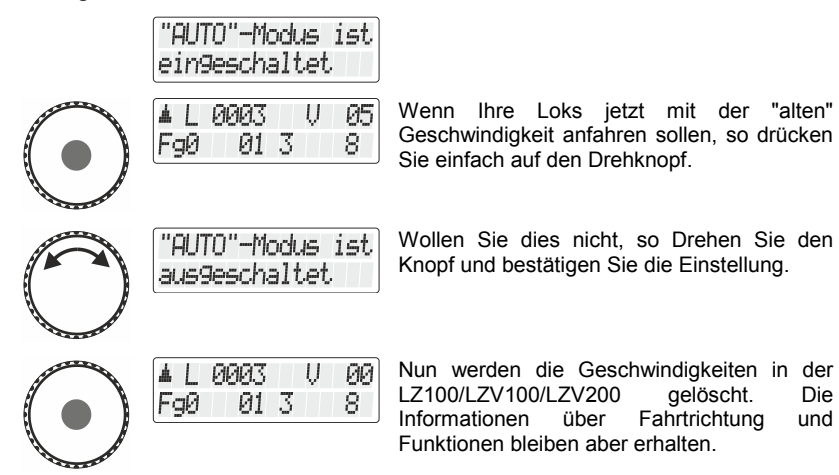

## **15.3 Versionsnummer des Systems (der Zentrale) anzeigen**

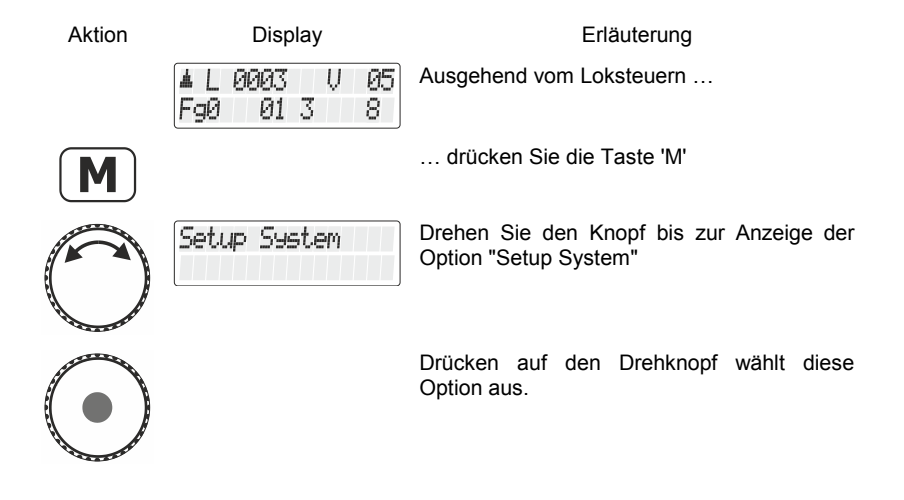

Digita

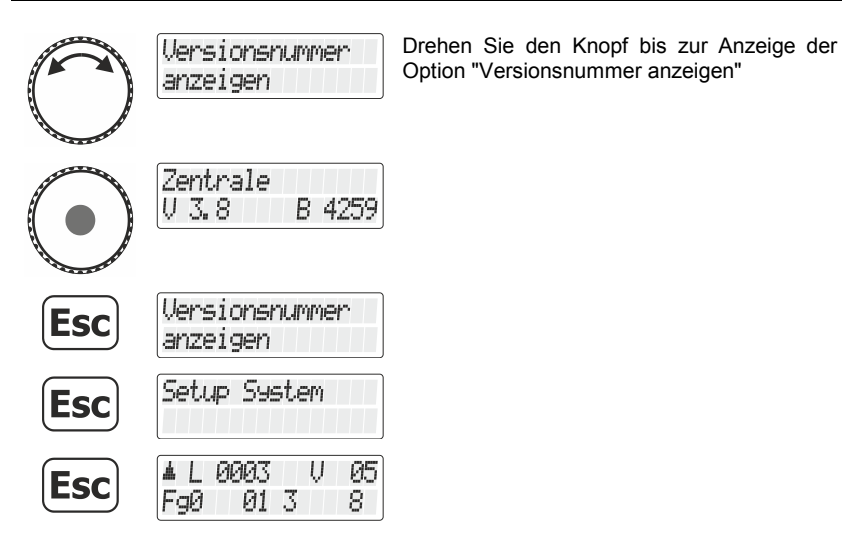

## **15.4 Lokadressen aus dem Zentralenspeicher löschen**

Die Zentrale (LZ100/LZV100/LZV200) sendet an alle in ihrem Speicher abgelegten Lokadressen wiederholt die Fahrdaten.

Um nicht mehr Adressen als nötig zu senden (und damit die Reaktionszeit zu optimieren) können Sie für den Fahrbetrieb nicht benötigte Lokadressen aus dem Speicher löschen.

So löschen Sie eine Lokadresse aus dem Zentralenspeicher:

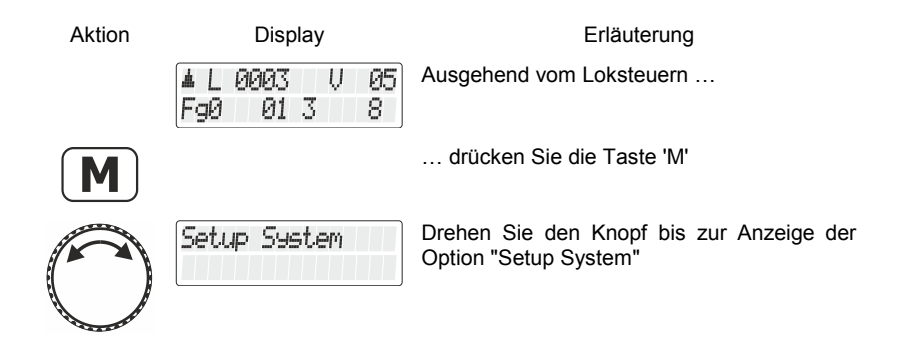
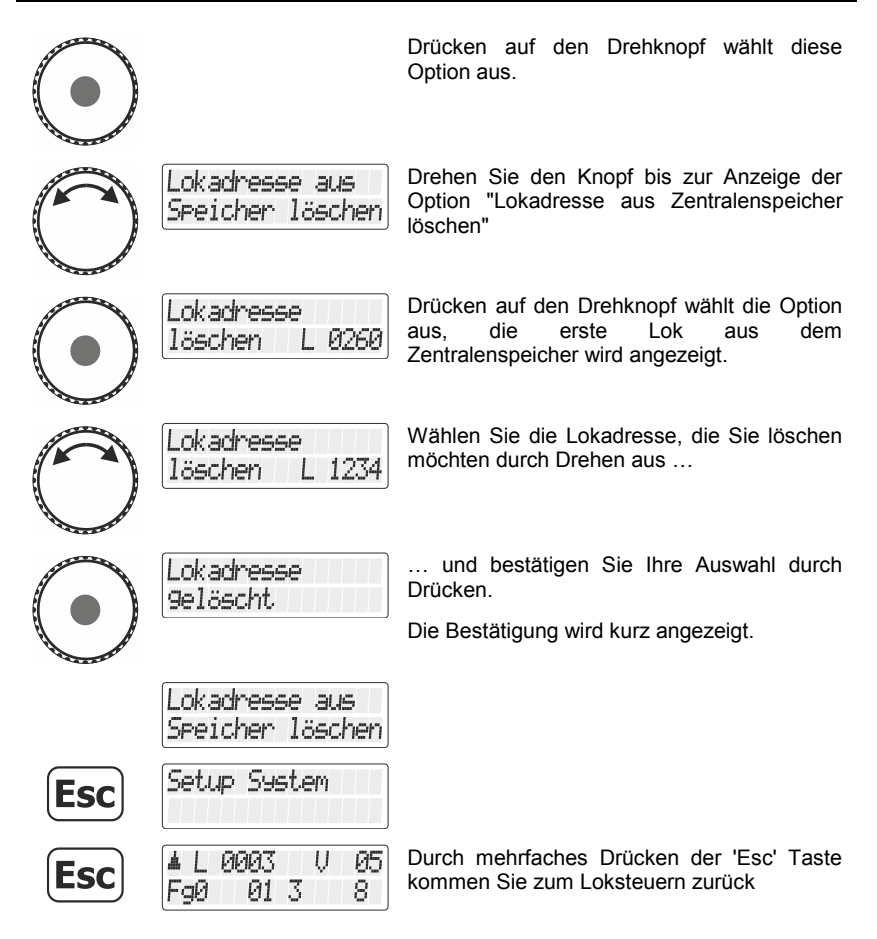

Mögliche Fehlermeldung:

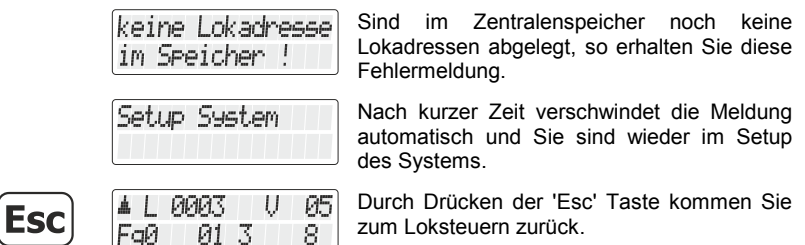

Digita

by Lenz

Verwenden Sie das Löschen einer Lokadresse aus dem Zentralenspeicher mit Vorsicht. Ist eine Adresse gelöscht, so sendet die Zentrale diese Daten nicht mehr zur Lok. Bei einer Stromunterbrechung kann also die betreffende Lok die Informationen verlieren.

# **15.5 Service Variable lesen / schreiben**

Service Variablen sind Einstellungen, die in der LZV200 vorgenommen werden können. Zum Beipspiel kann die Baudrate des in der LZV200 integrierten Interface eingestellt werden.

Welche Service-Variablen es gibt und wofür Sie verwendet werden ist in der Betriebsanleitung der LZV200 beschrieben.

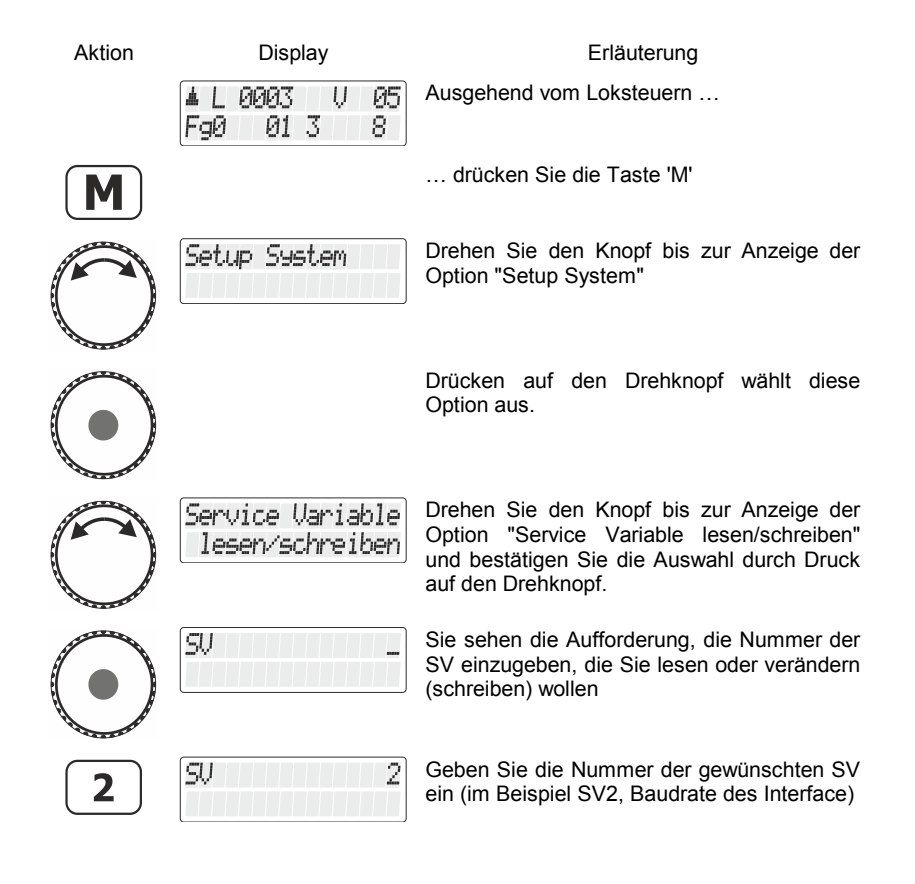

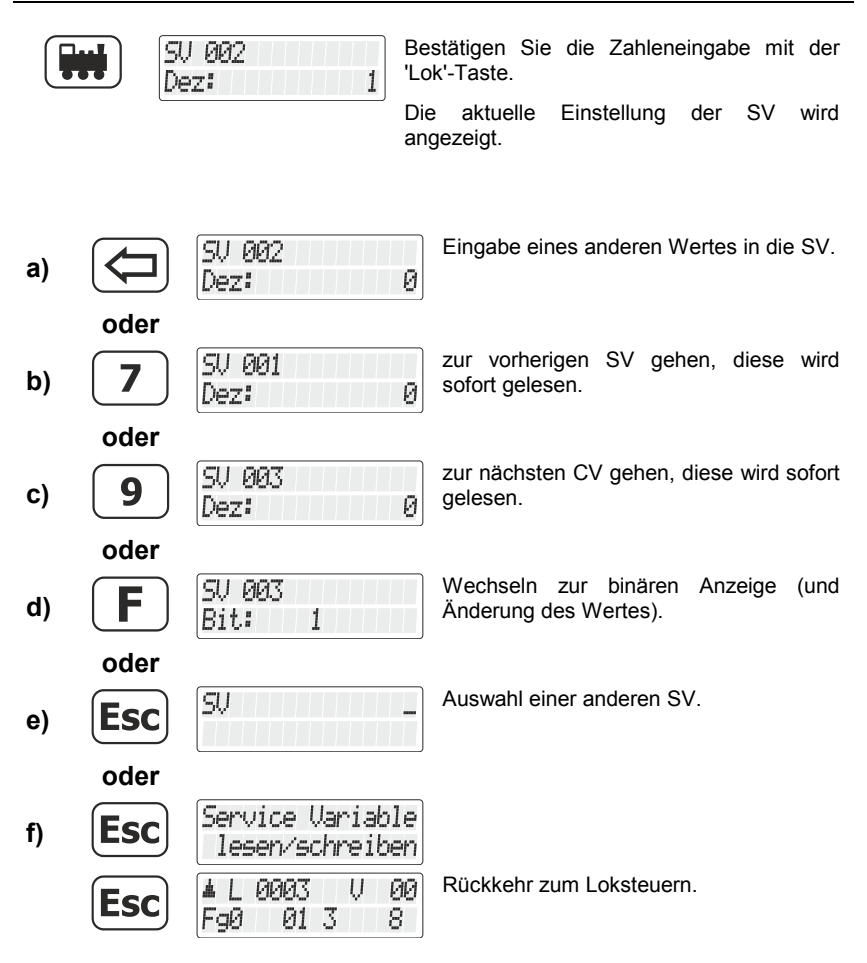

Digital blus by Lenz

# **16 Anhang**

In diesem Anhang haben wir Informationen für Sie gesammelt, die für den erfahrenen Benutzer interessant sein können oder Ihnen bei Problemen weiterhelfen sollen.

# **16.1 Fehlermeldungen auf dem Display**

Der LH101 zeigt immer eine Meldung an, wenn Sie irgend etwas getan haben, was zu diesem Zeitpunkt nicht zulässig ist.

Um den dann notwendigen Schritt zurück zu gehen, drücken Sie einfach die Taste Liste der möglichen Meldungen:

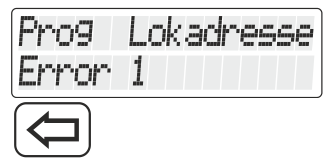

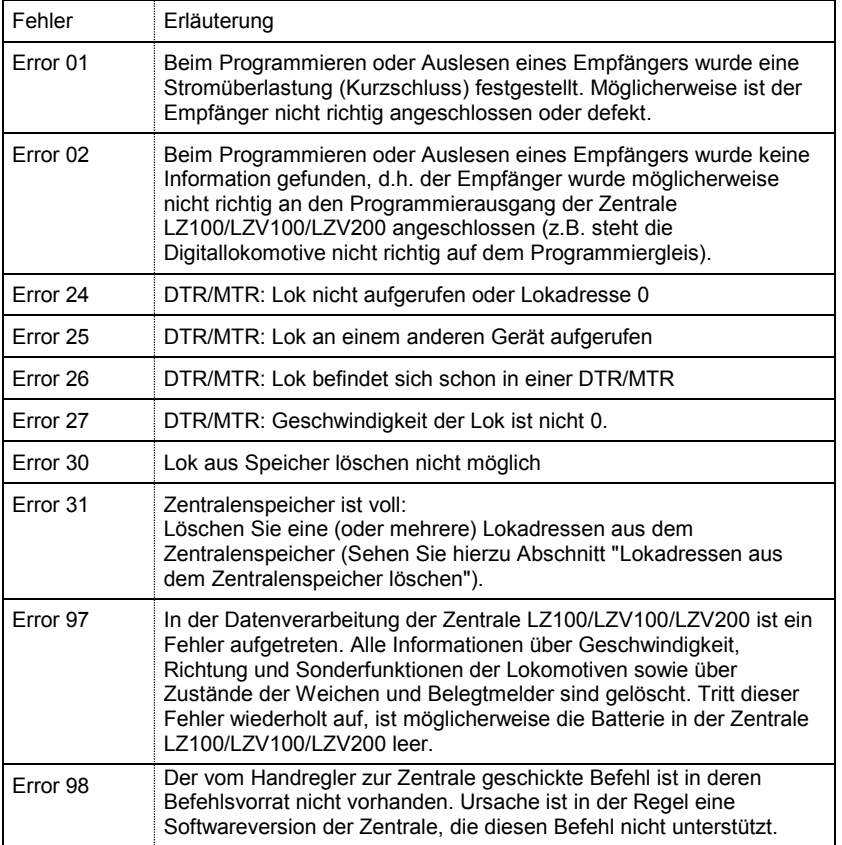

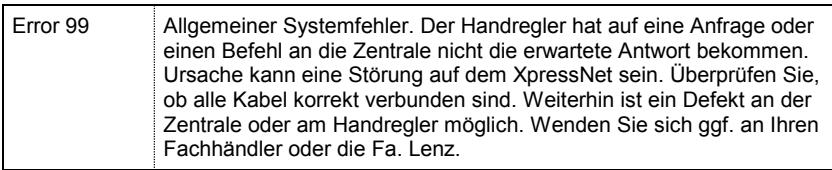

 $\frac{\text{Digital}}{\text{by } \text{lens}}$ 

# **16.2 Fahrstraßen - Formblatt**

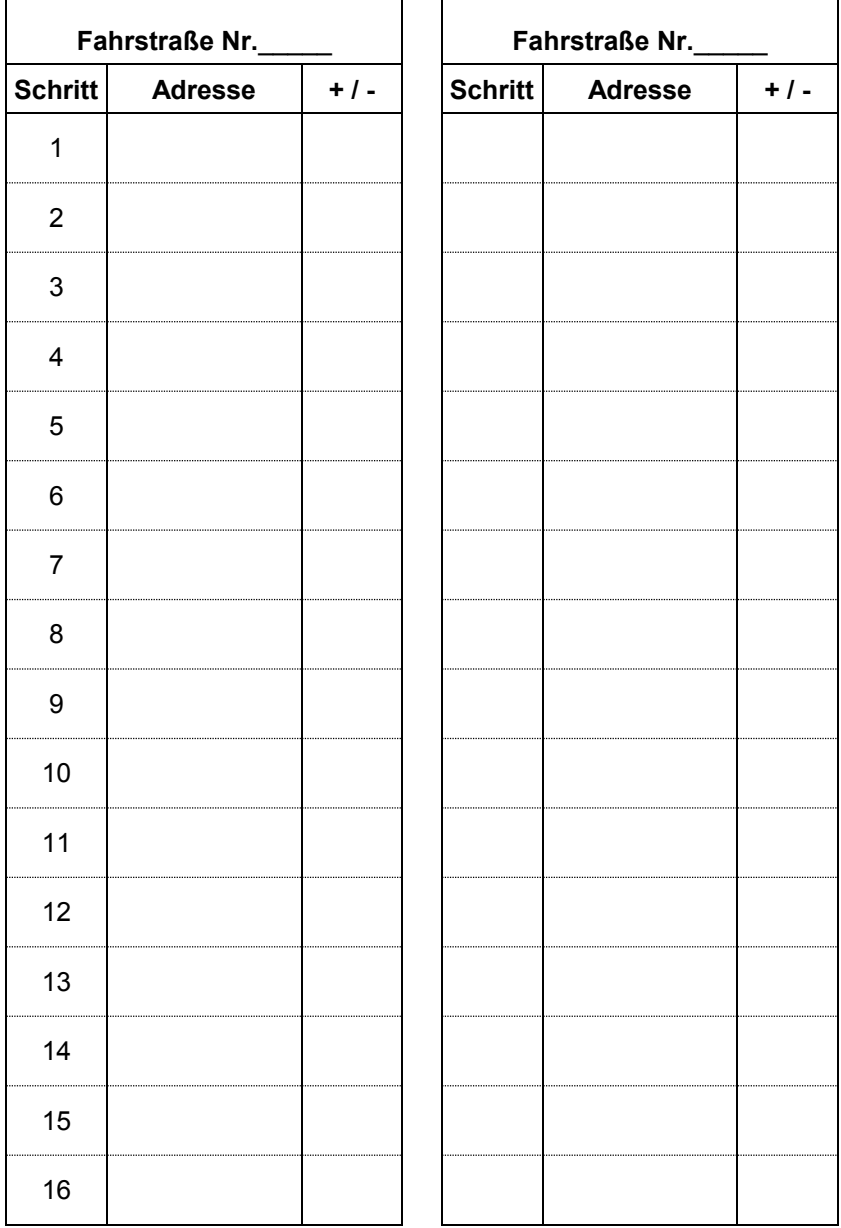

# **16.3 Hilfe bei Störungen**

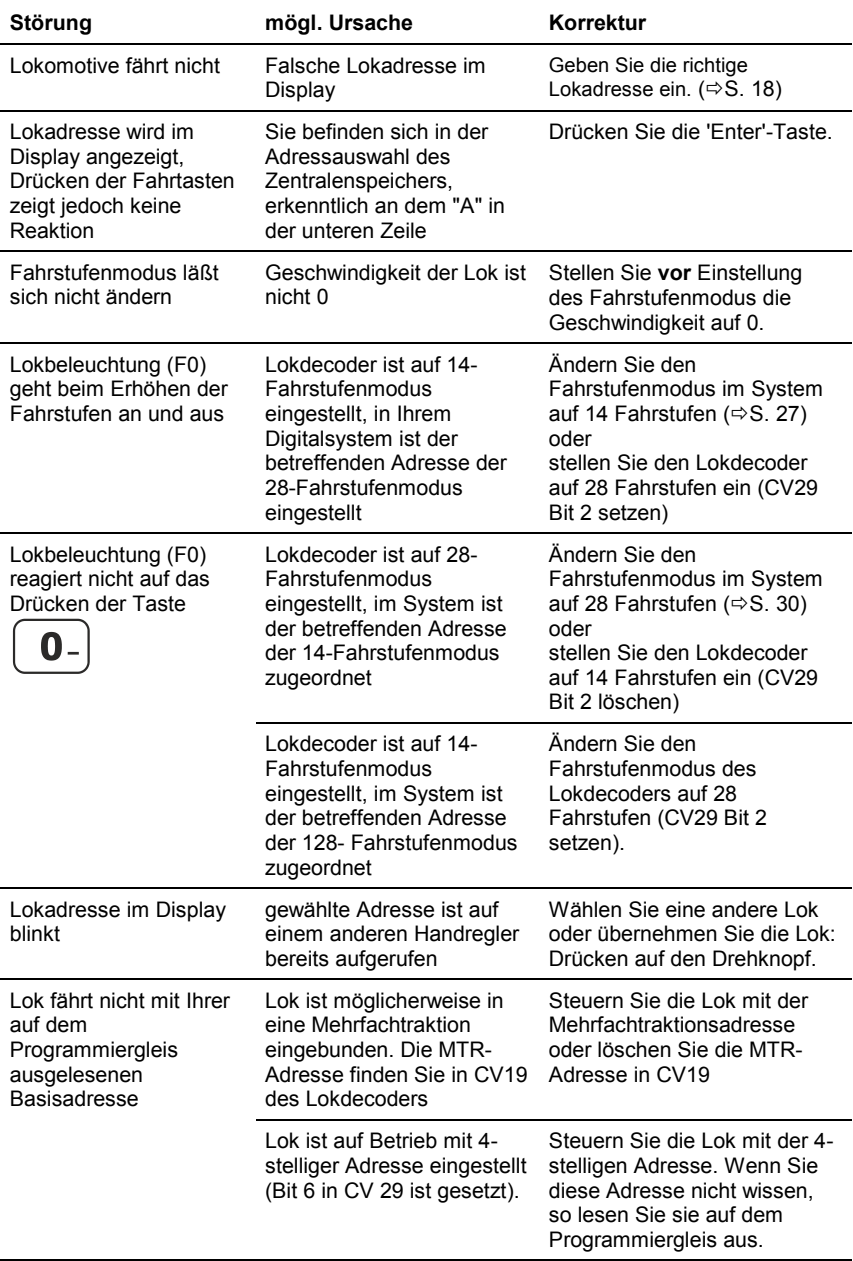

 $\frac{\textit{Digital}}{\textit{bylenz}}$ 

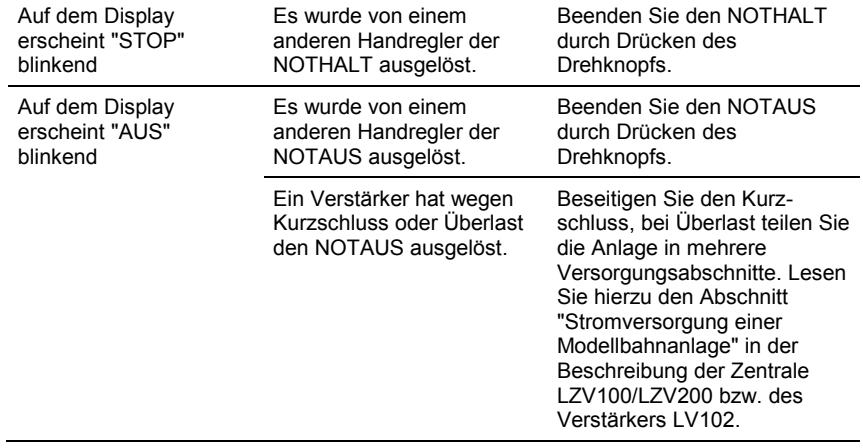

#### **16.4 Baumstruktur der Optionen des LH101**  $\blacksquare$ Lokadresse aus Stack des LH101 wählen  $\bullet$ Lokadresse aus Zentralenspeicher wählen  $\sqrt{M}$  $\bullet$ PoM Fahrstufenmodus wählen  $\sqrt{F}$ Funktionsgruppe ändern Lange drücken: Funktionen konfigurieren  $\overline{F}$ Refresh von Funktionen konfigurieren Dauer / Momentfunktion einstellen  $\sqrt{r}$ Weichen / Signale schalten Fahrstraßen abrufen  $\bullet$ Fahrstraßen anlegen und bearbeiten  $\blacksquare$  $\overline{\bigoplus}$ Anzeige der Modellzeit  $\boxed{\mathsf{M}}$ Doppeltraktion  $\bullet$ Mehrfachtraktion  $\left[ \bullet \right]$ Rückmeldungen anzeigen C  $\bigodot$ Progammieren a. d. Programmiergleis Programmieren Lokadresse (• Programmieren CV  $\bullet$ Programmieren Register  $\sqrt{\bullet}$ Č Setup LH101 Fahrmodus einstellen  $\bullet$ Clubmodus  $\bullet$ Zählweise Bitdarstellung $\bullet$

Digital<br><u>Digital</u>

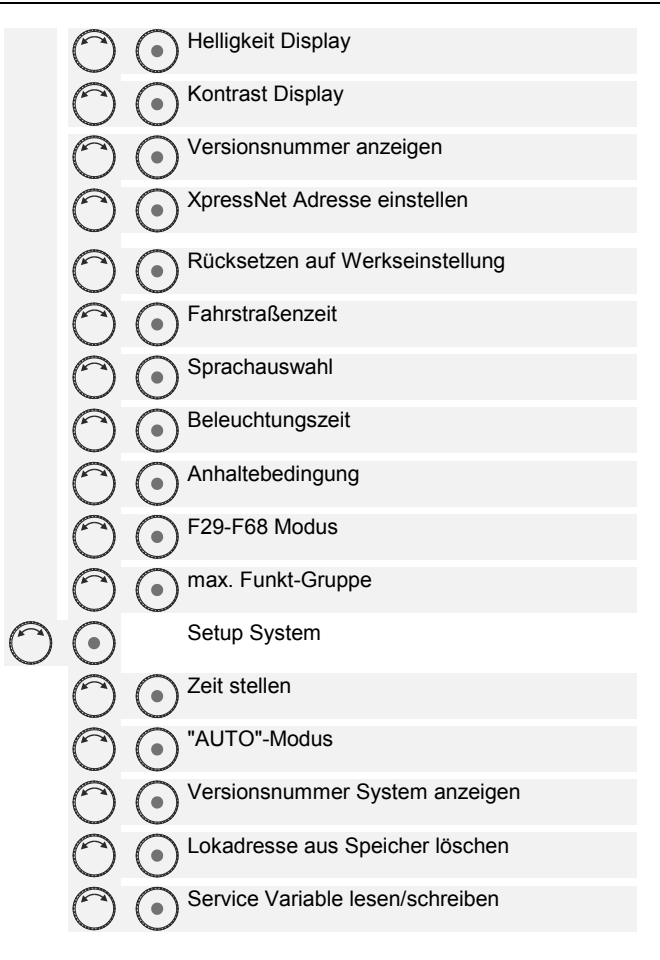

 $\frac{\text{Digital}}{\text{by lens}}$ 

Nicht geeignet für Kinder unter 14 Jahren wegen verschluckbarer Kleinteile. Bei unsachgemäßem Gebrauch besteht Verletzungsgefahr durch funktionsbedingte Kanten und Spitzen! Nur für trockene Räume. Irrtum sowie Änderung aufgrund des technischen Fortschrittes, der Produktpflege oder anderer Herstellungsmethoden bleiben vorbehalten. Jede Haftung für Schäden und Folgeschäden durch nicht bestimmungsgemäßen Gebrauch, Nichtbeachtung dieser Gebrauchsanweisung, Betrieb mit nicht für Modellbahnen zugelassenen, umgebauten oder schadhaften Transformatoren bzw. sonstigen elektrischen Geräten, eigenmächtigen Eingriff, Gewalteinwirkung, Überhitzung, Feuchtigkeitseinwirkung u.ä. ist ausgeschlossen; außerdem erlischt der Gewährleistungsanspruch.

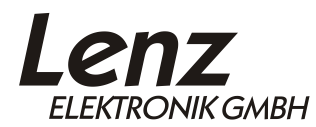

Vogelsang 14 35398 Giessen Hotline: 06403 900 133 Fax: 06403 900 155 www.lenz-elektronik.de support@lenz-elektronik.de

C  $\epsilon$  Diese Betriebsanleitung bitte für späteren Gebrauch aufbewahren!

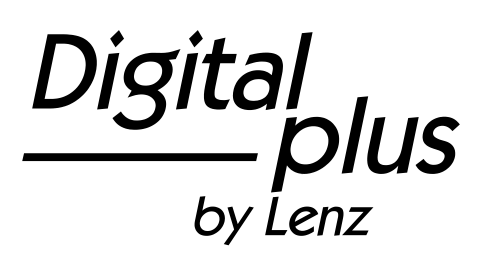

# LH101

Operating Manual

Version 1.0 2<sup>nd</sup> Edition 02 22 Art. no. 21101

 $\frac{\text{Digital}}{\text{bvlens}}$ by Lenz

#### **Welcome!**

We would like to congratulate you on your acquisition of the LH101 manual control by *Digital plus by Lenz®*. We hope you will enjoy this model railway control.

The LH101 manual control is the universal input device in the *Digital plus by Lenz ®* system. With it you can:

- operate your locomotives as well as assemble, operate, and disassemble multiple tractions
- switch points and signals or enable uncoupling tracks
- read out and configure system settings
- read out information of feedback modules and feedback-capable switch decoders.
- programme locomotive and switch decoders as well as feedback modules

The purpose of this operating manual is to explain the use of the LH101 manual control. To get started, first read the section "First Steps". Afterwards, you can familiarise yourself, step by step, with the full range of functions of this manual control and put them to use.

If you still have questions after reading this operating manual, please contact us. We will be happy to help you. There are four different ways of contacting Lenz Elektronik GmbH:

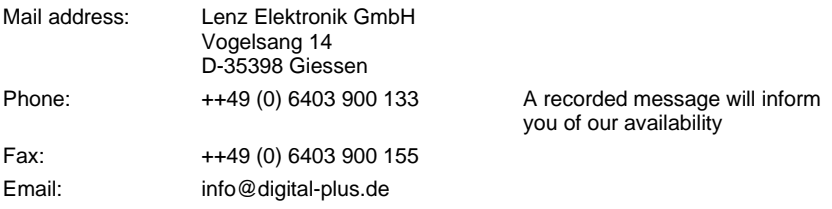

## **All present?**

Please check if all components have been delivered:

LH101 manual control

Connecting cable

Operating manual (this booklet)

If any component is missing, please ask your model railway dealer for a replacement delivery.

## **Contents**

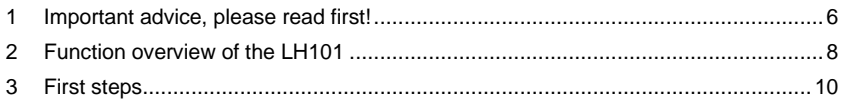

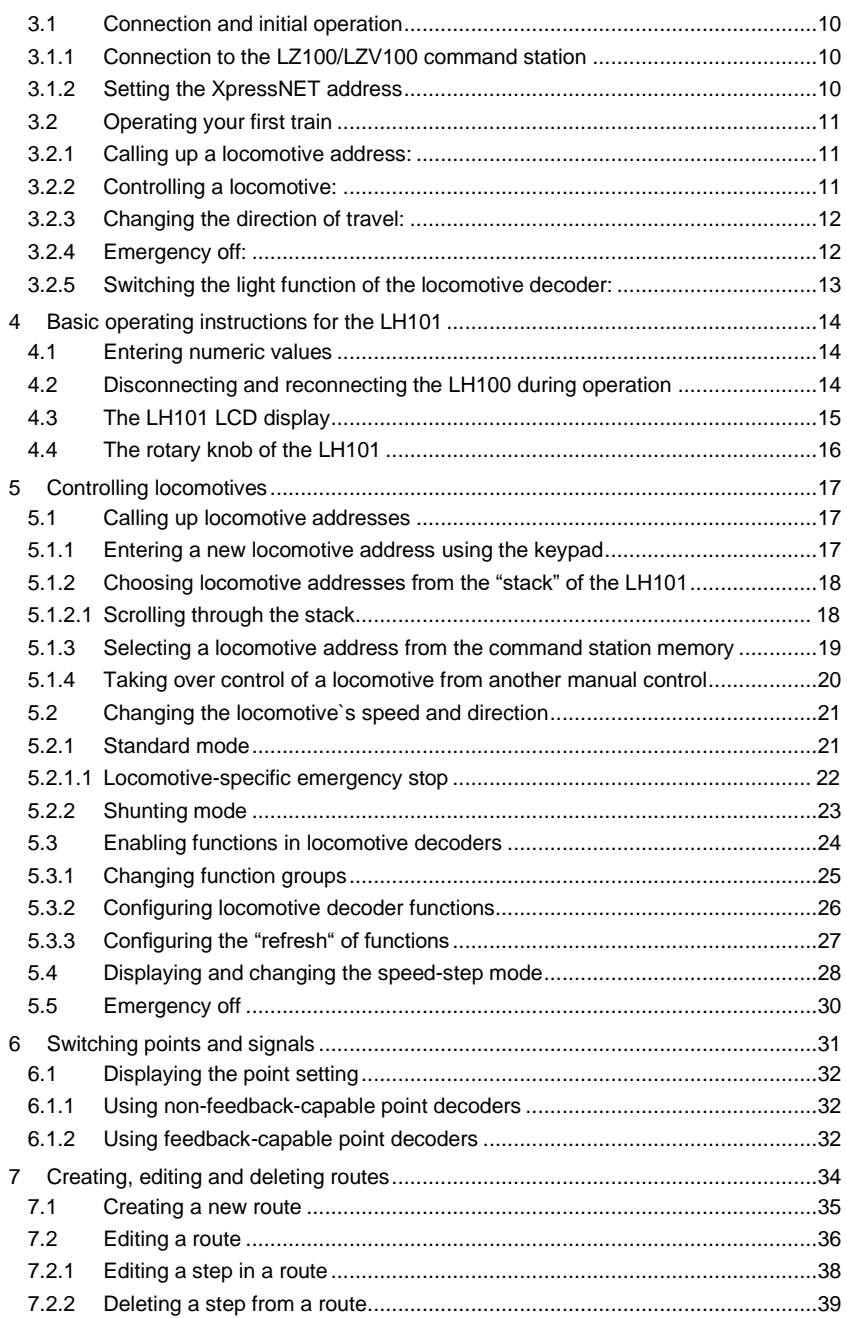

 $\begin{array}{c}\textit{Digital} \\\hline \textit{bylenz}\end{array}$ 

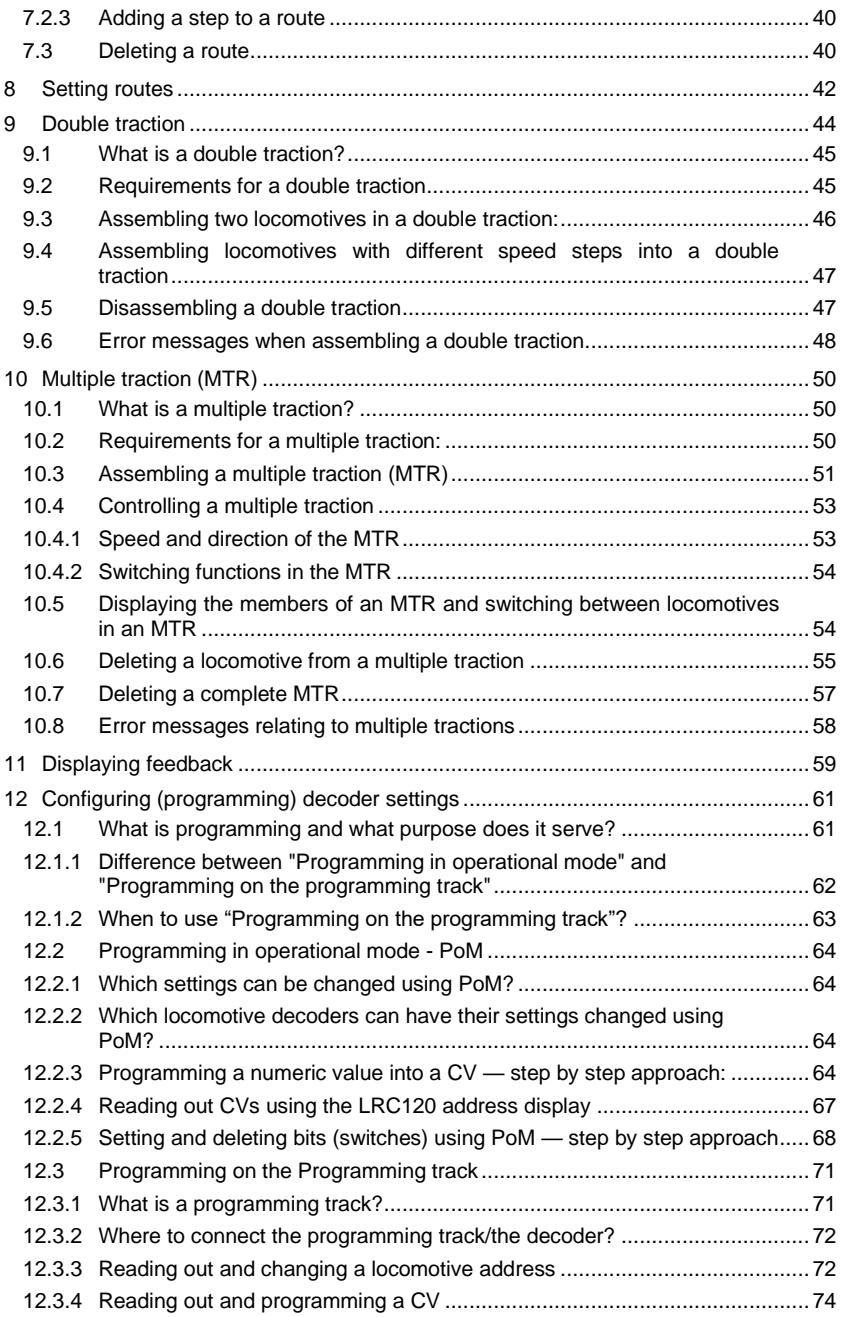

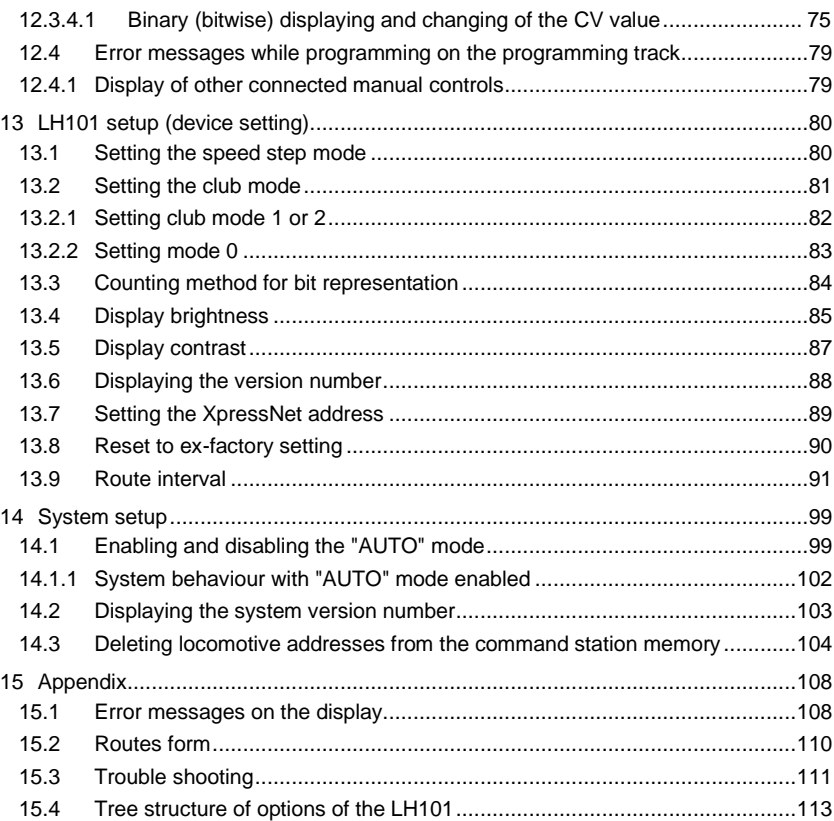

 $\begin{array}{c}\textit{Digital} \\\hline \textit{bylenz}\end{array}$ 

# <span id="page-125-0"></span>**1 Important advice, please read first!**

The LH101 manual control is a component of the *Digital plus by Lenz®* system and was submitted to intensive testing before delivery. Lenz Elektronik GmbH guarantees fault-free operation if you follow the advice below:

Depending on the command station and the software version used, certain functions of the LH101 will not be available or only partially available. Relevant information is contained in the beginning of each section.

The LH101 may only be operated with *Digital plus by Lenz®* system components. Any use other than that described in this operating manual is not permitted, and all guarantees will become invalid if the LH101 is used inappropriately.

Connect your LH101 only to devices designated for such connection. This operating manual will tell you which devices are suitable. Even if other devices (including those of other manufacturers) are equipped with the same plug connectors, you must not operate the LH101 with these devices. The same plug connector does not automatically mean that operation is permitted. This also applies to other model railway controls.

Do not expose the LH101 to moisture or direct sunlight.

## **If you have problems**

First check this operation manual to see if you may have missed a direction for use. The table of contents and especially the section "Troubleshooting" will help you.

#### **Illustration of step-by-step instructions:**

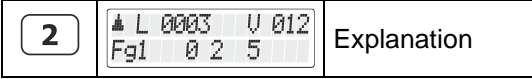

In this operating manual, all entries made using the keypad are shown on the left. On the right you will see what is shown on the display *after* the entry has been made.

All steps described assume that the manual control is connected to a version 3.6 *Digital plus by Lenz ®* system, and that this system is turned on.

#### **Illustration of displays and keys in the text:**

In most cases, the LH101 display and the keys are shown as illustrations. If the text makes reference to displays, these are put in double quotes:

"L 0001"

If the text makes reference to keys, these are put in single quotes:

'M'

#### **Cross references:**

 $(\Rightarrow p. 23)$ 

This arrow refers you to a particular page in this operation manual, where you will find additional information on a specific subject.

#### **Important advice:**

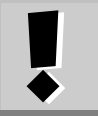

Text framed and marked with an exclamation mark contains particularly important information and tips.

Digita bv Lenz

# <span id="page-127-0"></span>**2 Function overview of the LH101**

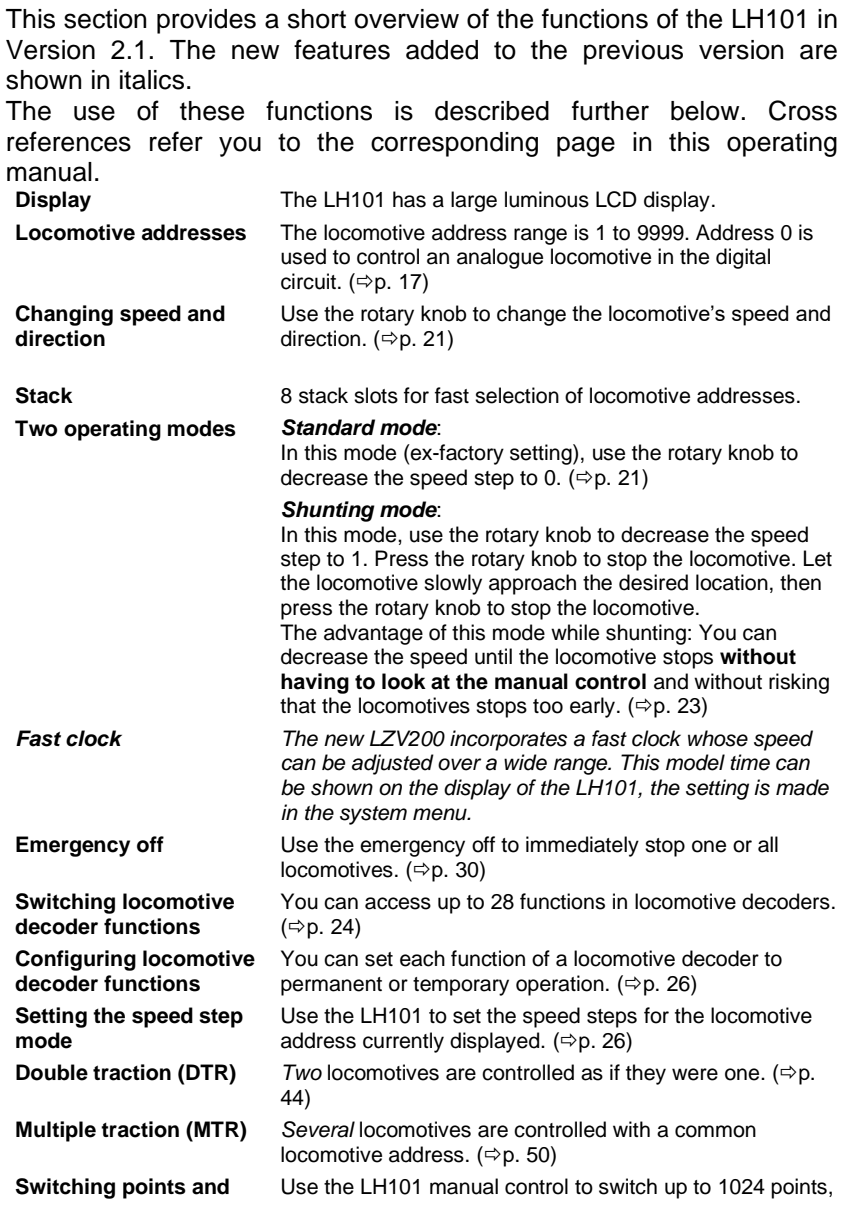

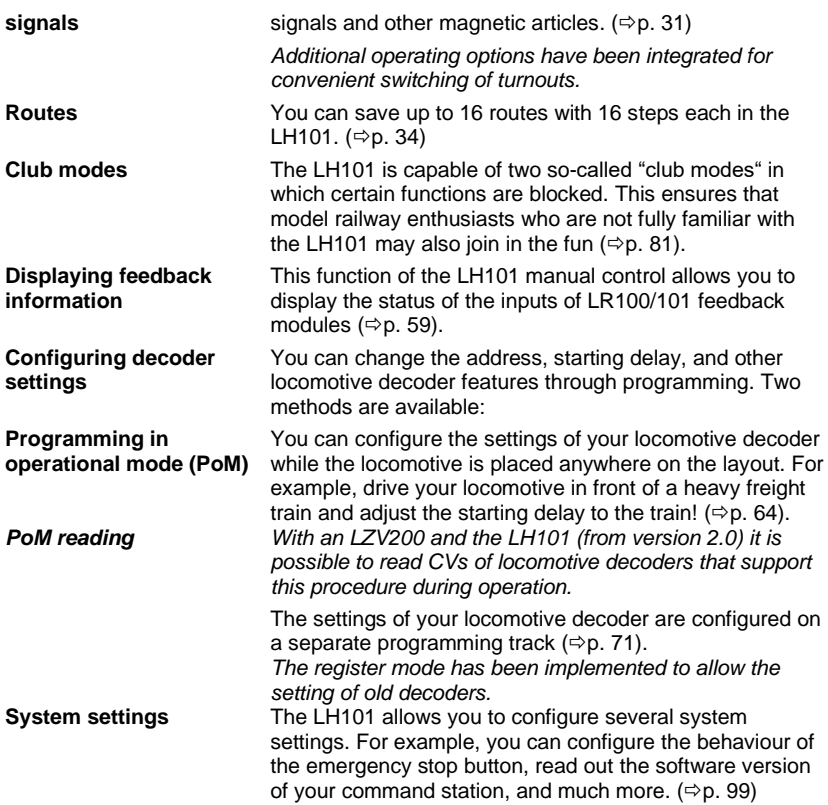

 $\begin{array}{c}\textit{Digital} \\\hline \textit{bylenz}\end{array}$ 

# <span id="page-129-0"></span>**3 First steps**

In this section, you will learn:

- to connect your LH101 to the LZ100/LZV100 command station
- to operate your first train

The sections further below explain all the functions of the LH101 in detail.

# <span id="page-129-1"></span>**3.1 Connection and initial operation**

The LH101 may be connected to the following components of the *Digital plus by Lenz®* system:

LZ100 or LZV100 command station from version 3.6 onwards.

As is the case with all XpressNET devices, the LH101 can be disconnected and reconnected during operation. Use this advantage of the XpressNet: Mount several LA152 adapter (art. no. 80152) on your layout. This will enable you to use the LH101 right at the centre of action.

After connection, the manual control will display the locomotive address controlled last. During initial operation, address 1 will be displayed.

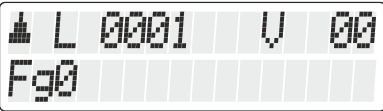

#### <span id="page-129-2"></span>**3.1.1 Connection to the LZ100/LZV100 command station**

Plug the 5-pin DIN connector

- into the 5-pin DIN socket at the back of your LZ100/LZV100 or, if you have already installed an XpressNET (XBUS) wiring on your layout,
- into a LA152 adapter.

#### <span id="page-129-3"></span>**3.1.2 Setting the XpressNET address**

All input devices connected to the XpressNet (XBUS) must have their own unique *device address* for the information exchange with the command station to function correctly. You must therefore make sure that all connected devices have different device addresses. Depending on the command station used, up to 31 devices may be connected to the XpressNet. **Ex-factory, each LH101 manual**  **control is set to device address 04**. If you already operate another XpressNET device on this address, you must set your LH101 to a different address.

Information on setting the XpressNET address can be found in the section "Setting the XpressNet" ( $\Rightarrow$  p. [89\)](#page-208-0).

# <span id="page-130-0"></span>**3.2 Operating your first train**

In this example we assume that you are using a locomotive with the address 3 (ex-factory address of a decoder).

#### <span id="page-130-1"></span>**3.2.1 Calling up a locomotive address:**

During initial operation, locomotive address "L0001" is displayed.

First, enter the address of locomotive 3:

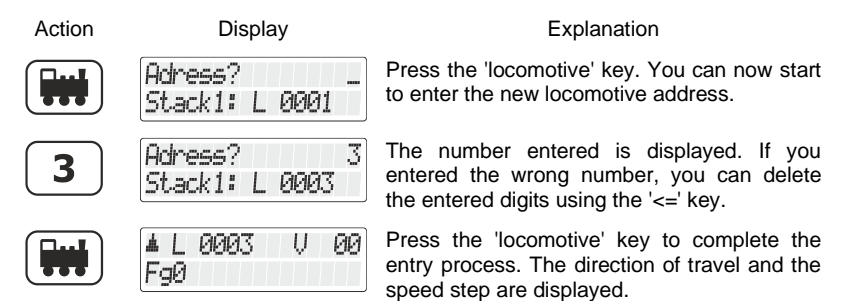

In this example, the direction of travel is forward (left arrow points up).

#### <span id="page-130-2"></span>**3.2.2 Controlling a locomotive:**

Use the rotary knob to control the speed and the direction of the locomotive.

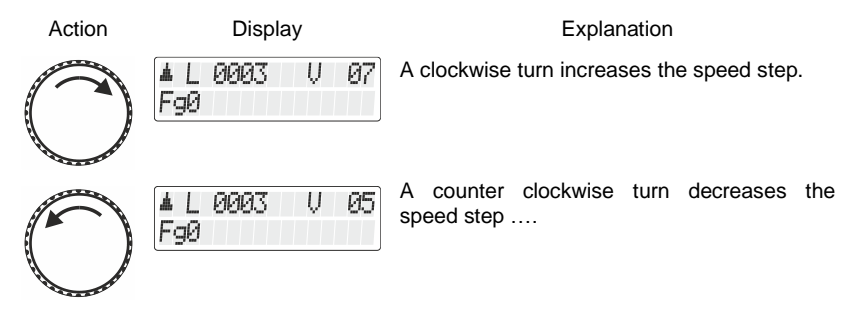

Dıg

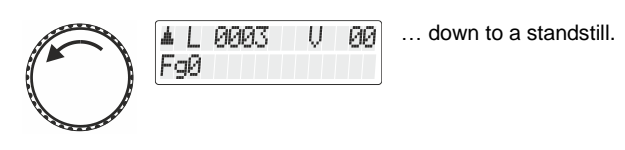

# <span id="page-131-0"></span>**3.2.3 Changing the direction of travel:**

To change the direction of travel, first set the speed step to "0". You can now change the direction of travel:

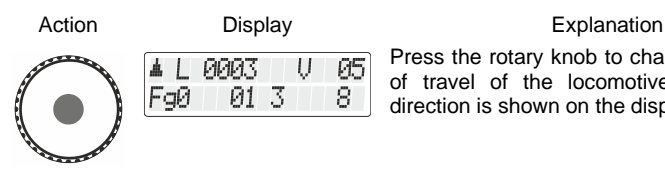

Press the rotary knob to change the direction of travel of the locomotive. The changed direction is shown on the display.

The direction of travel is dependent upon the locomotive, i. e.: For a steam engine, "forward" means "smokestack forward", regardless of the direction in which you have placed this locomotive on the track. If the locomotive is set to speed step 0, each pressing of the rotary knob will change the direction of travel.

# <span id="page-131-1"></span>**3.2.4 Emergency off:**

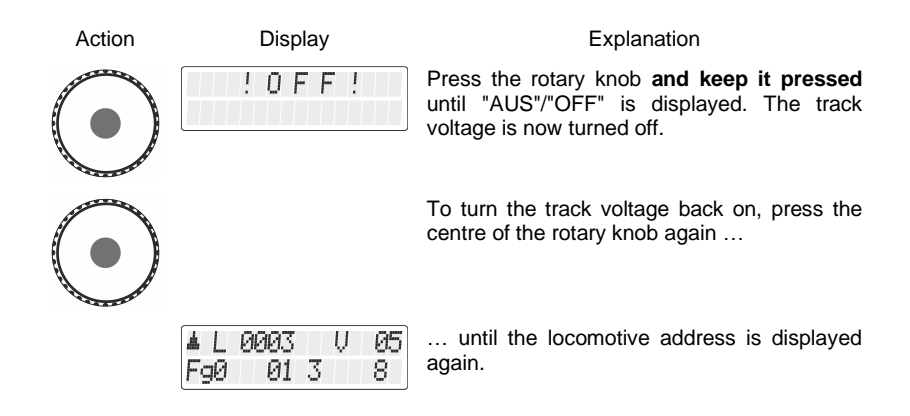

#### <span id="page-132-0"></span>**3.2.5 Switching the light function of the locomotive decoder:**

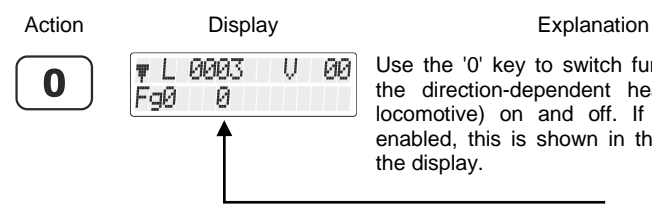

Use the '0' key to switch function 0 (usually

the direction-dependent head light of the locomotive) on and off. If this function is enabled, this is shown in the bottom line of the display.

**This was a summary of how to control a locomotive using the LH101.** 

Digital ΙS by Lenz

# <span id="page-133-0"></span>**4 Basic operating instructions for the LH101**

First and foremost, the LH101 serves to control locomotives, i. e. to change the speed and the direction of the locomotive and to switch functions in locomotive decoders. Therefore, after being turned on, the LH101 is always set to the operating mode "*Controlling locomotive*".

Other functions, e. g. multiple traction, switching points and signals, can be reached via the *menu*.

# <span id="page-133-1"></span>**4.1 Entering numeric values**

Use the keypad to enter numeric values.

The following rule applies:

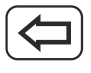

deletes the last entered digit

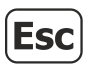

cancels the entry process and brings you one level up.

# <span id="page-133-2"></span>**4.2 Disconnecting and reconnecting the LH100 during operation**

The LH101 makes you mobile!

During operation, the manual control may be disconnected from one XpressNet socket and reconnected to another XpressNet socket. The locomotive address selected last and the speed step currently set are displayed. This ensures that you can follow your train and be right at the centre of action at all times.

This is made possible by the modern technology of the XpressNet.

Use the LA152 adapter (art. no. 80152) to mount additional XpressNet sockets.

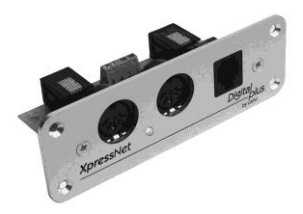

# <span id="page-134-0"></span>**4.3 The LH101 LCD display**

The LH101 has a two-line luminous LCD display.

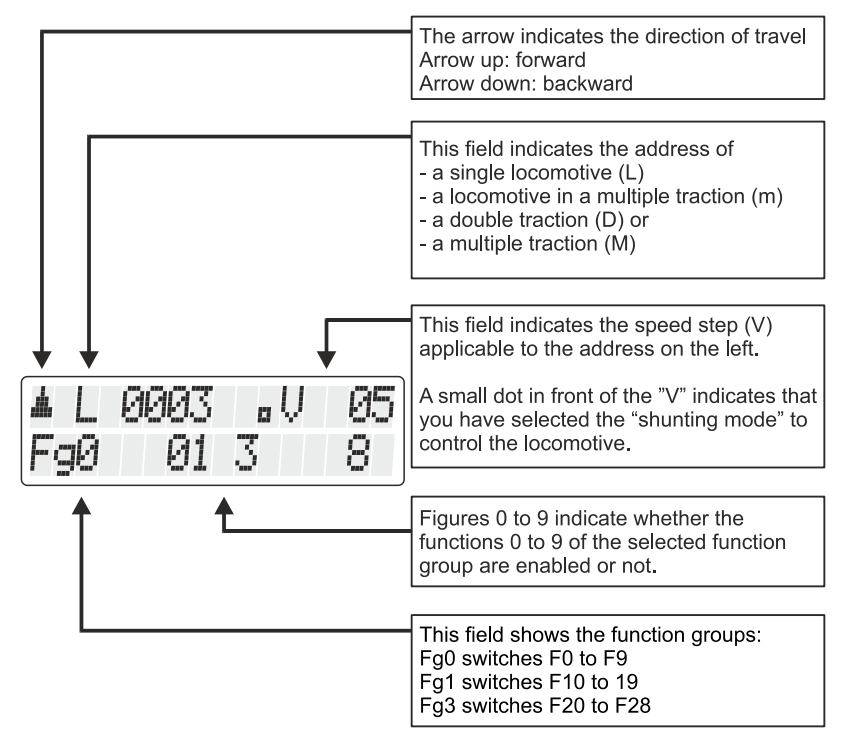

Depending on the operating mode you are in, the display will look different.

The locomotive address is displayed using 4 digits. If needed, zeros are added in front of the address.

Examples of typical displays while controlling your locomotive:

Digita bv Lenz

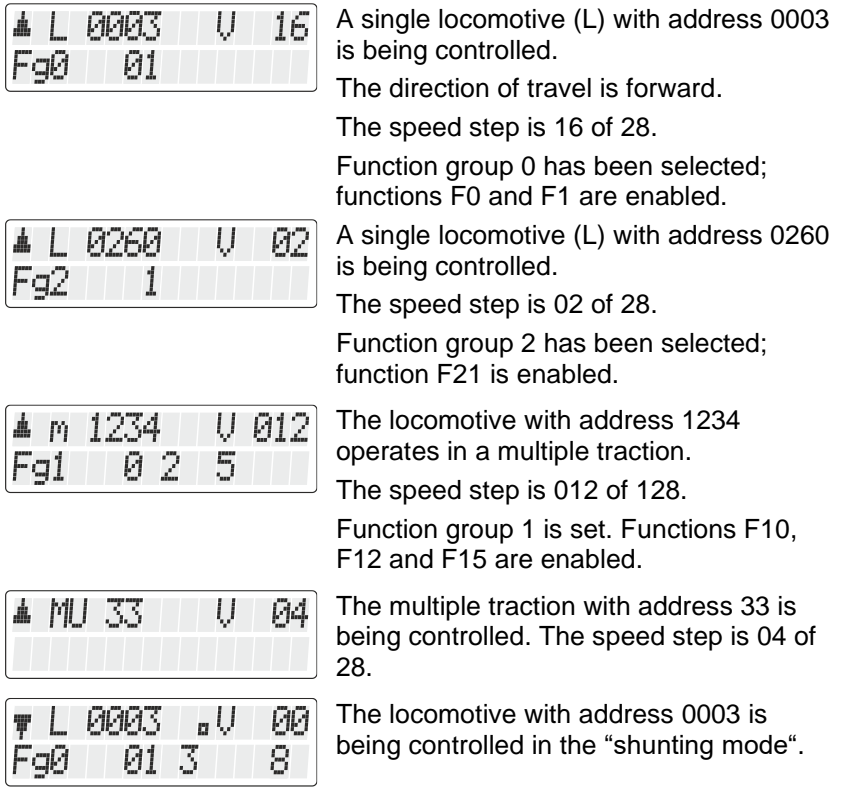

# <span id="page-135-0"></span>**4.4 The rotary knob of the LH101**

When switching from one locomotive to another, the rotary knob will of course – take over the speed of the new locomotive, adjustment is not necessary.

# <span id="page-136-0"></span>**5 Controlling locomotives**

Controlling locomotives means changing the speed and the direction of locomotives and switching functions in locomotive decoders (lighting, coupling etc.).

In this section, you will learn:

- three different ways to select (i. e. call up) locomotive addresses.
- more information on controlling the speed and direction.
- how to take over a locomotive from another manual control
- how to switch functions in locomotive decoders.
- how to assign speed steps to a locomotive address.
- how to use the emergency off function.

# <span id="page-136-1"></span>**5.1 Calling up locomotive addresses**

If you want to control a locomotive using the manual control, you have to *call up* this locomotive first.

There are three different ways to call up a locomotive:

- Enter the number of the locomotive using the keypad
- Select a locomotive from the "stack" of the LH101
- Select an address from the command station memory.

## <span id="page-136-2"></span>**5.1.1 Entering a new locomotive address using the keypad**

The valid address range is 0 to 9999. Address 0 is reserved for conventional analogue locomotives (i. e. locomotives without digital decoders).

In the following example, locomotive address "1234" is entered using the keypad.

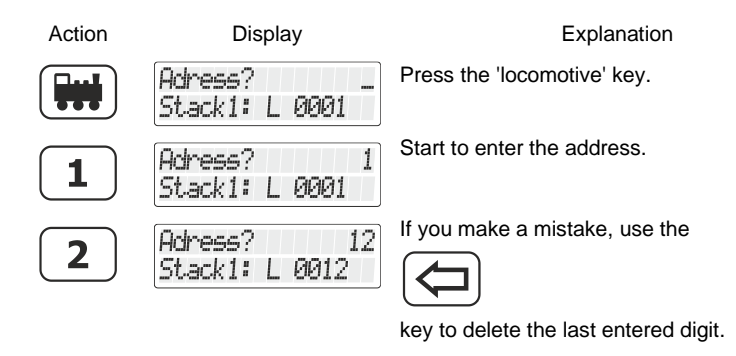

Dıqıta

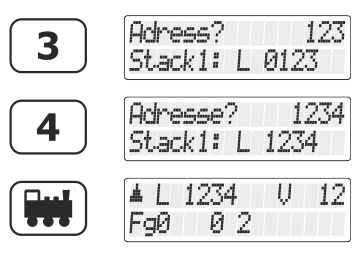

Continue to enter the address.

After you have entered the complete locomotive address, the information about function, direction and speed step associated with this locomotive address is queried from the command station and displayed.

If the display flashes after you have called up the locomotive address, the locomotive has already been called up by another manual control. You can still take over this locomotive: To this end, simply press the rotary knob.

#### <span id="page-137-0"></span>**5.1.2 Choosing locomotive addresses from the "stack" of the LH101**

The LH101 manual control has a so-called "stack" for locomotive addresses. In this stack, you can save 8 locomotive addresses. Use the rotary knob to scroll through the stack. The stack can be compared to an index card box with 8 index cards. You can place any locomotive address in the stack slots**.**

Ex-factory, locomotive addresses 1 to 8 are placed in the stack.

#### <span id="page-137-1"></span>*5.1.2.1 Scrolling through the stack*

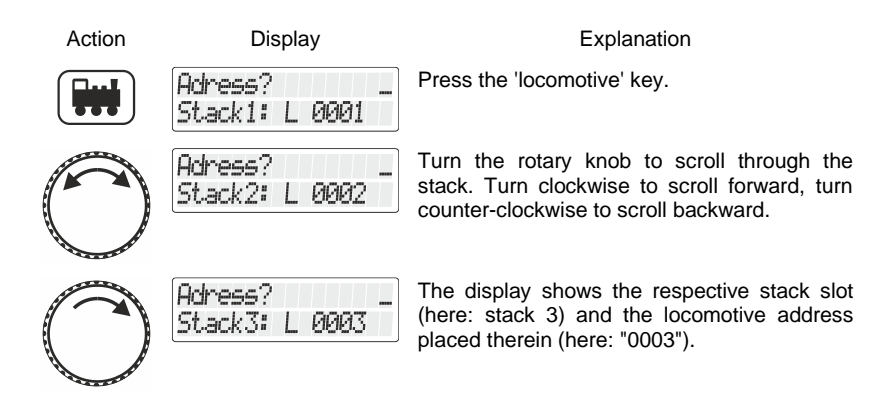

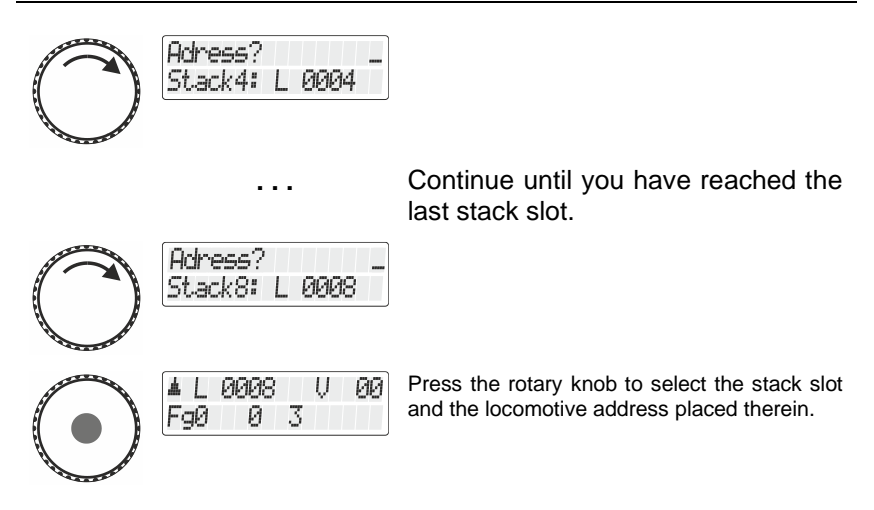

If you need more than 8 stack slots, you can use another LH101 and save other locomotive addresses in its stack

#### <span id="page-138-0"></span>**5.1.3 Selecting a locomotive address from the command station memory**

The command station memory is a storage *in the command station (not the manual control!)*. Each time you call up a locomotive, the locomotive address and associated data (speed step, function status) are saved in this storage.

You can either enter a locomotive address or select a locomotive address from the stack of the manual control or from the command station memory.

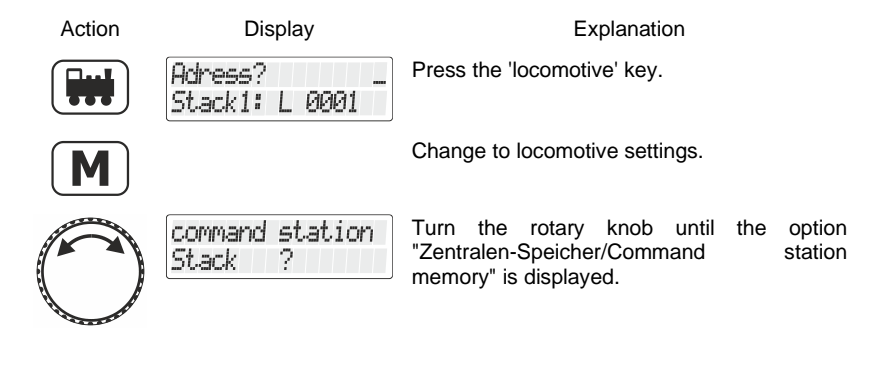

Digita

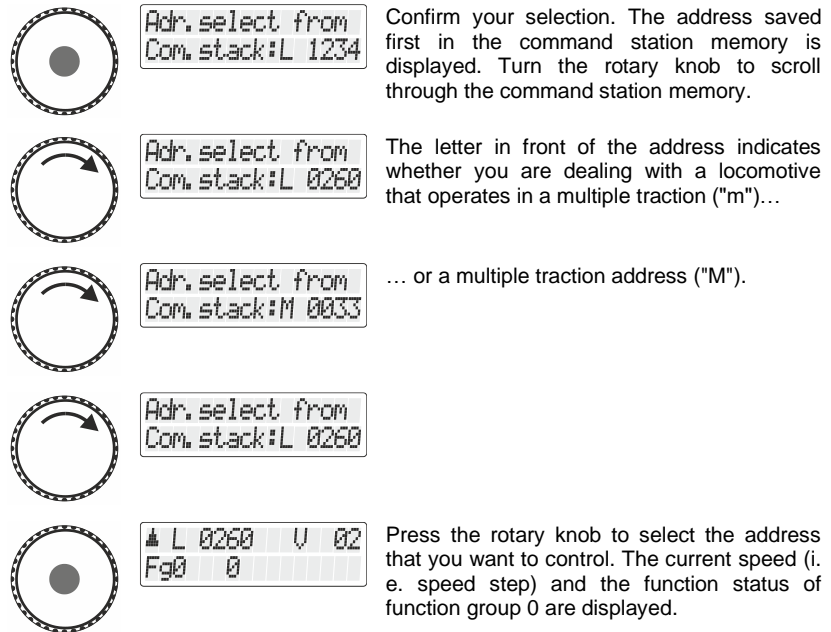

You can also delete a locomotive address from the command station memory. For more information, see the section "Deleting [locomotive addresses from the command station](#page-223-0)  [memory](#page-223-0)  $(\Rightarrow p. 104)$  $(\Rightarrow p. 104)$ .

For software version 3.6 of the LZ100/LZV100 you can save up to 100 2-digit locomotive addresses and up to 128 4-digit locomotive addresses in the command station memory.

#### <span id="page-139-0"></span>**5.1.4 Taking over control of a locomotive from another manual control**

If you call up a locomotive (as described above) that has already been called up by another manual control (or an Interface), the display of the manual control will flash.

Press the rotary knob to take over this locomotive. The display stops flashing and shows the latest operating and function data. Now, the display of the other manual control flashes.

If you do not want to take over the locomotive

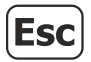

Press the 'Esc' key to change back to the locomotive controlled before or

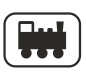

select another locomotive address.

# <span id="page-140-0"></span>**5.2 Changing the locomotive`s speed and direction**

To control the speed and direction, two methods are available:

- the *standard mode* (ex-factory setting): In this mode, use the rotary knob to decrease the speed step to  $\Omega$ .
- The *shunting mode*:

In this mode, use the rotary knob to decrease the speed to 1. Press the rotary knob to stop the locomotive.

Let the locomotive move slowly to the desired location and press the rotary knob to stop the locomotive.

The advantage of this mode while shunting: You can decrease the speed to the slowest setting without risking that the locomotive stops too early and **without having to look at the manual control**.

Read the section ["Setting the speed](#page-199-1) step mode" starting on page [80](#page-199-1) to learn how to set the standard mode as well as the shunting mode.

Do not confuse the shunting *mode* of the LH101 with the shunting *gear* that can be set in locomotive decoders.

## <span id="page-140-1"></span>**5.2.1 Standard mode**

Use the rotary knob to control the speed and the direction of the locomotive.

Digita

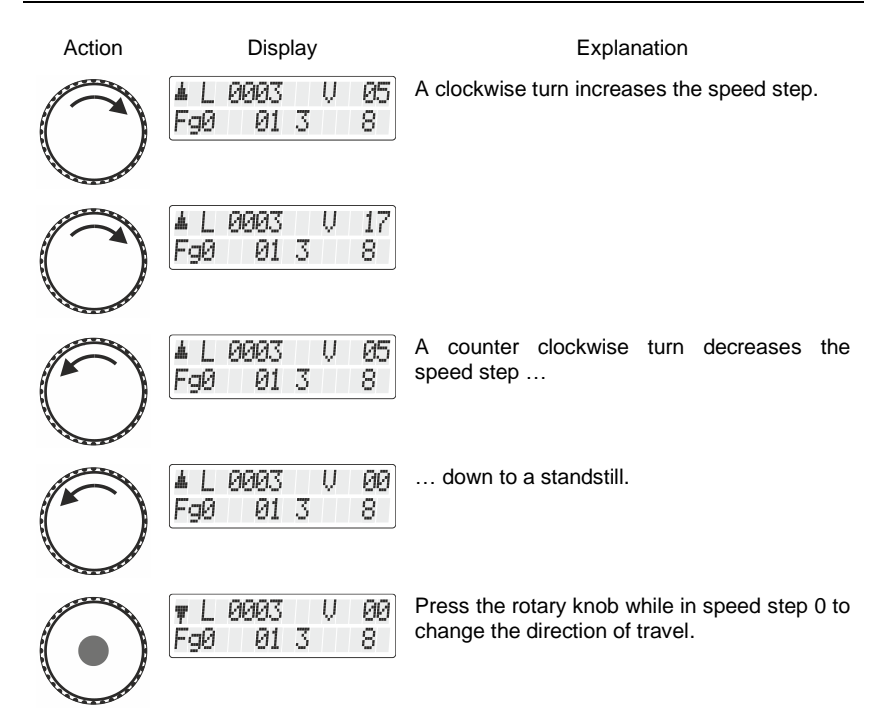

<span id="page-141-0"></span>*5.2.1.1 Locomotive-specific emergency stop*

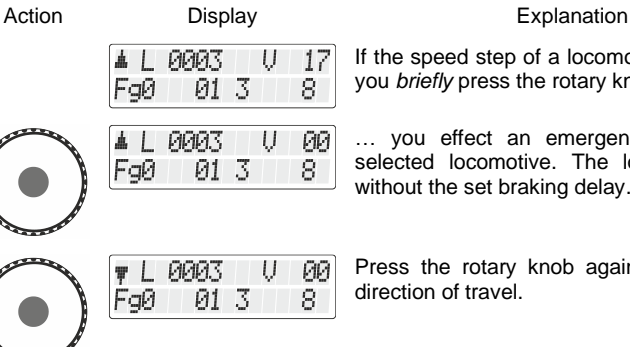

If the speed step of a locomotive is not 0 and you *briefly* press the rotary knob …

… you effect an emergency stop for the selected locomotive. The locomotive stops without the set braking delay.

Press the rotary knob again to change the direction of travel.

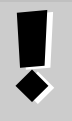

The locomotive-specific emergency stop is not available in the shunting mode. If you press the rotary knob, the locomotive stops with the braking delay set in the locomotive decoder.

#### <span id="page-142-0"></span>**5.2.2 Shunting mode**

While in shunting mode, use the rotary knob to decrease the speed step to 1. Press the rotary knob to stop the locomotive. Let the locomotive move slowly to the desired location and press the rotary knob to stop the locomotive. The advantage of this mode while shunting: You can decrease the speed to the slowest setting without risking that the locomotive stops too early and **without having to look at the manual control**.

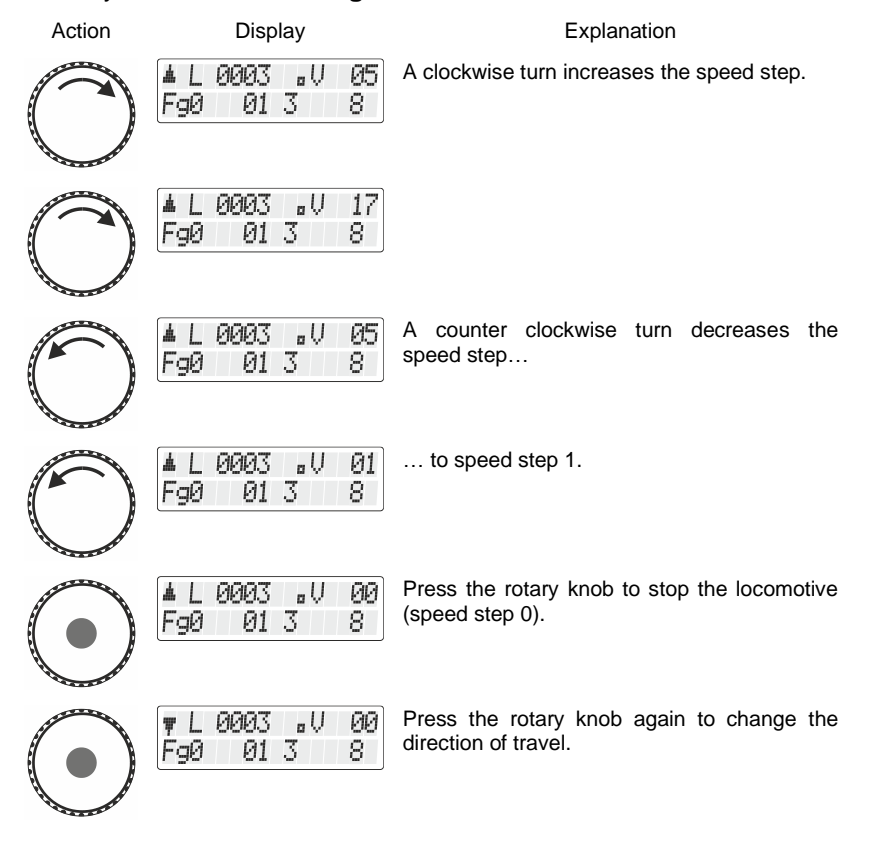

Digital by Lenz

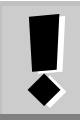

If, while in shunting mode, the speed step is larger than 0 and you press the rotary knob, the locomotive will stop with the braking delay set in the locomotive decoder.

Read the section ["Setting the speed](#page-199-1) step mode" starting on page [80](#page-199-1) to learn how to enable (or disable) the shunting mode.

A small dot on the display indicates whether the LH101 is set to the shunting mode:

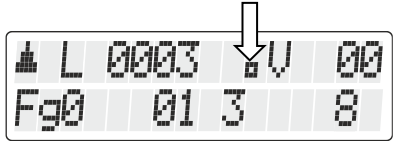

# <span id="page-143-0"></span>**5.3 Enabling functions in locomotive decoders**

All *Digital plus by Lenz ®* locomotive decoders have one or more special functions. The functions are numbered, beginning with 0. Altogether the *Digital plus by Lenz ®* system can address up to 69 (F0 to F68) functions in locomotive decoders.

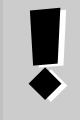

The use of 69 functions requires the use of an LZV200 from version 4.0.

Older versions of Lenz control panels support up to 29 functions.

For the LH101, these 69 functions are divided into 7 function groups (Fg0 bis Fg6). Which of these groups is enabled is indicated at the bottom left of the display:

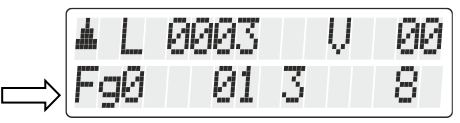

Depending on the selected function group (0 to 6), the following functions are switched:

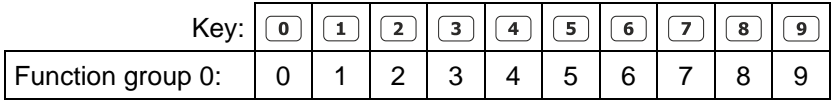
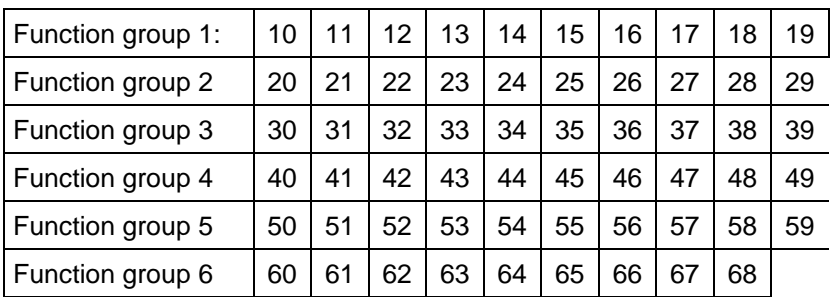

The bottom line of the display indicates the function status: If the function number is visible, the function is enabled; if the number is not visible, the function is disabled.

A function can be set to permanent or temporary operation ( $\Rightarrow$  p. [26\)](#page-145-0).

#### **5.3.1 Changing function groups**

The selected function group is indicated at the bottom left of the display.

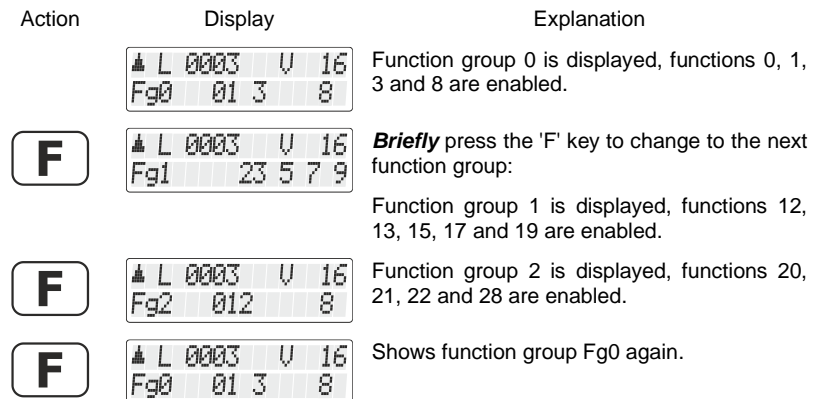

After the initial operation of the LH101, function group 0 is enabled.

Digita

#### <span id="page-145-0"></span>**5.3.2 Configuring locomotive decoder functions**

Functions F1 to F28 can be set to permanent or temporary operation. Function F0 is always set to permanent operation.

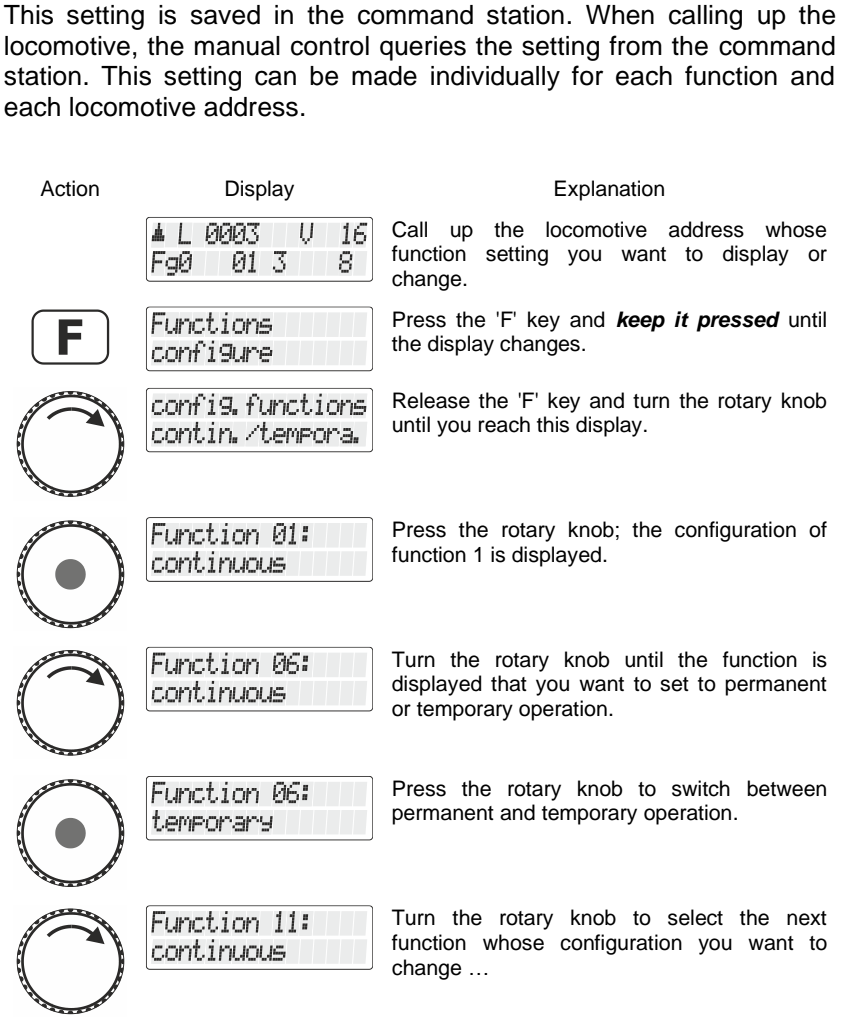

Press the key to enable the function; press the key again to disable the function.

**Permanent operation Temporary operation**

disable the function.

Press the key to enable the function; release the key to

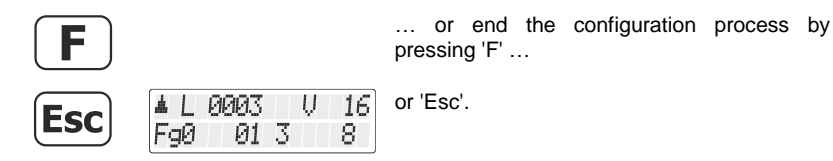

**5.3.3 Configuring the "refresh" of functions**

By "refreshing" functions we mean the following: In defined regular intervals, the command station sends function information via the track to all decoders located on the track. This ensures that a decoder does not "forget" settings, even if the connection between command station and decoder is interrupted intentionally (due to "dead frogs") or unintentionally (due to dirt or a power interruption). For layouts where many locomotives or decoders are operating simultaneously, it may make sense to disable this cyclic transmission of individual functions to decrease the time delay resulting from the total time required for each transmission (typically 8 mS). This way, you can decide which function information is transmitted cyclically and which is not. Exfactory, the LZV100 cyclically transmits information about functions 0 to 8. A "refresh" of functions affects all locomotive addresses.

To "refresh" functions, proceed as follows:

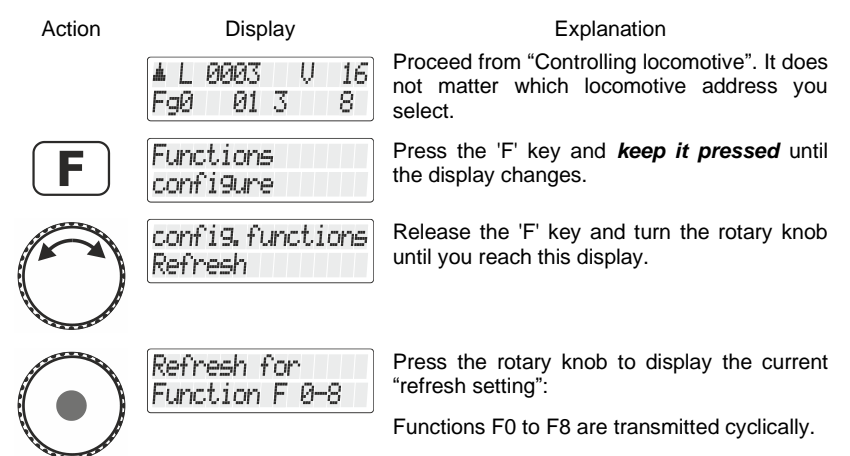

Digi

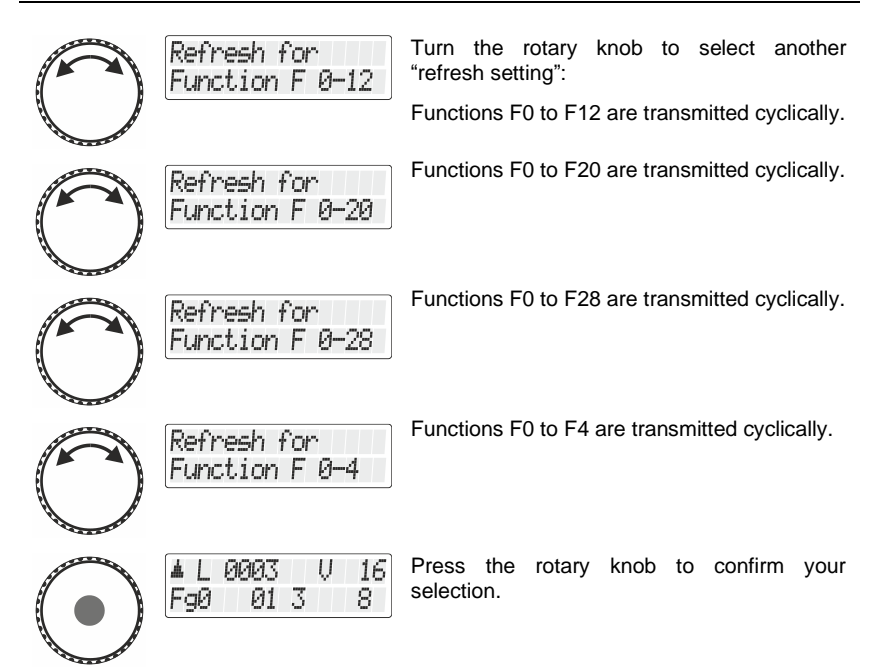

# **5.4 Displaying and changing the speed-step mode**

The range from stop to maximum speed of a locomotive is divided into *speed steps*. The more steps, the smaller the division.

With the LH101 you can set 2 different divisions (also called "speed step modes"): 28 or 128 speed steps.

> The speed step is saved in the command station together with the corresponding locomotive address. This means that you can set the mode 28 speed steps for one locomotive address and the mode 128 speed steps for another locomotive address.

To display or change the speed step mode:

Action Display Display **Explanation** 

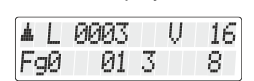

Call up the locomotive address whose speedstep mode you want to display or change.

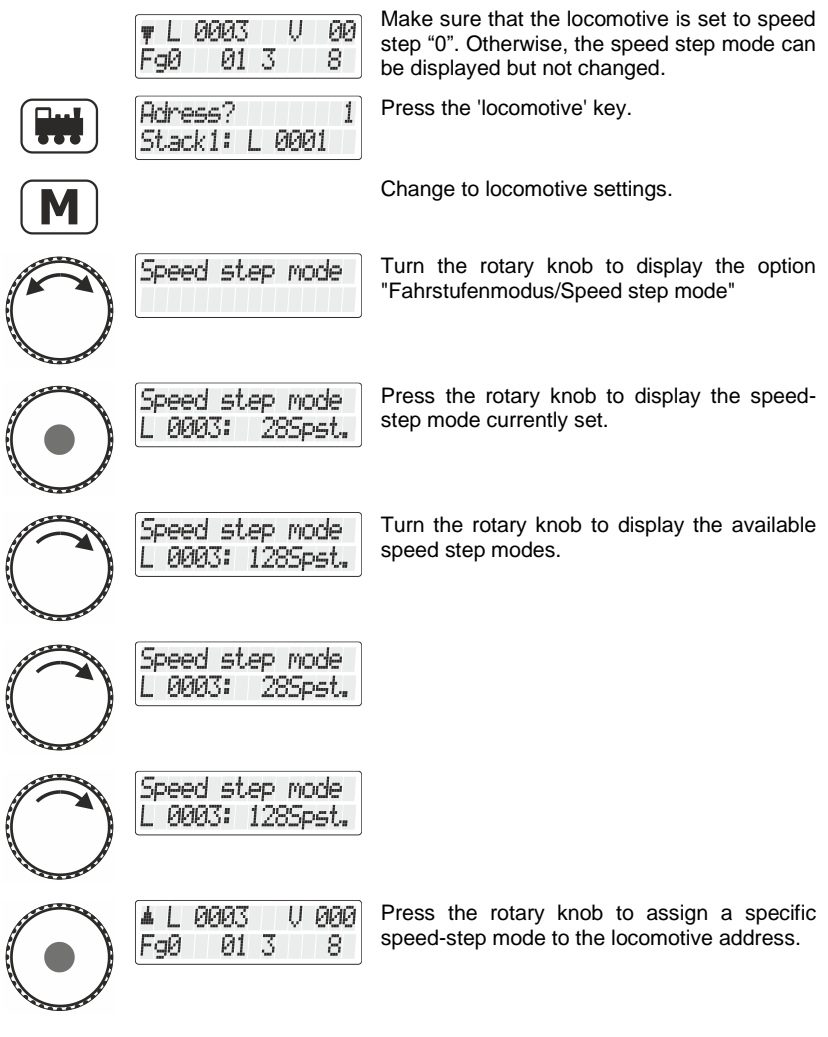

In "128 speed steps" mode, speed step "0" and the "emergency stop" are counted as speed steps. The maximum speed step which is therefore displayed in this mode is "126".

Digital<br>plus

# **5.5 Emergency off**

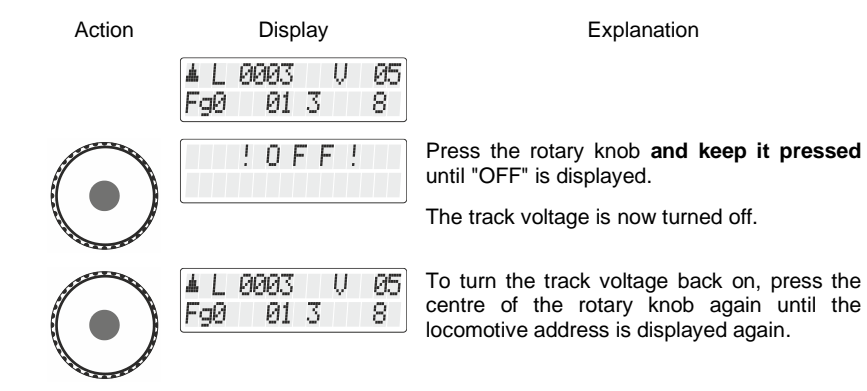

## **6 Switching points and signals**

You can use the LH101 manual control to digitally switch magnetic articles, e. g. points, signals or relays. These articles must be connected to a switch decoder (e. g. to the LS100/LS150 of the *Digital plus by Lenz ®* system or to other compatible modules). You can switch a total of 1024 points, signals and other magnetic articles using the *Digital plus by Lenz ®* system.

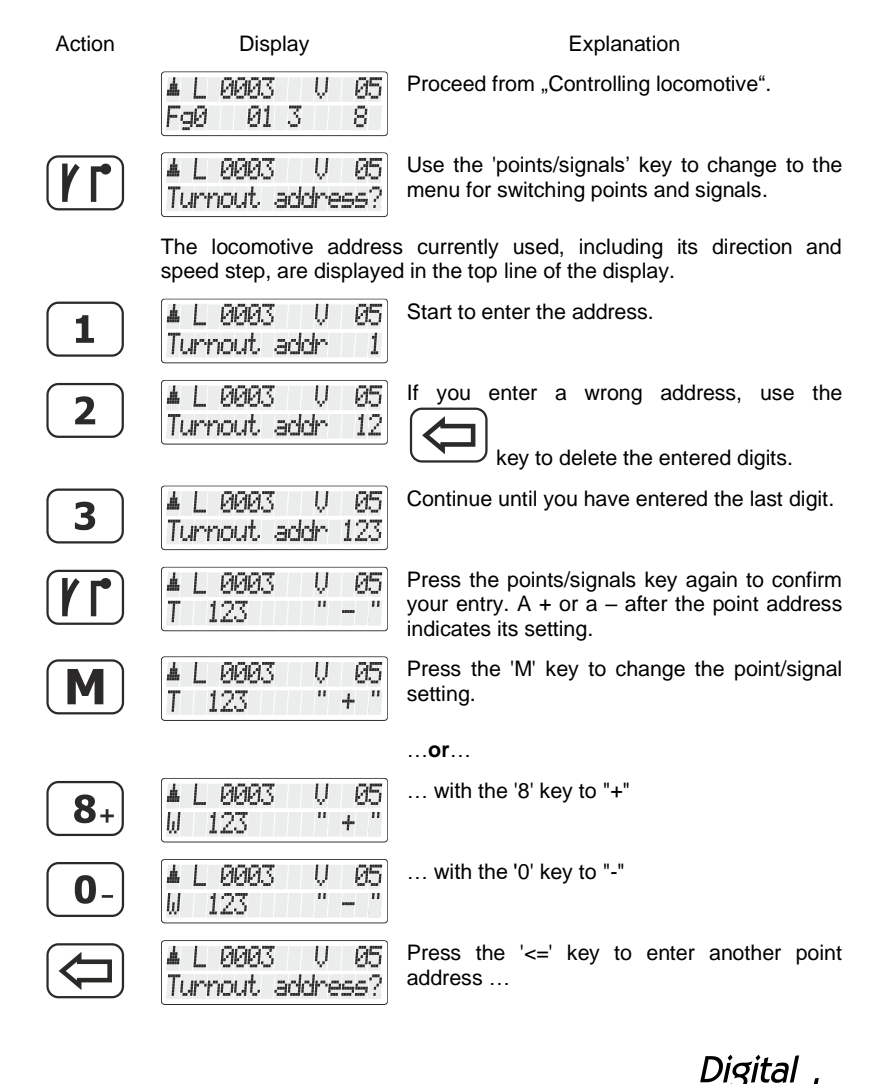

…**or**…

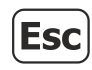

**PIPIE**3 U  $75$ FaØ 01 3 8

press the 'Esc' key to complete the switching of points and signals.

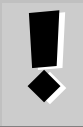

While switching points and signals, it is still possible to control the speed and direction of the displayed locomotive using the rotary knob. This allows you to switch points during shunting manoeuvres.

# **6.1 Displaying the point setting**

#### **6.1.1 Using non-feedback-capable point decoders**

In this case, the last command sent to the switch decoder is displayed.

The display of the LH101 changes automatically when the point or signal setting is changed by another LH101 (or another XpressNet device).

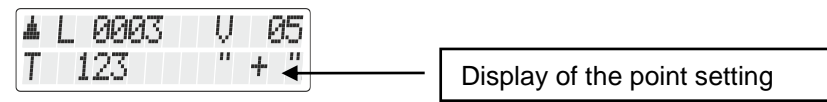

#### **6.1.2 Using feedback-capable point decoders**

When using the feedback-capable LS100 switch decoder, the actual point setting can be displayed.

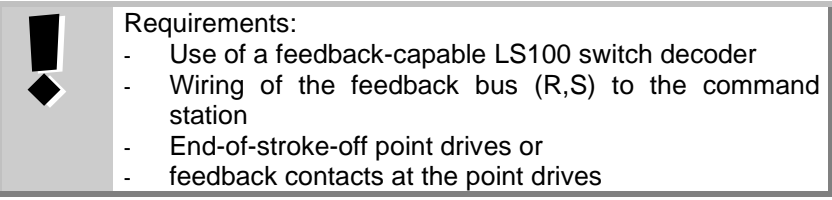

Let us assume that point no. 18 has an end-of-stroke-off drive and is correctly connected to a LS100 switch decoder. Enter the point number (see above). The command station informs the manual control that it is dealing with a feedback-capable switch decoder and now shows the following:

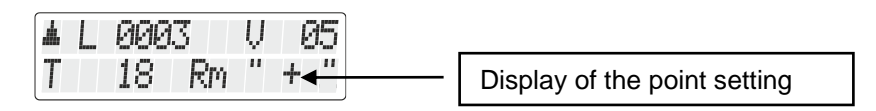

'Rm' indicates that you have called up a point number of a feedbackcapable LS100 switch decoder.

When calling up the point, the position  $+$  may be displayed. If you now press the  $[M]$  key to switch the point, the display changes to – (if the switching has actually taken place). Otherwise, the initial display remains. This way you can immediately see if a point setting has changed or not. The display also changes if you switch the point manually.

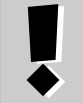

The display changes only when the final position of the point drive has been reached.

For information on wiring the feedback bus, please refer to the operating manuals of the feedback-capable devices.

If after entering i. e. the point address '257' you see this display

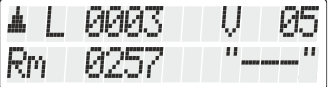

the address is not a switch decoder, but a LR100/LR101 feedback module.

In this case, pressing the  $(M)$  key has no effect.

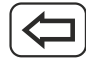

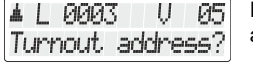

Press the '<=' key to enter another point address …

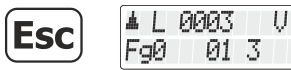

press the 'Esc' key to complete the switching of points and signals.

Information on how to display the status on feedback modules can be found in the section ["Displaying](#page-178-0) feedback" ( $\Rightarrow$  p. [59\)](#page-178-0)

…**or**…

05

8.

Digi

# <span id="page-153-0"></span>**7 Creating, editing and deleting routes**

Routes are a series of switch commands for points/signals that can be called up with just a few operating steps.

Routes serve to effect the point settings required for a certain path with little effort.

Examples of a route:

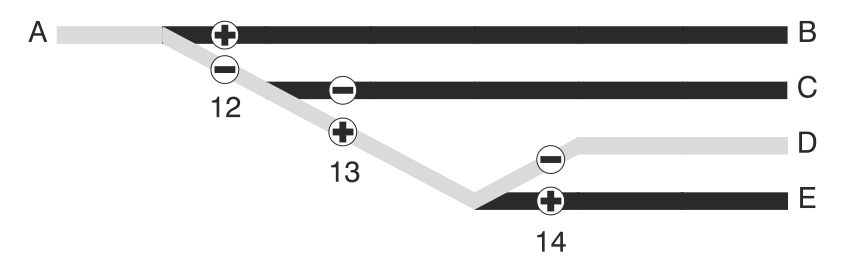

For the drive from "A" to "D", the following point settings are required:

Point 12 to "-" (turnout)

Point 13 to '+' (straight)

Point 14 to "-" (turnout)

Instead of setting these three points one after the other, you can create a route.

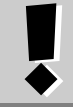

Routes are saved in the LH101. Use different LH101s to save and set different routes.

A maximum of **16** routes can be saved in the LH101. A maximum of **16** point addresses (steps) can be allocated to each of these routes. If you require more routes, you can use another LH101 to save additional routes.

# <span id="page-154-0"></span>**7.1 Creating a new route**

**BEFORE** you create a route, note down the respective point number as well as the required setting. The Annex ( $\Rightarrow$  p. [110\)](#page-229-0) includes a form that you can copy for this purpose. The download area on our website also contains a PDF form that you can use.

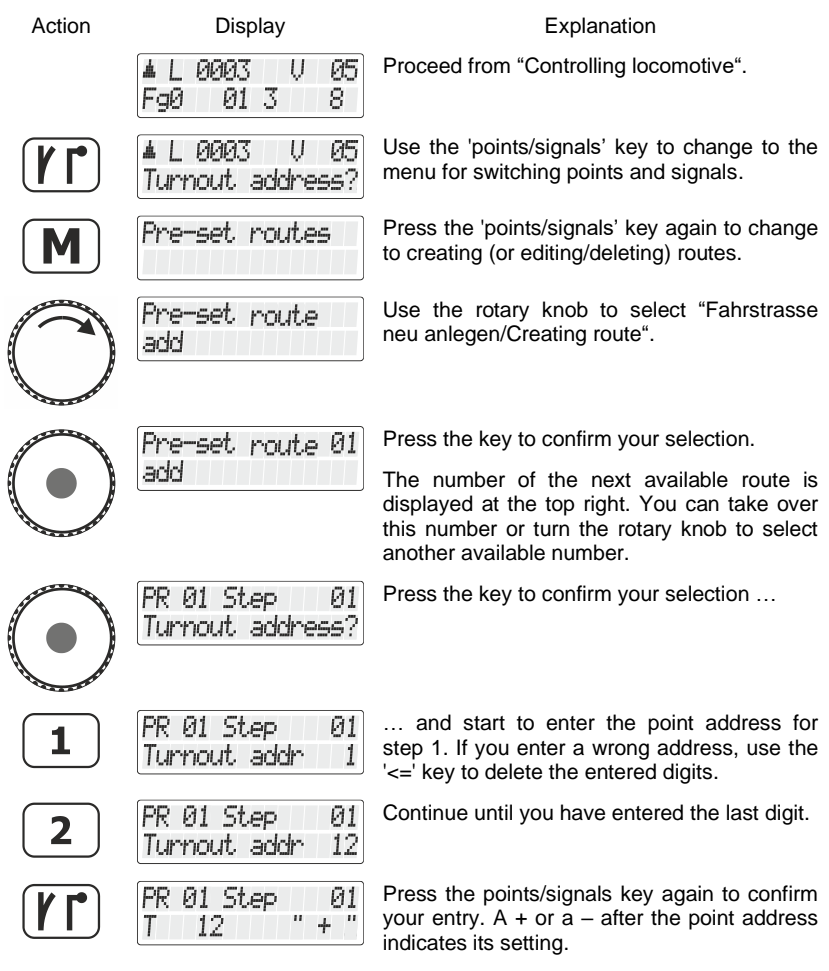

Digital by Lenz

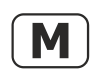

PR 01 Step Й1 12

Press the 'M' key to enter the desired point/signal setting.

Press the 'point/signal' key to confirm the entries relating to this step.

Press the 'M' key again to send a corresponding switch command to the point/signal. This way you can verify if you have selected the correct

**The step is now saved.**

point and the correct setting.

PR 01 Step Й2 Turnout address?

The next step of the route is offered for entry.

You can now proceed to the next step of the route and enter the next point address…

 $or<sub>l</sub>$ 

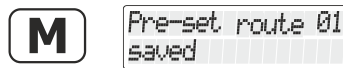

… press the 'M' key to save the route and to proceed to enter another route...

(The display remains visible for 2 s)

…or…

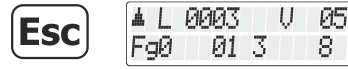

… press the 'Esc' key to leave the routes menu and return to "Controlling locomotive". The route will be saved.

# <span id="page-155-0"></span>**7.2 Editing a route**

In this section, you will learn how to:

- edit a step in the route
- delete a step from a route
- add a new step to a route

The beginning of the editing process is the same for all three options:

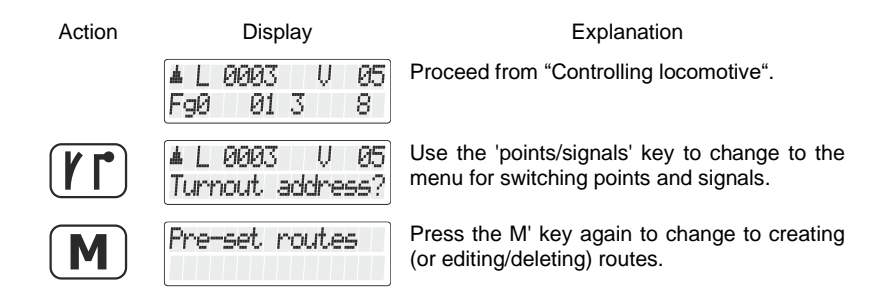

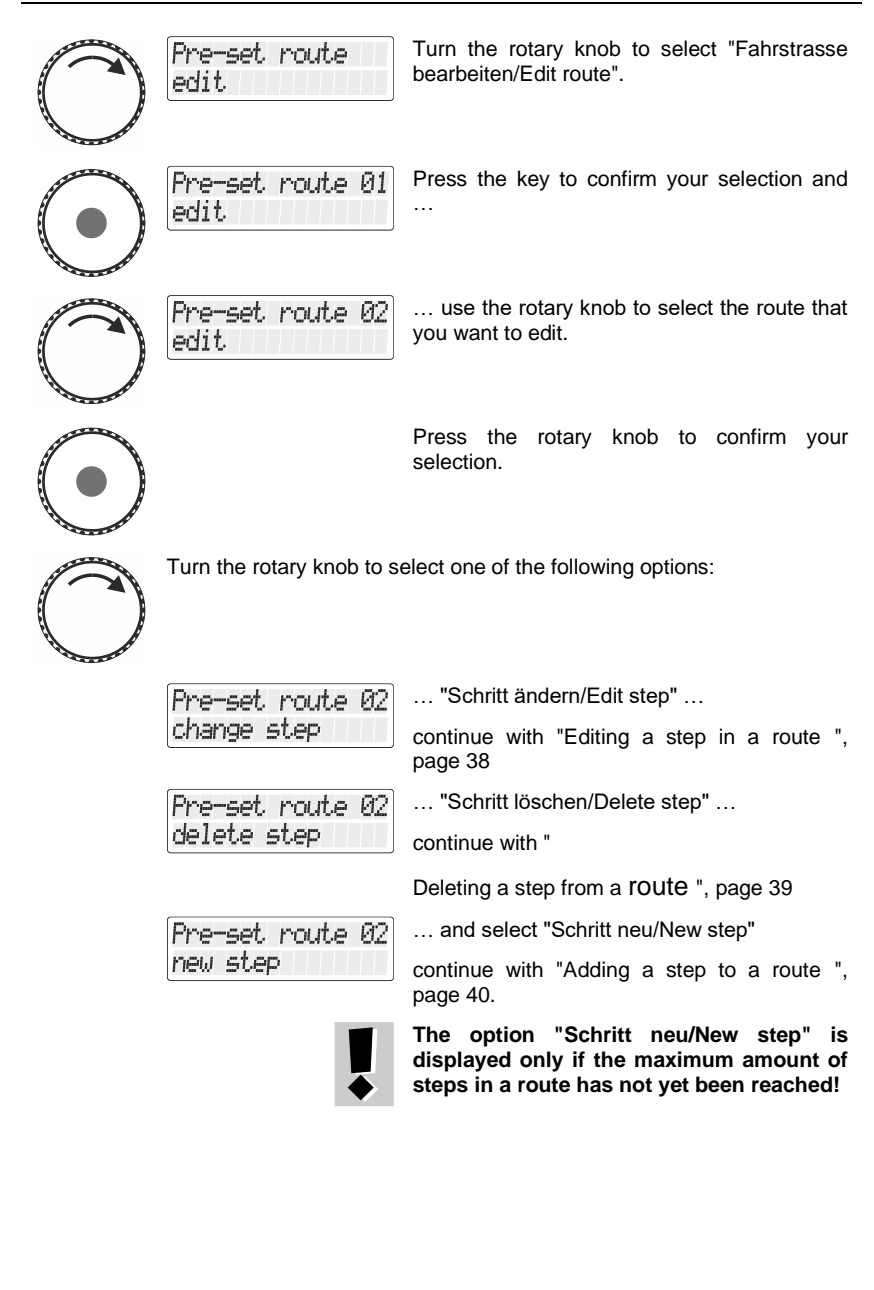

Digita bv Lenz

#### <span id="page-157-0"></span>**7.2.1 Editing a step in a route**

PR 02 Step

Proceed initially as described in the section ["Editing a route"](#page-155-0), page [36](#page-155-0) and select the option "Change step".

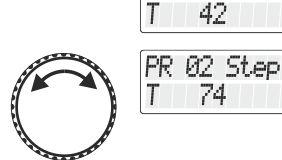

The first step in the route selected for changing is displayed.

Scroll to the step that you want to change.

If you only want to change the point setting, proceed with **(2)** =>

 $\mathbf{u}$  $+$ 

Й1 " + "

Й5

ЙF

05 n 4

 $+$ 

#### **(1)**

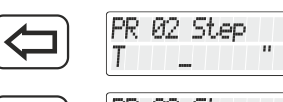

PR 02 Step ..7

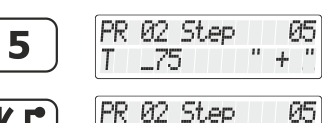

75

If you want to change the point address of this step, delete the address displayed and …

start to enter the new point address.

Press the 'point/signal' key to confirm your entry.

**(2)**

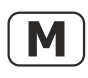

PR 02 Step 05 75 T

Press the 'M' key to change the setting.

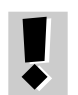

Press the 'M' key again to send a corresponding switch command to the point/signal. This way you can verify if you have selected the correct point and the correct setting.

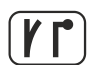

Press the 'point/signal' key to confirm your entry.

#### **The change is saved.**

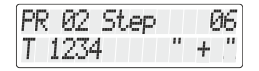

The next step of the route is offered for entry.

You can edit this step …

…or…

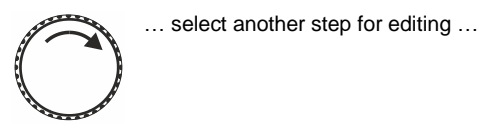

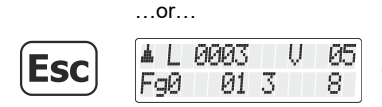

… press the 'Esc' key to leave the menu "Fahrstraßen bearbeiten/Edit routes" and return to "Controlling locomotive".

#### <span id="page-158-0"></span>**7.2.2 Deleting a step from a route**

Proceed initially as described in the section "Editing a route", page [36.](#page-155-0)

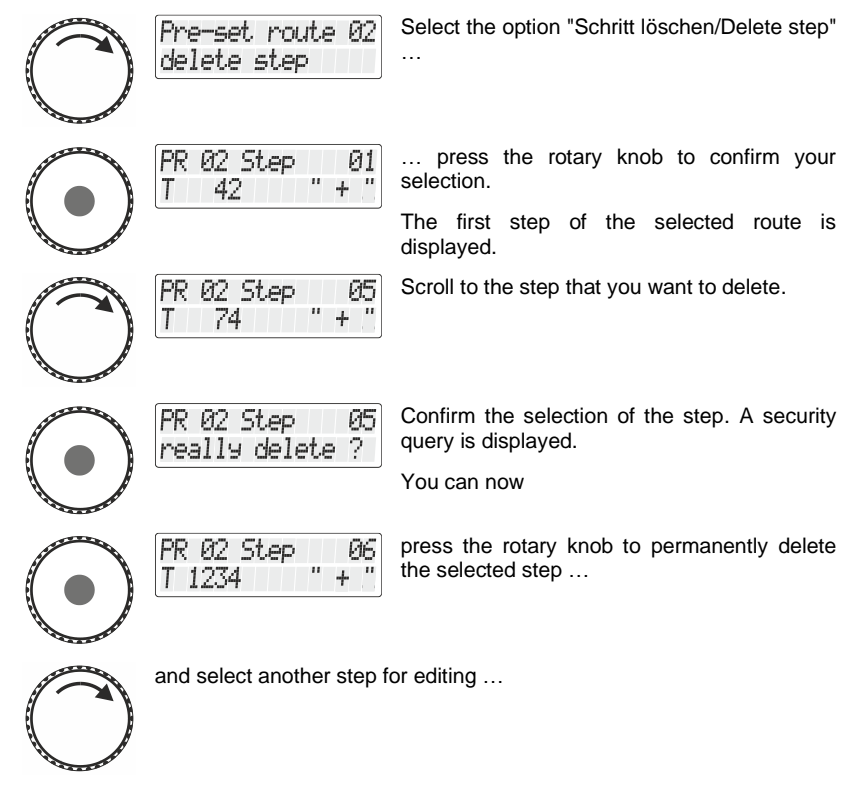

…or…

Digita bv Lenz

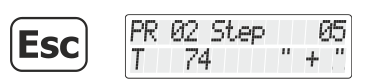

… press the 'Esc' key to cancel the deletion process and return to selecting a step.

#### <span id="page-159-0"></span>**7.2.3 Adding a step to a route**

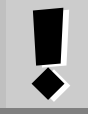

The option " New step" is displayed only if the maximum amount of steps in a route has not yet been reached!

Proceed initially as described in the section ["Editing a route"](#page-155-0), page [36.](#page-155-0)

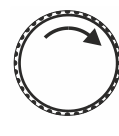

PR 02 Step 06 Turnout address?

Pre-set route 02

new step

Select the option "Schritt neu/New step".

The next available step number is displayed.

Proceed as described in the section ["Creating a new route"](#page-154-0), page [35.](#page-154-0)

## **7.3 Deleting a route**

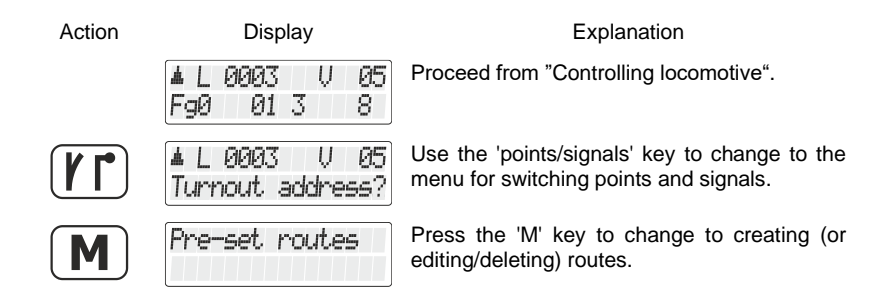

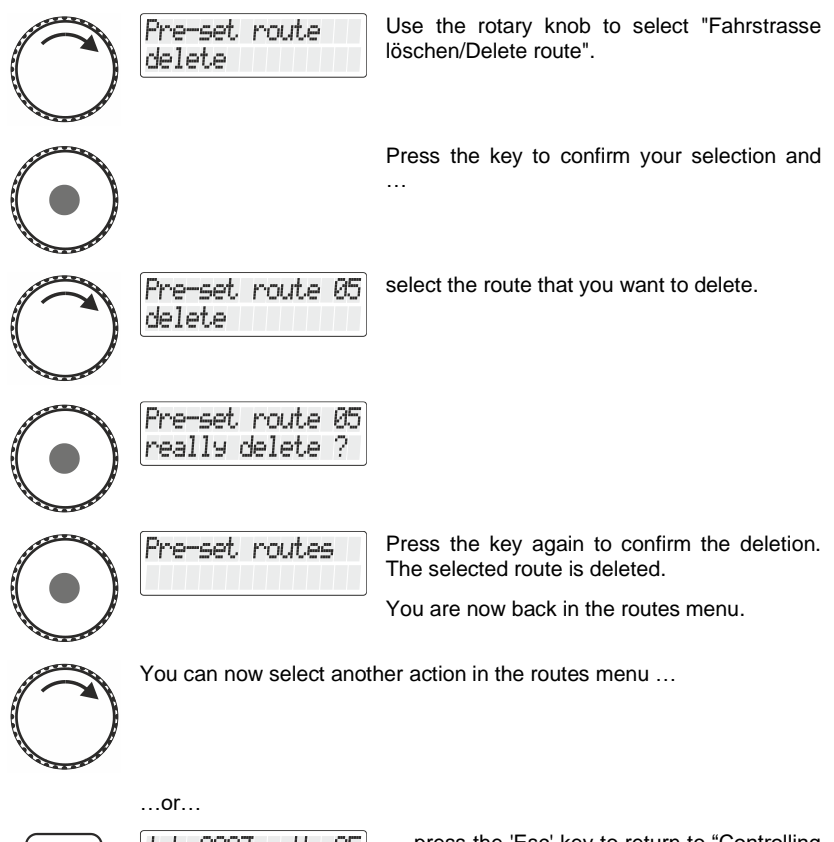

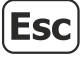

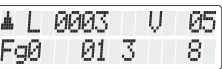

… press the 'Esc' key to return to "Controlling locomotive".

Digital ΙS by Lenz

## **8 Setting routes**

Before you can set routes, you have to create routes in the LH101. The creating, editing and deleting of routes is described from  $\Rightarrow$  page [34](#page-153-0) onward.

The setting of a route is similar to the setting of points and signals:

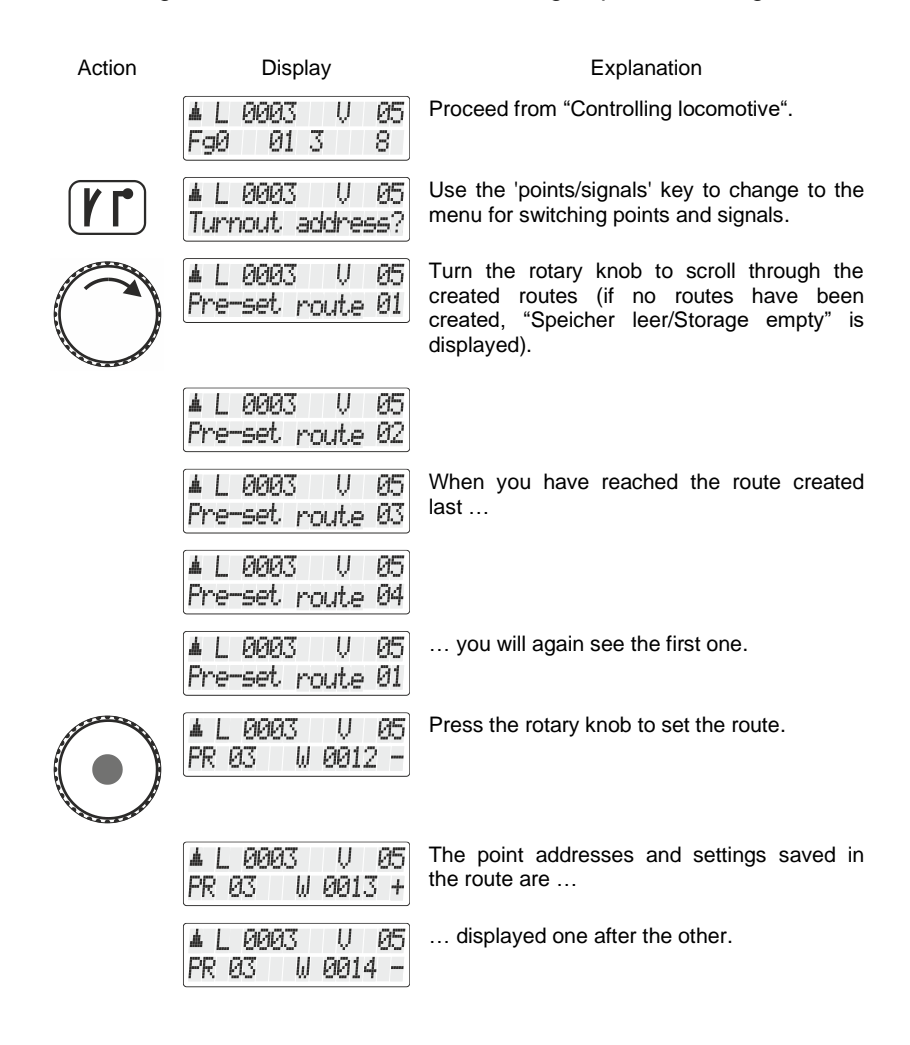

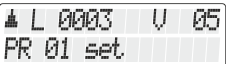

When the route has been created, a confirmation is displayed.

**You can now …**

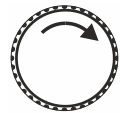

05 & L 0003 U Pre-set route 02

… turn the rotary knob again to select the next route.

…or…

& L 0003

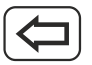

Ų 05 press the '<=' key to go back up a level so you can switch individual points. Turnout address?

…or…

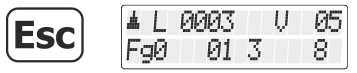

… press the 'Esc' key to exit the routes menu and return to "Controlling locomotive".

Digital IS by Lenz

# **9 Displaying the fast clock**

This feature can only be used when using the LZV200 central unit. Before you can use the time display, you must set the

model time and the desired factor in the "Setup System" of the LZV200 central unit.

In the lower line of the display, you can display the model time as an alternative to the function status.

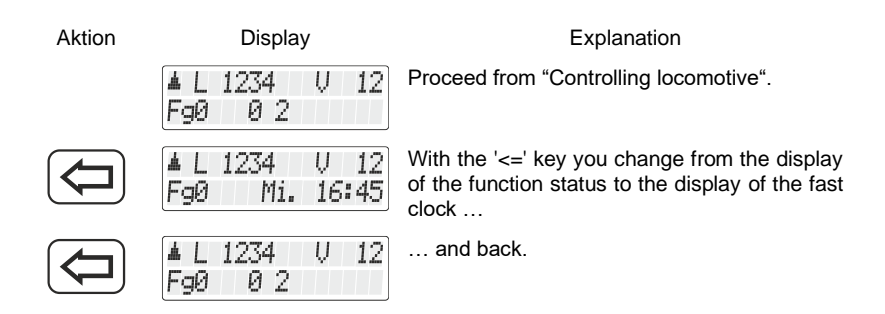

If the model clock is switched off (factor=0), the information "time stopped" is displayed in the lower line.

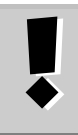

While you switch a function of the locomotive on or off (i.e. press one of the keys 0 to 9), the fast clock display disappears briefly and the function status is displayed for approx. 1 second.

How to set the day of the week, the time and the factor is described in section ["Setting the fast clock"](#page-218-0) on page [99.](#page-218-0)

# **10 Double traction**

The LH101 allows you to add two locomotives to a double traction and to control them as if they were one locomotive.

In this section, you will learn:

- what a double traction is
- the requirements for a double traction
- how to assemble a double traction
- how to switch between the two locomotives in a double traction
- how to disassemble a double traction

## **10.1 What is a double traction?**

In a double traction (DTR), you control two locomotives of your choice as if they were one locomotive. The command station ensures that the two locomotives in the DTR receive the same operating data.

All DCC locomotive decoders are DTR-capable. Configuration of the decoders themselves is not required. That is to say:

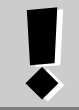

The decoder itself does not "know" that it operates in a double traction. In this way, a double traction differs from a multiple traction ( $\Rightarrow$  p. [50\)](#page-169-0)

# **10.2 Requirements for a double traction**

- You must have called up on the same manual control each of the two locomotives that you want to add to the double traction.
- You must have given an operating command to each locomotive (i. e. change the speed or direction or turn a function on or off).
- When being added to the double traction, the speed step of both locomotives must be 0.

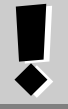

You cannot add a conventional analogue locomotive (address 0) to a double traction! Any attempt to do so will result in an error message ( $\Rightarrow$  p. [48\)](#page-167-0).

Digital

## **10.3 Assembling two locomotives in a double traction:**

Call up the first locomotive (e. g. locomotive no. 24) and drive it to the location on your layout where you want to couple it to the second locomotive.

Now, call up the second locomotive (e. g. locomotive no. 78) and drive it next to the first locomotive.

In this manner you make sure that you have both locomotives called up by your manual control and that you have given each of them an operating command.

Make sure that both locomotives are set to run in the same direction.

It is, of course, possible that the direction arrow of one locomotive points up and the direction arrow of the other locomotive points down, since the direction of travel is locomotive-dependent.

Proceed as follows:

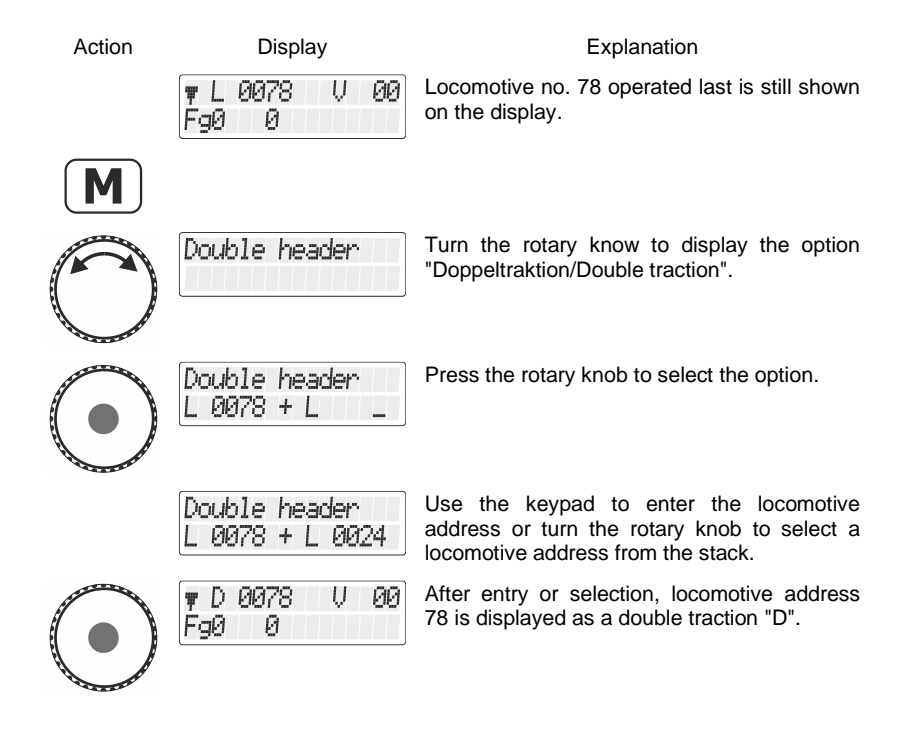

Both locomotives can now be controlled simultaneously by turning the rotary knob. You can stop or change the direction of travel as if you were controlling one locomotive.

You can now control the assembled double traction as if it was one locomotive. The two locomotives receive the corresponding operation command one after each other.

> When operating a double traction, the rotary knob (increasing or decreasing the speed step, changing the direction of travel) affects both locomotives simultaneously. The keys that turn functions on and off affect only the locomotive whose address is shown on the display.

If you want to change a function of the second locomotive operating in the double traction, you must select this locomotive using the 'Esc' key.

## **10.4 Assembling locomotives with different speed steps into a double traction**

You can also add locomotives with different speed steps to a double traction. In this case, the speed step corresponding to the speed is always displayed.

Example:

The locomotive with address 24 has 28 speed steps; the locomotive with address 78 has 128 speed steps. If you see the maximum speed step of 28 when displaying locomotive address 24, you will see speed step 128 after switching to locomotive address 78, since that is the maximum speed step for locomotive address 78.

## **10.5 Disassembling a double traction**

To remove locomotives from a double traction, proceed as follows:

Action Display Display **Explanation** 

ØØ. # D 0078 U FaØ Й

Call up one of the two locomotives operating in a double traction on your manual control.

Dıqıta

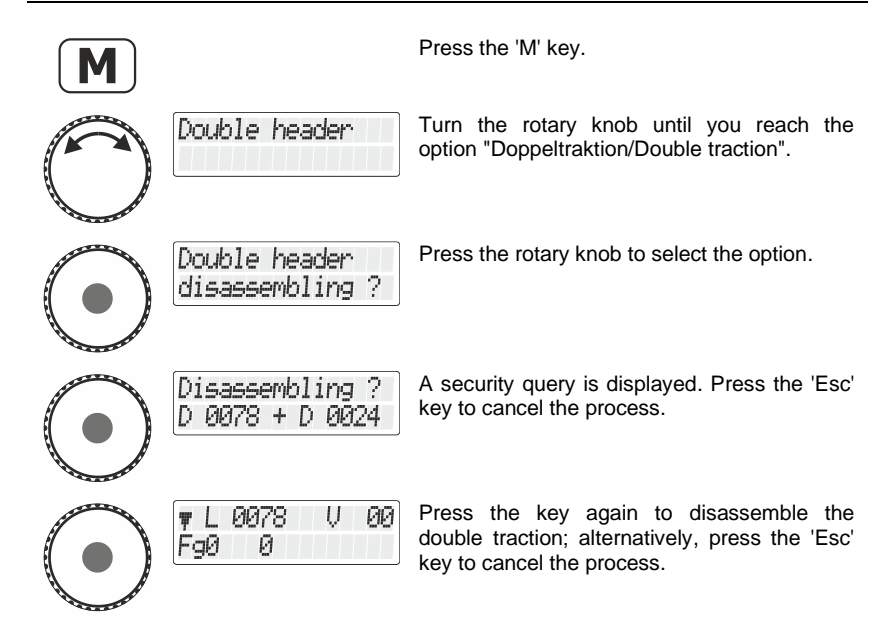

Once the double traction is disassembled, the display again shows an "L" in front of the locomotive address.

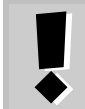

You can disassemble a double traction even if the current speed step is not 0!

## <span id="page-167-0"></span>**10.6 Error messages when assembling a double traction**

If you made an error when assembling the double traction, you will see one of the following messages on the display:

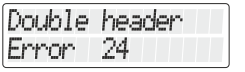

- The address of the locomotive was not entered in the stack before it was added to the double traction, or
- the locomotive in the stack has not been operated yet or
- you have tried to add a conventional analogue locomotive (address 0) to a double traction.

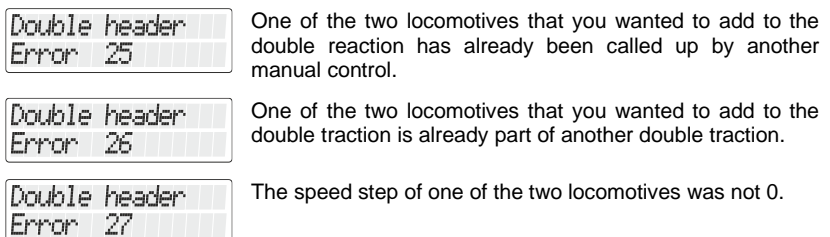

Press the '<=' key to return to "Controlling locomotive".

 $\frac{\text{Digital}}{\text{by lens}} \text{plus}$ 

# <span id="page-169-0"></span>**11 Multiple traction (MTR)**

Use the LH101 (depending on the software version of the command station used) to control, assemble and delete multiple tractions.

In this section, you will learn:

- what a multiple traction is
- how a multiple traction is assembled and disassembled
- how to switch the functions of a locomotive that is part of a multiple traction

## **11.1 What is a multiple traction?**

In a multiple traction, several locomotives are controlled simultaneously with one common address, the **multiple traction address**. All locomotives in the MTR react simultaneously, as if you were controlling one locomotive.

You can choose any address between 1 and 99 as multiple traction address.

When assembling a MTR, each locomotive in the MTR receives this multiple traction address. The address is saved in the locomotive decoder in addition to the locomotive`s own address. From now on, the locomotive decoder does not "listen" to its own address, but only to the multiple traction address. Don't worry: The locomotive decoder does not forget its own address, it remains saved.

Speed and direction of travel of an MTR can be controlled using the multiple traction address.

> If a locomotive that is part of an MTR has switchable functions (light, smoke generator), you can reach these functions only via the locomotive's own address, *not* via the multiple traction address.

When you disassemble the MTR, the multiple traction address is deleted in the locomotive decoder, and the locomotive responds to its own address again.

## **11.2 Requirements for a multiple traction:**

You can assemble multiple tractions with all locomotive decoders of the *Digital plus by Lenz ®* programme that were produced as of the end of 1996. You can also use DCC decoders of other manufacturers

provided they support the MTR function. Further information can be obtained from the manufacturers of these decoders.

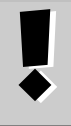

All locomotives that you want to add to an MTR must be located on the layout! Only then can the locomotive decoders receive the special MTR commands sent over the track!

- The addresses of all locomotives that you want to add to a multiple traction must be in the stack of the manual control that you want to use to assemble the multiple traction.
- You must have given an operating command to each locomotive (i. e. change the speed or direction or turn a function on or off) using this manual control.
- When being added to the multiple traction, the speed step of the locomotives must be 0.

# **11.3 Assembling a multiple traction (MTR)**

Drive all locomotives that you want to add to the MTR to the location on your layout where you want to start controlling the MTR.

Ensure that all locomotives are set to run into **the same direction**. If your MTR is meant to drive to the right, the direction of each locomotive must be set to the right. Note that the direction arrow in the LH101`s display may point up or down.

Now, begin to assemble your MTR:

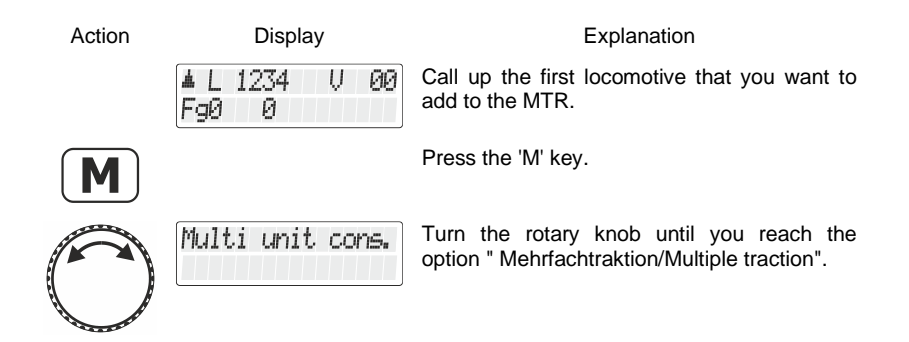

Digi

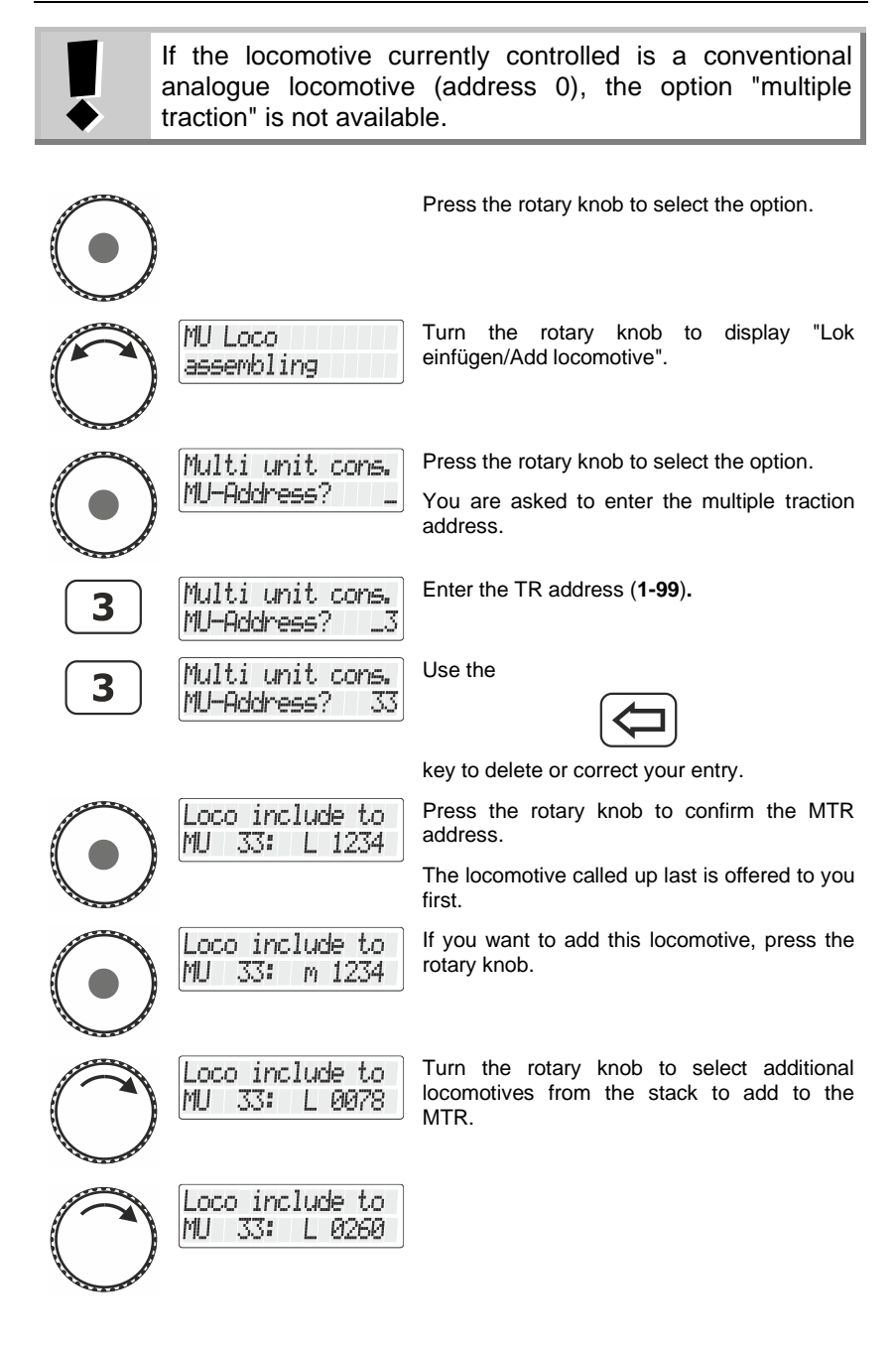

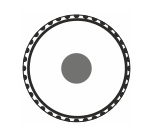

Press the rotary knob to add the displayed address to the MTR.

Continue until you have added all desired locomotives to the MTR and …

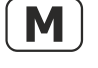

m 1234 U ЙЙ FaЙ Й

Loco include to

m 0260

MLI 33:

… complete the assembly process.

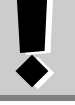

Locomotives from the LH101`s stack that are already part of a double traction or a multiple traction are not available.

# **11.4 Controlling a multiple traction**

To control a multiple traction, call up either the multiple traction address or the address of one of the locomotives that is part of the MTR. The multiple traction address itself is indicated by an upper case "MU" on the display. A lower case "m" indicates that this locomotive address is part of an MTR.

Examples:

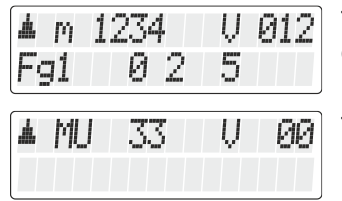

The locomotive with address 1234 is part of a multiple traction.

The multiple traction with address 33 is being controlled.

#### **11.4.1 Speed and direction of the MTR**

You can control the MTR just like a "normal" locomotive, using the rotary knob.

Changes made to the speed and direction using the rotary knob affect *all locomotives in the MTR* simultaneously. To control the MTR, it is therefore irrelevant whether the MTR address (indicted by an upper case "M") or the address of a locomotive that is part of the MTR (indicted by a lower case "m") is displayed.

Digita

#### **11.4.2 Switching functions in the MTR**

The keys that turn *functions* on or off affect *only that locomotive in the MTR whose address is displayed* (indicted by a lower case "m"). If the MTR address (indicted by an upper case "M") is displayed, you cannot switch functions and no functions are displayed.

If you want to change a function in a locomotive that is part of the MTR, you must call up this locomotive (see the next section). You are then able to turn on or off any function of this locomotive.

### **11.5 Displaying the members of an MTR and switching between locomotives in an MTR**

You can display the complete list of locomotives that are part of the MTR as well as the MTR address itself at any time, regardless of whether you see the multiple traction address (indicted by an upper case "M") or one of the locomotives that are part of the MTR (indicted by a lower case "m") on the display:

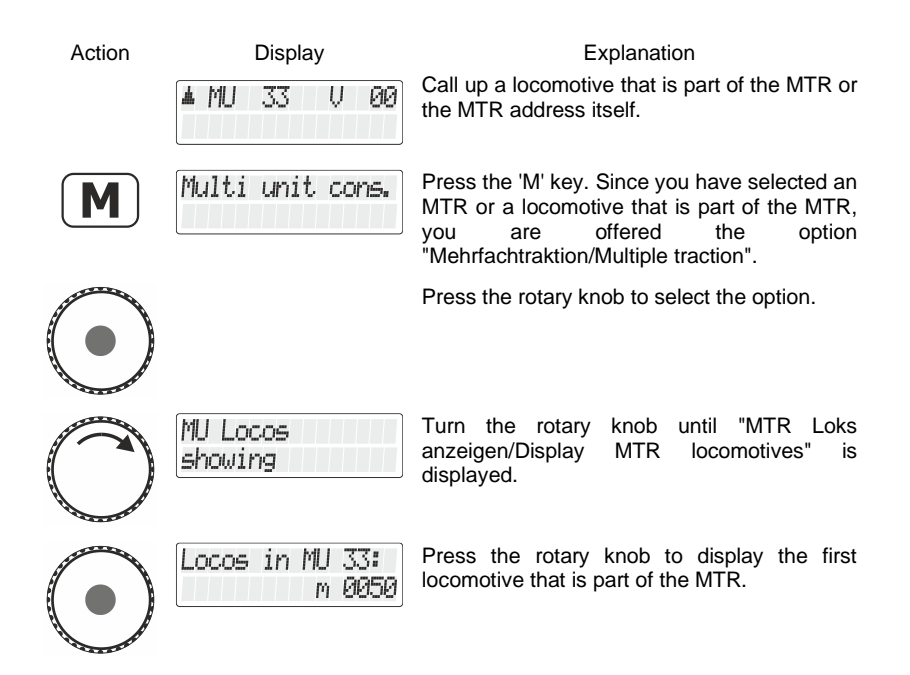

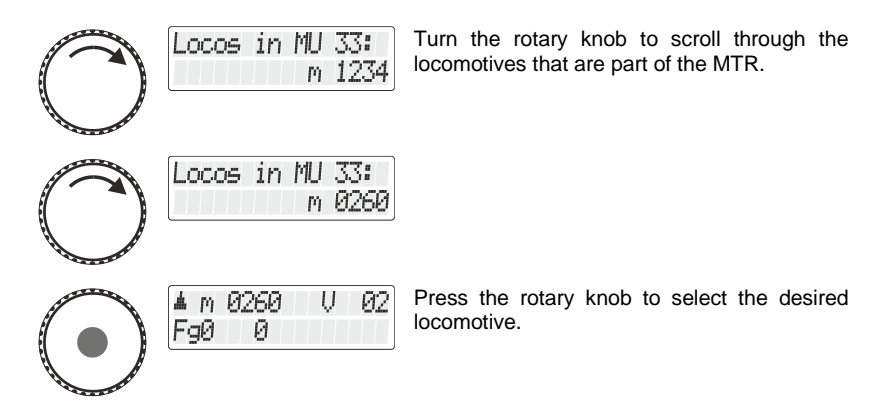

# **11.6 Deleting a locomotive from a multiple traction**

You can delete any locomotive that is part of an MTR at any time.

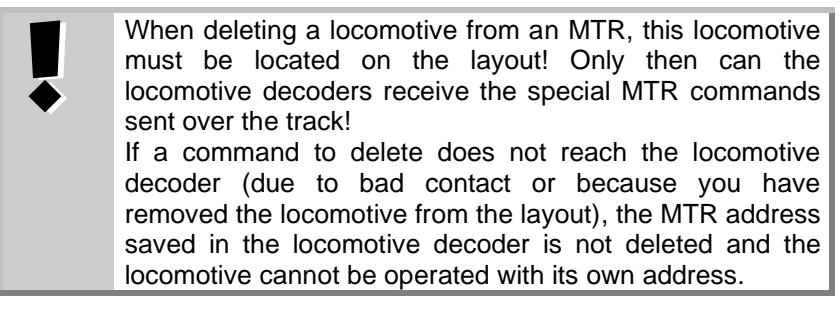

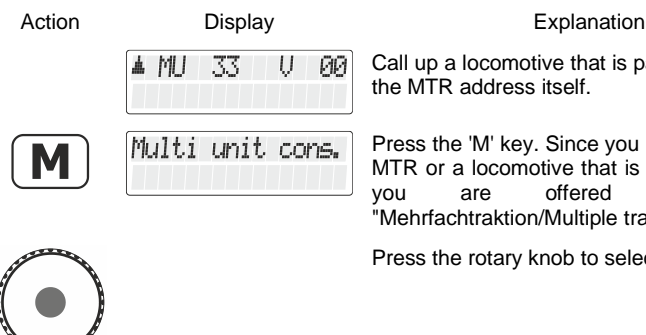

Call up a locomotive that is part of the MTR or the MTR address itself.

Press the 'M' key. Since you have selected an MTR or a locomotive that is part of the MTR, you are offered the option "Mehrfachtraktion/Multiple traction".

Press the rotary knob to select the option.

Digita

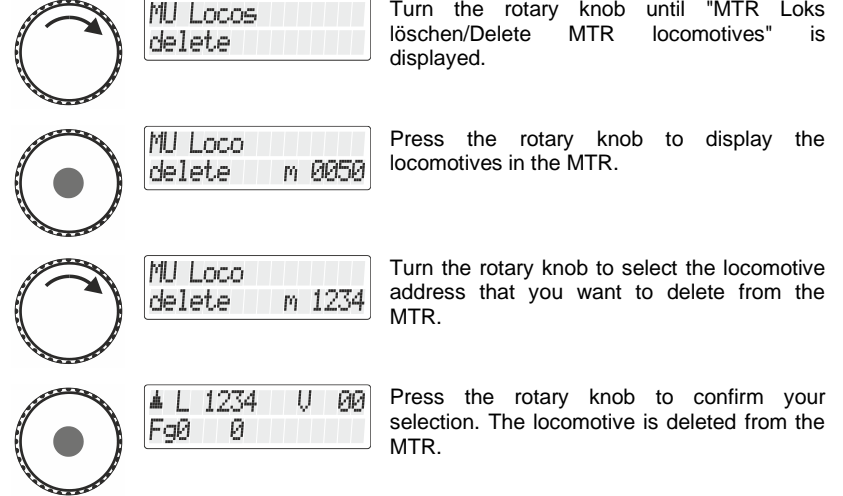

 $\overline{a}$ 

# **11.7 Deleting a complete MTR**

You can also delete the complete multiple traction.

When deleting a complete MTR, all locomotives in the MTR must be located on the layout! Only then can the locomotive decoders receive the special MTR commands sent over the track! If a command to delete does not reach the locomotive decoder (due to bad contact or because you have removed the locomotive from the layout), the MTR address saved in the locomotive decoder is not deleted and the locomotive cannot be operated with its own address

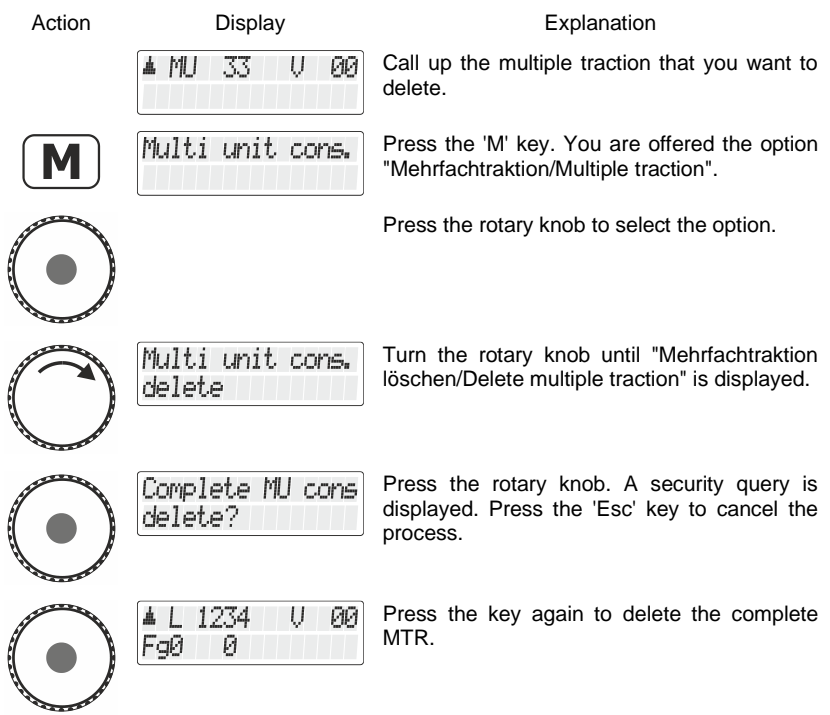

Digital by Lenz

## **11.8 Error messages relating to multiple tractions**

If you made an error when assembling the multiple traction, you receive one of the following messages:

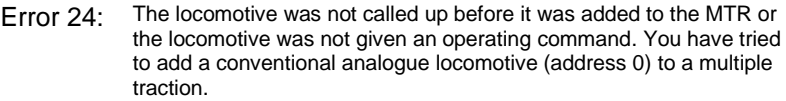

- Error 25: One of the locomotives that you wanted to add to the MTR has already been called up by another manual control.
- Error 26: One of the locomotives that you wanted to add to the MTR is already part of another MTR.
- Error 27: The speed step of one of the locomotives was not 0 when you wanted to add it to the multiple traction.

Press the "<=" key to delete the error message.

# <span id="page-178-0"></span>**12 Displaying feedback**

Use this function to display the status of inputs of LR100/101 feedback modules.

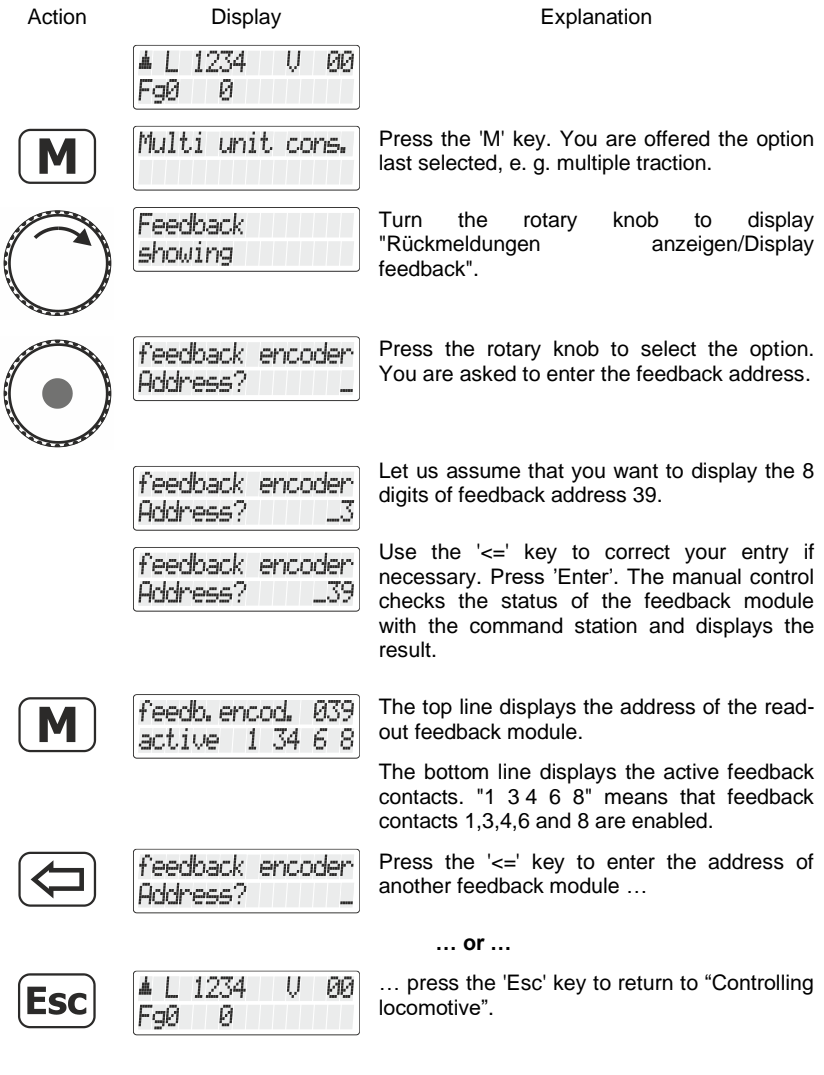

Digital<br>
plus by Lenz

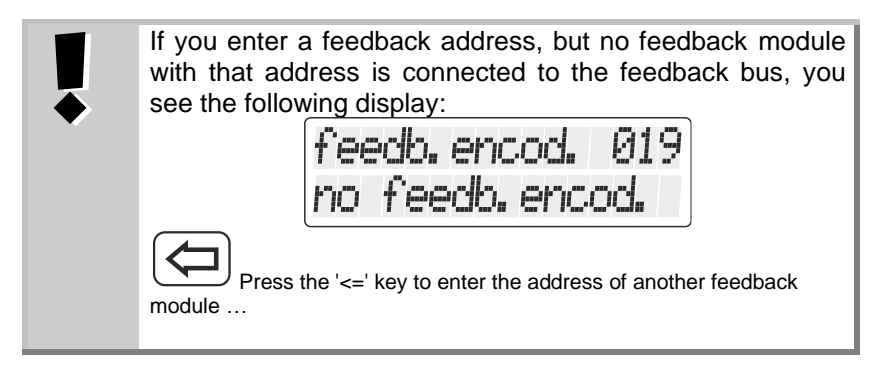

The valid feedback address range is 1 to 128. If you enter a lower or higher value, you will be asked to enter a feedback address.
### **13 Configuring (programming) decoder settings**

In this large section you will learn:

- what "programming" means in the *Digital plus by Lenz ®* system
- what settings can be changed by programming
- what methods can be used for programming
- how to programme

### **13.1 What is programming and what purpose does it serve?**

Programming means changing decoder settings. You may be dealing with a locomotive decoder, an switch decoder or a feedback module.

Each setting is saved in a memory location inside the decoder. These memory locations are similar to index cards in a box. Each decoder has such an "index card box". Each "card" has one setting of the locomotive decoder written on it, for instance on "card" number 1 the locomotive address, on "card" number 3 the starting delay. In other words, one card for each decoder setting. Depending on the number of settings available in the decoder the "index card box" may be bigger or smaller. Each "card" has a numeric value written on it. The valid range is 0 to 255.

Since you can change the values on these index cards (in these memory locations) again and again, they are also referred to as "variables". These variables are used to determine – or *configure* – settings. Hence in the US, the term "**Configuration Variable**" (**CV**) was developed. From now on, we will no longer refer to "index cards", but use the correct term "CV". CVs are used to describe the settings or the behaviour of a decoder.

Which information is contained in which CV is standardised. E. g. CV1 is always the locomotive address, CV3 is always the starting delay, and CV4 is always the braking delay. A description of the available CVs and their settings is contained in *Digital plus by Lenz*® locomotive decoder manuals or in the " Handbuch Lokdecoder (Art. no. 90005)". This information can be downloaded from the internet (www.digital-plus.de), obtained from your model railway dealer, or by sending a stamped, self-addressed envelope to Lenz Elektronik GmbH.

Whether all values between 0 and 255 are available depends on the setting. For CV1 (basic address), the valid range is 1 to 99. For CV53 (dimming function outputs) the valid range is 0 to 255.

Digital

There are also "index cards" that contain the entered numeric value in another way of writing to facilitate use. This other way of writing is called **binary writing**. Here, the numeric value is not displayed using the digits  $0,1,2,3,4,5,6,7,8,9$ , but using only the digits 0 and 1.

It is easier to imagine those CVs as a series of 8 switches that can be switched on or off. These switches are referred to as "bits". If the switch is on, we say "the bit is set" or "the bit is 1". If the switch is off, we say "the bit is deleted" or "the bit is 0".

Example: binary display of CV29

In this CV several settings are saved. Whether a certain setting is on or off is determined by one of the 8 switches (bits):

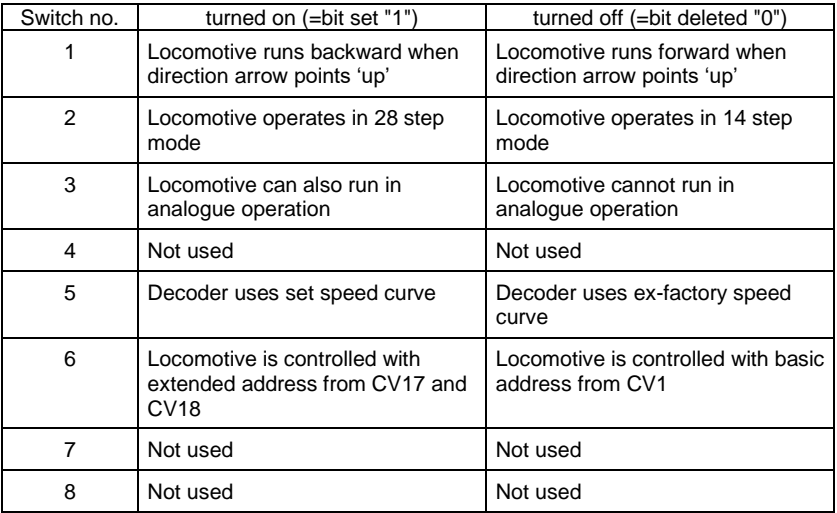

#### **13.1.1 Difference between "Programming in operational mode" and "Programming on the programming track"**

When you use **"Programming on the programming track"**, the locomotive may be operating anywhere on your layout. To communicate with this locomotive and tell it from all others, you must know the address of this locomotive. When you use "Programming in operational mode", the locomotive receives a command that can be described like this:

"Locomotive number 1234, enter value 15 in CV4!"

Only the locomotive with address 1234 will carry out this command.

When you use **"Programming on the programming track"** it is not necessary to know the address of the decoder. The decoder receives a command like:

"Write value 15 in CV4!"

Each and every decoder that receives this command will carry it out.

#### **13.1.2 When to use "Programming on the programming track"?**

#### **Whenever you want to change the address of a locomotive decoder.**

There are also *Digital plus by Lenz ®* decoders that are not capable of "Programming in operational mode", e. g. locomotive decoders that were developed before this feature became an NMRA standard, or e. g. switch decoders that do not need this functionality (because these receivers can be fully configured before being installed).

For all these decoders you must use "Programming on the programming track".

Digita

### **13.2 Programming in operational mode - PoM**

Programming in operational mode is mainly of interest for locomotive decoders, since PoM is used to change the settings of the decoder on the normal "operating" track. The locomotive can be located anywhere on your layout. To change a setting using PoM, the decoder does not have to be placed on a programming track.

To change the settings of a particular locomotive using PoM, you must know the address of this locomotive since all programming commands depend on the locomotive address. The command station sends a command: "Locomotive no. 132 save a starting delay of 10!" This command is carried out only by the locomotive with address 132. If the address is not known or you want to change the address of a locomotive, you must use "Programming on the Programming track " starting on page 71.

#### **13.2.1 Which settings can be changed using PoM?**

All CVs in a locomotive decoder can be changed using PoM, with the exception of the basic address in CV1 and the extended address in CV17 and CV18. For this reason, you should be careful as you proceed: If you make a mistake in programming, the locomotive may not operate! In day-to-day operation, you will probably change the CVs for the starting and braking delay most often.

#### **13.2.2 Which locomotive decoders can have their settings changed using PoM?**

All *Digital plus by Lenz* locomotive decoders from the XF and XS series onwards are capable of PoM. If you use locomotive decoders from other manufacturers, please refer to their manuals to check if these are capable of PoM.

Locomotive decoders that are not capable of PoM are programmed on a special programming track. For more information, read the section "Programming on the Programming track " starting on page 71.

#### <span id="page-183-0"></span>**13.2.3 Can PoM be used to read values from Cvs?**

It is also possible to read values in CVs via PoM under the following conditions:

- The used decoder supports PoM reading via RailCom
- An LZV200 version 3.8 or higher is used.

• If the decoder from which PoM values are to be read out is not within the supply range of the LZV200, an LV103 must be used as amplifier.

#### **13.2.4 Programming a numeric value into a CV — step by step approach:**

In the following example, we will change the starting delay of the locomotive with address 3 using PoM:

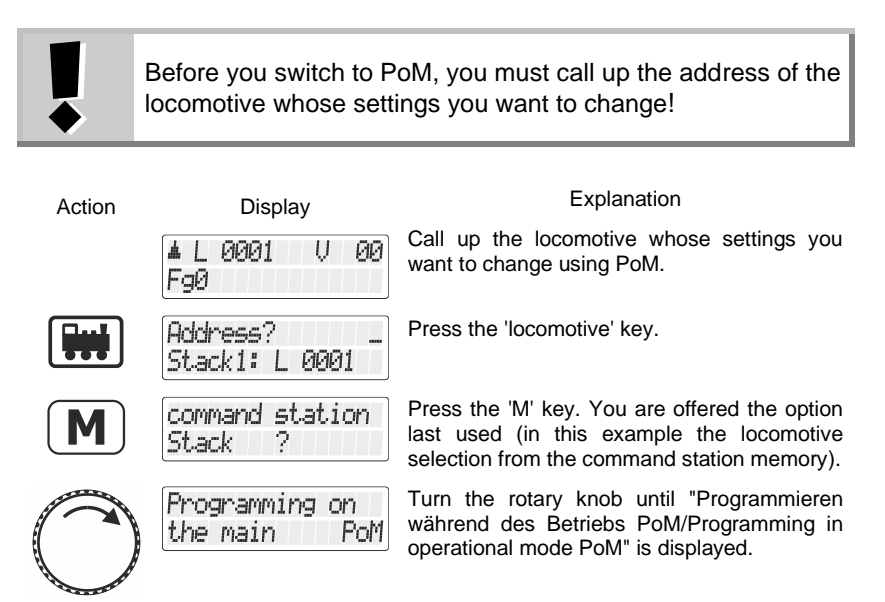

Press the rotary knob to select the option "PoM". You are asked to enter the CV that you want to change using PoM.

Use the keys to enter the number of the CV …

(use the  $\left(\frac{\sqrt{2}}{2}\right)$  key to correct your entry if necessary)

Provided that the requirements described in section [13.2.3](#page-183-0) ["Can PoM](#page-183-0)  [be used to read values from Cvs?](#page-183-0) ( $\Rightarrow$  p. [64\)](#page-183-0) are fulfilled, the value of the entered CV is now read out by RailCom and displayed:

CU

CU RRR3

PoM

PoM

3

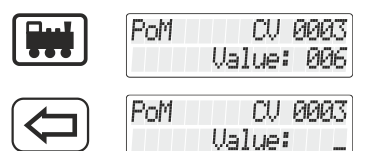

In this example, the value "006" was read from CV 3.

Delete the displayed value to enter a new value or turn the knob to change the value.

If the CV cannot be read out via Railcom, you can enter the desired value directly:

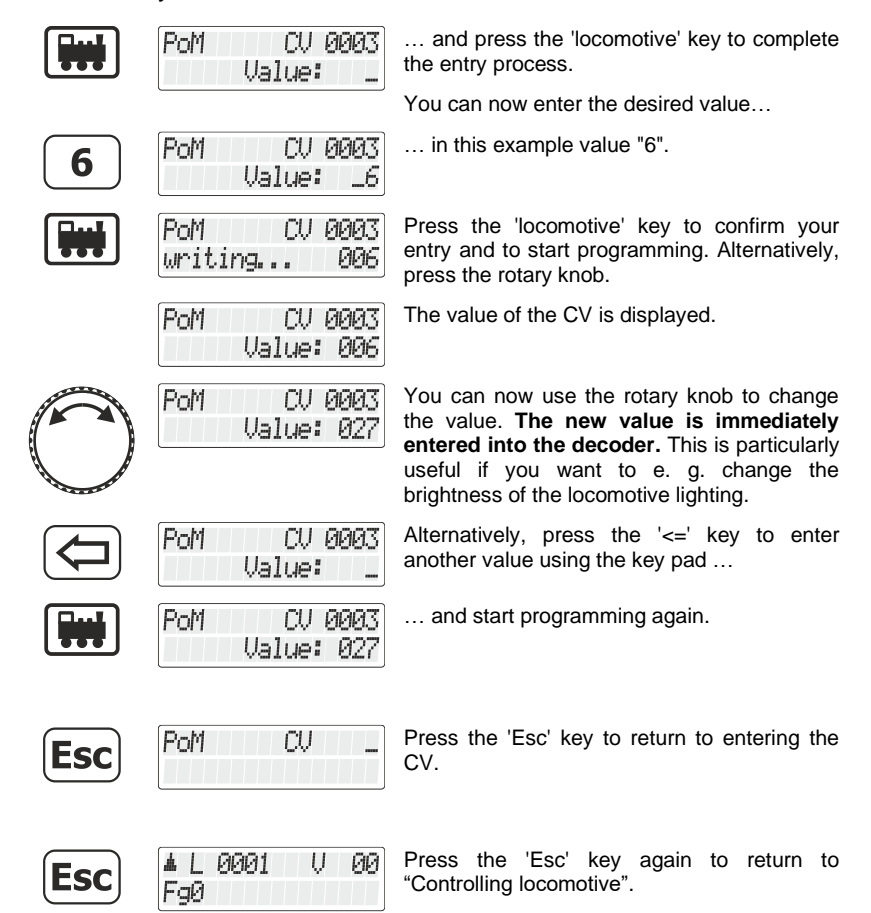

### **13.2.5 Reading out CVs using the LRC120 address display**

It is possible to read out CV values via PoM during operation. Requirements:

- use of a RailCom-capable locomotive decoder
- the locomotive is located in a track section monitored by the LRC120 address display
- RailCom transmission is enabled in the decoder

Information on how to connect the LRC120 address display as well as the settings of RailCom-capable locomotive decoders can be found in the respective operating manuals.

Proceed as follows:

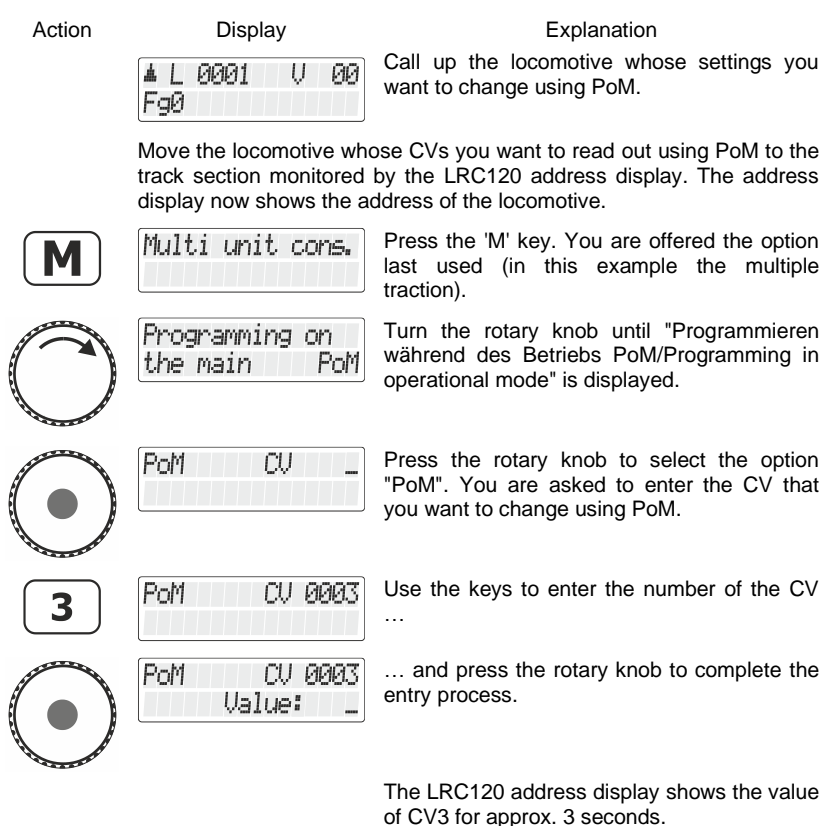

"c" flashes at the very left of the display; the value is displayed on the right:

Digita

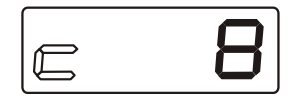

Whenever you enter the number of a CV, a PoM read command is sent to the decoder which sends the content of the respective CV via RailCom. The LRC120 address display receives this information and displays it for approx. 3 seconds.

#### **13.2.6 Setting and deleting bits (switches) using PoM — step by step approach**

Many CVs do not use numeric values, but individual bits (switches) for particular settings. It is much more comfortable to change a feature by setting or deleting the corresponding bit (switch) than to calculate the corresponding numeric value and to programme it into the CV (which is, of course, also possible).

A particularly good example for a CV for which the deleting and setting of bits is the better approach is CV29.

In the following example we will change CV29 in locomotive address 3 using PoM.

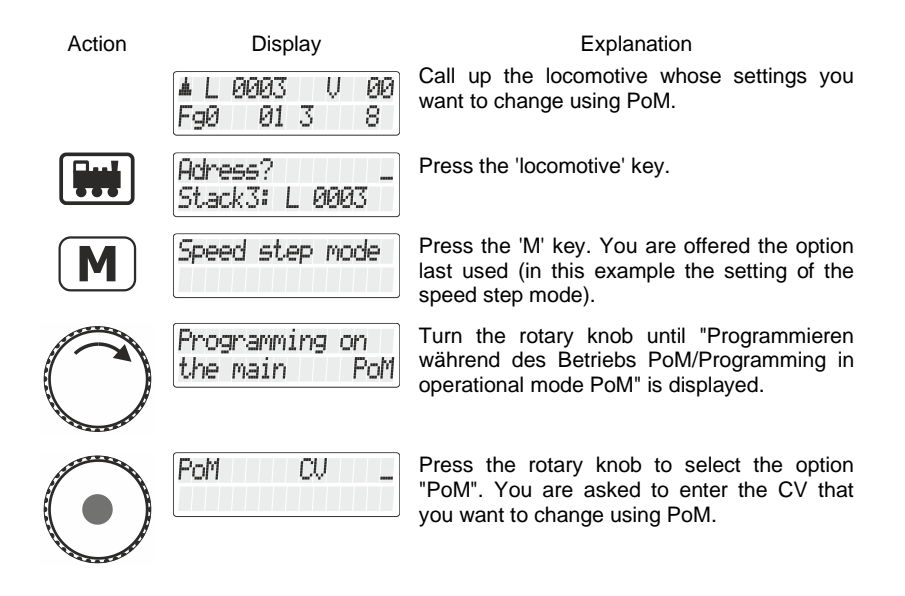

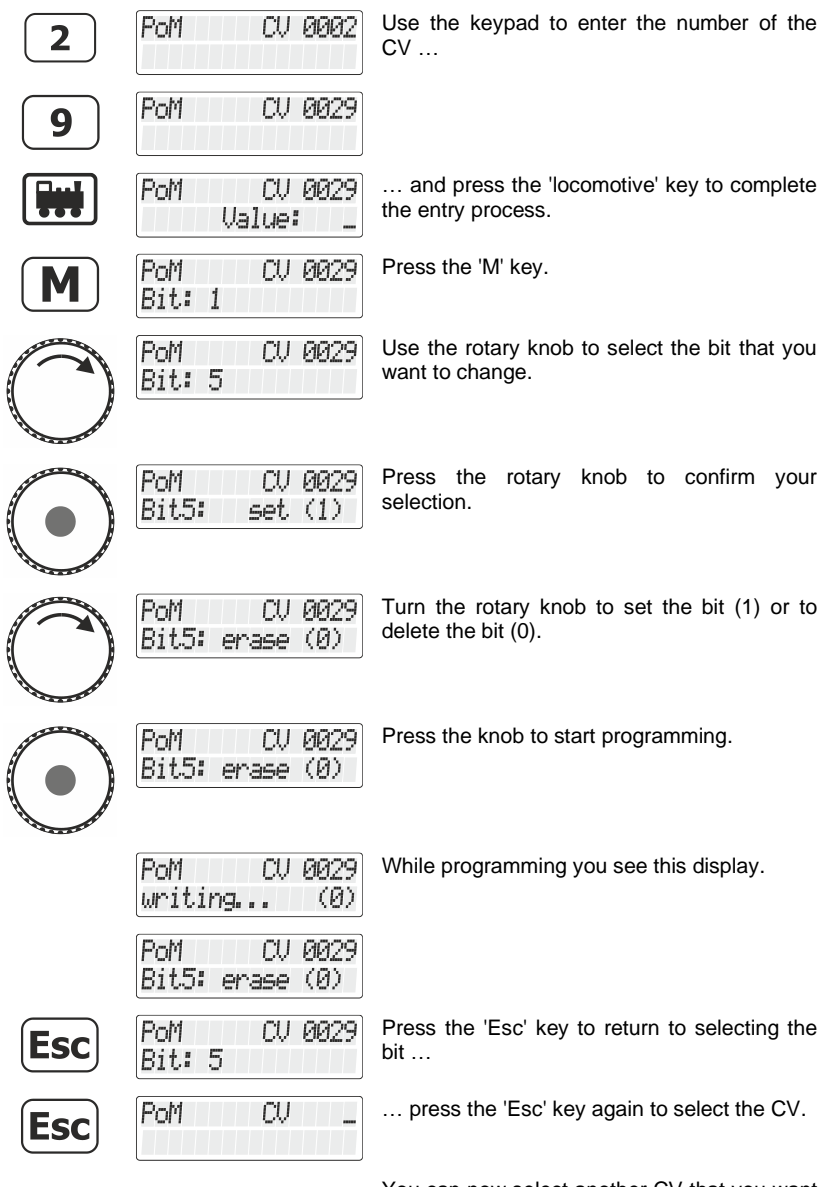

You can now select another CV that you want to change or …

 $\begin{array}{c}\textit{Digital} \\\hline \textit{bylenz}\end{array}$ 

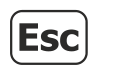

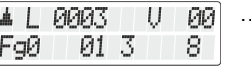

 $\boxed{00}$  ... return to "Controlling locomotive".

# **13.3 Programming on the Programming track**

As explained above, programming means changing the settings of decoders.

Depending on the decoder setting that you want to change, two menus are available to facilitate handling:

### **Programming Address**

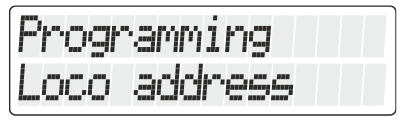

This is the easiest way to determine or change a decoder address. You do not need to know in which CVs the values for the address have to be entered, the process is the same for all addresses.

### **Programming CV**

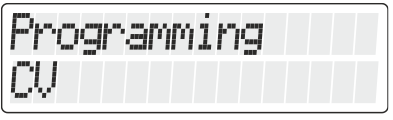

This menu is used for all other CVs that you want to change.

### **Programming register mode**

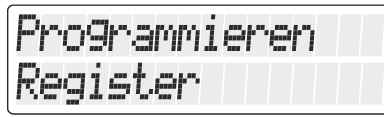

This type of programming is used for older decoders that have not yet implemented CV programming.

### **13.3.1 What is a programming track?**

When using "Programming on the programming track" it is not necessary to know the decoder address. The decoder receives a command like:

"Enter value 15 in CV4!"

To ensure that only one particular decoder receives the programming command, you must make sure while programming on the programming track that only this decoder receives this command. This is done by using a track that is electrically isolated from the rest of the layout, the so-called "programming track", on which you place only the locomotive whose decoder settings you want to change.

Digital

### **13.3.2 Where to connect the programming track/the decoder?**

The Digital plus command stations LZ100, LZV100 and LZV200 have special connection terminals for the programming track (or the decoder). These connections are labelled P and Q. More information can be found in the operation manual of the respective command station.

### **13.3.3 Reading out and changing a locomotive address**

Step-by-step approach to reading out a locomotive address:

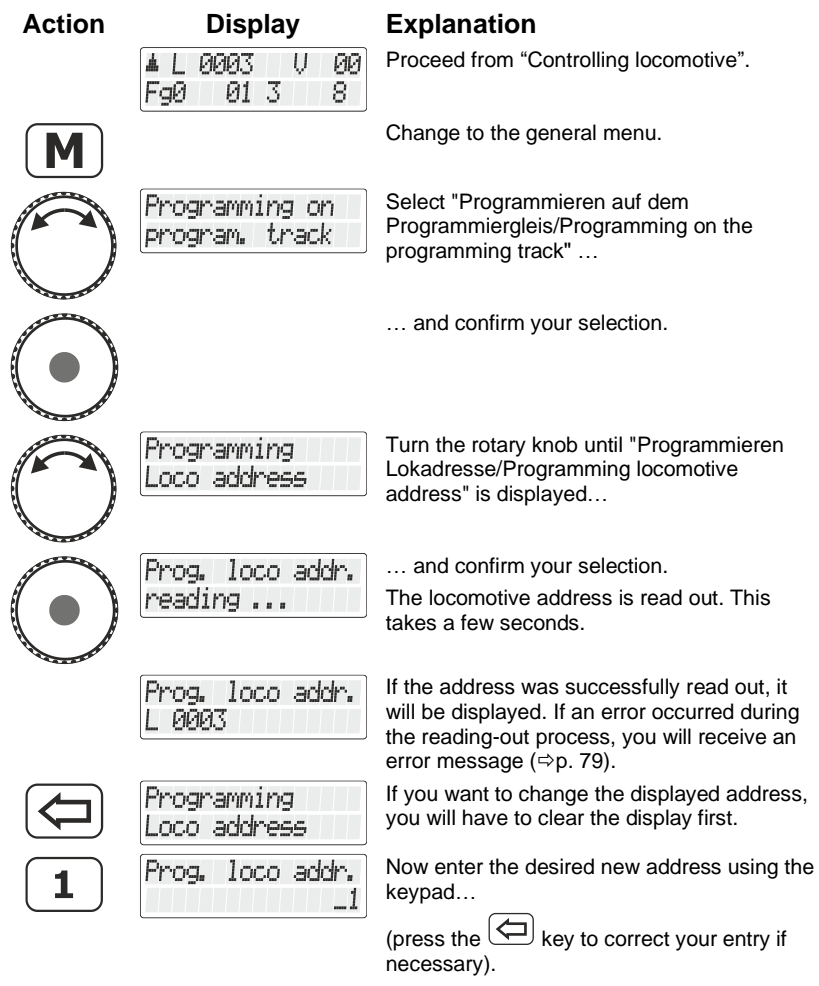

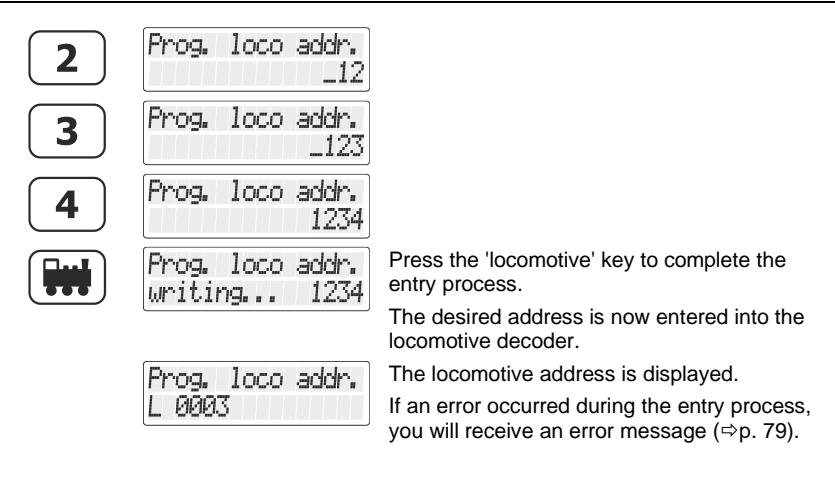

Now, press

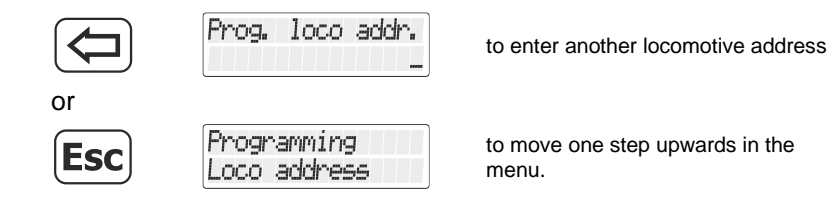

2-digit addresses (1-99) are saved in CV1, 4-digit locomotive addresses (100-9999) are saved in CV17 and CV18. While in the menu "Programmieren Lokadresse"/Programming locomotive address", you do not have to think about this. All necessary settings are made automatically!

Digita bv Lenz

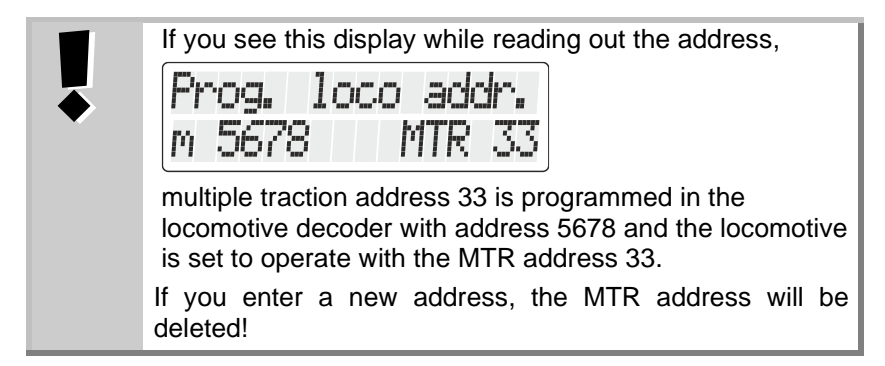

#### <span id="page-193-0"></span>**13.3.4 Reading out and programming a CV**

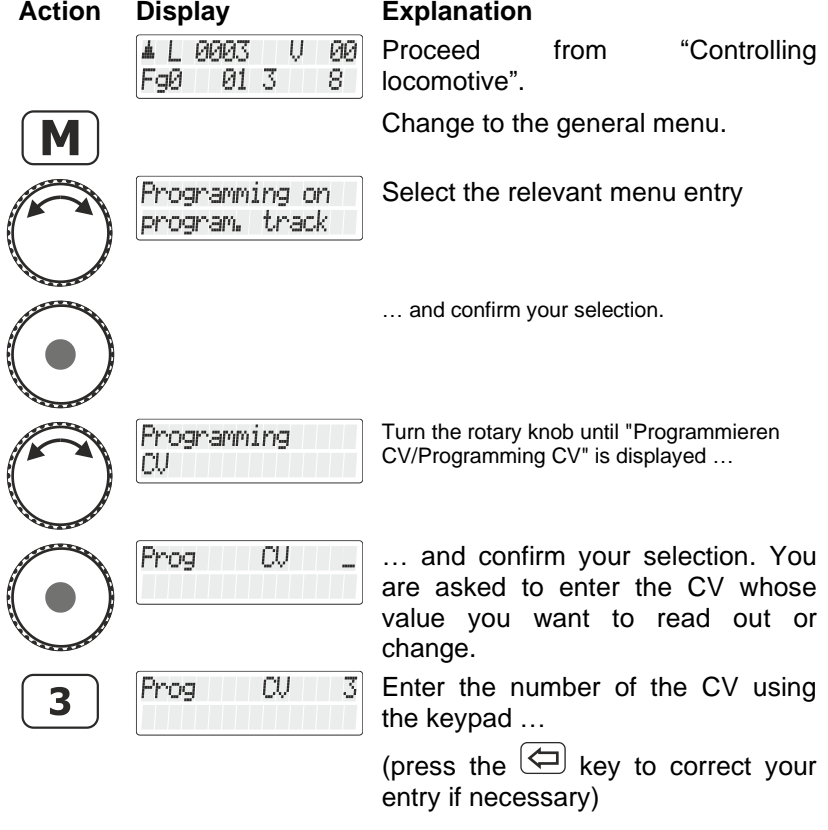

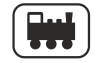

CU RRRS reading... … press the 'locomotive' key to complete the entry process.

The CV is read out and the result displayed.

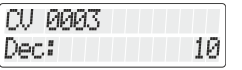

Now, you have the following options:

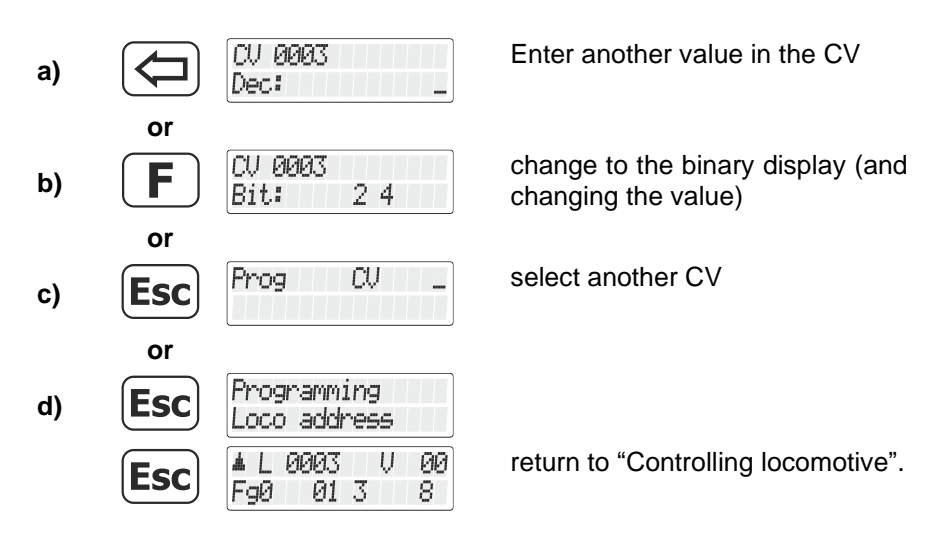

#### *13.3.4.1 Binary (bitwise) displaying and changing of the CV value*

There are two different ways of entering (or displaying) the desired value in the CV: Decimal or bitwise (binary). You can choose your preferred method. However, there are CVs for which bitwise entry is easier; for other CVs decimal entry is the recommended.

Example:

In CV29, decoder settings are configured by setting or deleting bits. Here, bitwise entry is recommended.

First, read out the content of the desired CV. Proceed as described in the section ["Reading out and programming a CV"](#page-193-0), page [74.](#page-193-0)

Digita

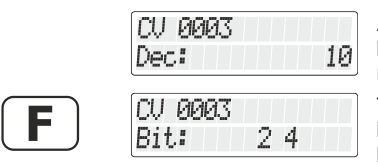

After the result is displayed, change to the bitwise (binary) display of the decimal numeric value.

The bottom line of the display indicates which bits are set. For decimal value 10 these are bits 2 and 4 (counting starts at 1).

If you want to make changes, press the corresponding number keys. In the following example, bit 1 is to be set additionally while bit 2 is to be deleted:

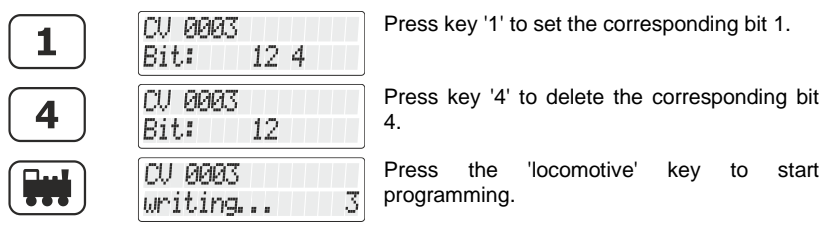

You can change between the bitwise and the decimal display of the value at any time:

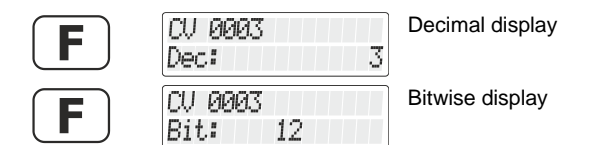

Now, you have the following options:

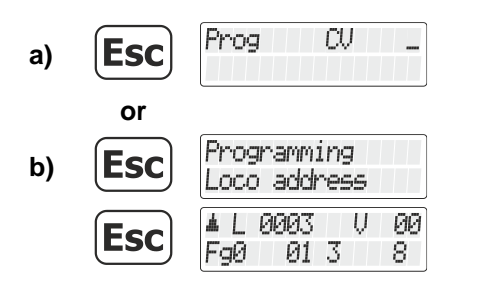

Select another CV

return to "Controlling locomotive".

Make sure you do not exceed the valid value range of the decoder when entering the numeric value in the CV! If needed, refer to the operating manual of the decoder. CV7 (version number) and CV8 (manufacturer identification) can only be read out, but not entered.

#### **13.3.5 Reading out and programming a register**

The register mode is besides the CV mode a possibility to change settings in locomotive decoders.

Strictly speaking, it is the "original" technique used to make decoder settings in the DCC system. This method was replaced more than 20 years ago by better CV programming.

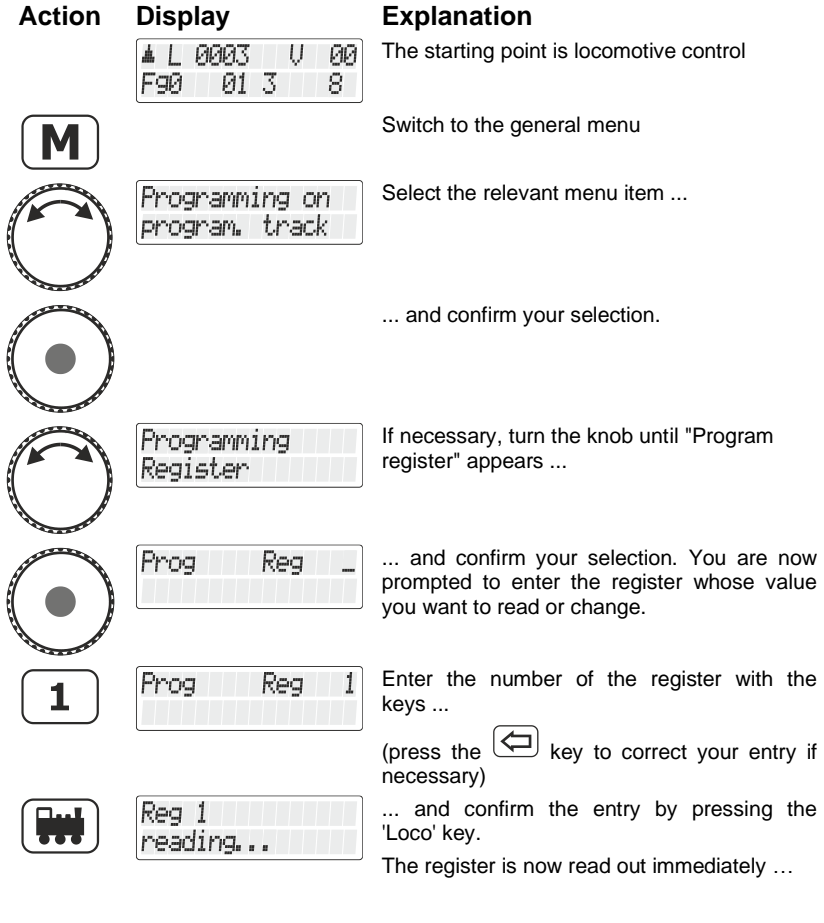

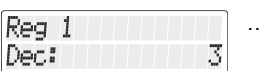

… and the result is displayed.

You now have the following options:

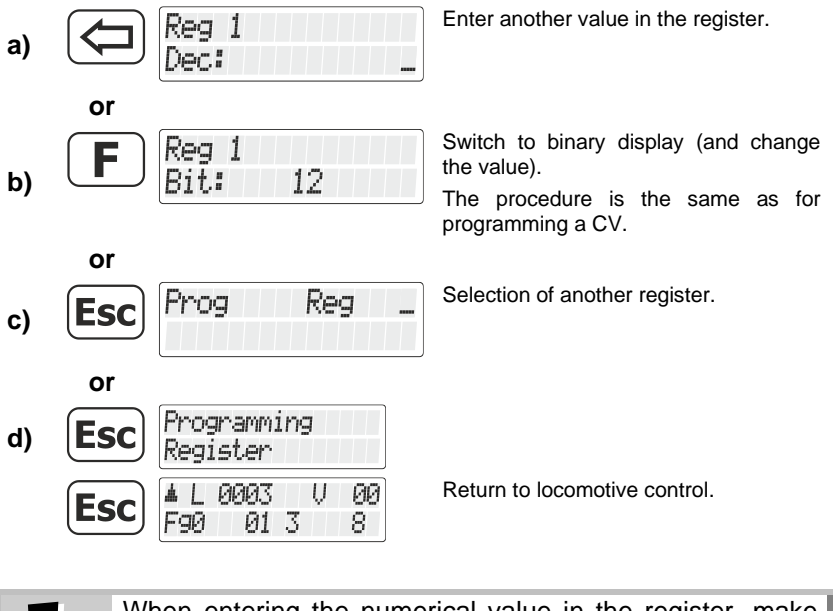

When entering the numerical value in the register, make sure that you do not exceed the permitted value range! If necessary, refer to the operating instructions of the receiver.

### <span id="page-198-0"></span>**13.4 Error messages while programming on the programming track**

If an error occurred during programming or reading out process, you will receive an error message:

- Error 1 While programming or reading out a decoder, a power overload (short circuit) was detected. The decoder may not be correctly connected or may be defective.
- Error 2 When programming or reading out a decoder, no decoder reaction was detected. The decoder may not be correctly connected to the programming output of the LZ100/LZV100 command station (e. g. the digital locomotive may not be properly placed on the programming track).

Press the

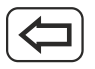

key to delete the error message.

#### **13.4.1 Display of other connected manual controls**

While the command station is in programming mode, the displays of the **other** manual controls shows a corresponding message.

I.e. another LH101 will display

!command stat.i!<br>programming mode

in that situation.

Dıgı

### **14 LH101 setup (device setting)**

This section describes the possible settings of the LH101. These are permanently saved in the LH101.

### **14.1 Setting the speed step mode**

To control direction and speed, two methods are available:

#### - *Standard mode*:

In this mode (ex-factory setting) you can decrease the speed step to 0 using the rotary knob.

#### - *Shunting mode*:

In this mode you can decrease the speed step to 1 using the rotary knob. Press the rotary knob to stop the locomotive. Let the locomotive move slowly to the desired location and press the rotary knob to stop the locomotive.

The advantage of this mode while shunting: You can decrease the speed to the slowest setting without risking that the locomotive stops to early and **without having to look at the manual control**.

Do not confuse the shunting *mode* of the LH101 with the *shunting gear* that can be set in locomotive decoders.

#### To set the shunting mode:

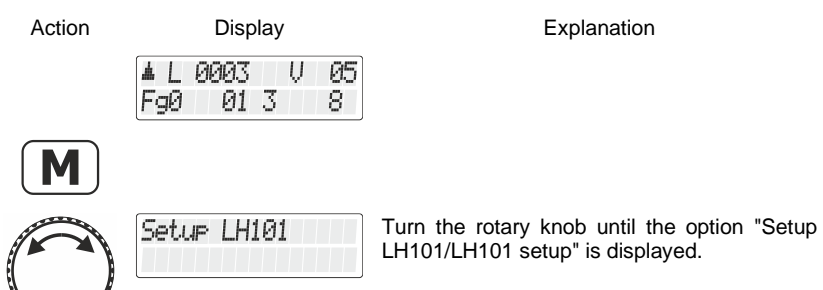

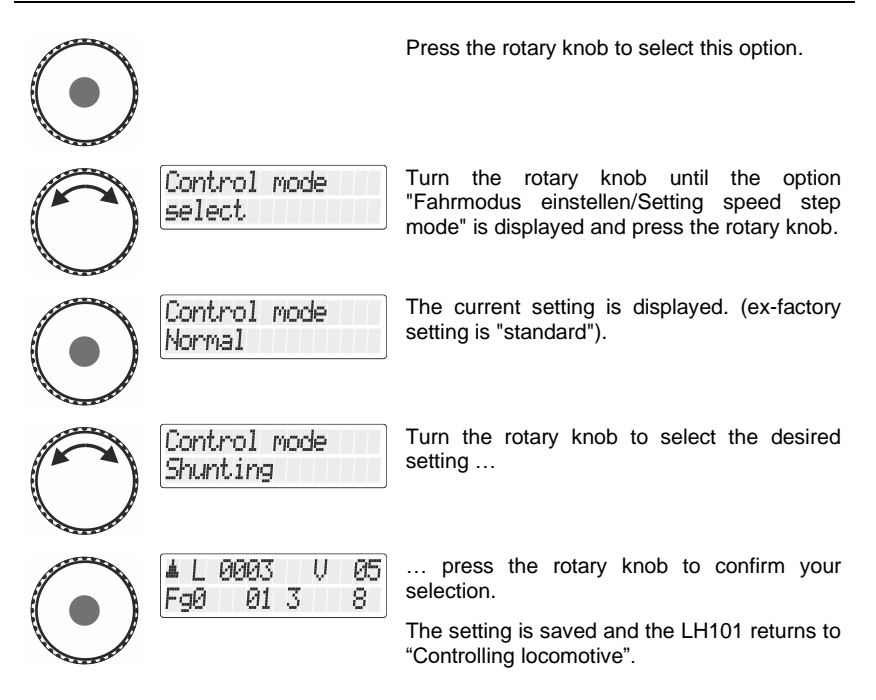

### **14.2 Setting the club mode**

#### **What is the club mode?**

Let us assume that you want to operate your model railway layout together with other model railway enthusiasts.

In this context you want to give the LH101 manual control to somebody who has never used that device. You can facilitate the use of the manual control by "hiding" the majority of operating options.

Or you want to prevent a co-player from selecting a locomotive other than the one assigned to him or to effect other system settings.

To this end, three different modes are available:

**Mode 1:** It is possible to control the locomotive set and to switch functions 0 to 9. It is also possible to switch points and signals.

All other operating options are blocked.

Dıgı

- **Mode 2:** It is possible to control the locomotive set and to switch functions 0 to 9. All other operating options are blocked.
- **Mode 0:** This is the ex-factory setting. The entire range of operating options is available.

Mode 1 and mode 2 are secured by a password (a four-digit number). This password is required to return to mode 0.

#### **Note down the password**.

If you forget the password, it is no longer possible to set mode 0.

If you have forgotten the password and require help, please contact our customer support.

#### **14.2.1 Setting club mode 1 or 2**

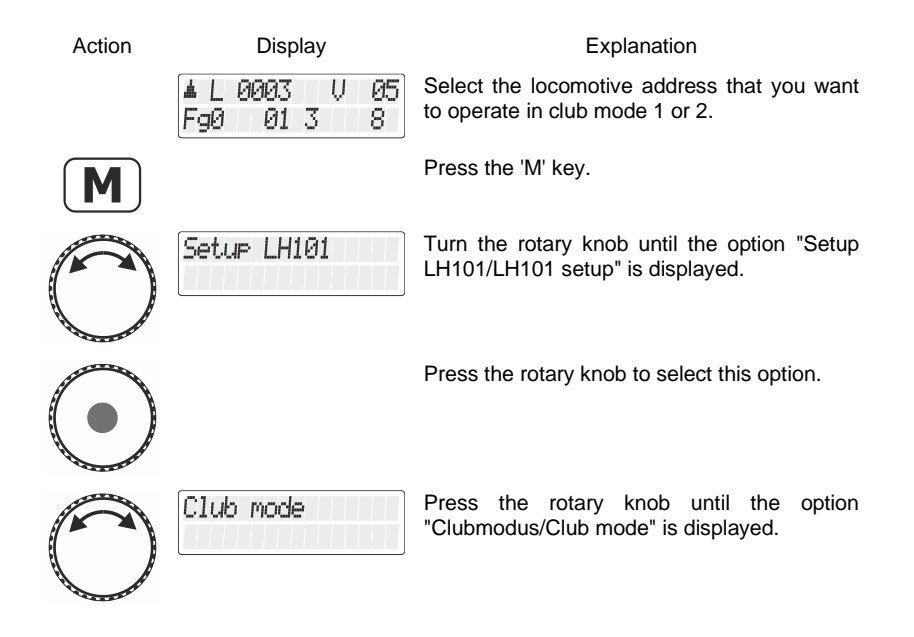

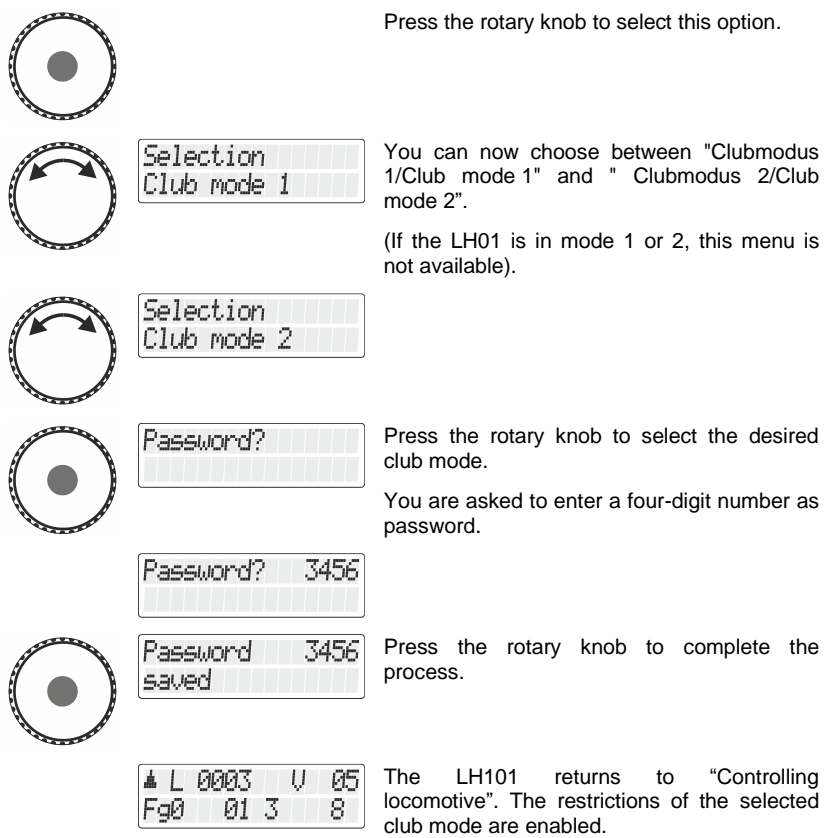

#### **14.2.2 Setting mode 0**

If you want to reset the LH101 that is in club mode 1 or 2 to the "standard" mode, proceed as follows:

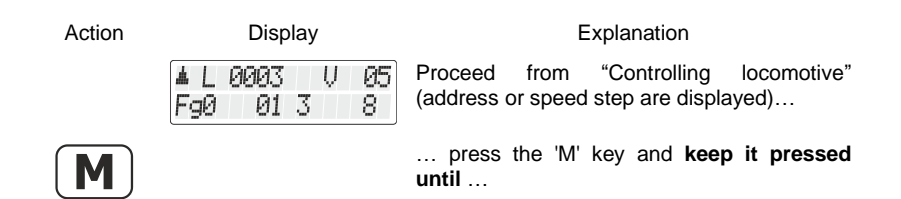

 $\frac{\text{Digital}}{\text{by lens}} \text{plus}$ 

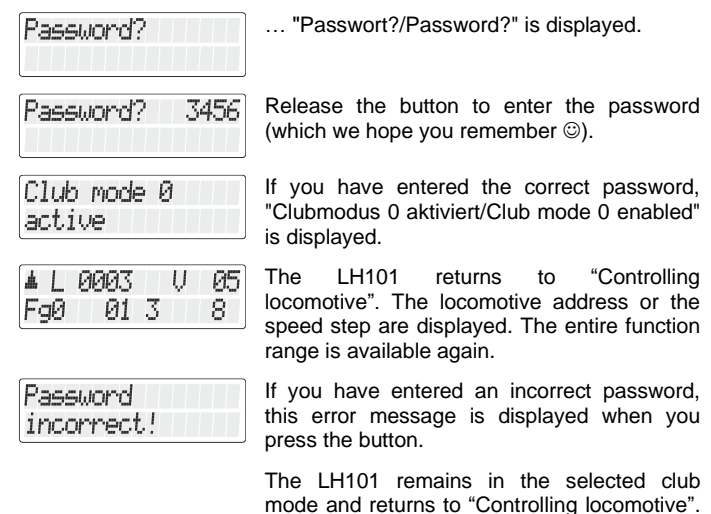

displayed. Repeat the above procedure, entering the correct password.

The locomotive address or the speed step are

### **14.3 Counting method for bit representation**

The section "Setting and deleting bits" described how to change individual bits in CVs. When doing so, bits are counted starting at 1.

Some decoders of other manufacturers may start counting bits at 0. To ensure that you get a display corresponding to this counting method, you can set the counting method for the bit representation.

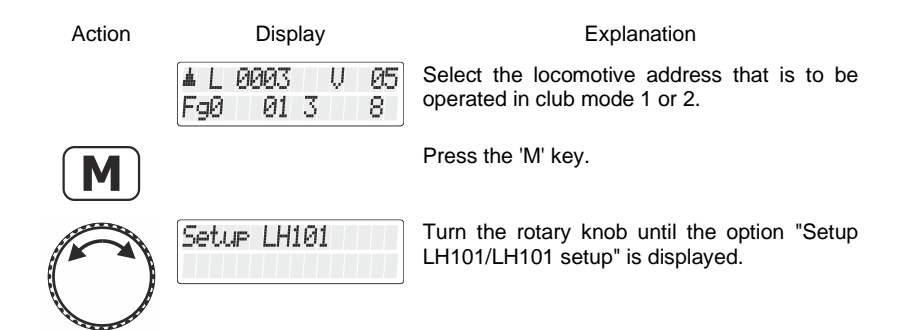

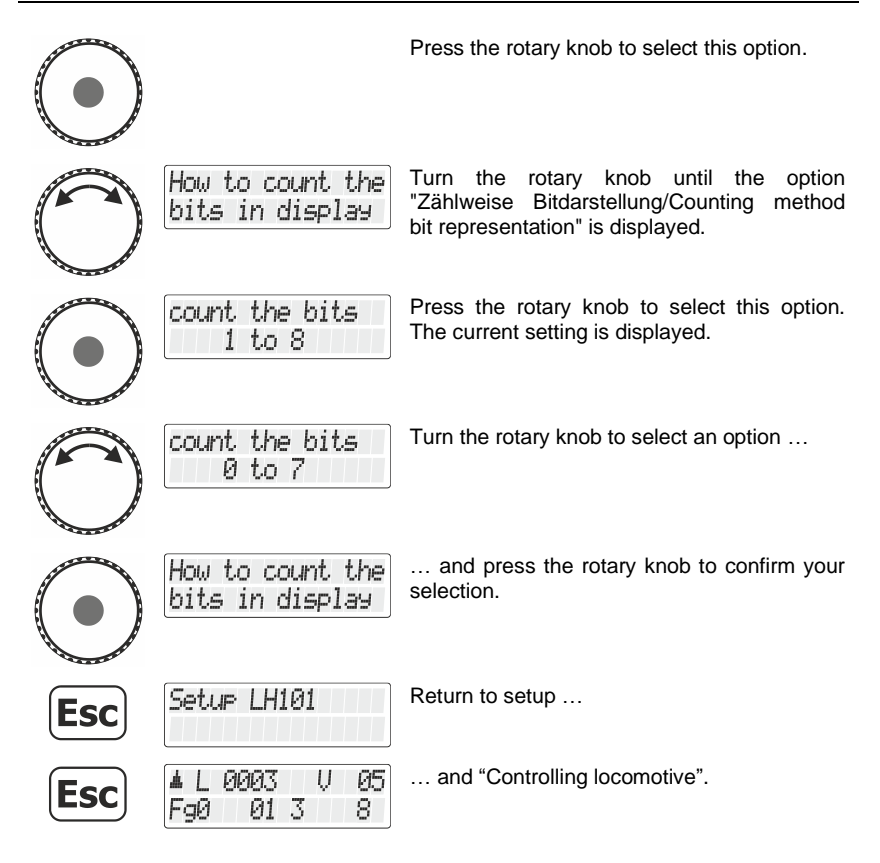

### **14.4 Display brightness**

Use this option to set the brightness of the LCD background lighting.

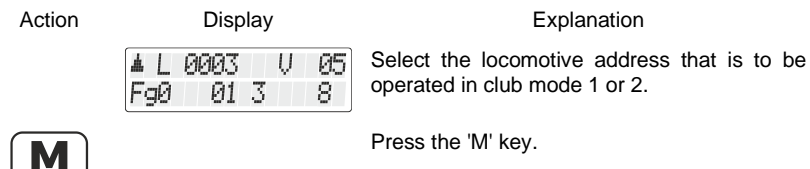

Digita bv Lenz

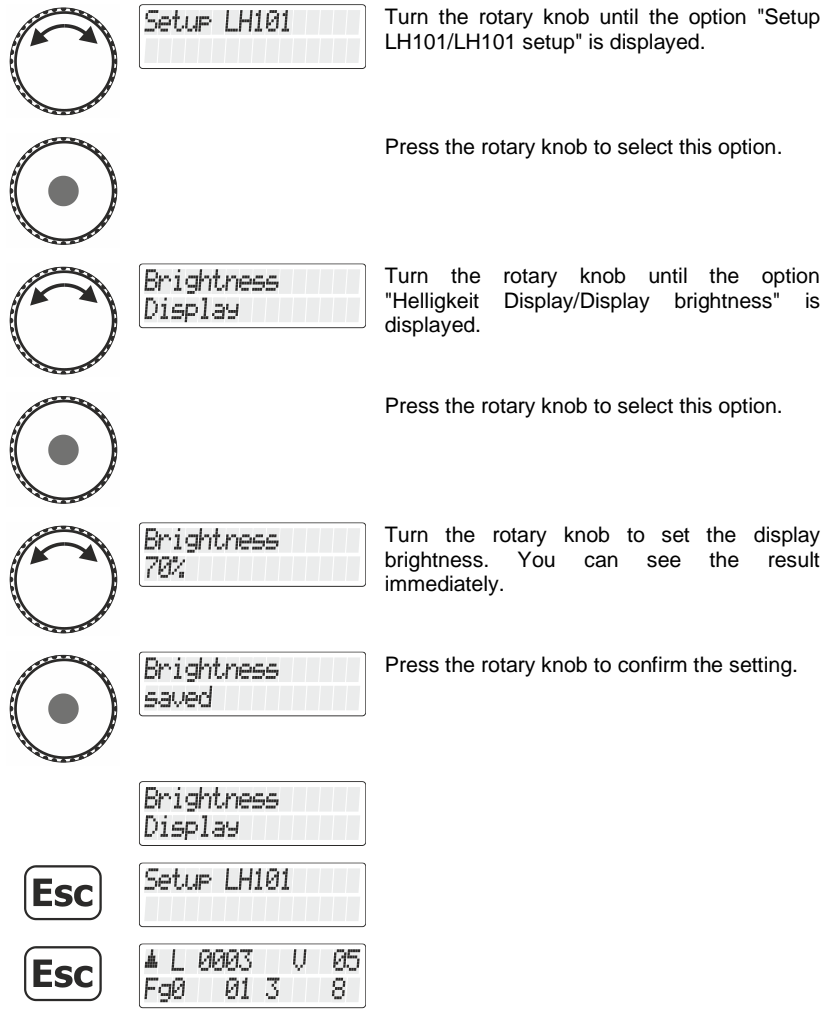

### **14.5 Display contrast**

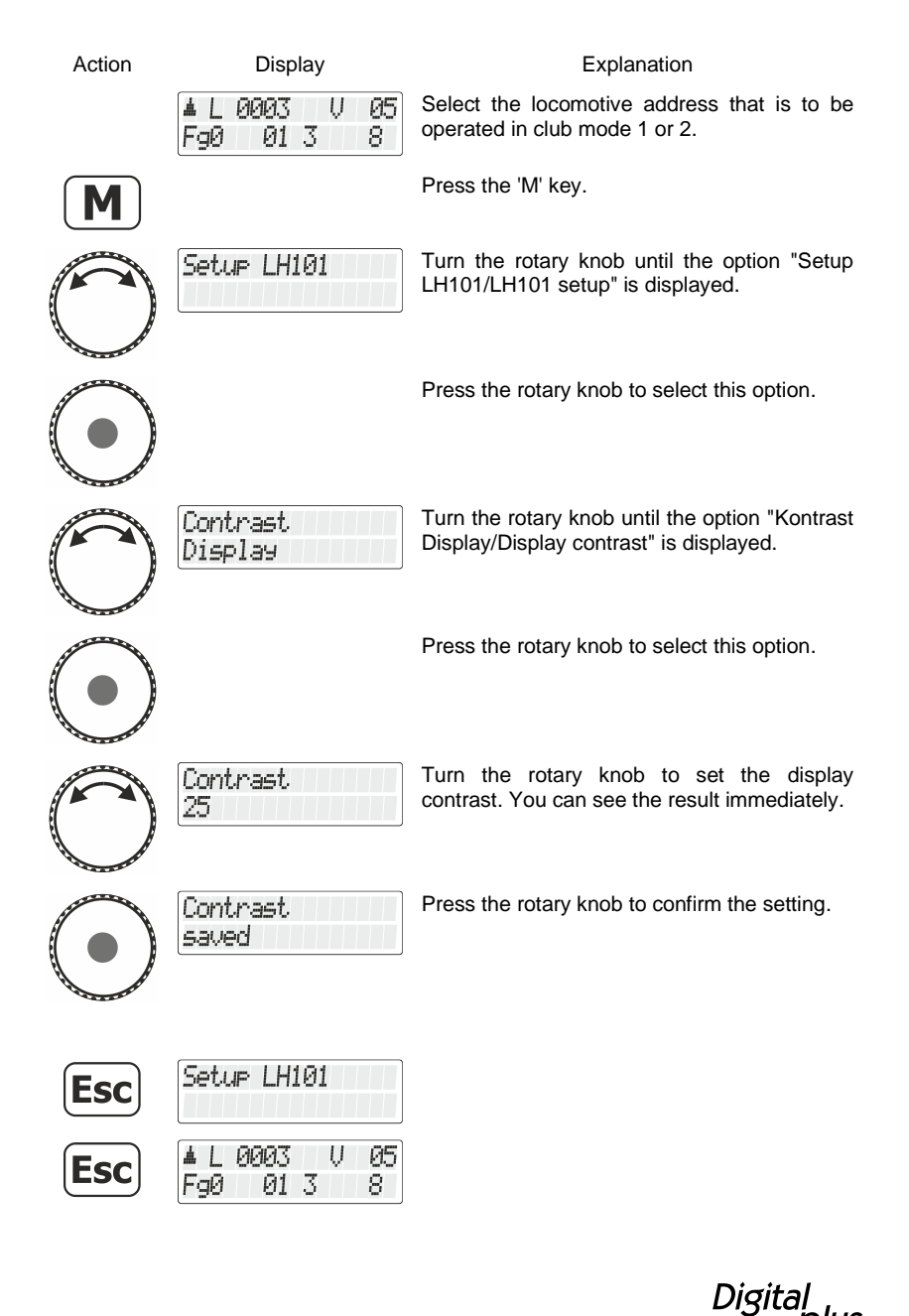

by Lenz

# **14.6 Displaying the version number**

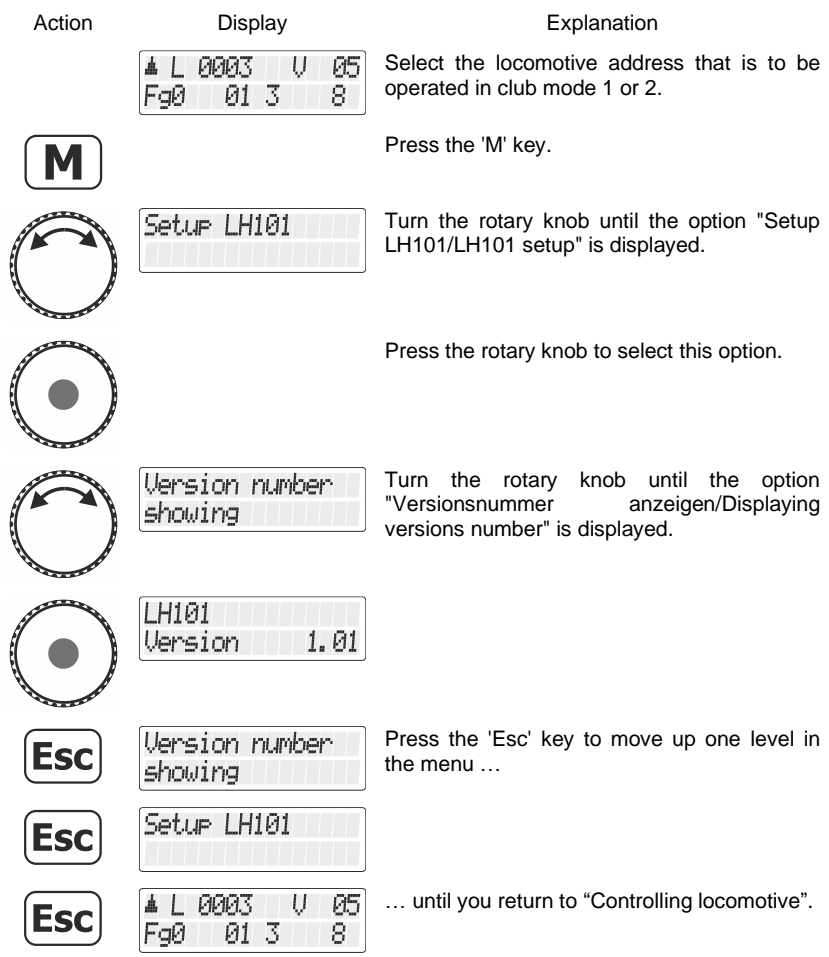

### **14.7 Setting the XpressNet address**

All input devices connected to the XpressNET must have their own *device address* to ensure the correct exchange of information with the command station. You must therefore make sure that all connected devices have different device addresses. You can connect up to 31 devices to the XpressNET. Each device must have a unique address between 1 and 31. Ex-factory, each LH101 manual control is programmed to device address 01. If you want to use two or more manual controls, you must programme different addresses for each manual control.

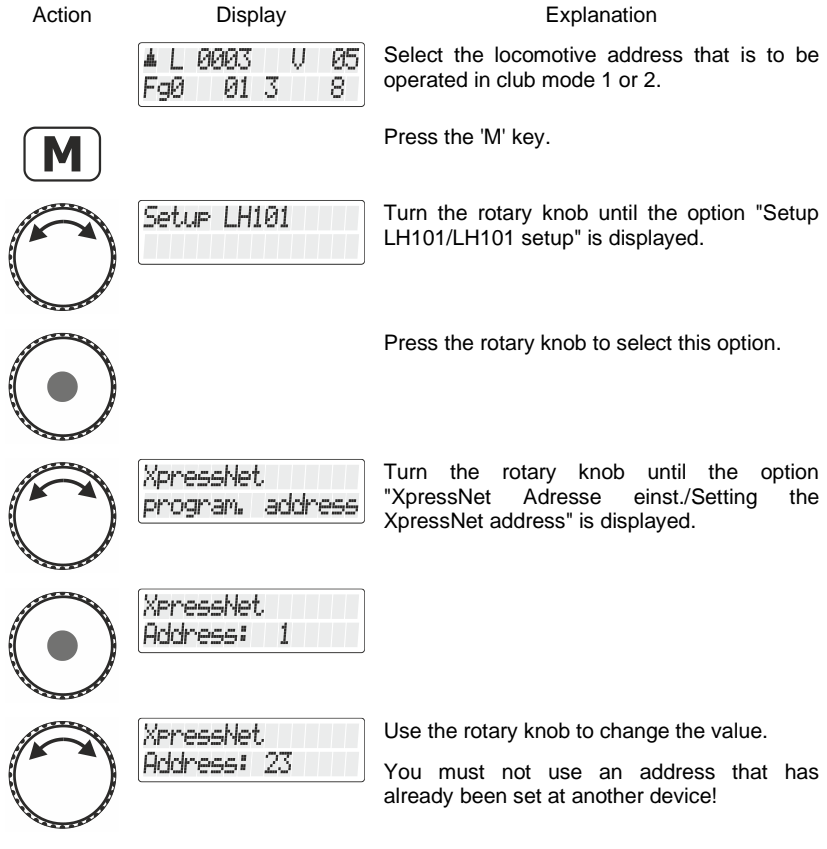

Digital by Lenz

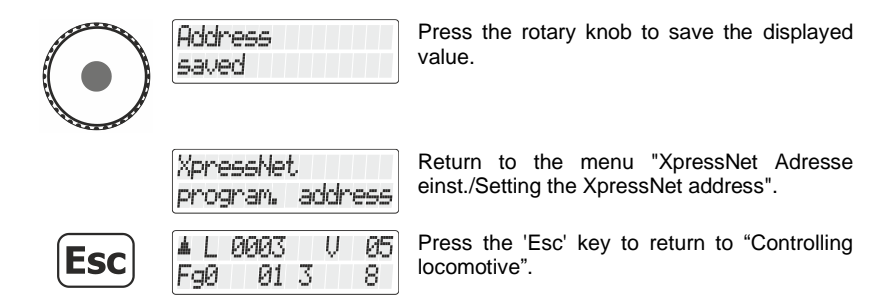

### **14.8 Reset to ex-factory setting**

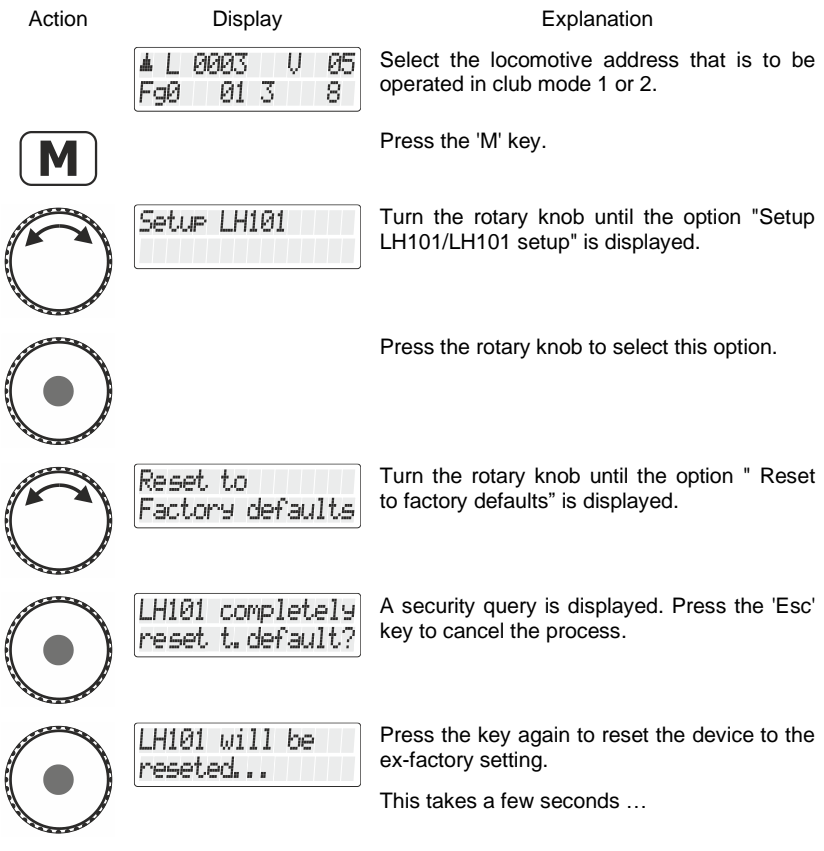

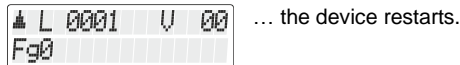

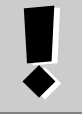

#### **Routes**

Routes saved in the LH101 will be available even after a reset to the ex-factory setting.

### **14.9 Route interval**

This setting determines the time lag with which switch commands of a route are sent to the command station. The settable range is 300ms (0.3s) to 2750ms (2.75s).

The ex-factory setting is 300ms. If individual points in a route do not switch, increase the route interval in steps of 100ms.

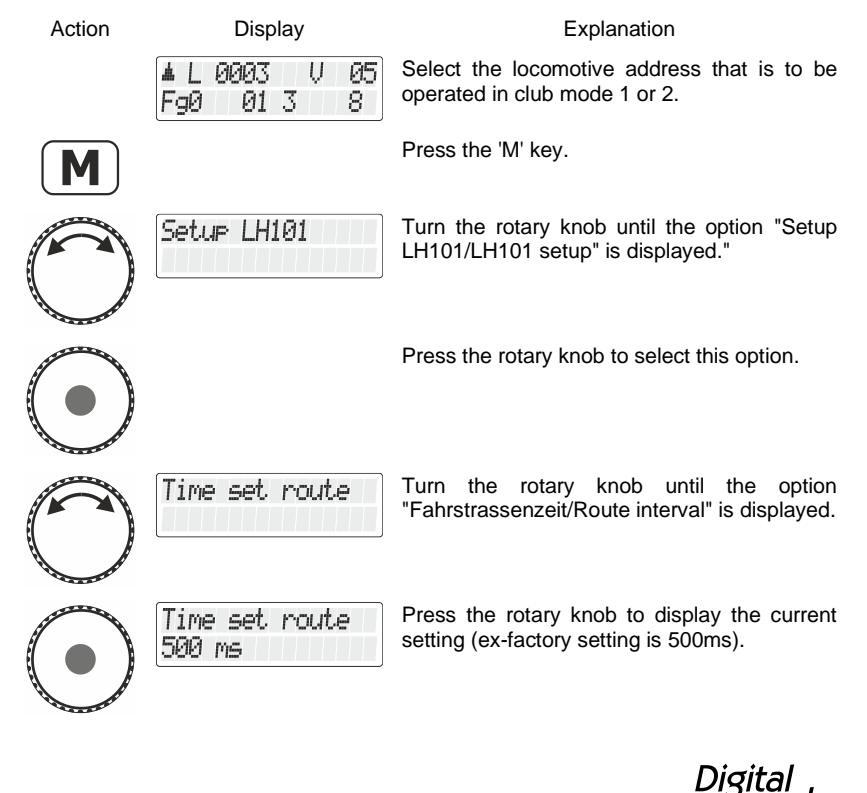

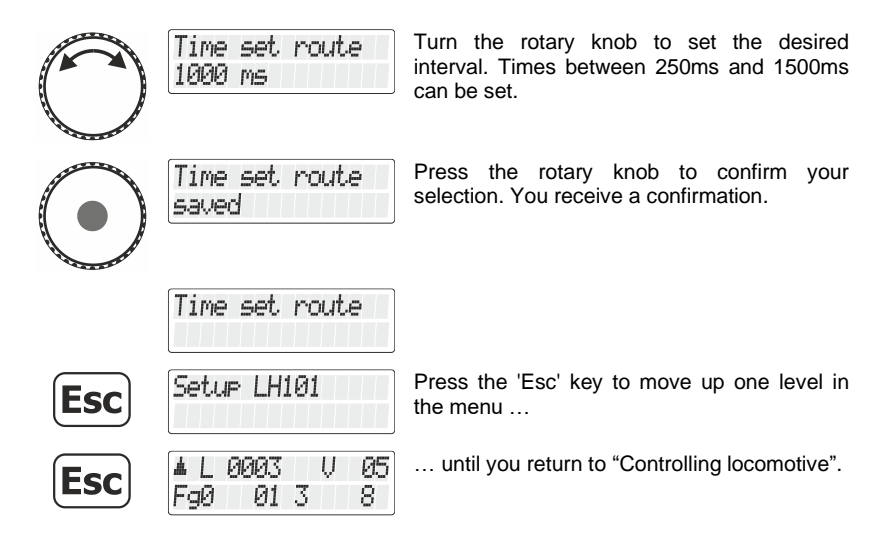

### **14.10 Select language**

*This menu option is available from version 1.02 onwards.*

In ex-factory setting, the default language is "German". Using the menu "Select language" you can change the language to "English". This setting will remain stored until the LH101 is reset to the ex-factory setting again.

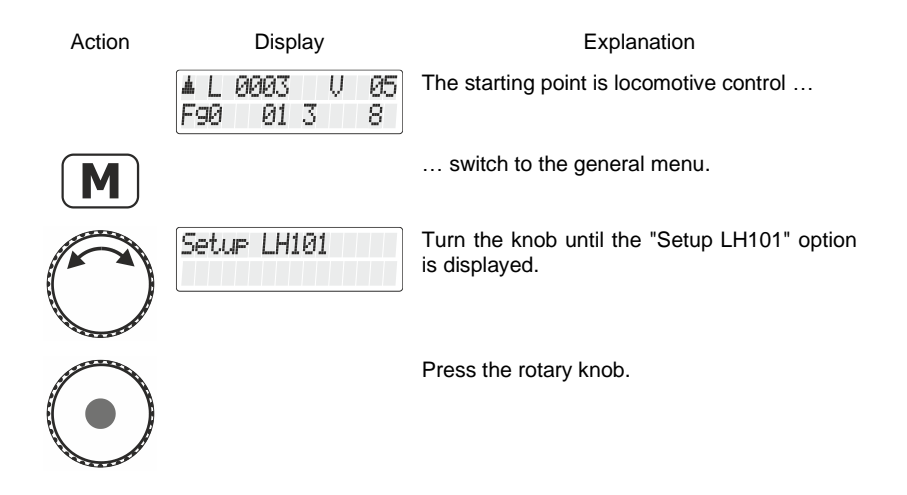

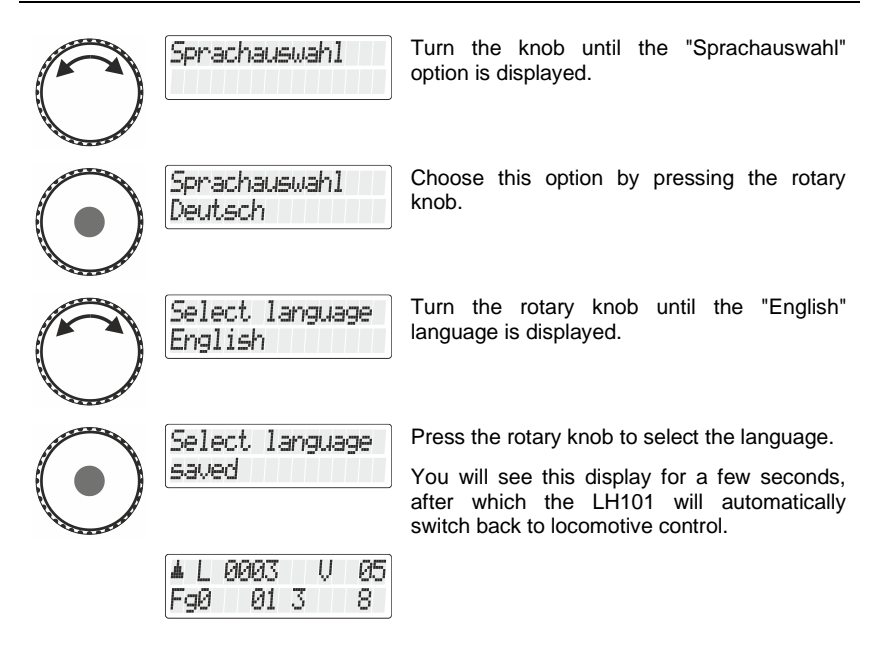

### **14.11 Illumination time (from version 2.1)**

The illumination time determines the time after which the backlighting of the display is switched off.

If no more entries are made on the LH101 or LH101R (turning the rotary knob or pressing a button), the backlighting of the display switches off after the lighting time has elapsed. As soon as you press a key or turn the rotary knob, the backlighting is automatically switched on again.

Times between 10 and 900 seconds can be set in steps of 10 seconds. **The factory setting is 30 seconds.**

Especially with the LH101R, a short illumination time helps to reduce battery consumption.

To set the lighting time, proceed as follows:

A I *PIPIP*IS

FaØ

Action Display Display **Explanation** 

IJ 01 3 8.

 $\sqrt{15}$  The starting point is locomotive control ...

Digit

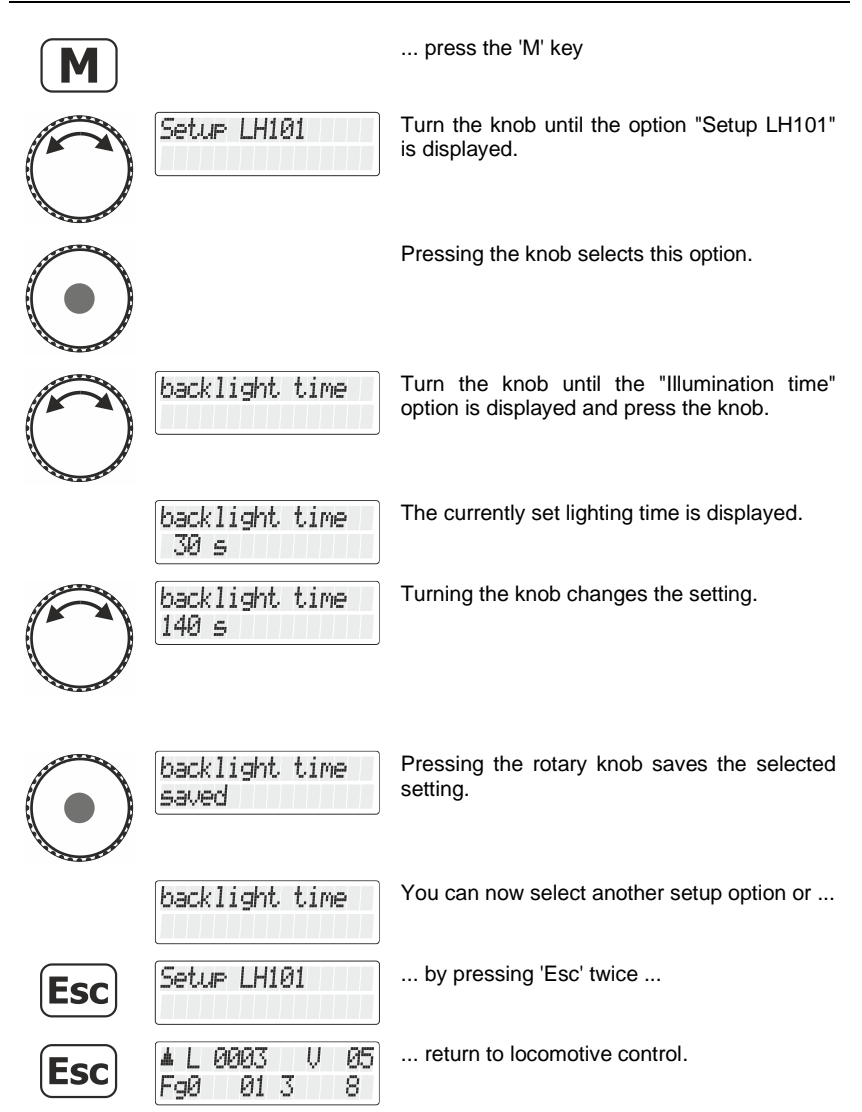

# **14.12 Stopping condition (from version 2.1)**

With the stop condition you set the reaction of the LH101 when you press and hold the rotary knob.

- **Notaus**: Switches off the voltage on the track (all moving locomotives stop).
- **Notstop**: Stops the locomotive last controlled with the LH101R by command.

Action Display Display **Explanation** L 0003 U 05 The starting point is locomotive control … FgØ 013 8. ... press the 'M' key M Turn the knob until the option "Setup LH101" Setur LH101 is displayed. Pressing the knob selects this option. Turn the knob until the "Stopping condition" Stopnode option is displayed and press the knob. The current stopping condition is displayed. Stopmode rail off Turn the knob to select the desired stopping Stopmode condition. emergency stop Pressing the rotary knob saves the selected Stopmode setting. You can now select another setup option or ... ... by pressing 'Esc' twice ... Setur LH101 Esc U 05 ... return to locomotive control.4 I 0003 FaØ 013 8.

Digita by Lenz

### **14.13 F29-F68 Mode**

According to the RailCommunity standard RCN-212 (or S-9.2.1 of the NMRA), two different technical procedures are possible for the control of the functions F29 to F68: The mode "function group" and the mode "binary states".

The factory setting is the "function group" mode.

You can find out which mode is to be used for the locomotive decoders you use for this function range from the descriptions of the locomotive decoders.

To set the desired mode:

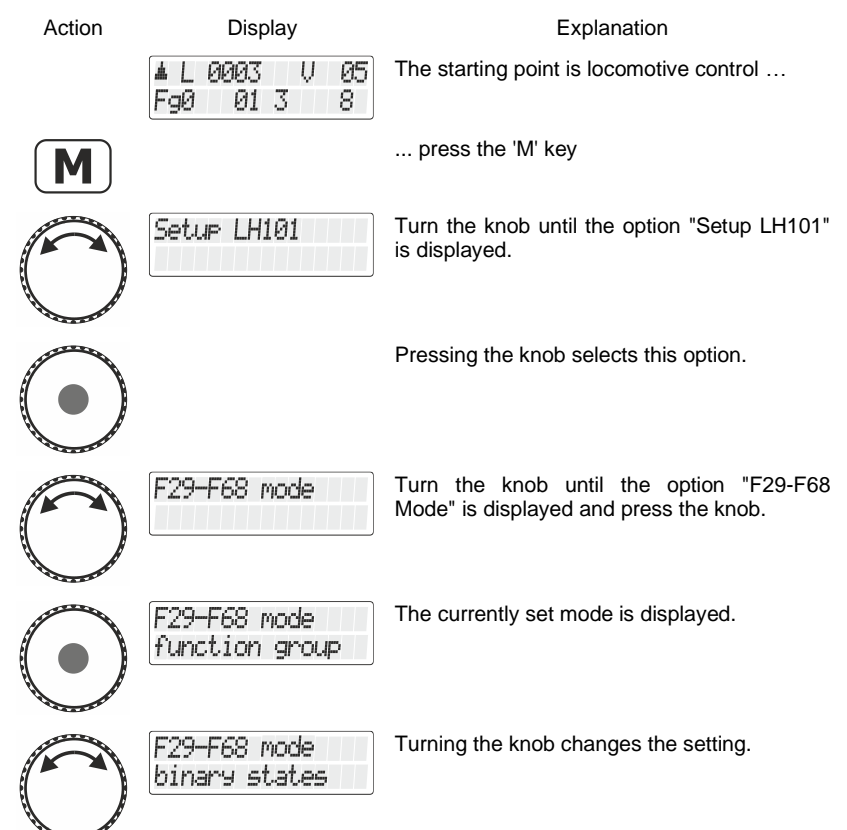
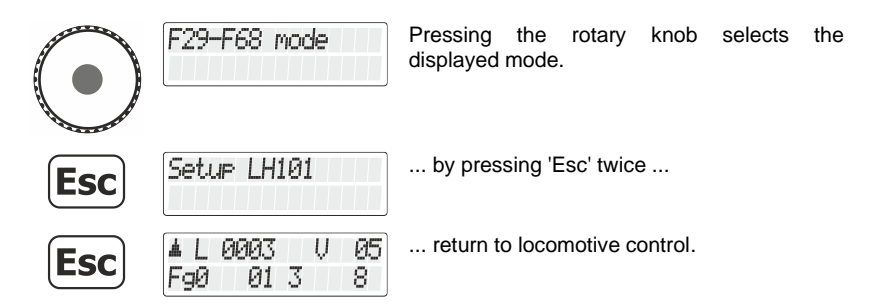

## **14.14 Setting the maximum function group**

If you do not want to use all functions, you can set up to which function group is switched with the F key.

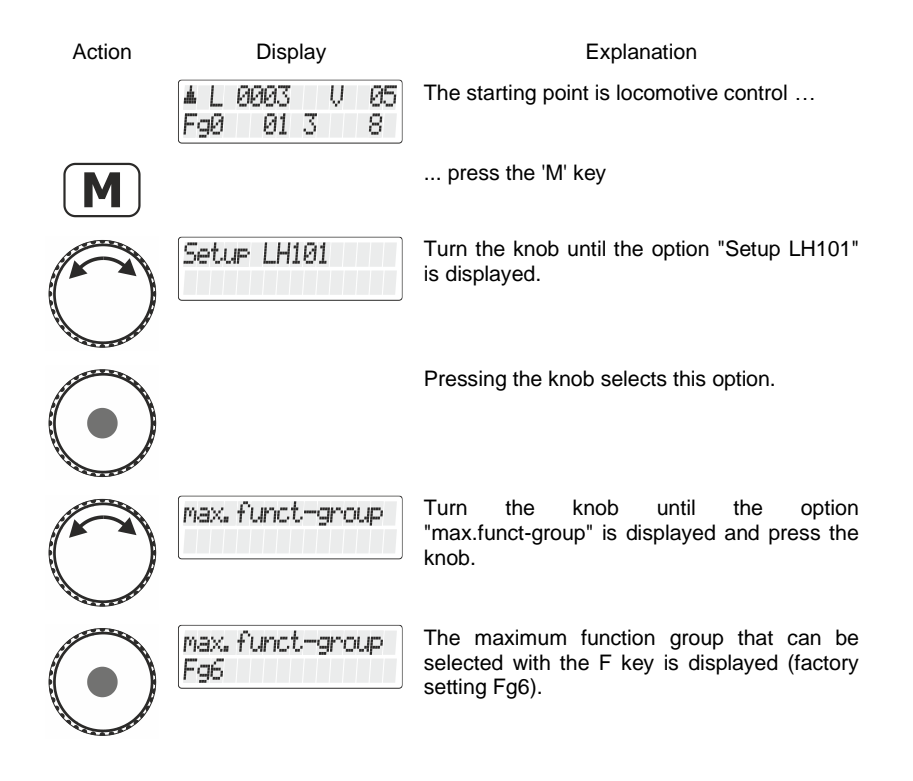

Digita bv Lenz

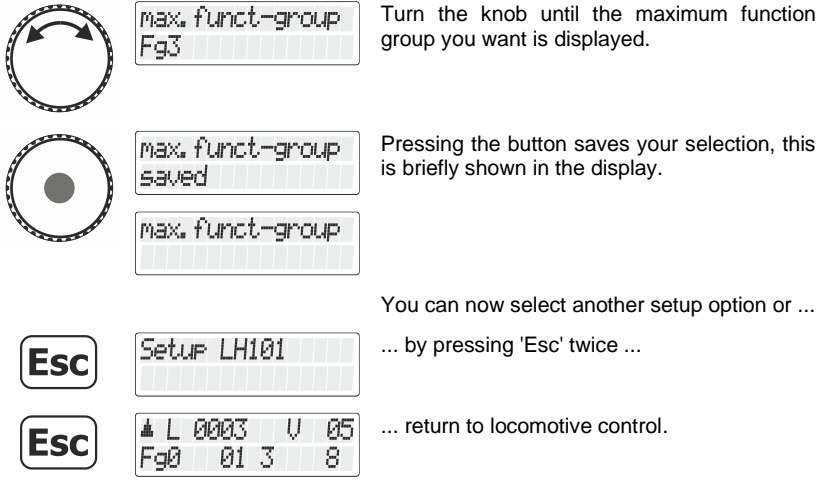

# **15 System setup**

System settings are settings that do not only affect individual locomotives but the entire digital system.

These settings are saved permanently in the command station (LZ100/LZV100/LZV200).

# **15.1 Setting the fast clock**

This option is available from LZV200 version 3.8.

A fast clock is integrated in the LZV200 command station. You can set the day of the week, the hours and minutes, and the time factor.

If the time factor  $= 0$ , the time is off, factor 1 is "normal" speed, factor 2 is double speed etc. up to factor 31.

The fast clock only runs while your LZV200 is in operation. If the LZV200 is switched off, the fast clock is also stopped. The last model time remains stored in the LZV200

If the fast clock was active while the LZV200 was switched off, it is automatically restarted when the LZV200 is switched on again.

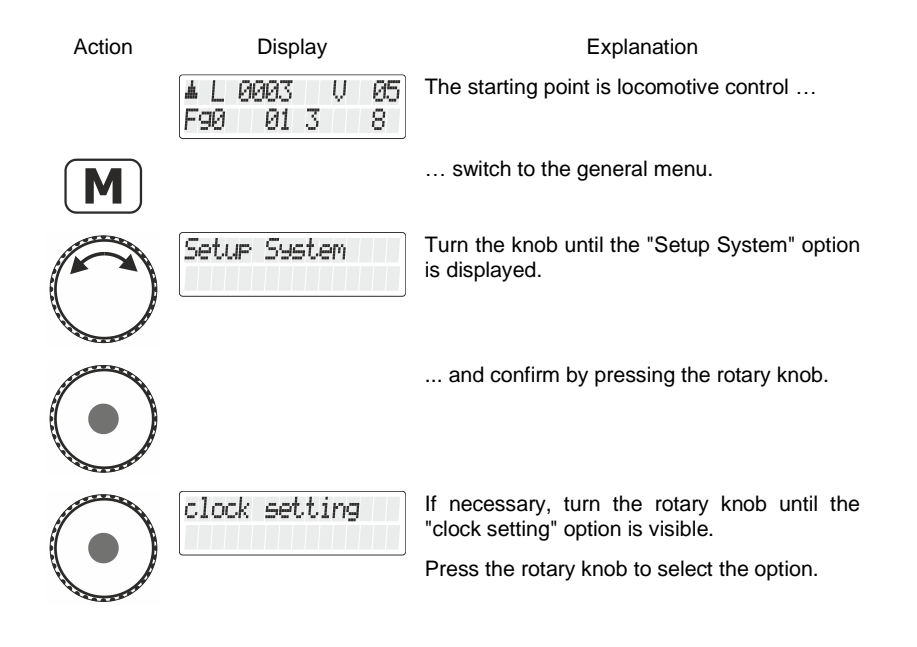

Dıgı

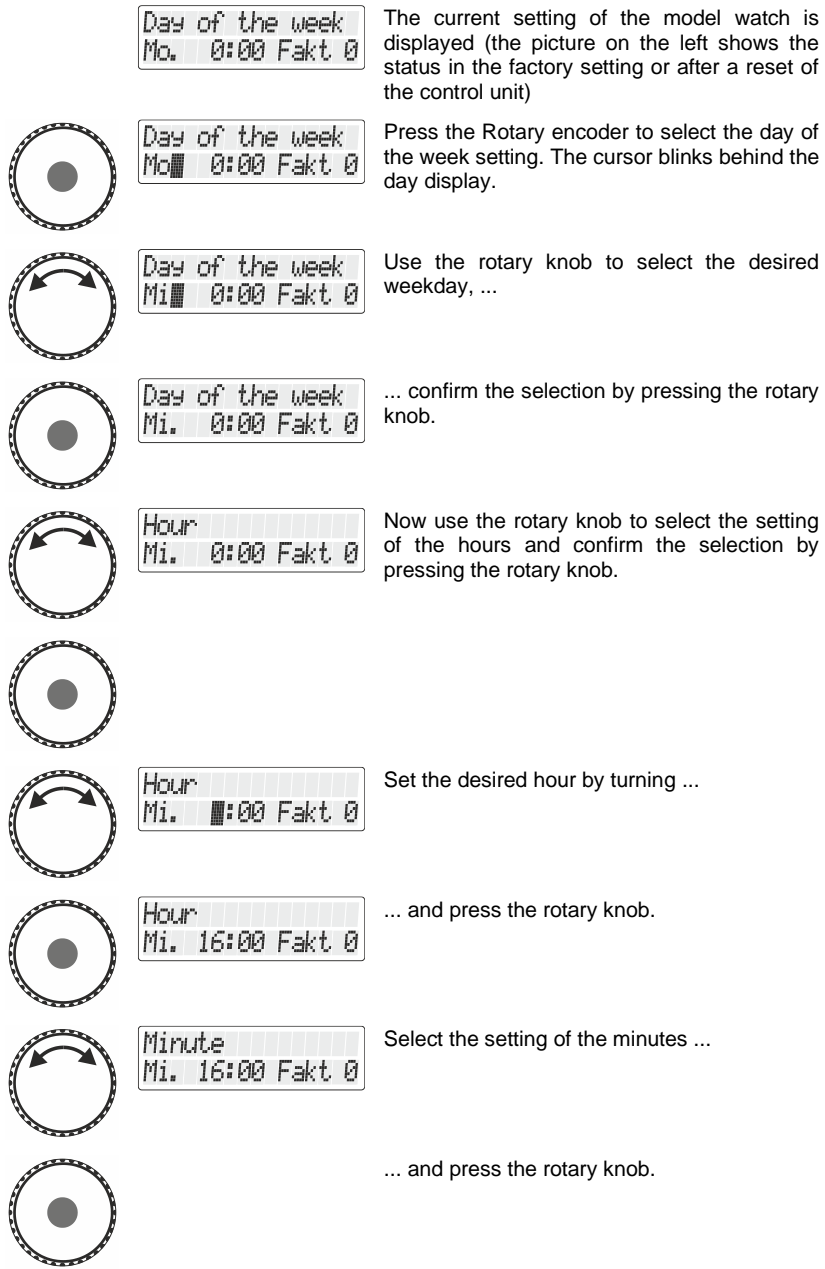

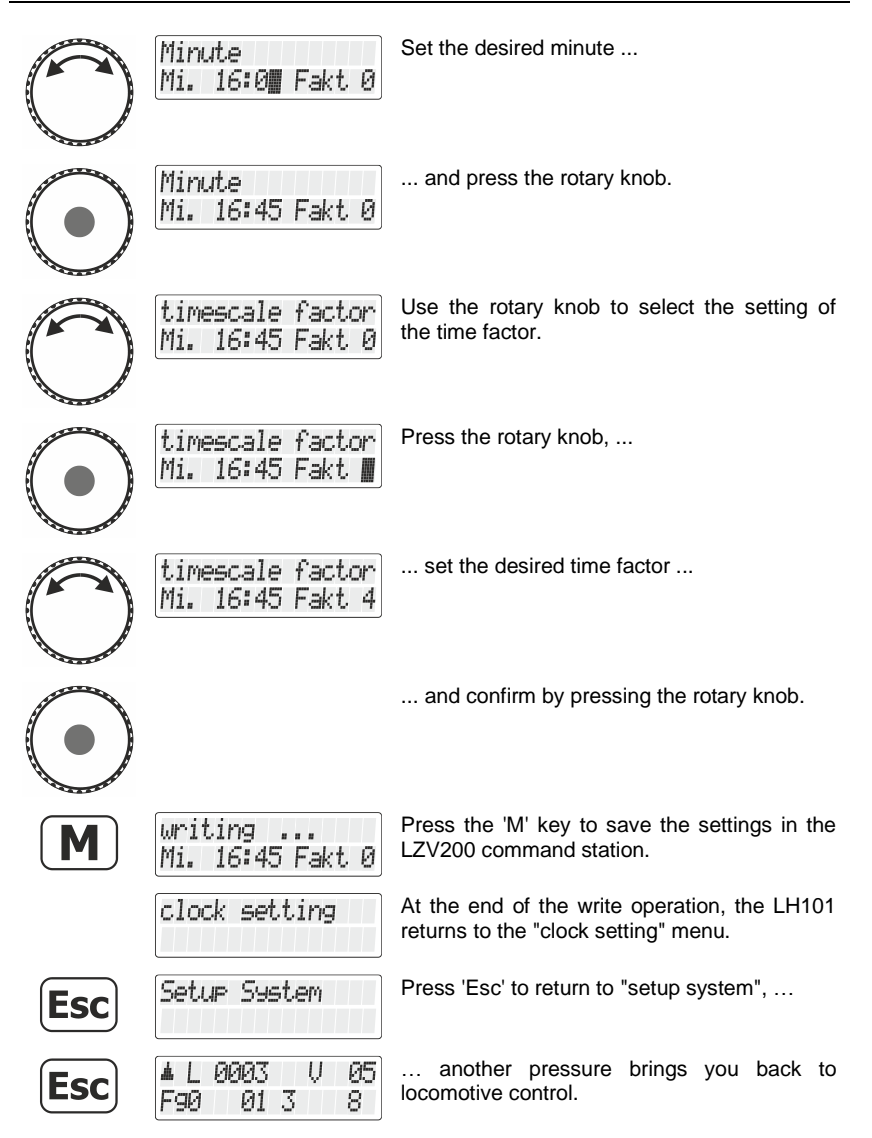

## **15.2 Enabling and disabling the "AUTO" mode**

The "AUTO" mode is a special feature of the LZ100/LZV100/LZV200 command stations. When enabled, the command station remembers

Digital

the speed of called-up locomotives even after turnoff. After turnon, all locomotives will start with their previous speed.

To enable the mode:

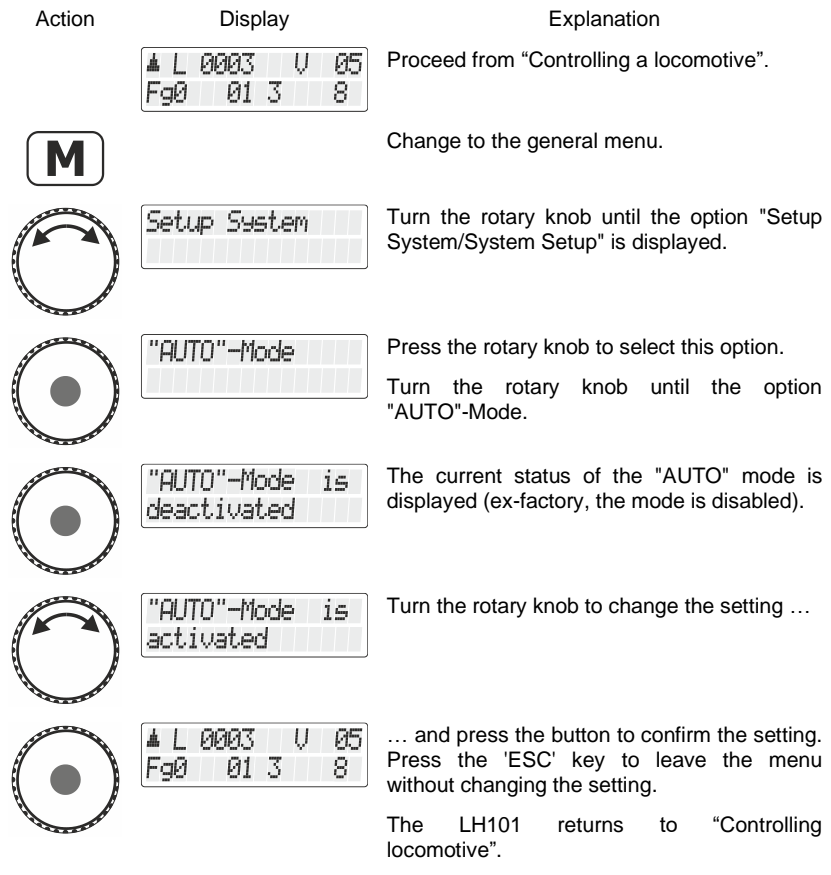

#### **15.2.1 System behaviour with "AUTO" mode enabled**

If you turn the LZ100/LZV100/LZV200 command station on while the "AUTO" mode is enabled, you will see the following display:

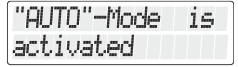

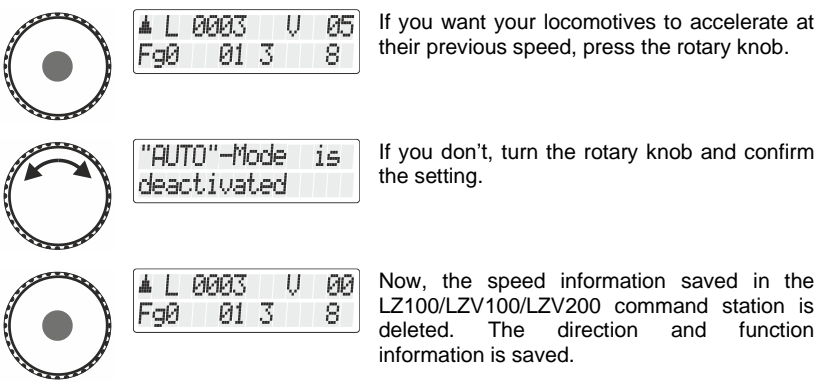

# **15.3 Displaying the system version number**

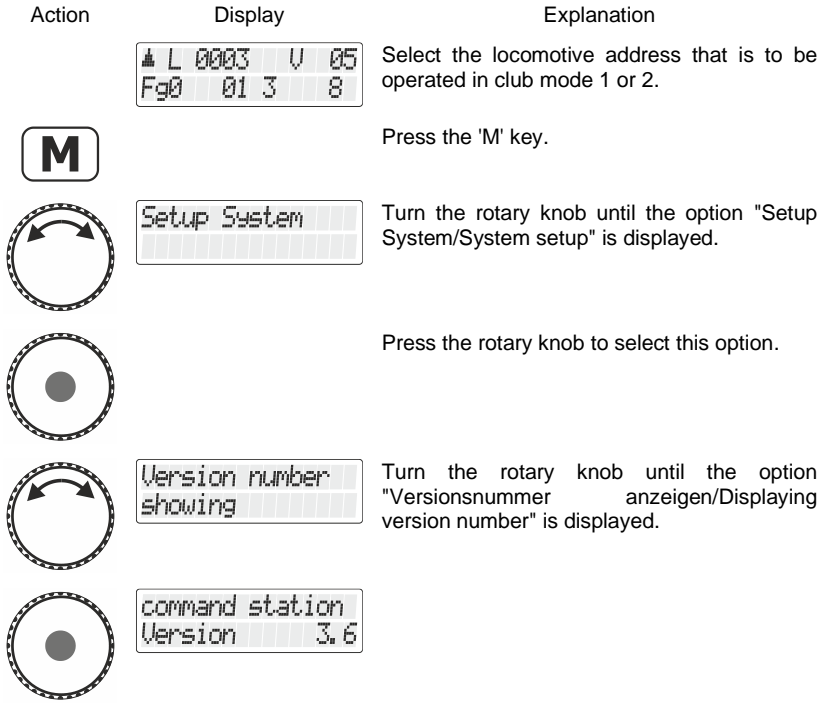

Digital "plus by Lenz

station is function

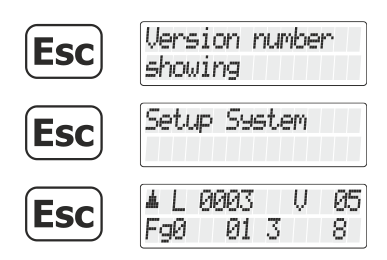

# <span id="page-223-0"></span>**15.4 Deleting locomotive addresses from the command station memory**

The LZ100/LZV100/LZV200 command station repeatedly sends operating data to all locomotive addresses contained in its memory.

To avoid sending more addresses than necessary (and to optimise the reaction time), you can delete locomotive addresses from the memory that are not required for operation.

To delete locomotive addresses from the command station memory, proceed as follows:

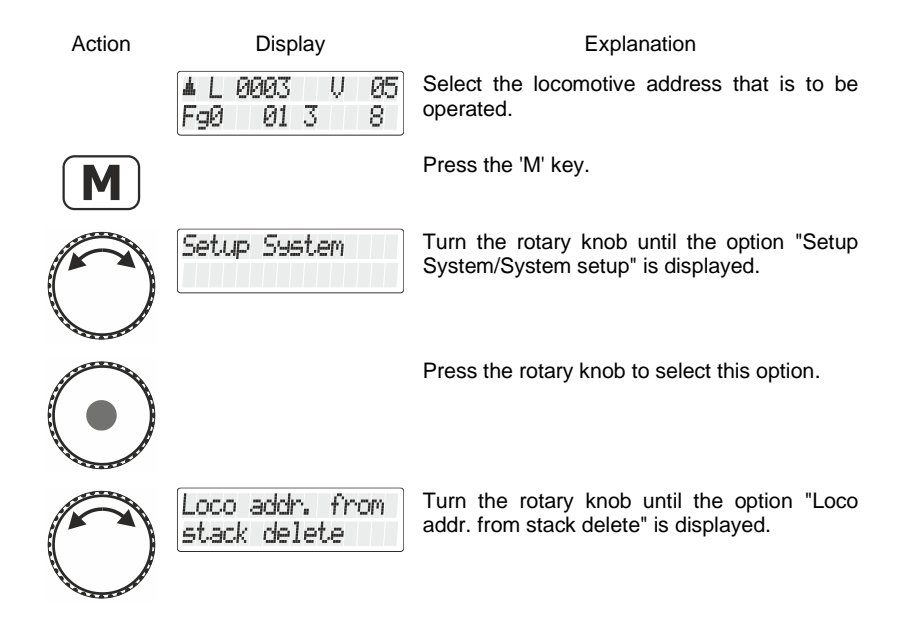

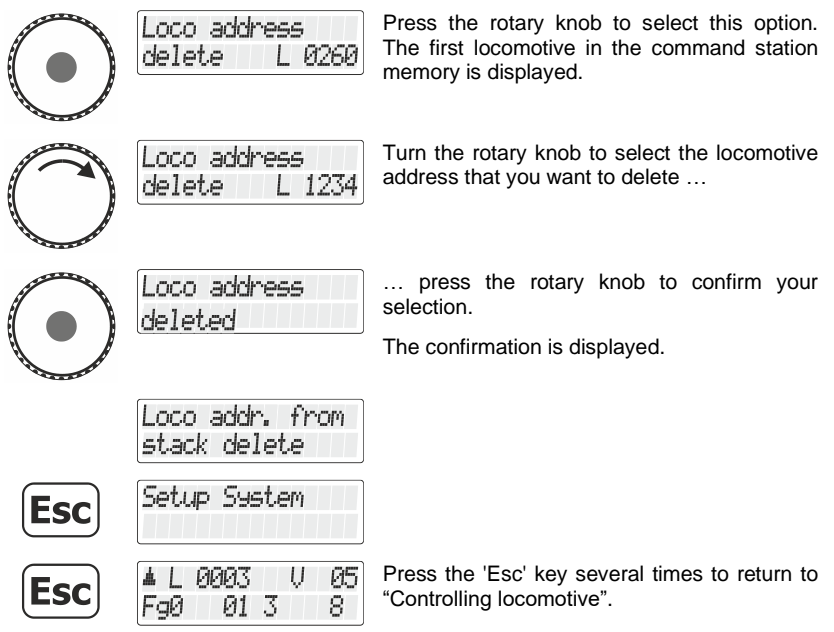

Possible error messages:

FgØ

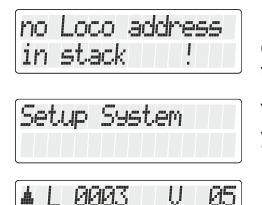

 $0138$ 

If no locomotive addresses are saved in the command station memory, you will receive this error message.

The message will disappear automatically; you are back in the system setup.

Press the 'Esc' key to return to "Controlling locomotive".

**Esc** 

Proceed with care when deleting a locomotive address from the command station memory. If an address is deleted, the command station will no longer send data to the locomotive. In case of a power interruption, the locomotive may lose the information.

Digital by Lenz

# **15.5 Read / write service variables (SV)**

Service variables are settings that can be made in the LZV200. For example, the baud rate of the interface integrated in the LZV200 can be set.

Which service variables are available and what they are used for is described in the operating manual of the LZV200.

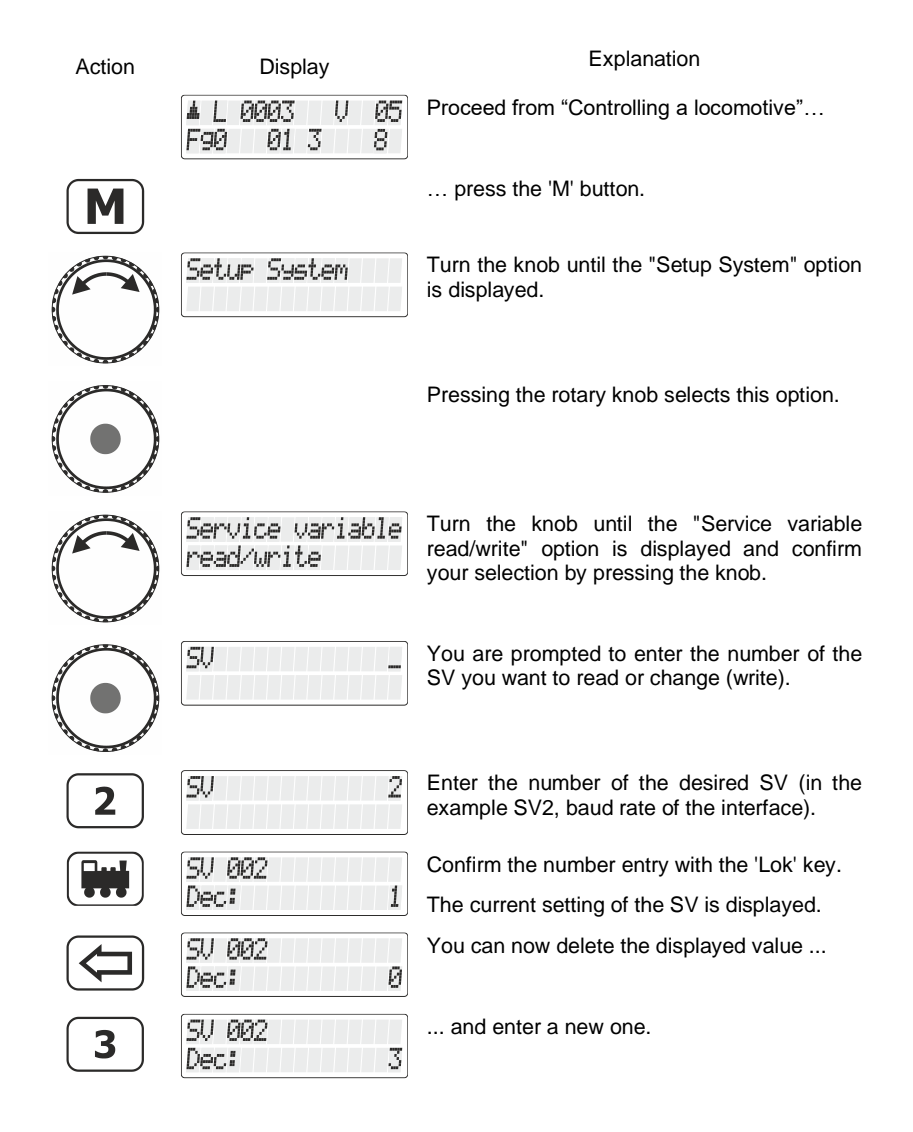

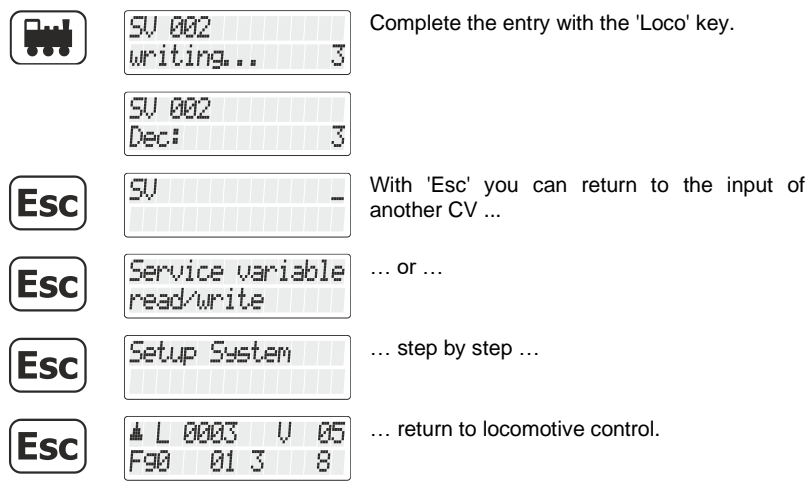

 $\frac{\text{Digital}}{\text{by lens}}$ 

# **16 Appendix**

This appendix contains information that may be of interest to the advanced user, or that may help you if you experience problems.

## **16.1 Error messages on the display**

The LH101 will display an error message if you have done something that was not allowed at that time.

To return to the previous step, press

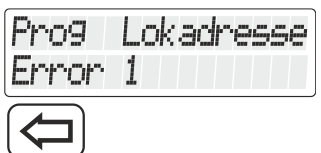

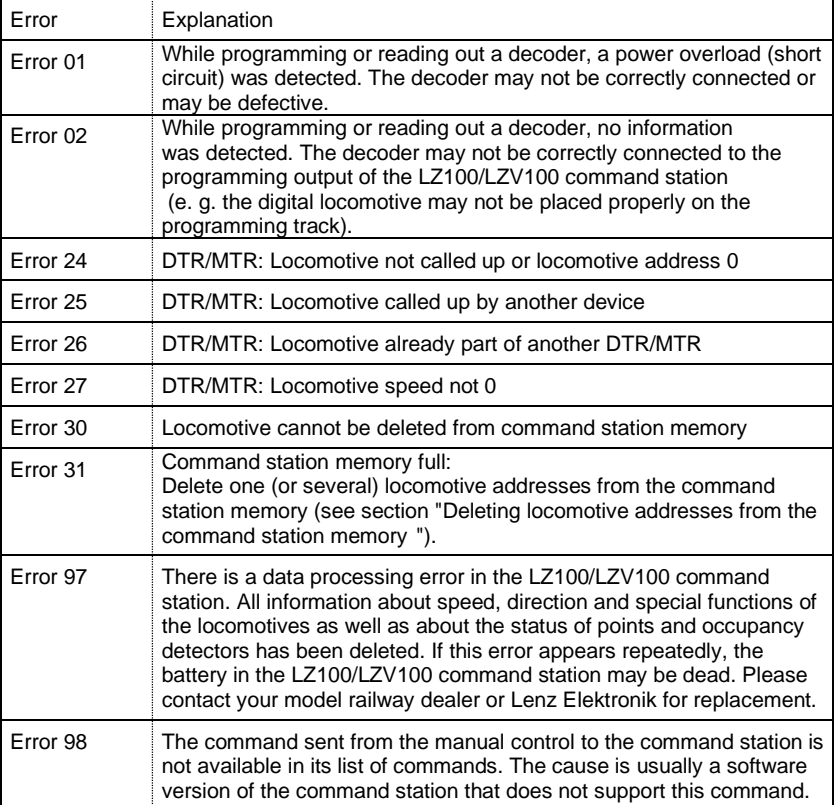

Here is the list of possible error messages:

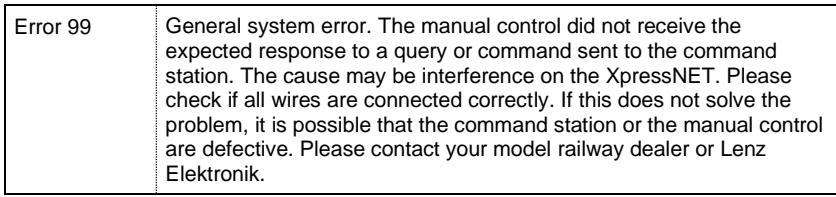

 $\frac{\text{Digital}}{\text{by } \text{lens}}$ 

# **16.2 Routes form**

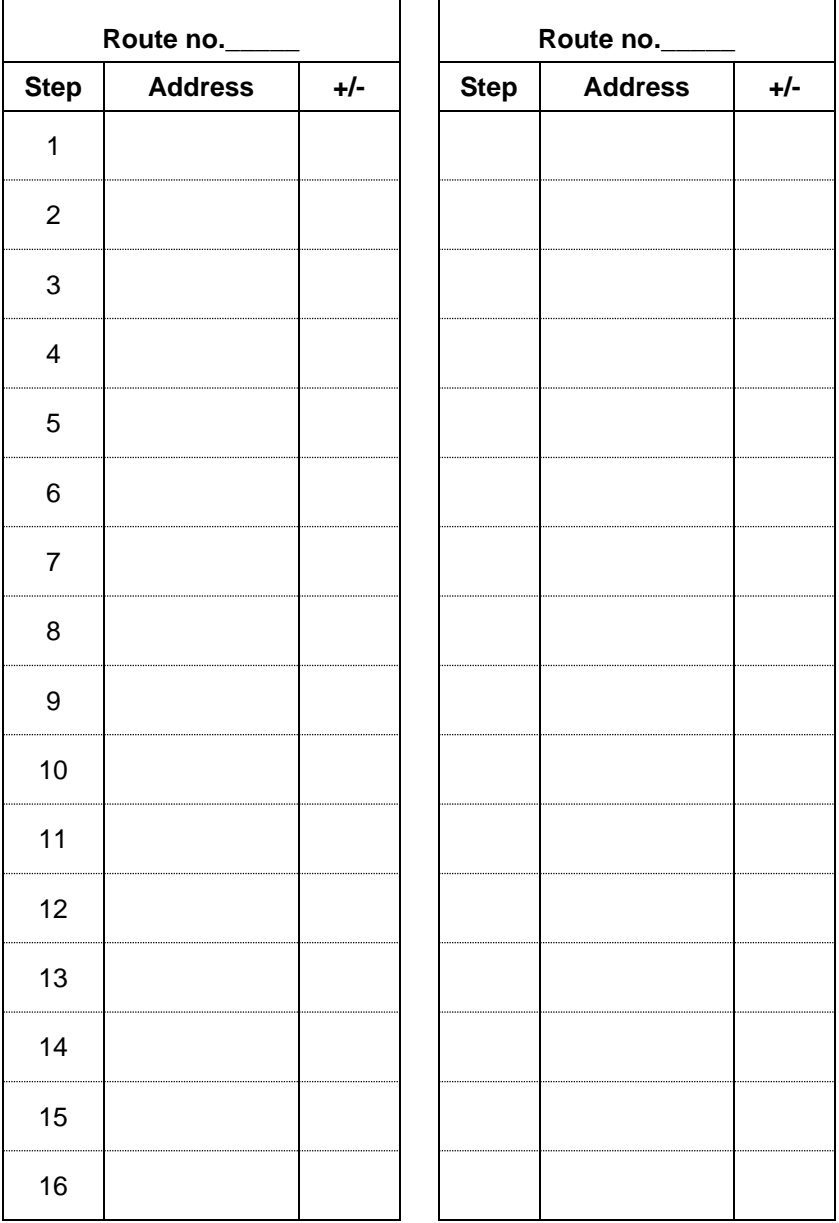

# **16.3 Trouble shooting**

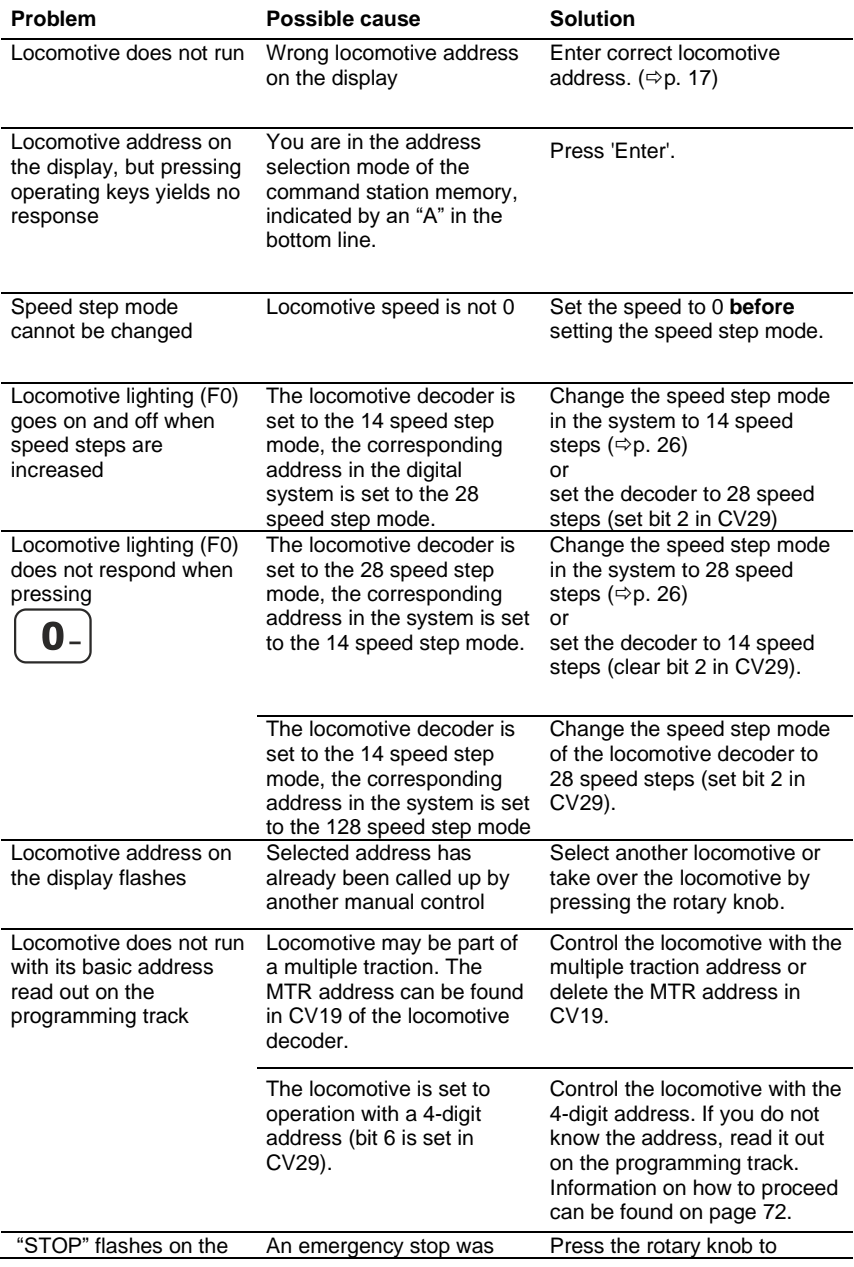

 $\frac{\textit{Digital}}{\textit{bylenz}}$ 

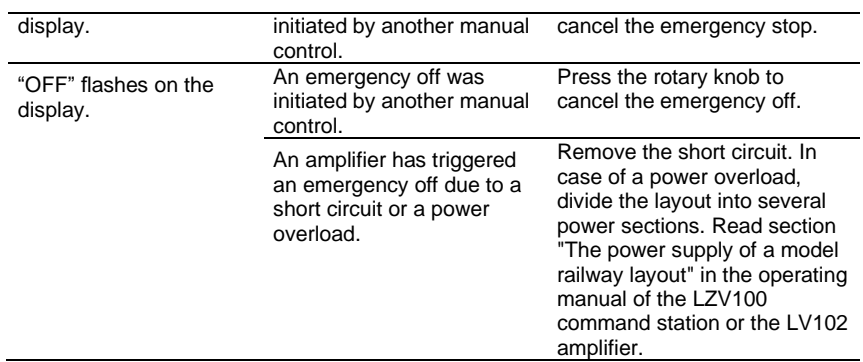

# **16.4 Tree structure of options of the LH101**

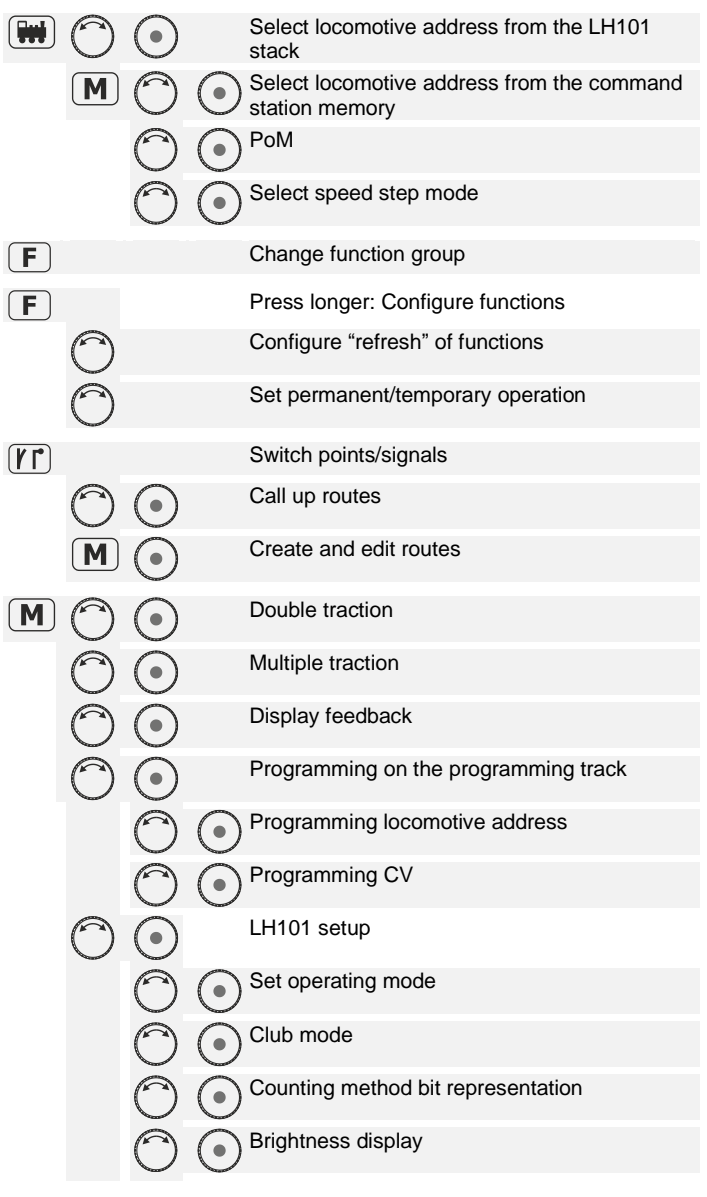

 $\frac{\textit{Digital}}{\textit{bylenz}}$ 

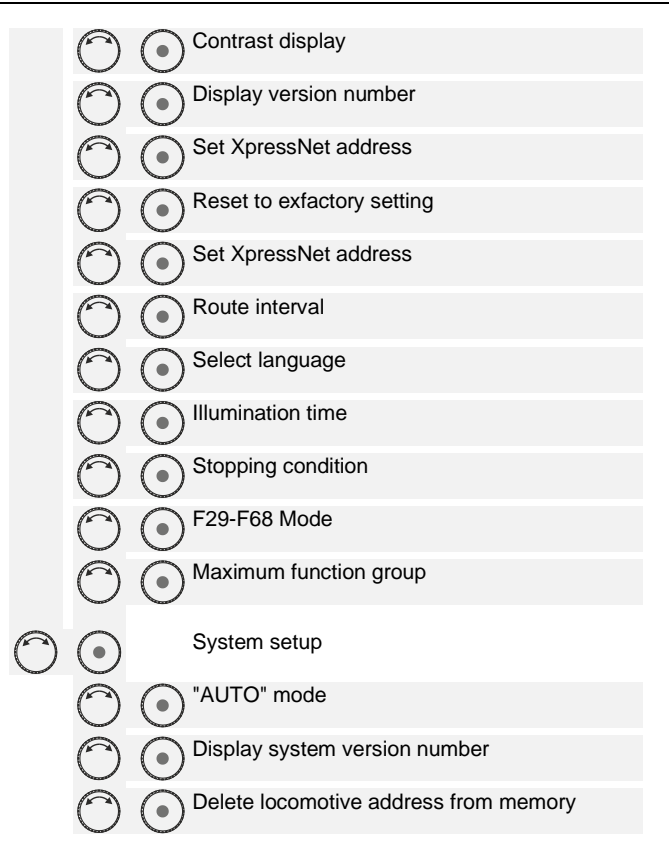

Not suitable for children under fourteen because of the danger of their swallowing the small constituent pieces. Improper use can result in injury by functionally necessary points and edges. For use only in dry areas. We reserve the right to make changes in line with technical progress, product maintenance or changes in production methods. We accept no responsibility for errors which may occur for similar reasons. We accept no responsibility for direct or indirect damage resulting from improper use, nonobservance of instructions, use of transformers or other electrical equipment which is not authorised for use with model railways, or transformers or other electrical equipment which has been altered or adapted or which is faulty. Nor can we accept responsibility when damage results from unsupervised adjustments to equipment or from acts of violence or from overheating or from the effects of moisture etc. Furthermore, in all such cases guarantees become invalid.

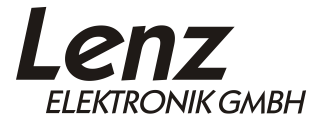

Vogelsang 14 35398 Giessen Hotline: 06403 900 133 Fax: 06403 900 155 www.lenz-elektronik.de support@lenz-elektronik.de

 $C \epsilon$  Keep this operating manual for later use!

Digital<br>Digital<br>Digital

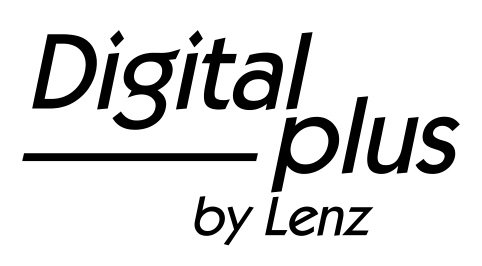

# LH101

Mode d'emploi Version 1.0

2. édition 05 22 Art. n° 21101

 $\frac{\text{Digital}}{\text{bvlens}}$ by Lenz

## Bienvenue !

Nous vous félicitons pour l'acquisition de ce régulateur LH101 *Digital plus by Lenz* ® et vous souhaitons beaucoup de plaisir dans **l'utilisation de ce mode de pilotage.** 

Le régulateur LH101 est l'appareil de commande universel du système *Digital plus by Lenz* ®. Grâce à lui, vous pourrez

- conduire vos locomotives, contrôler des multitractions, assembler celles-ci et les désassembler à nouveau ;
- commuter les aiguillages et les signaux ou actionner les dételeurs ;
- lire les propriétés du système et les redéterminer ;
- lire les informations provenant de modules de rétrosignalisation et de décodeurs de commutation avec rétrosignalisation ;
- programmer les décodeurs de locomotive et de commutation ainsi que les modules de rétrosignalisation.

Ce mode d'emploi est destiné à vous faciliter l'utilisation du régulateur LH101. Pour la mise en route, veuillez consulter tout d'abord le chapitre "Vos premiers pas", après quoi vous pourrez éprouver au plus vite le plaisir de conduire vos locomotives. Ensuite, vous pourrez apprendre à connaître et à comprendre étape par étape l'ensemble des fonctions de ce régulateur.

• Si vous désirez poser des questions à propos de sujets sur lesquels cette information ne vous donne pas de réponse, nous vous aiderons volontiers. Vous pouvez prendre contact avec Lenz Elektronik GmbH de plusieurs façons :

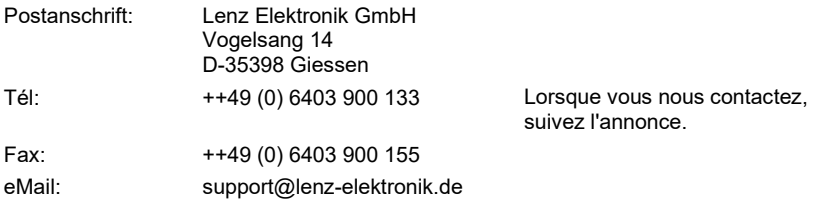

## **Tout est-il là ?**

Veuillez vérifier si tous les composants sont présents :

Régulateur LH101 Câble de connexion Mode d'emploi (cette information)

Si un des composants est absent, consultez votre détaillant-spécialiste.

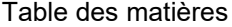

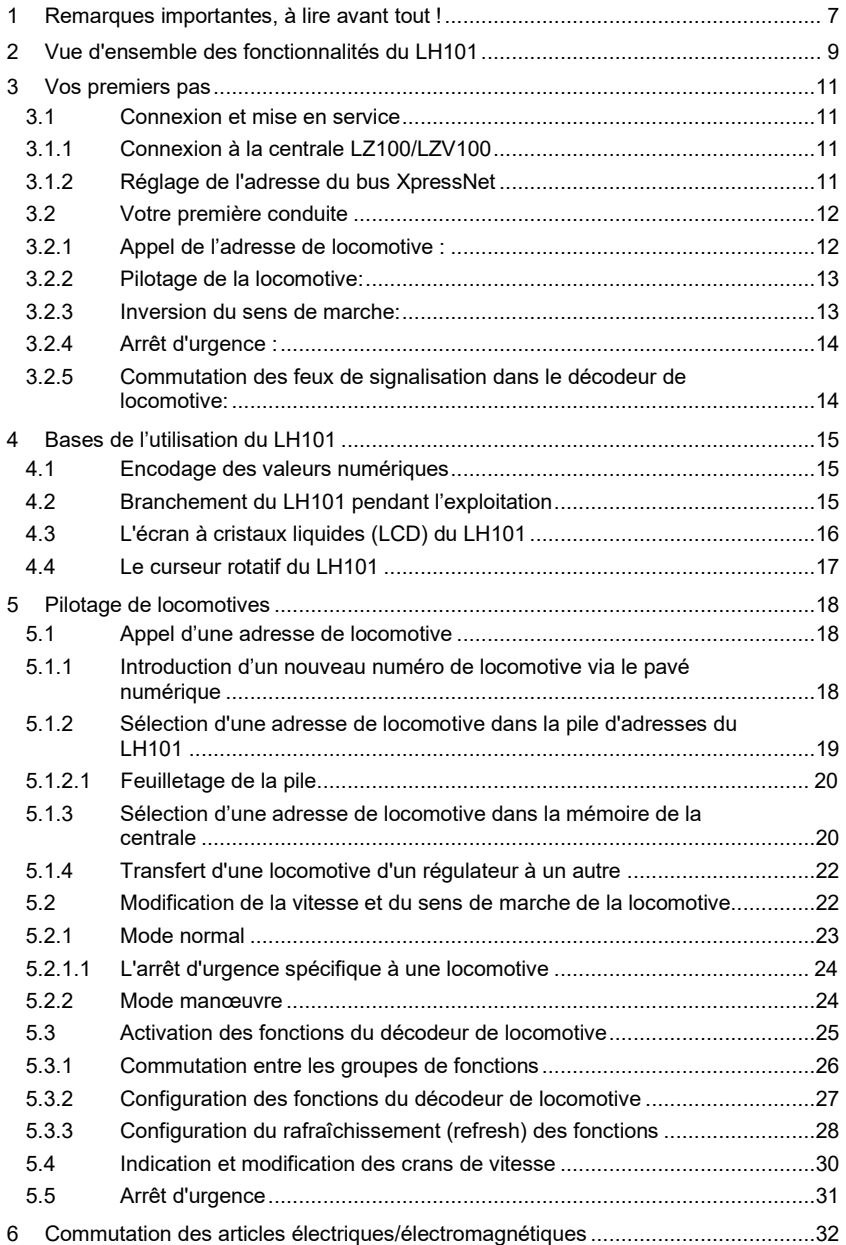

 $\begin{array}{c}\textit{Digital} \\\hline \textit{bylenz}\end{array}$ 

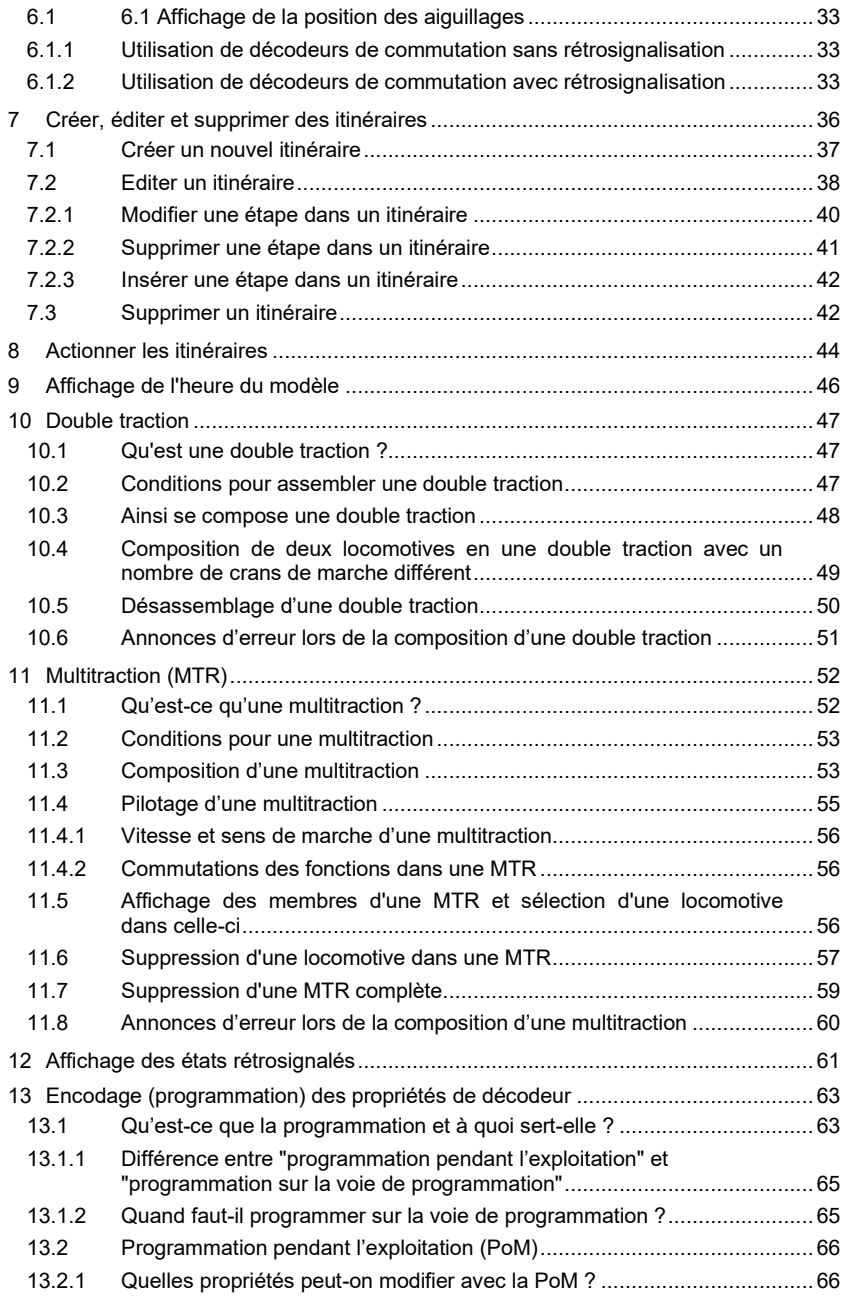

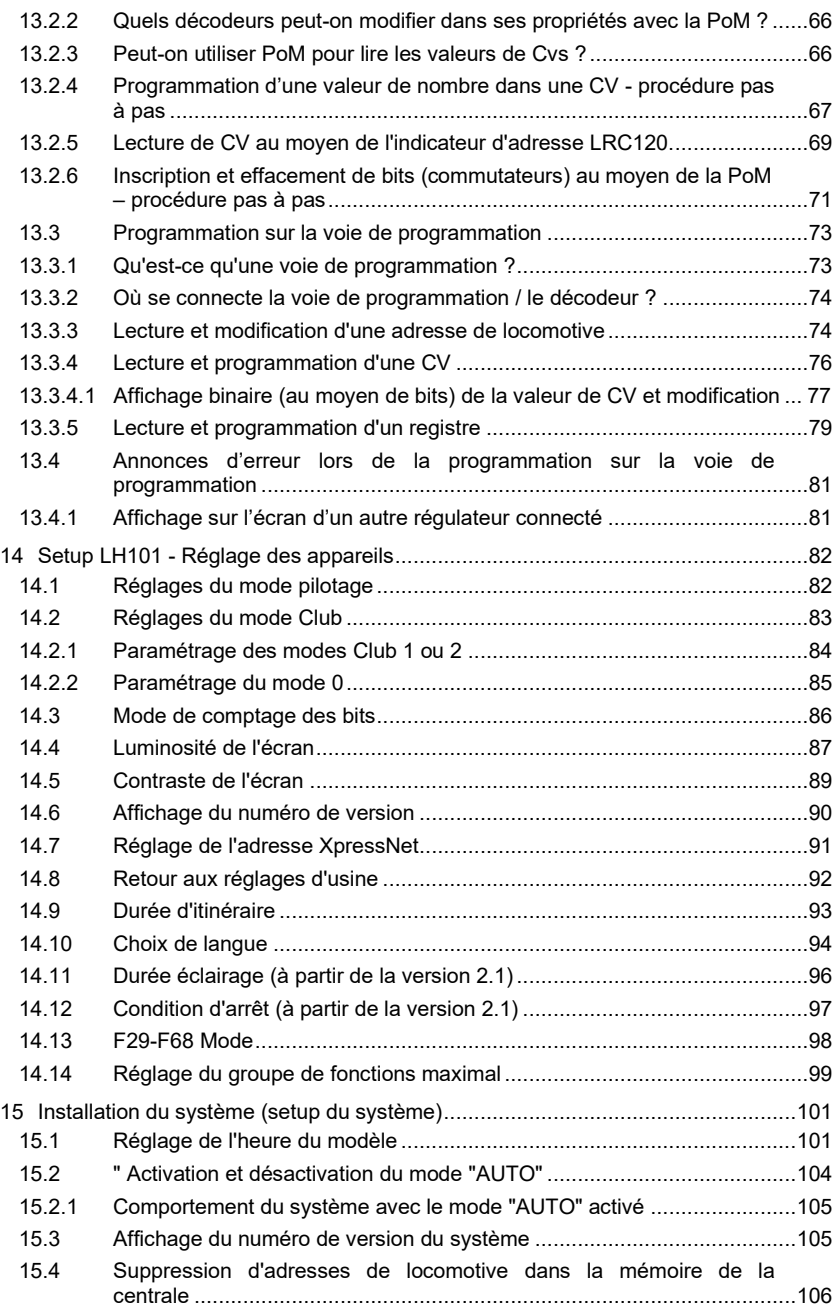

 $\frac{\text{Digital}}{\text{by lens}} \text{plus}$ 

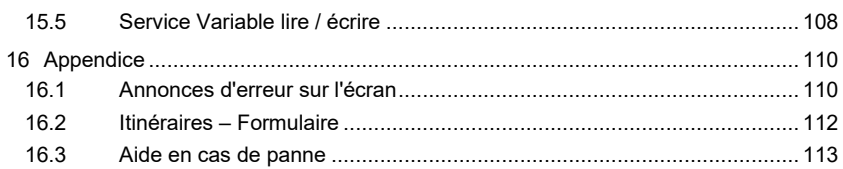

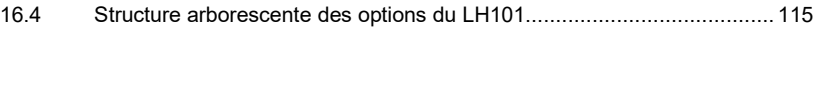

## <span id="page-241-0"></span>**1 Remarques importantes, à lire avant tout !**

Le régulateur LH101 est un composant du système *Digital plus by*  **Lenz** ®. Il a subi des tests intensifs avant sa mise en service. Lenz Elektronik GmbH garantit un fonctionnement correct si vous tenez compte des remarques suivantes.

Selon la centrale et la version que vous utilisez pour faire fonctionner votre LH101, certaines fonctionnalités ne sont pas disponibles, ou le sont seulement partiellement,. Au début des chapitres respectifs, des remarques à ce propos sont données.

Le LH101 ne peut être utilisé qu'avec les autres composants du système *Digital plus by Lenz* ®. Toute autre utilisation que celle qui est décrite dans ce manuel n'est pas permise et entraînera de facto l'annulation de la garantie.

Même si d'autres appareils (provenant d'autres fabricants) utilisent les mêmes fiches de raccordement, vous ne pouvez pas faire fonctionner le LH101 avec ces appareils. La similarité des fiches de raccordement ne signifie pas automatiquement la compatibilité opérationnelle. Cette remarque vaut aussi dans le cas d'appareils de commande pour réseaux miniatures.

N'exposez pas le LH101 à l'humidité ni au rayonnement solaire direct.

### **En cas de problème**

Vérifiez d'abord dans cette information si une remarque concernant l'utilisation ne vous a pas échappé. La table des matières et plus particulièrement le chapitre "Aide en cas de panne" vous aideront à résoudre le problème.

#### **Représentation des instructions pas à pas :**

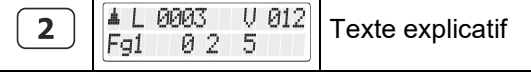

Dans cette information, toutes les données que vous devez introduire à l'aide du pavé numérique sont représentées à gauche. A droite se trouvent les indications données sur l'écran après pression sur la touche concernée.

Toutes les étapes décrites supposent que vous avez raccordé le régulateur au système Digital plus by Lenz ® et que celui-ci est électriquement branché.

Représentation des annonces et touches dans le texte :

Dans la plupart des cas, l'affichage du LH101 est représenté sous forme d'image et il en est de même des touches. Si dans le texte continu, une référence est faite à des annonces, celles-ci sont citées entre guillemets :

"L 0001"

Les touches sont représentées dans le texte par des guillemets simples :

'M'

Références croisées ::

 $(\Rightarrow$  page 23)

Cette flèche vous dirige vers une page particulière de ce manuel sur laquelle vous trouverez plus d'informations sur le sujet abordé.

Remarque importante :

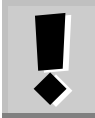

Un texte encadré avec un point d'exclamation contient des informations importantes ainsi que des astuces.

## <span id="page-243-0"></span>**2 Vue d'ensemble des fonctionnalités du LH101**

Cette section vous donne un bref aperçu des caractéristiques du LH101 en version 2.0, les nouvelles fonctionnalités ajoutées à la version précédente sont indiquées en italique. Vous trouverez plus loin des informations détaillées au sujet de son utilisation et, à chaque fois, une référence à la page concernée vous sera donnée.

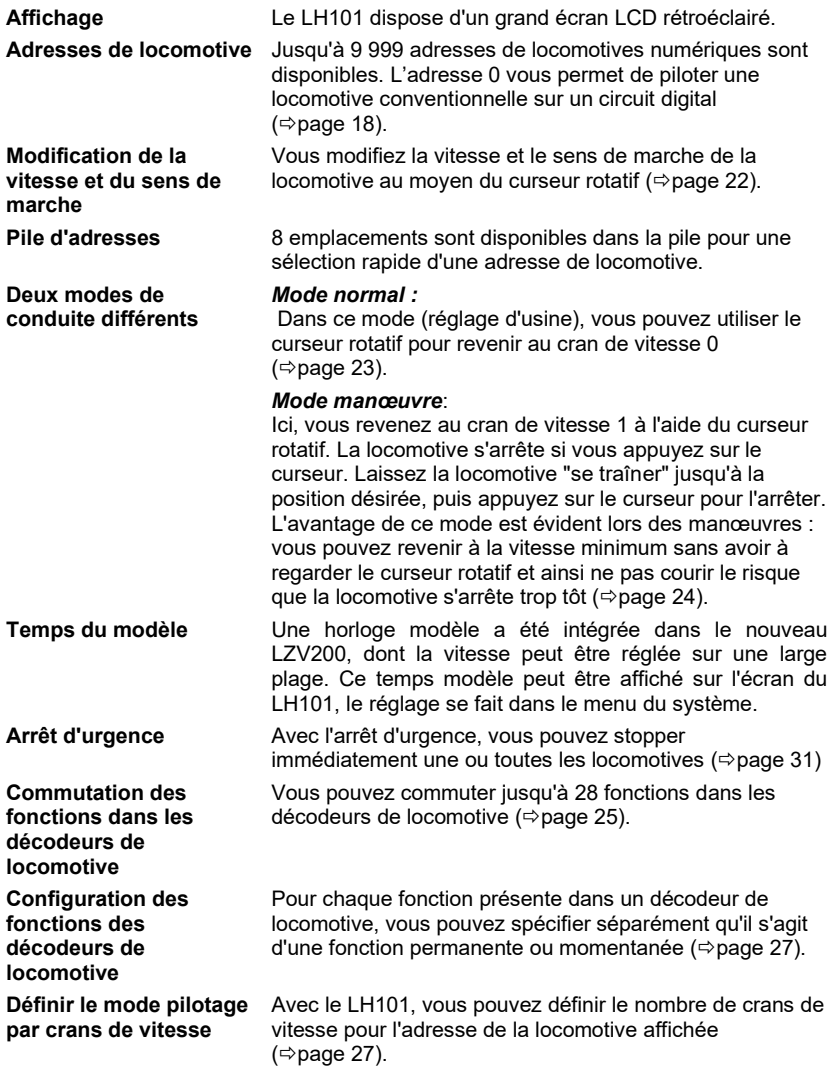

Digital by Lenz

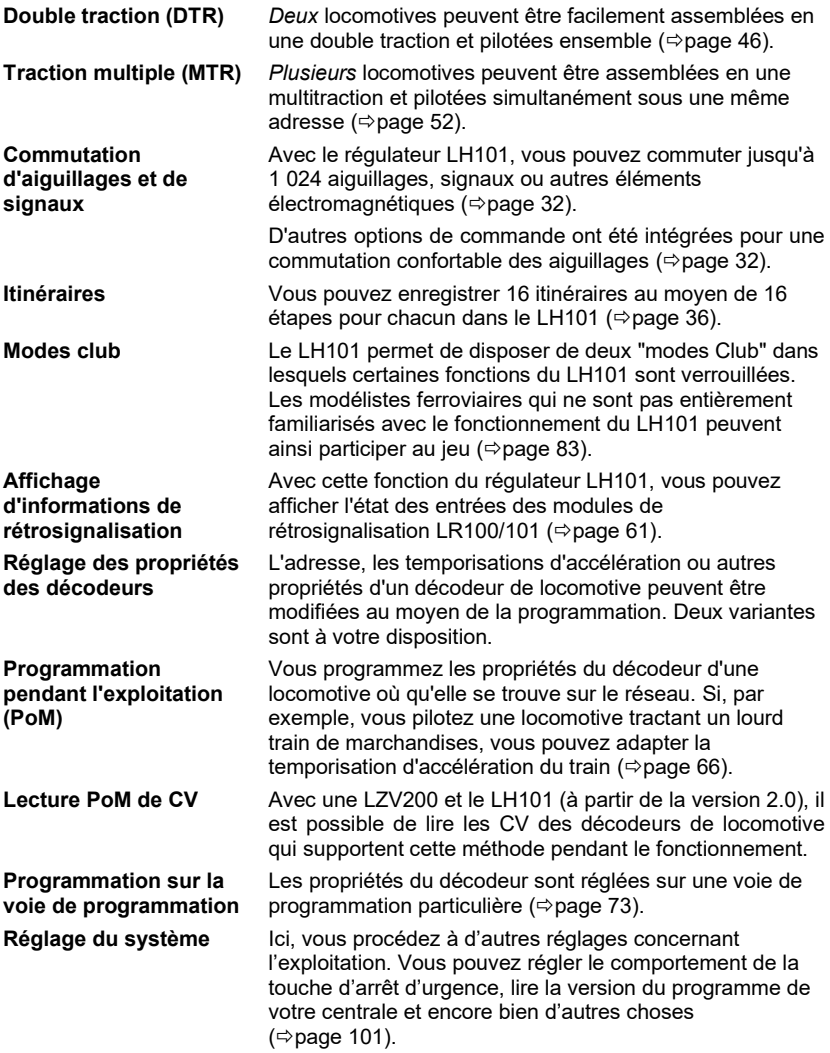

# <span id="page-245-0"></span>**3 Vos premiers pas**

Dans ce chapitre, vous verrez :

- comment raccorder votre LH101 à la centrale LZ100/LZV100 ;
- comment effectuer votre premier essai.

Les chapitres suivants expliquent en détail l'ensemble des fonctions du LH101.

## <span id="page-245-1"></span>**3.1 Connexion et mise en service**

Le LH101 peut être raccordé aux composants du système *Digital plus by Lenz* ® :

LZ100 ou LZV100 à partir de la version 3.6.

Comme avec tous les appareils XpressNet, vous pouvez débrancher votre LH101 et le rebrancher ailleurs pendant l'exploitation. Utilisez cet avantage du bus XpressNet : installez plusieurs adaptateurs LA152 (art. n° 80152) sur votre réseau de sorte que vous pourrez toujours utiliser directement le LH101 à l'endroit désiré.

Une fois la connexion réalisée, le régulateur affiche la dernière adresse de locomotive pilotée. Lors de la première mise en service c'est l'adresse 1 qui est affichée.

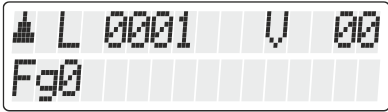

### <span id="page-245-2"></span>**3.1.1 Connexion à la centrale LZ100/LZV100**

Insérez la fiche mâle pentapolaire DIN

- dans la prise pentapolaire femelle située sur la face arrière de votre LZ100/LZV100 ou, pour autant que vous ayez déjà installé un bus XpressNet (XBUS) sur votre réseau,
- dans un adaptateur de connexion LA152.

### <span id="page-245-3"></span>**3.1.2 Réglage de l'adresse du bus XpressNet**

Tous les appareils de commande raccordés au XpressNet (XBUS) doivent avoir leur propre *adresse d'appareil* pour un échange correct des informations avec la centrale. Vous devez donc vous assurer que

Dıqıta

tous les appareils raccordés possèdent bien chacun une adresse personnelle différente de celle des autres appareils. Conformément à la centrale utilisée, vous pouvez raccorder jusqu'à 31 appareils au bus XpressNet.

Chaque régulateur LH101 **est réglé en usine sur l'adresse 04**. Si vous avez déjà attribué celle-ci à un autre appareil XpressNet, il vous faudra attribuer une autre adresse à votre régulateur LH101.

Vous trouverez au chapitre "Réglage de l'adresse XpressNet" des informations concernant le réglage du bus XpressNet ( $\Rightarrow$  page [91\)](#page-325-0).

## <span id="page-246-0"></span>**3.2 Votre première conduite**

Dans cet exemple, nous supposons que vous pilotez une locomotive possédant l'adresse 3 (adresse d'un décodeur encodé en usine).

#### <span id="page-246-1"></span>**3.2.1 Appel de l'adresse de locomotive :**

Lors de la première mise en service du LH101, celui-ci indique l'adresse "L 0001".

Entrez d'abord l'adresse de locomotive 3 :

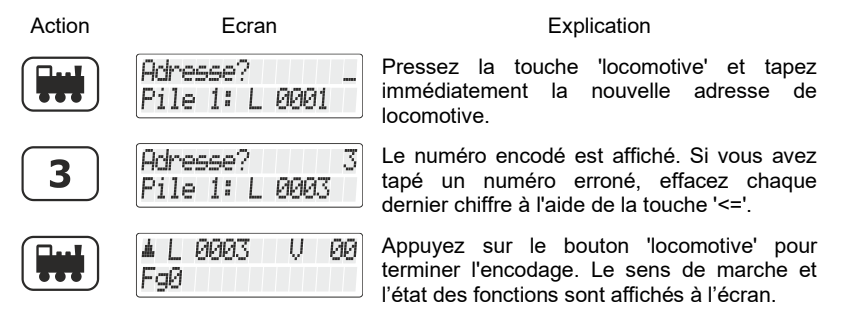

Dans l'exemple ci-dessus, le sens de marche est en avant (flèche à gauche pointée vers le haut).

#### <span id="page-247-0"></span>**3.2.2 Pilotage de la locomotive:**

Vous commandez la vitesse et le sens de marche de la locomotive au moyen du curseur rotatif.

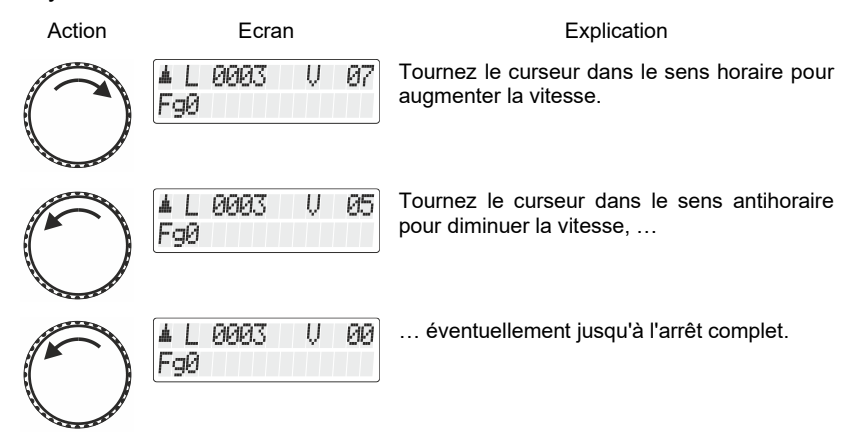

#### <span id="page-247-1"></span>**3.2.3 Inversion du sens de marche:**

Mettez la vitesse à "0" si vous désirez inverser le sens de marche. Ensuite, modifiez le sens de marche.

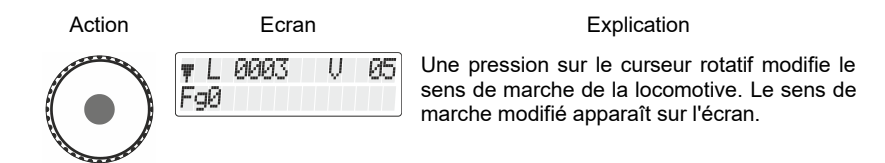

Le sens de marche est lié à la locomotive. Par exemple, dans le cas d'une locomotive à vapeur, marche avant signifie "cheminée en avant", quel que soit le sens dans lequel vous avez placé la locomotive sur les voies. Si le cran de marche de la locomotive est 0, chaque pression sur le curseur modifiera le sens de marche.

Digi

#### <span id="page-248-0"></span>**3.2.4 Arrêt d'urgence :**

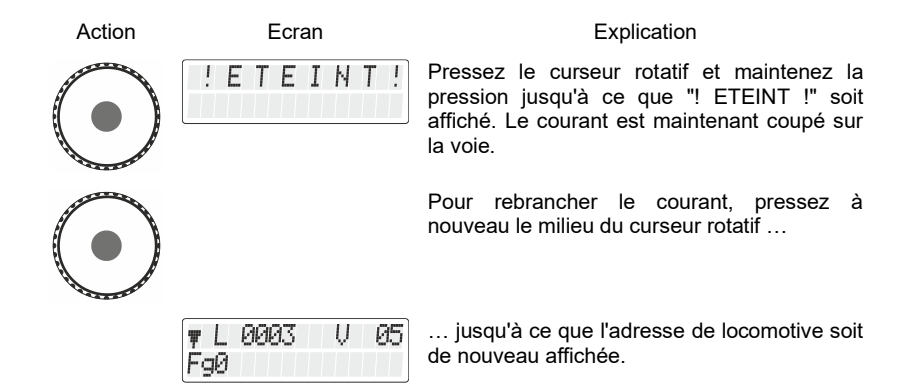

#### <span id="page-248-1"></span>**3.2.5 Commutation des feux de signalisation dans le décodeur de locomotive:**

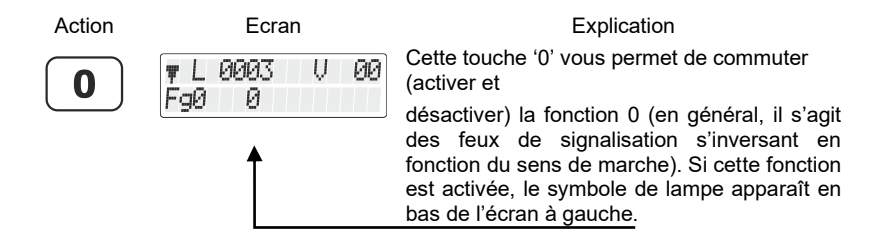

**Vous venez de voir brièvement comment piloter une locomotive à l'aide du régulateur LH101.**

# <span id="page-249-0"></span>**4 Bases de l'utilisation du LH101**

En premier lieu, nous étudierons avec le LH101 le pilotage des locomotives, c'est-à-dire le réglage de la vitesse et du sens de marche ainsi que la commutation des fonctions d'un décodeur de locomotive. Après la mise en marche, c'est donc toujours le mode de fonctionnement *Pilotage de locomotive* qui est affiché.

Les autres fonctions telles que la traction multiple ou la commutation des aiguillages et signaux peuvent être atteints via le menu.

# <span id="page-249-1"></span>**4.1 Encodage des valeurs numériques**

Lors de l'utilisation du LH101, vous pouvez encoder les valeurs numériques à l'aide du pavé numérique.

La règle suivante est toujours d'application :

efface le dernier chiffre encodé.

abandonne l'entrée complète et vous emmène à un niveau plus haut.

# <span id="page-249-2"></span>**4.2 Branchement du LH101 pendant l'exploitation**

Le LH101 vous permet d'être mobile !

Pendant l'exploitation, la fiche du régulateur LH100 peut être retirée de la douille femelle du bus XpressNet et réinsérée dans une autre douille du bus. La dernière adresse de locomotive sélectionnée accompagnée de ses derniers crans de vitesse apparaîtra aussitôt à l'écran. Grâce à cette disposition, il vous sera facile de suivre votre train où qu'il aille. Cela est possible grâce à la technique moderne du XpressNet.

Pour une installation facile de prises XpressNet supplémentaires, utilisez l'adaptateur de connexion LA152 (art. n°80152).

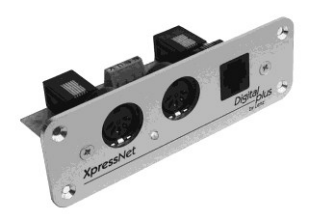

Digita

# <span id="page-250-0"></span>**4.3 L'écran à cristaux liquides (LCD) du LH101**

Le LH101 dispose d'un écran à diodes rétroéclairé comportant deux lianes.

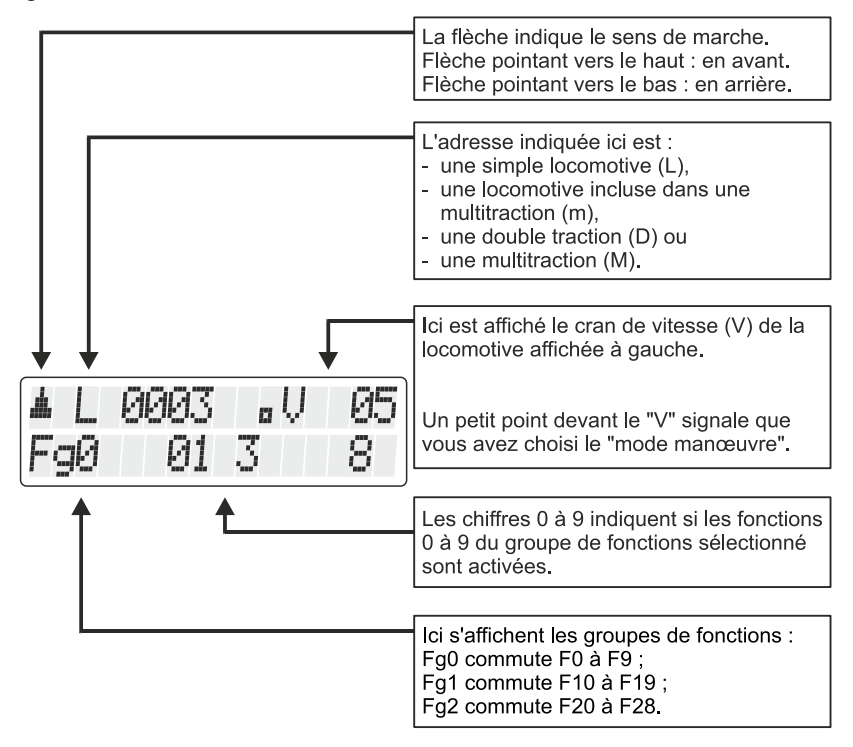

En fonction du statut d'exploitation dans lequel vous vous trouvez, la représentation de l'écran est différente.

L'affichage de l'adresse de la locomotive est toujours à quatre chiffres, le cas échéant avec un ou des zéros en premier lieu.

Å, F

á. F

ģ,

Á.

FgØ

01 3

#### **Exemples d'affichages typiques lors du pilotage de locomotive :**

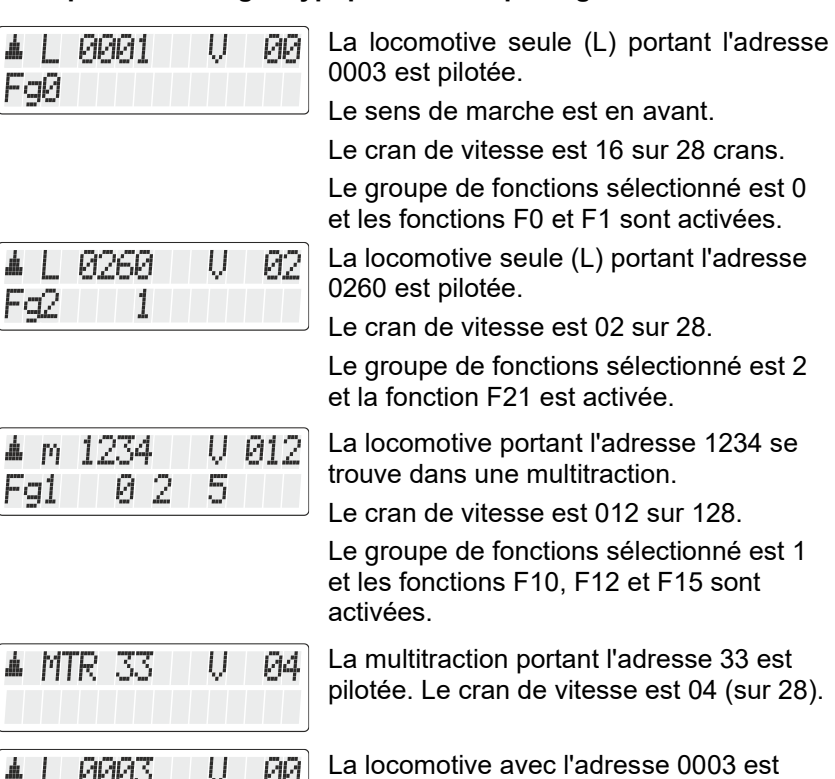

## <span id="page-251-0"></span>**4.4 Le curseur rotatif du LH101**

8

Lors du passage d'une locomotive à une autre, le curseur rotatif adopte indépendamment la vitesse de la nouvelle locomotive. Un réglage n'est pas nécessaire.

pilotée en "mode manœuvre".

Digita by Lenz
# **5 Pilotage de locomotives**

Le pilotage de locomotives comprend la modification de la vitesse et du sens de marche ainsi que la commutation des fonctions dans les locomotives (feux de signalisation, dételeur, etc.).

Dans ce chapitre-ci, vous apprendrez :

- comment sélectionner (appeler) une adresse de locomotive parmi trois sortes d'adresses ;
- davantage sur le contrôle de la vitesse et du sens de marche ;
- comment prendre le contrôle d'une locomotive d'un autre régulateur ;
- comment commuter les fonctions dans un décodeur de locomotive ;
- comment commuter les fonctions dans un décodeur de locomotive ;
- comment attribuer les crans de vitesse à une adresse de locomotive ;
- comment utiliser l'arrêt d'urgence.

## **5.1 Appel d'une adresse de locomotive**

Lorsque vous désirez piloter une locomotive à l'aide d'un régulateur, vous devez d'abord *appeler* cette locomotive.

Il existe trois façons différentes d'appeler une locomotive :

- vous introduisez le numéro (l'adresse) de la locomotive en vous servant du pavé numérique ;
- vous sélectionnez une adresse de locomotive dans la "pile" du LH101 ;
- vous cherchez une adresse de locomotive dans la mémoire de la centrale.

#### **5.1.1 Introduction d'un nouveau numéro de locomotive via le pavé numérique**

Les adresses valables vont de 0 à 9999 inclus. L'adresse 0 est réservée aux locomotives conventionnelles (locomotives non équipées d'un décodeur).

L'exemple suivant montre comment introduire l'adresse de locomotive "1234" à l'aide du pavé numérique.

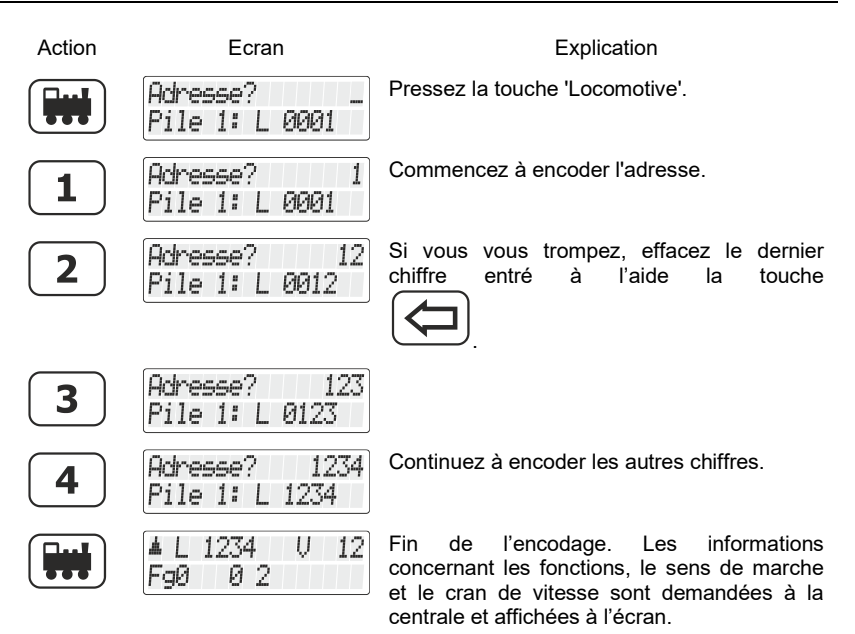

Si l'annonce clignote après avoir appelé l'adresse de locomotive, c'est que celle-ci a déjà été appelée par un autre régulateur. Vous pouvez évidemment transférer cette locomotive sur votre régulateur personnel. Pressez simplement le curseur rotatif.

#### **5.1.2 Sélection d'une adresse de locomotive dans la pile d'adresses du LH101**

Le régulateur LH101 dispose de ce qu'on appelle une "pile" hébergeant des adresses de locomotive, au nombre de 8, qui y sont enregistrées. Le curseur rotatif permet de feuilleter cette pile. On peut comparer cette pile à un fichier comportant 8 fiches. **Vous pouvez entreposer n'importe quelle adresse dans ces emplacements mémoriels.**

Dans cette pile sont déposées en usine les adresses 1 à 8.

Digita

#### *5.1.2.1 Feuilletage de la pile*

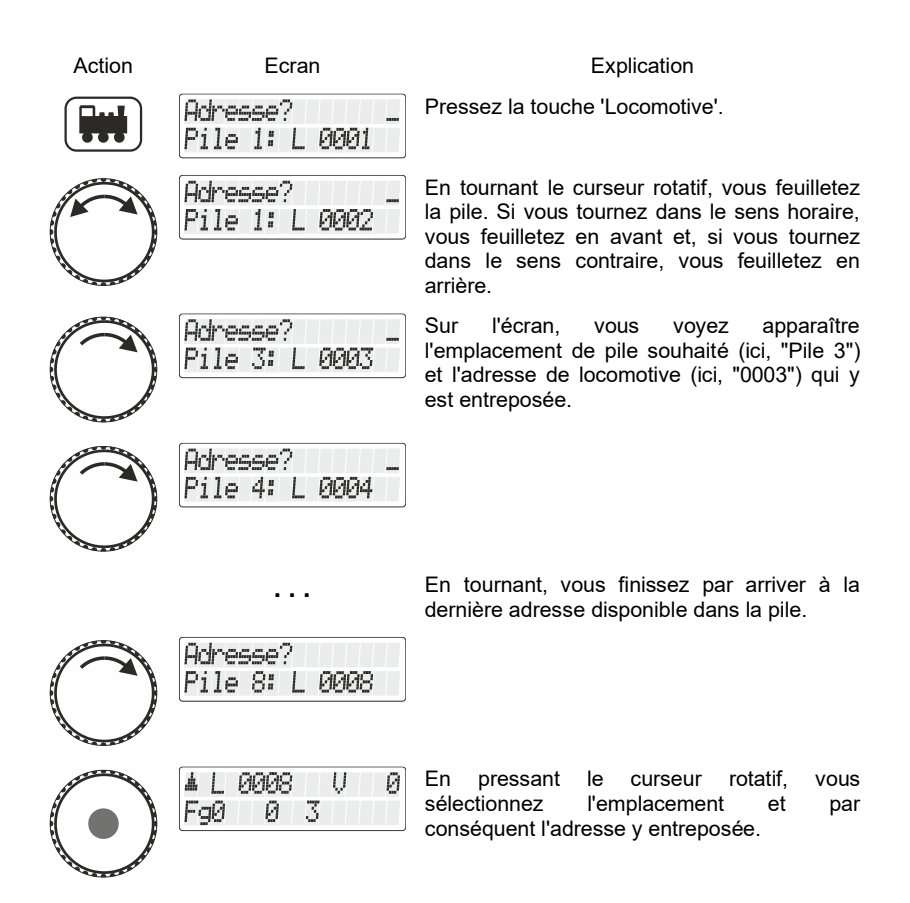

Si vous désirez disposer de davantage d'emplacements, vous pouvez utiliser un autre LH101 et entreposer dans sa pile d'autres adresses de locomotive.

#### **5.1.3 Sélection d'une adresse de locomotive dans la mémoire de la centrale**

La mémoire de la centrale est une mémoire *dans la centrale (pas dans le régulateur)* dans laquelle, chaque fois que vous appelez une locomotive, s'inscrivent l'adresse de celle-ci et les données correspondantes (cran de vitesse, état des fonctions).

Une alternative à l'encodage direct d'une adresse de locomotive ou d'une sélection hors de la pile du régulateur consiste aussi à sélectionner une locomotive dans cette mémoire de la centrale.

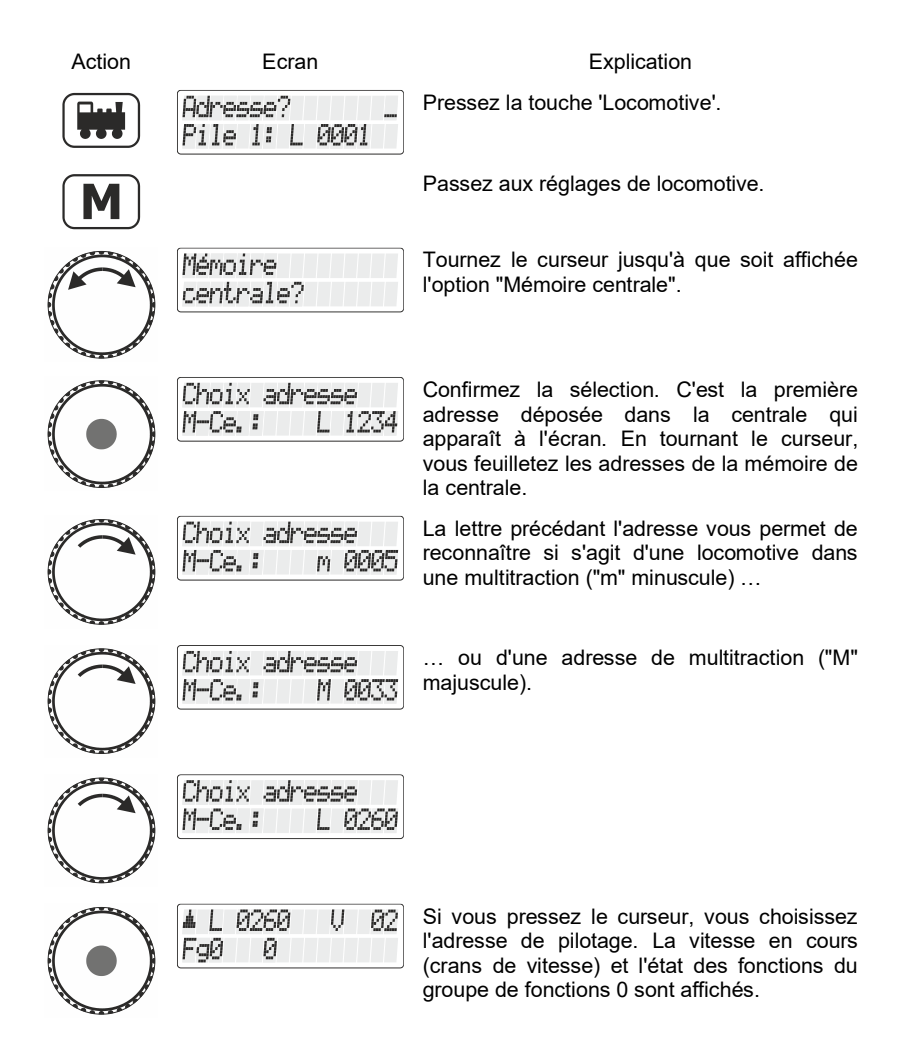

Vous pouvez aussi, si c'est nécessaire, effacer une adresse de locomotive de la centrale. Vous en saurez plus à ce sujet en

Digita

consultant le chapitre "Suppression d'adresses de locomotive dans la mémoire de la centrale" ( $\Rightarrow$  page [106\)](#page-340-0).

Précision valable pour la version logicielle 3.6 du LZ100/LZV100 : jusqu'à 100 adresses de locomotive à 2 chiffres et jusqu'à 128 adresses de locomotive à 4 chiffres sont stockés dans la mémoire de la centrale.

#### **5.1.4 Transfert d'une locomotive d'un régulateur à un autre**

Lorsque vous avez appelé, comme décrit plus haut, une locomotive qui se trouve déjà appelée par un autre régulateur (ou par une interface), les données de la locomotive se mettent alors à clignoter sur l'écran.

Vous transférez cette locomotive sur votre régulateur en pressant le curseur rotatif. L'annonce cessera de clignoter et, sur l'écran, apparaîtront les nouvelles données de marche et de fonctions. L'affichage clignote maintenant sur l'écran de l'autre régulateur.

Si vous ne désirez pas transférer la locomotive sur votre régulateur,

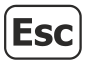

retournez, à l'aide de la touche 'Esc', au pilotage de la locomotive que vous pilotiez ou

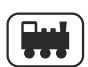

choisissez une autre adresse de locomotive.

### **5.2 Modification de la vitesse et du sens de marche de la locomotive**

le *mode normal* (réglage d'usine) :

Dans ce mode, vous pouvez revenir au cran de vitesse 0 à l'aide du curseur rotatif.

#### - le *mode manœuvre* :

Ici, vous réglez la vitesse au moyen du curseur jusqu'au cran de vitesse 1. Une pression sur le curseur arrêtera la locomotive. Par conséquent, vous pouvez laisser la locomotive "se traîner" jusqu'à l'endroit désiré et ensuite l'arrêter par une simple pression sur le curseur.

C'est l'avantage de ce mode lors d'une manœuvre. Vous pouvez, **sans devoir regarder le régulateur**, laisser rouler la locomotive à la vitesse minimale jusqu'à l'endroit désiré sans danger qu'elle s'arrête trop tôt.

Comment activer ou désactiver le mode normal ou le mode manœuvre est décrit dans le chapitre "Réglage du mode de pilotage" à partir de la page [82](#page-316-0) .

Ne confondez pas le mode manœuvre du LH101 avec la fonction manœuvre qui est encodé dans le décodeur de locomotive.

#### **5.2.1 Mode normal**

Vous pilotez la locomotive en vitesse et en sens de marche au moyen du curseur rotatif.

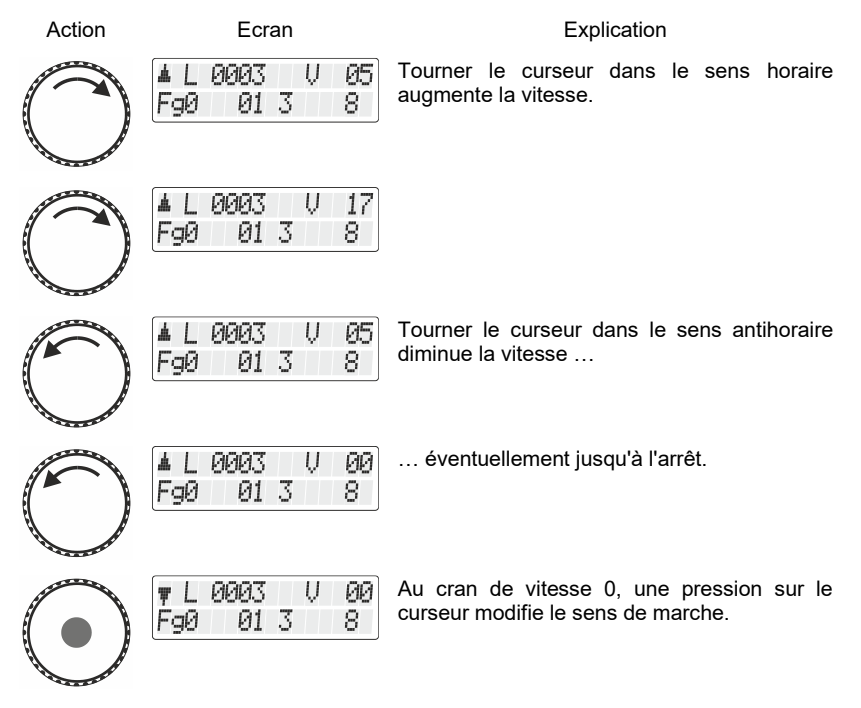

Digita by Lenz

#### *5.2.1.1 L'arrêt d'urgence spécifique à une locomotive*

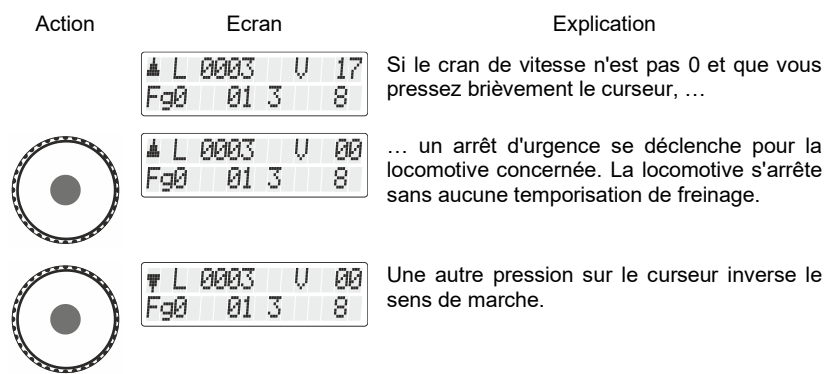

L'arrêt d'urgence spécifique à la locomotive n'est pas disponible en mode manœuvre. Si vous pressez le curseur, la locomotive s'arrêtera avec la temporisation de freinage encodée.

#### **5.2.2 Mode manœuvre**

Dans le mode manœuvre, vous diminuez la vitesse au moyen du curseur jusqu'au cran de vitesse 1. Une pression sur le curseur arrêtera la locomotive. Par conséquent, vous pouvez laisser la locomotive "se traîner" jusqu'à l'endroit désiré et ensuite l'arrêter par une simple pression sur le curseur. C'est l'avantage de ce mode lors d'une manœuvre car vous pouvez, sans devoir regarder le régulateur, laisser rouler la locomotive à la vitesse minimale sans danger qu'elle s'arrête trop tôt.

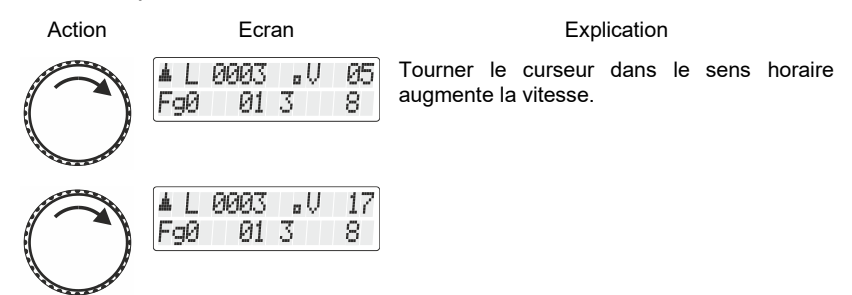

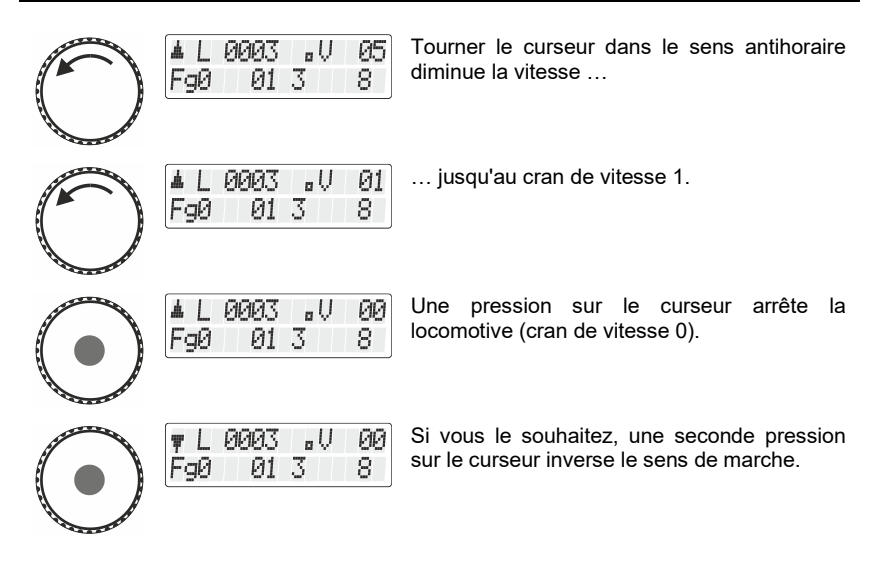

En mode manœuvre, si le cran de vitesse est plus grand que 0 et que vous pressez le curseur, la locomotive s'arrêtera avec la temporisation de freinage encodée dans le décodeur.

Comment activer le mode manœuvre (ou le désactiver) est décrit dans le chapitre "Réglages [du mode pilotage"](#page-316-0) à partir de la page [82.](#page-316-0)

Pour voir si le mode manœuvre du LH101 est activé, référez-vous au petit point sur l'écran.

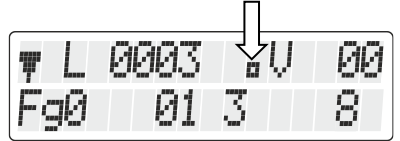

#### **5.3 Activation des fonctions du décodeur de locomotive**

Tous les décodeurs de locomotive *Digital plus by Lenz* ® possèdent une ou plusieurs fonctions complémentaires. Les fonctions sont numérotées en commençant par 0. Au total, le système *Digital plus by Lenz* ® peut commander jusqu'à 28 fonctions dans les décodeurs de locomotive.

Dıgı

Ces 28 fonctions sont divisées en 3 groupes de fonctions pour les besoins du LH101. Pour passer d'un groupe à un autre, référez-vous à la ligne inférieure de l'écran.

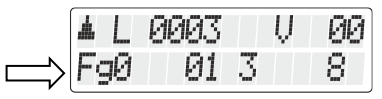

En relation avec le groupe de fonctions sélectionné  $(0 - 2)$ , les fonctions sont commutées comme suit :

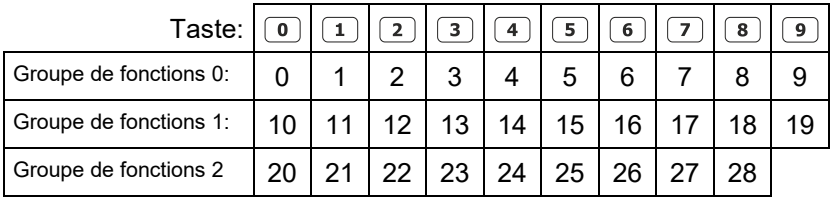

La ligne du bas de l'écran montre l'état de la fonction: Si le numéro de la fonction est visible, la fonction est activée, s'il n'est pas visible, la fonction est désactivée.

Une fonction peut être configurée pour un fonctionnement continu ou momentané ( $\Rightarrow$  page [27\)](#page-261-0).

#### **5.3.1 Commutation entre les groupes de fonctions**

Le groupe de fonctions sélectionné est affiché en bas à gauche de l'écran.

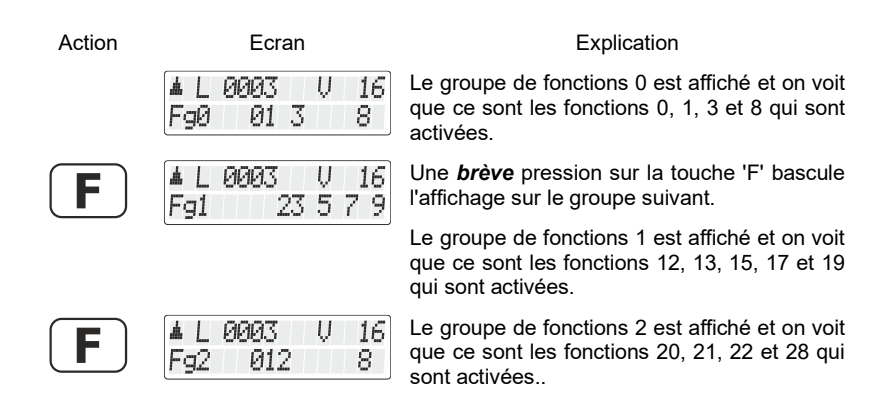

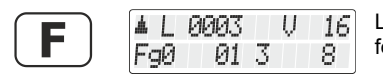

L'écran montre de nouveau le groupe de fonctions Fg 0.

Après la première mise en service du LH101, c'est le groupe de fonctions 0 qui apparaît sur l'écran.

#### <span id="page-261-0"></span>**5.3.2 Configuration des fonctions du décodeur de locomotive**

Il vous est possible de régler les fonctions F1 à F28 soit sur fonctionnement permanent, soit sur fonctionnement momentané. La fonction 0 est toujours réglée sur fonctionnement permanent.

La fonction est activée moyennant une pression sur la touche concernée et désactivée moyennant une seconde pression sur la même touche.

#### **Fonctionnement permanent Fonctionnement momentané**

La fonction est activée aussi longtemps que dure la pression sur la touche concernée. Le fait de relâcher la pression sur cette touche désactive la fonction.

Ce réglage est enregistré dans la centrale. Lors de l'appel d'une locomotive, le régulateur demande à la centrale quel est le réglage enregistré. Vous pouvez spécifier ce paramètre séparément pour chaque fonction et chaque adresse de locomotive.

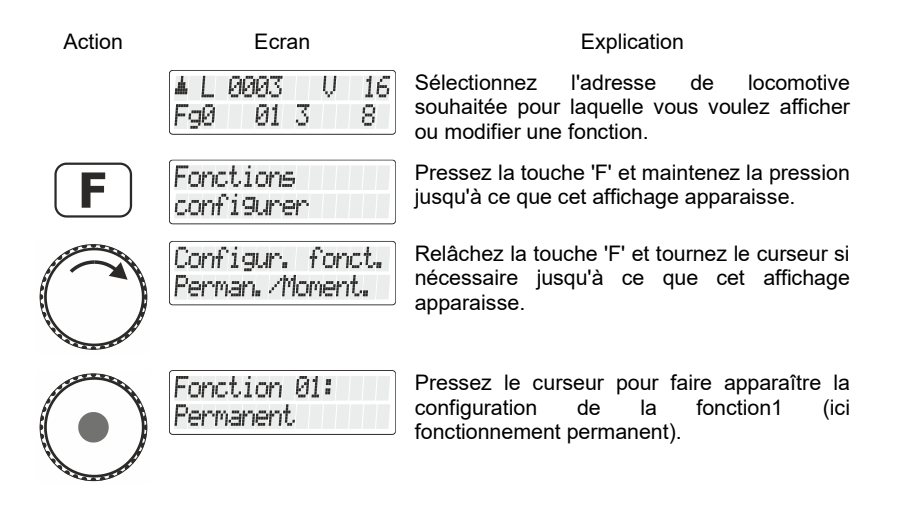

Digi

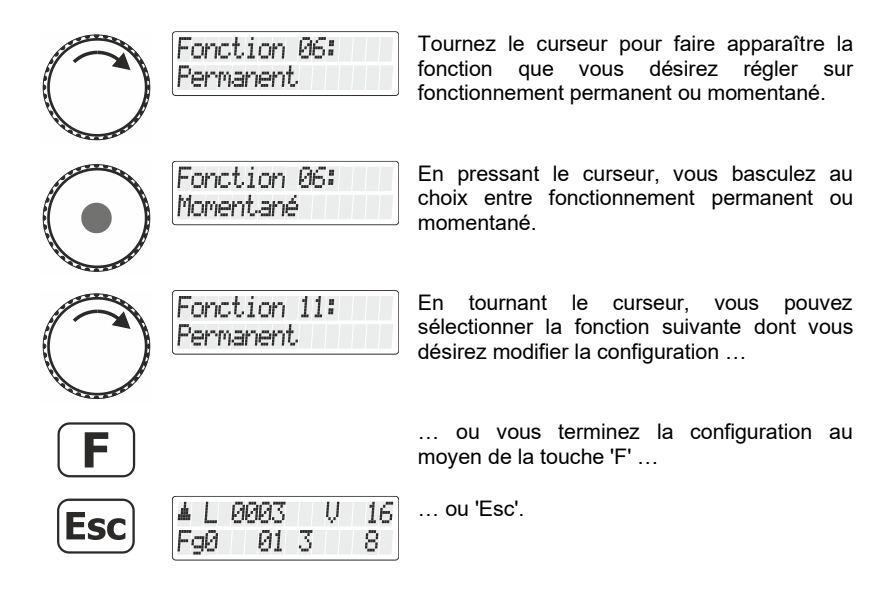

#### **5.3.3 Configuration du rafraîchissement (refresh) des fonctions**

Le terme "refresh" (rafraîchissement des données) signifie que les informations relatives aux fonctions sont envoyées à intervalles réguliers et définis par la centrale aux décodeurs se trouvant sur la voie. Le but est d'être certain que tous les décodeurs "n'oublient pas" l'ensemble des réglages même si la liaison entre centrale et décodeur est interrompue temporairement compte tenu d'une cause intentionnelle (zones sans courant) ou non intentionnelle (encrassement de la voie/des roues ou coupure de courant). L'interruption de cette transmission cyclique des données aux diverses fonctions peut être du plus haut intérêt sur les très grands réseaux comportant de nombreuses locomotives (avec décodeur) afin de réduire la temporisation qui résulte de la somme des délais nécessaires aux transmissions (délai typique : 8 ms par transmission). Vous pouvez par conséquent déterminer vous-même quelles informations de fonction doivent être envoyées cycliquement et lesquelles ne doivent pas l'être. Le réglage standard prévoit une transmission cyclique des fonctions 0 à 8. Le refresh est réglé globalement, donc valable pour toutes les adresses de locomotive.

Procédure pour régler le rafraîchissement :

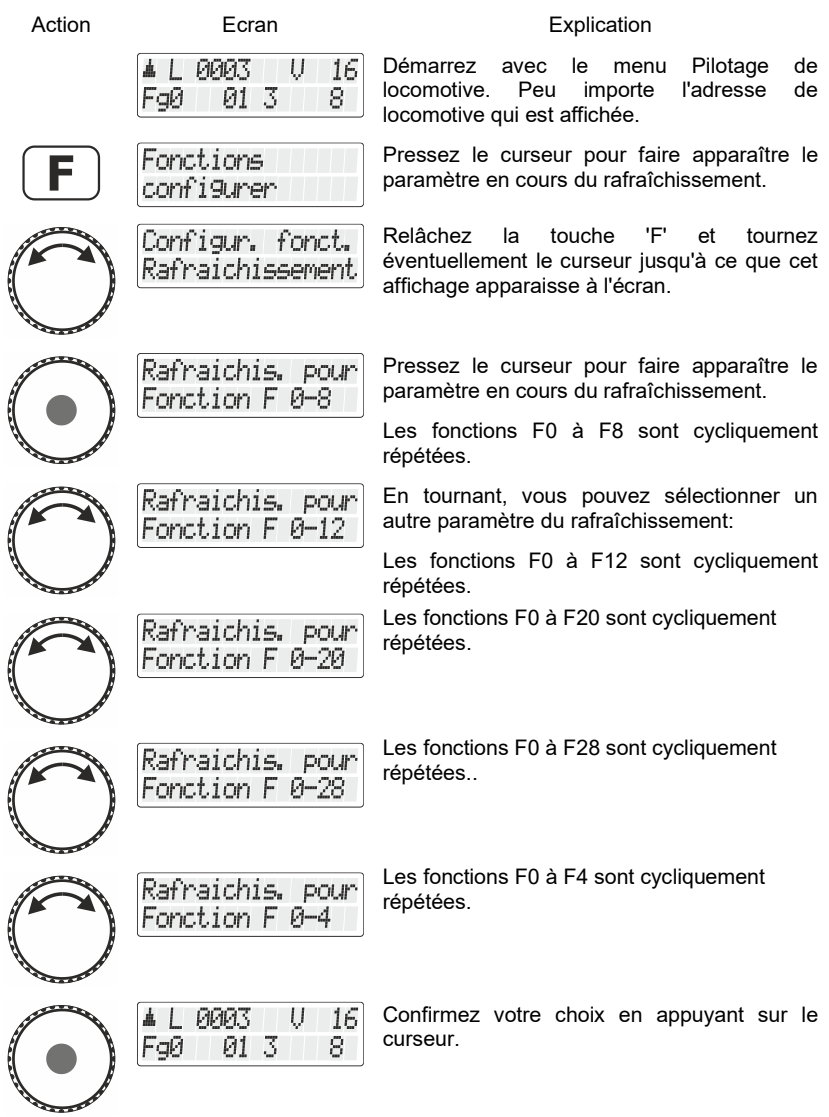

 $\frac{\text{Digital}}{\text{by lens}}$ 

## **5.4 Indication et modification des crans de vitesse**

La plage de vitesse allant de l'arrêt à la vitesse maximale d'un véhicule moteur est divisée en *crans de vitesse*. Plus il y a de crans, plus cette division est fine.

Avec le LH101, vous pouvez choisir entre 2 types de réglages, appelés "modes de pilotage par crans de vitesse", lesquels comportent respectivement 28 et 128 crans de vitesse.

> Le mode pilotage par crans de vitesse est enregistré dans la centrale pour chaque adresse de locomotive. Vous pouvez également choisir le mode à 28 crans de vitesse pour une adresse de locomotive et 128 crans pour une autre adresse.

Voici comment afficher / modifier le mode pilotage par crans de vitesse :

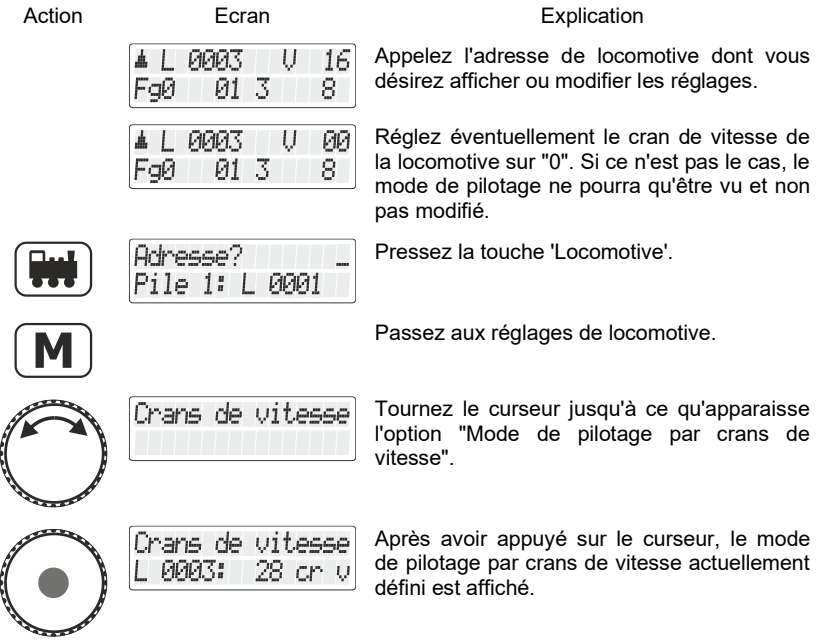

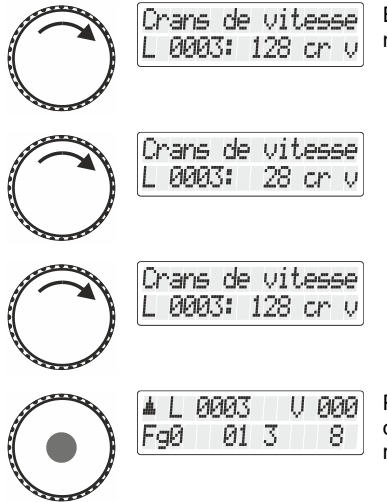

En tournant le curseur, vous affichez le nombre de crans de vitesse désiré.

Pour attribuer un mode de pilotage par crans de vitesse déterminé, pressez le curseur rotatif.

En mode pilotage à "128 crans de vitesse", le cran de vitesse "0" et "l'arrêt d'urgence" sont comptés comme crans de vitesse. Le cran de vitesse maximal qui est donc affiché dans ce mode est par conséquent "126".

# **5.5 Arrêt d'urgence**

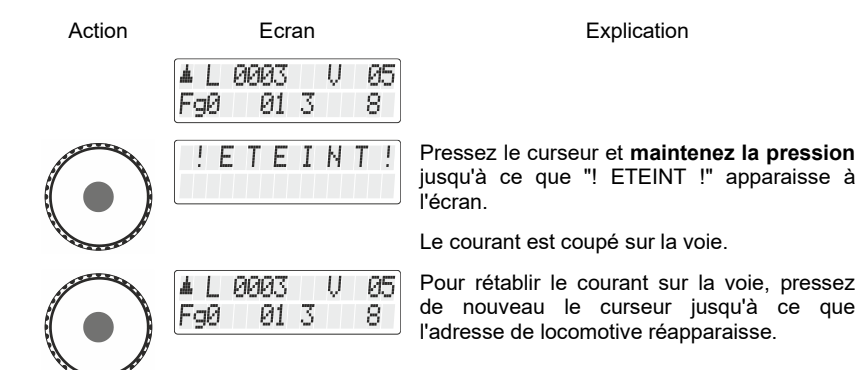

Digita

## **6 Commutation des articles électriques/électromagnétiques**

Avec le régulateur LH101, vous pouvez commander des articles électriques et électromagnétiques comme par exemple des moteurs d'aiguillages ou de signaux mécaniques, des feux de signaux lumineux, des dételeurs, des relais, etc. A cet effet, ces articles doivent être raccordés à des décodeurs de commutation, par exemple LS100/LS150 du système Digital plus by Lenz ® ou encore à d'autres modules similaires compatibles. Au total, il est possible de commuter 1 024 articles électriques et électromagnétiques avec le système Digital plus by Lenz ®.

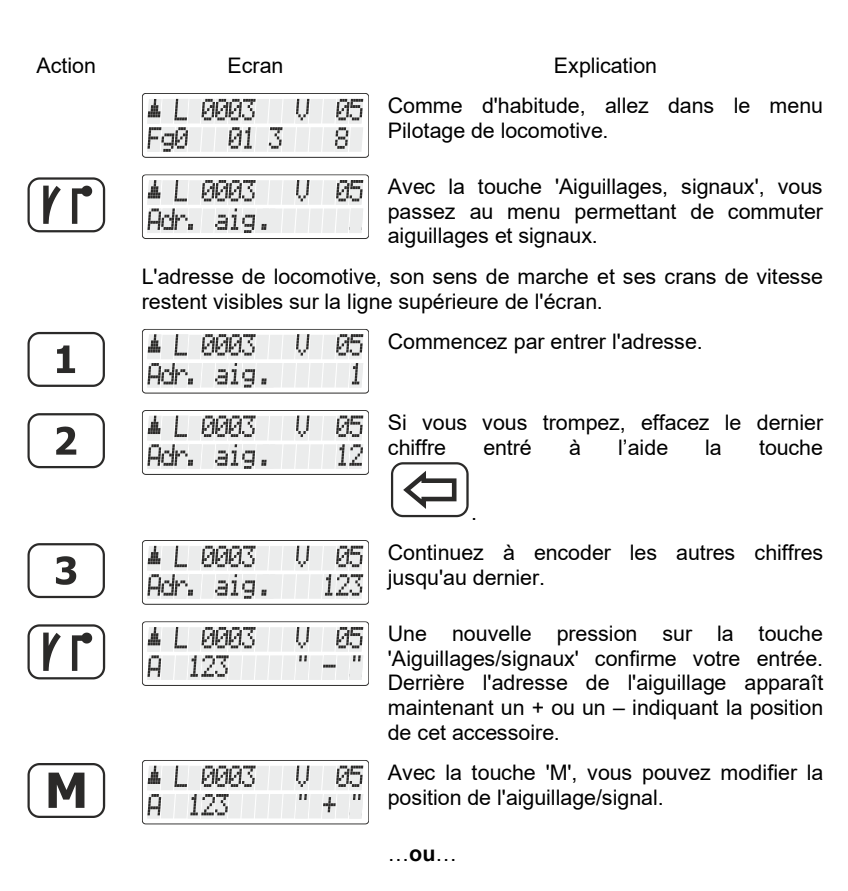

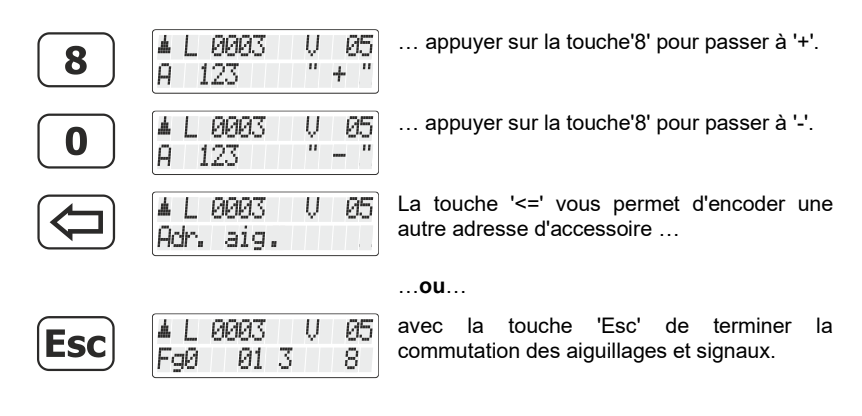

Pendant la commutation d'aiguillages et signaux, il est possible de modifier la vitesse et le sens de marche de la locomotive affichée au moyen du curseur rotatif. Dès lors, vous pouvez exécuter confortablement les manœuvres sur le parcours que vous avez défini via la commutation des aiguillages.

# **6.1 6.1 Affichage de la position des aiguillages**

#### **6.1.1 Utilisation de décodeurs de commutation sans rétrosignalisation**

C'est le dernier ordre de commutation envoyé au décodeur de commutation qui est affiché.

L'annonce sur le LH101 change automatiquement quand un deuxième LH101 (ou un autre périphérique XpressNet) modifie la position de l'aiguillage ou du signal.

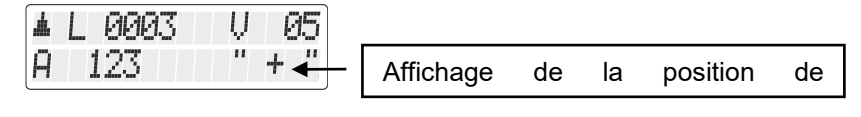

#### **6.1.2 Utilisation de décodeurs de commutation avec rétrosignalisation**

L'utilisation de décodeurs de commutation LS100 aptes à la rétrosignalisation permet d'afficher la position réelle des aiguillages.

Dıgı

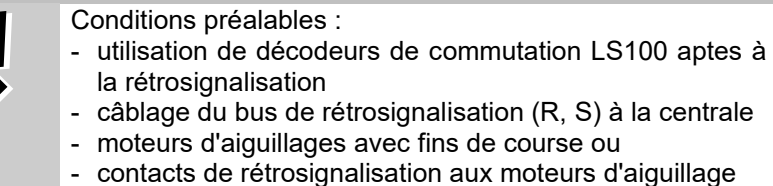

Supposons que l'aiguillage n° 18 soit pourvu de contacts de fin de course et correctement raccordé à un décodeur de commutation LS100. Entrez le numéro de l'aiguillage (voir ci-dessus). Le régulateur reçoit de la centrale l'information qu'il s'agit d'un décodeur de commutation apte à la rétrosignalisation et il affiche ce qui suit :

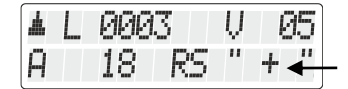

Affichage de la position de l'aiguillage

L'annonce "RM" vous informe que vous avez appelé un numéro d'aiguillage d'un décodeur de commutation apte à la rétrosignalisation LS100.

Lors de l'appel de l'aiguillage, le signe + est par exemple affiché. Pressez maintenant la touche  $\boxed{M}$  pour changer de sorte que l'affichage montre maintenant le signe – si effectivement le changement a eu lieu. Si ce n'est pas le cas, l'affichage d'origine reste. Vous pouvez ainsi immédiatement reconnaître si l'aiguillage a changé de position ou non. L'annonce change également si vous modifiez la position de l'aiguillage manuellement.

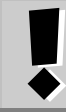

Ce n'est que lorsque la position finale du moteur d'aiguillage est atteinte que l'affichage change.

Vous trouverez des informations concernant le câblage du bus de rétrosignalisation en consultant les instructions accompagnant les appareils de rétrosignalisation.

Si, après introduction de l'adresse d'aiguillage"257" par exemple, vous obtenez l'affichage suivant,

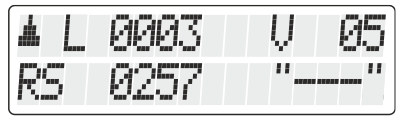

c'est que sur cette adresse ne se trouve aucun décodeur de commutation mais au contraire un module de rétrosignalisation LR100/LR101.

Dans ce cas, une pression sur la touche  $\boxed{M}$  n'aura aucun effet.

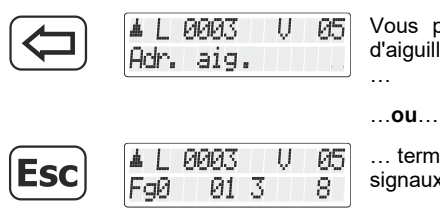

Vous pouvez introduire une autre adresse d'aiguillage en vous servant de la touche <=

… terminer la commutation d'aiguillages et de signaux au moyen de la touche 'Esc'.

Vous trouverez des informations relatives à l'affichage de l'état des appareils rétrosignaleurs dans le chapitre "Affichage des états rétrosignalés" ( $\Rightarrow$ page [61\)](#page-295-0)

Digita

# <span id="page-270-0"></span>**7 Créer, éditer et supprimer des itinéraires**

Les itinéraires sont une suite de plusieurs ordres de commutation d'aiguillages et de signaux que vous pouvez aisément appeler au moyen de peu de manipulations.

Avec de tels itinéraires, vous pouvez aisément régler les positions d'aiguillage nécessaires pour un itinéraire particulier.

Exemple d'un itinéraire :

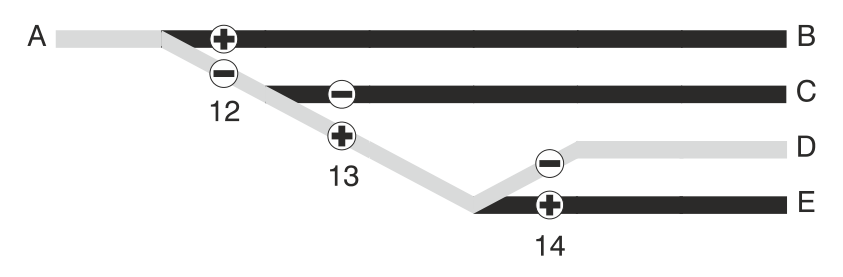

Pour un parcours de A à D, vous devez effectuer les opérations suivantes :

```
Aiguillage 12 sur "-" (dévié)
```
Aiguillage 13 sur "+" (droit)

Aiguillage 14 sur "-" (dévié)

Au lieu de positionner les 3 aiguillages l'un après l'autre, vous pouvez exécuter un itinéraire à la place.

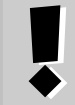

Les itinéraires sont enregistrés dans le LH101. Avec plusieurs LH101, vous pouvez enregistrer différents itinéraires et les utiliser.

Dans le LH101 sont enregistrables 16 itinéraires au maximum. Chacun de ces itinéraires peut être composé de 16 adresses d'aiguillage (étapes) au maximum. Si ce nombre d'itinéraires ne suffit pas pour vous, vous pouvez enregistrer d'autres itinéraires dans un autre LH101.

# <span id="page-271-0"></span>**7.1 Créer un nouvel itinéraire**

**AVANT** de créer. un itinéraire, vous devriez noter les numéros d'aiguillages concernés ainsi que leurs positions respectives. Dans l'appendice, vous trouverez un tableau de caractéristiques que vous pourrez copier dans ce but. Sur notre site et dans l'onglet des téléchargements, vous trouverez également un tel tableau sous forme de fichier pdf.

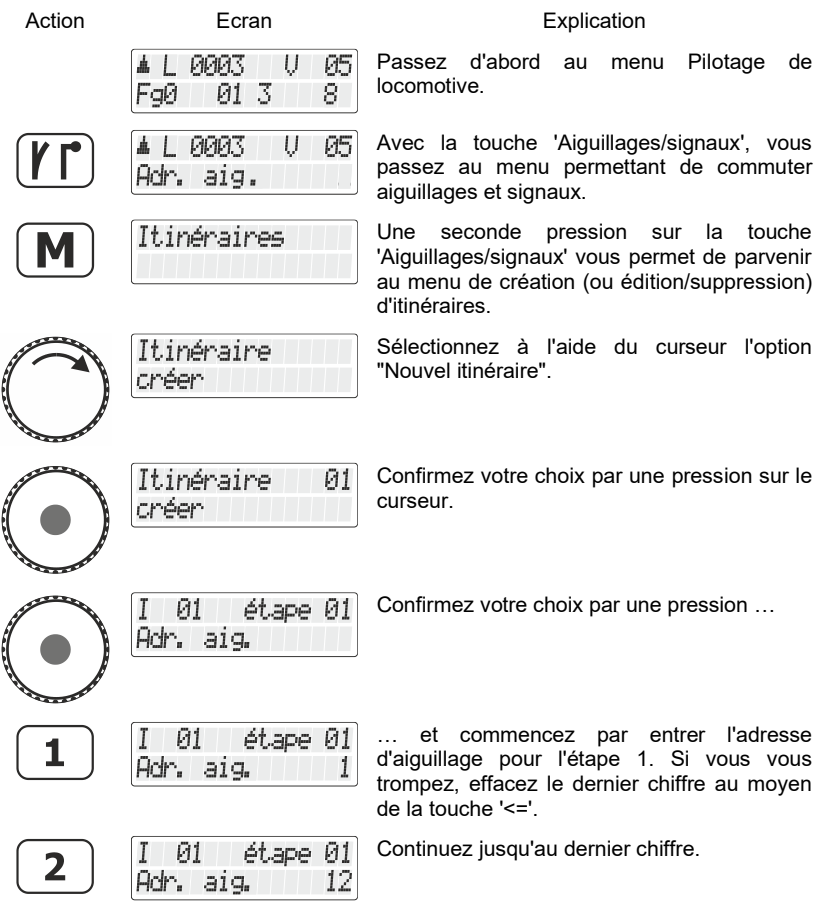

Digital by Lenz

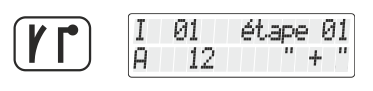

Й1

12

Une nouvelle pression sur la touche 'Aiguillages/signaux' confirme votre entrée. Derrière l'adresse apparaît maintenant le signe + ou – pour désigner la position.

I Ĥ Avec la touche 'M', vous pouvez introduire la position souhaitée de l'aiguillage/signal.

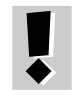

A chaque pression sur la touche 'M', un ordre de commutation correspondant est envoyé à l'aiguillage/signal. Vous pouvez ainsi vérifier si vous avez sélectionné le bon aiguillage et sa position correcte.

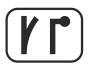

Une pression sur la touche 'Aiguillages/signaux' confirme l'entrée lors de cette étape.

#### **L'étape est maintenant enregistrée**

étape 01

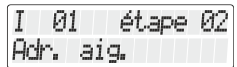

L'étape suivante pour l'itinéraire est proposée pour une entrée.

Vous pouvez aller à l'étape suivante de l'itinéraire et encoder l'adresse d'aiguillage suivante …

… ou enregistrer l'itinéraire avec la touche 'M' 01 Itinéraire et passer à l'encodage d'un autre itinéraire … sauvegardė

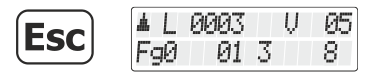

… ou quitter le menu Itinéraires avec la touche 'Esc' et retourner au menu Pilotage de locomotive.

(l'affichage reste visible 2 sec.)

## <span id="page-272-0"></span>**7.2 Editer un itinéraire**

Dans ce chapitre, vous apprendrez :

- comment modifier une étape dans l'itinéraire,
- comment supprimer une étape dans un itinéraire,

- comment insérer une nouvelle étape dans un itinéraire.

L'entrée dans le traitement d'un itinéraire est la même pour les trois options.

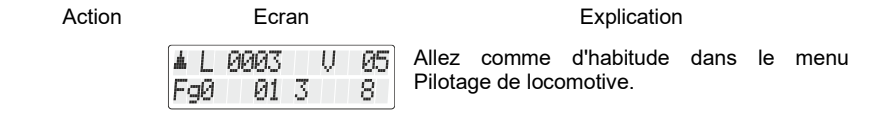

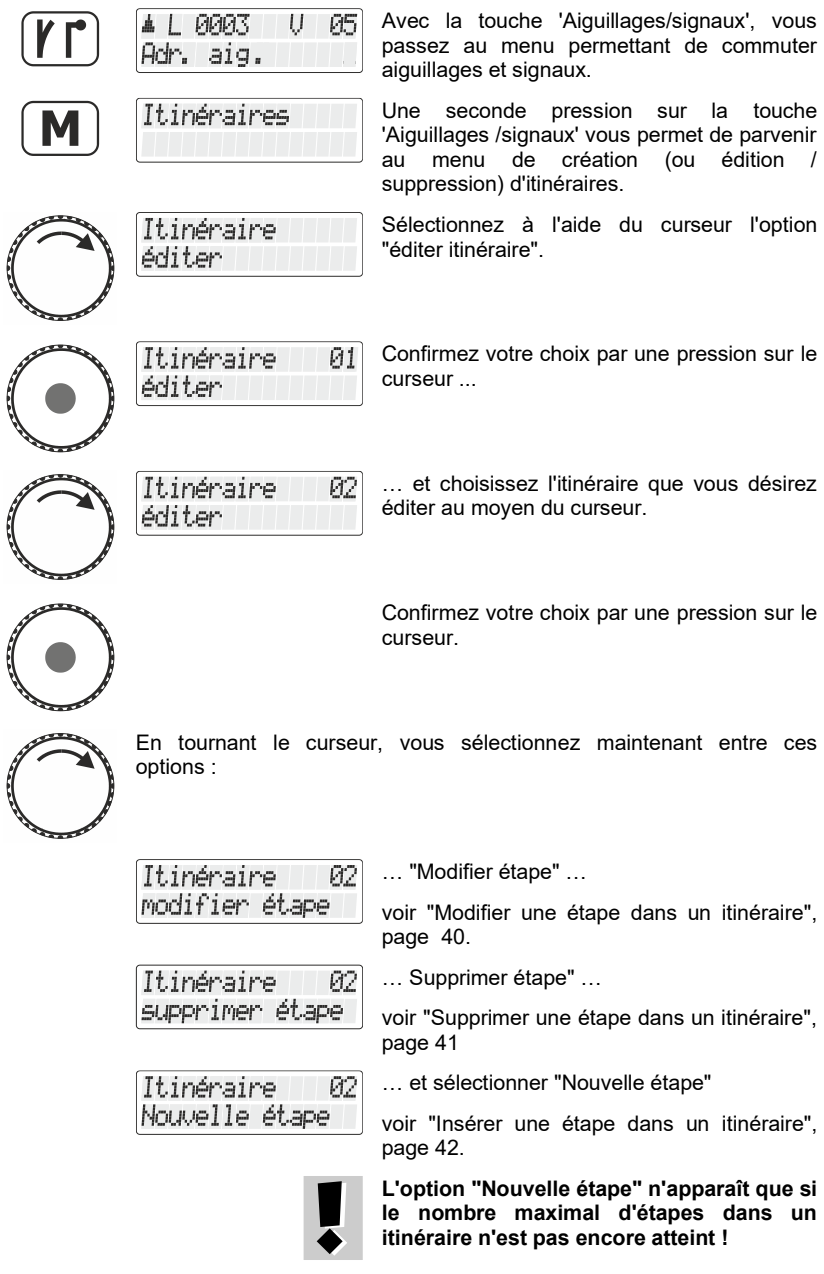

 $\frac{\text{Digital}}{\text{by lens}} \text{plus}$ 

#### <span id="page-274-0"></span>**7.2.1 Modifier une étape dans un itinéraire**

Tout d'abord, procédez comme décrit dans "Editer un itinéraire", page 36 et sélectionnez l'option "Changer d'étape".

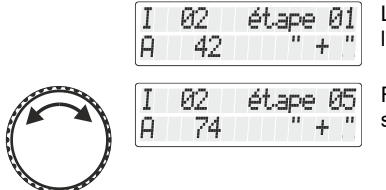

La première étape dans la modification de l'itinéraire sélectionné est affichée.

Faites défiler jusqu'à l'étape que vous souhaitez modifier,

Si vous désirez seulement modifier la position de l'aiguillage, voyez plus loin au point **(2)** =>

**(1)**

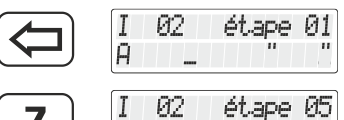

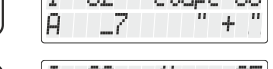

étape R5

 $+$ 

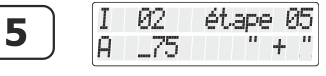

02 Ι

75

Ĥ

Ĥ

Si vous voulez changer l'adresse d'aiguillage de cette étape, effacez l'adresse affichée et ...

… commencez par entrer la nouvelle adresse d'aiguillage.

Une pression sur la 'touche 'Aiguillages/signaux' confirme l'entrée.

**(2)**

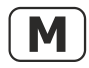

Vous modifiez la position à l'aide de la touche 02 étape 05 '' – 'M'. 75

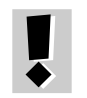

A chaque pression sur la touche 'M', un ordre de commutation correspondant est envoyé à l'aiguillage / au signal. Vous pouvez ainsi vérifier si vous avez choisi l'aiguillage correct et la bonne position.

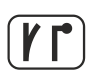

Pressez la touche 'Aiguillage/signaux' pour confirmer l'entrée.

#### **La modification est maintenant enregistrée.**

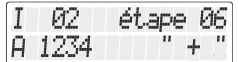

L'étape suivante de l'itinéraire est proposée pour une modification.

Vous pouvez maintenant paramétrer cette nouvelle étape …

… ou …

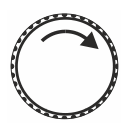

… choisir une autre étape pour le paramétrage …

…ou… # L 0003 **Esc** 01 3 FgØ

A.

74

… quitter le menu "Editer l'itinéraire" au moyen de la touche 'Esc' et retourner au mode Pilotage de locomotive.

#### <span id="page-275-0"></span>**7.2.2 Supprimer une étape dans un itinéraire**

U  $65$ 

8.

Tout d'abord, procédez comme dans "Editer un itinéraire", page [38.](#page-272-0)

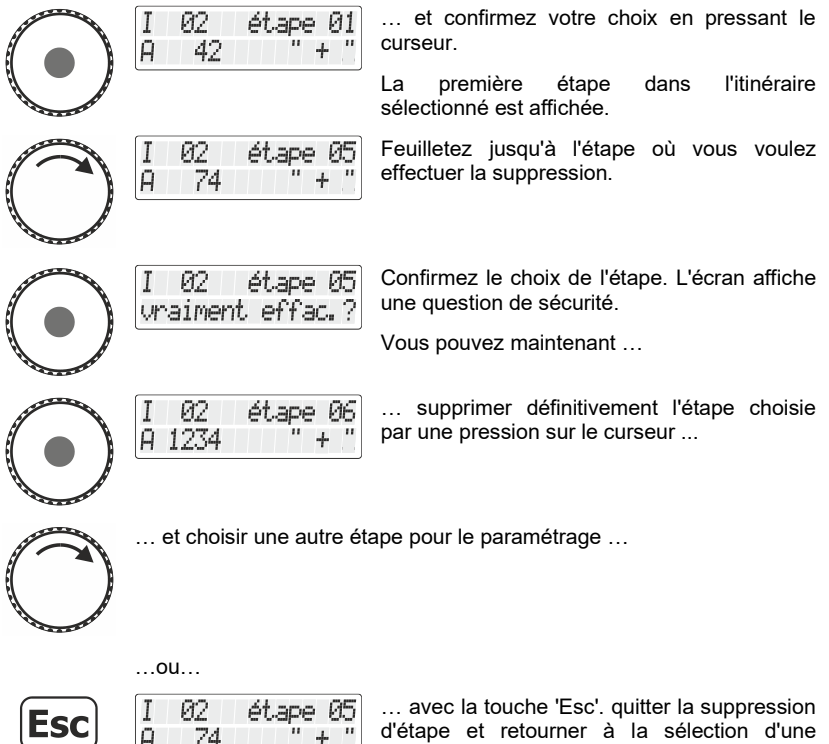

étape.

Digita bv Lenz

#### <span id="page-276-0"></span>**7.2.3 Insérer une étape dans un itinéraire**

étape

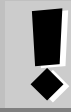

L'option "Nouvelle étape" n'apparaît que si le nombre maximal d'étapes dans un itinéraire n'est pas encore atteint.

Tout d'abord, procédez comme dans "Editer un itinéraire", page [38.](#page-272-0)

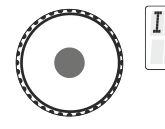

Le nouveau numéro d'étape libre est affiché.

Procédez maintenant comme dans "Créer un nouvel itinéraire", page [37.](#page-271-0)

## **7.3 Supprimer un itinéraire**

02

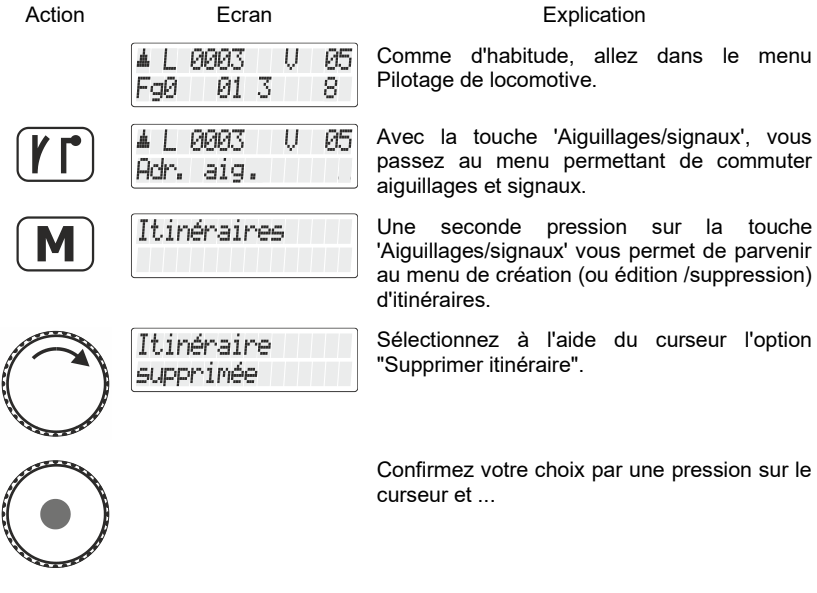

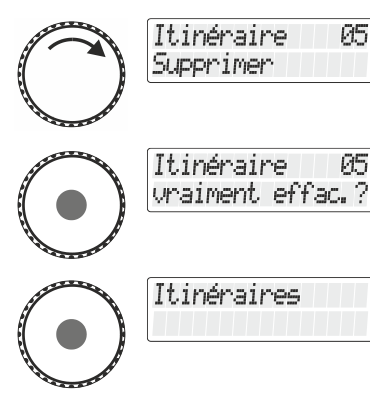

… choisissez au moyen de celui-ci l'itinéraire que vous désirez supprimer.

Une autre pression sur le curseur confirme la suppression. L'itinéraire sélectionné est supprimé.

Vous vous retrouvez maintenant dans le menu itinéraires.

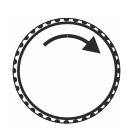

Vous pouvez maintenant choisir une autre action dans le menu itinéraires ...

…ou…

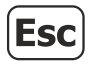

0003 U 05 Å  $\perp$ 8 FaØ 01 3

… retourner avec la touche 'Esc' au menu Pilotage de locomotive.

Digital ΙS by Lenz

# **8 Actionner les itinéraires**

Avant de pouvoir actionner les itinéraires, ceux-ci doivent avoir été créés dans le LH101. La création, l'édition et la suppression d'itinéraires sont décrites à partir de la  $\Rightarrow$  page [36](#page-270-0).

La commande d'un itinéraire est en fait très similaire à la commande d'aiguillages et de signaux. Le processus commence donc par les mêmes étapes.

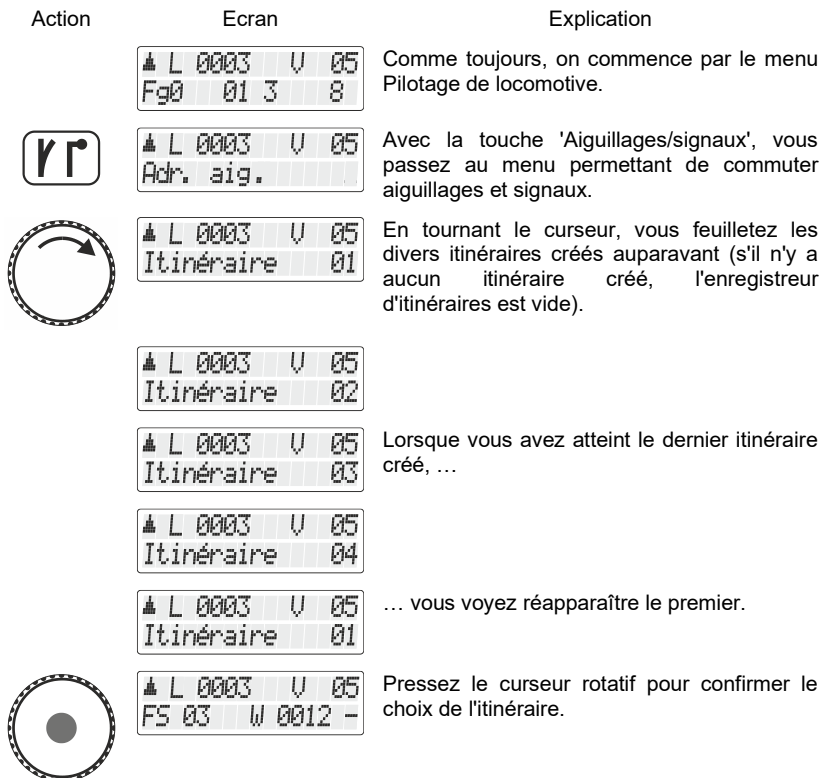

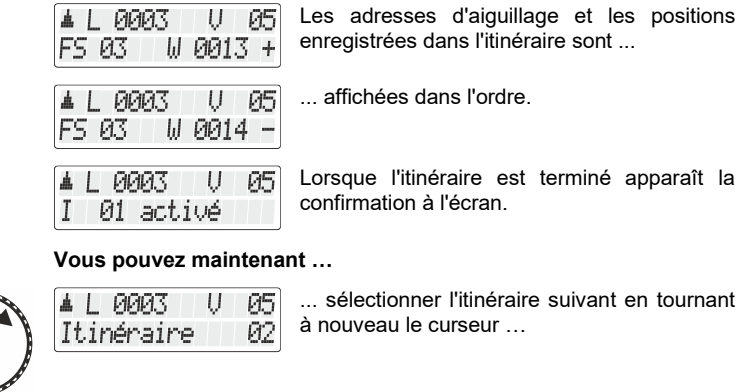

…ou…

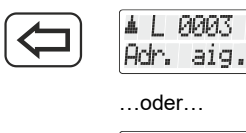

... utiliser la touche '<=' pour modifier l'entrée d'adresse d'un aiguillage …

…oder…

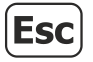

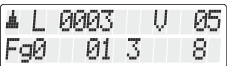

 $\overline{U}$  $85$ 

> … retourner avec la touche 'Esc' au menu Pilotage de locomotive.

s positions

apparaît la

Digital 'plus  $by lenz$ 

# **9 Affichage de l'heure du modèle**

Cette fonction ne peut être utilisée que si vous utilisez la centrale LZV200.

Avant de pouvoir utiliser l'affichage de l'heure, vous devez régler l'heure du modèle et le facteur souhaité dans le "Systéme d'instal" de la centrale LZV200.

Sur la ligne inférieure de l'écran, vous pouvez afficher l'heure du modèle comme alternative au statut de la fonction.

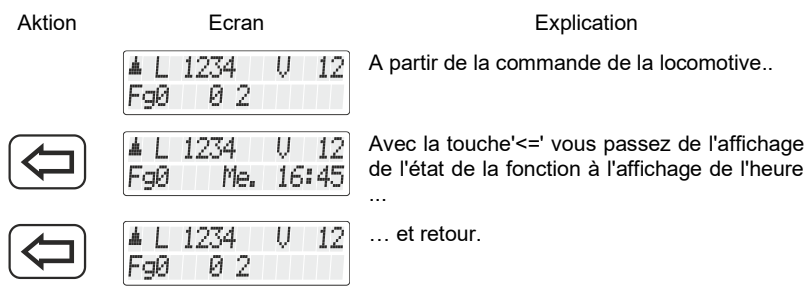

Si l'horloge du modèle est désactivée (facteur=0), l'information "horloge est désactivée" est affichée sur la ligne inférieure.

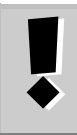

Lorsque vous activez ou désactivez une fonction de la locomotive (c.-à-d. appuyez sur l'une des touches 0 à 9), l'affichage de l'heure disparaît brièvement et l'état de la fonction est affiché pendant environ 1 seconde.

Le réglage du jour de la semaine, de l'heure et du facteur est décrit au chapitre "Réglage de l'heure du modèle ".

## **10 Double traction**

Avec le LH101, vous pouvez aisément assembler deux locomotives en une double traction et piloter celle-ci comme s'il s'agissait d'une simple locomotive.

Dans ce chapitre, vous apprendrez :

- ce qu'est une double traction :
- quelles conditions doivent être remplies pour une double traction;
- comment assembler une double traction :
- comment choisir une des deux locomotives dans une double traction ?
- comment désassembler une double traction.

### **10.1 Qu'est une double traction ?**

Lors d'une double traction (DTR), vous pilotez deux locomotives de votre choix comme s'il s'agissait d'une seule. La centrale s'assure que les deux locomotives de la DTR reçoivent les mêmes données.

La double traction fonctionne avec tous les décodeurs de locomotive DCC car aucun réglage particulier qui serait contraire n'est effectué dans les décodeurs eux-mêmes.

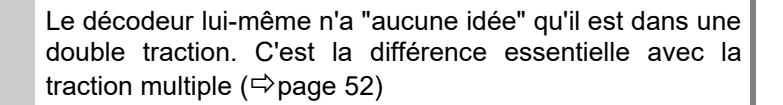

## **10.2 Conditions pour assembler une double traction**

- Vous devez avoir appelé sur le régulateur chacune des deux locomotives que vous voulez assembler en une double traction.
- Vous devez avoir attribué à chaque locomotive un ordre de marche (donc avoir modifié le cran de vitesse ou le sens de marche ou encore commuté une fonction).
- Le cran de vitesse des locomotives doit être 0 lors de l'assemblage.

Digita

La locomotive conventionnelle (adresse 0) ne peut pas être intégrée dans une double traction ! En cas de méprise, vous obtiendriez une annonce d'erreur  $(\Rightarrow$  page [51\)](#page-285-0).

## **10.3 Ainsi se compose une double traction**

Appelez d'abord la première locomotive (par exemple, la locomotive n° 24) et faites-la rouler jusqu'à l'endroit de votre réseau où vous désirez effectuer l'accouplement.

Appelez ensuite la seconde locomotive (par exemple la machine n° 78), amenez-la contre la première locomotive et accouplez-les.

De cette façon, vous vous assurez que vous avez bien appelé les deux locomotives sur votre régulateur manuel et que vous leur avez conféré un ordre de marche.

Vérifiez bien que les deux machines ont reçu le même sens de marche.

Il se peut bien entendu que la flèche directionnelle d'une des deux locomotives soit dirigée vers le haut et que celle de l'autre machine soit dirigée vers le bas, car le sens de marche est lié à la locomotive elle-même et non à la voie.

Procédez maintenant comme indiqué ci-après.

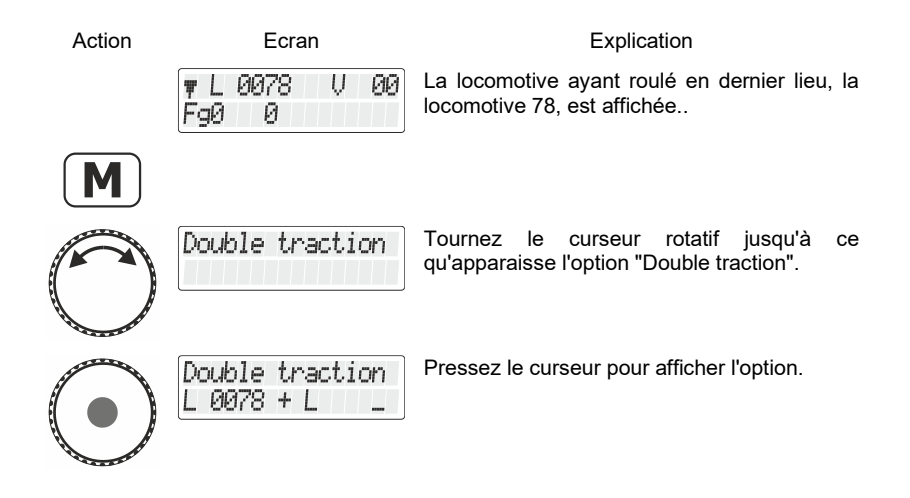

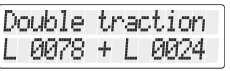

Vous pouvez maintenant sélectionner l'adresse de locomotive au moyen du clavier numérique ou en tournant le curseur pour choisir une adresse de locomotive dans la pile.

D 0078 U. ЙΩ FaØ Й

Une fois cette opération terminée, l'adresse 78 précédée de la lettre D est affichée.

Les deux locomotives peuvent maintenant être pilotées ensemble au moyen du curseur. L'arrêt et le changement de sens de marche se font comme s'il s'agissait d'une seule locomotive.

Vous pouvez maintenant piloter la double traction assemblée comme une seule locomotive, les ordres de marche étant envoyés directement aux deux locomotives.

Lors du pilotage d'une double traction, le curseur (augmentation ou diminution du cran de vitesse, inversion du sens de marche) agit simultanément sur les deux locomotives. Les touches qui commutent les fonctions agissent uniquement sur la locomotive dont l'adresse est affichée sur l'écran.

Si vous désirez modifier une fonction de la seconde locomotive de la double traction, sélectionnez cette locomotive avec la touche 'Esc'.

#### **10.4 Composition de deux locomotives en une double traction avec un nombre de crans de marche différent**

Vous pouvez également composer une double traction avec deux locomotives dont les décodeurs ont un mode pilotage par crans différent. Dans ce cas, l'écran affichera toujours le cran de vitesse correspondant à la vitesse.

Voici un exemple :

La locomotive portant l'adresse 24 possède un décodeur à 28 crans de vitesse, tandis que la locomotive portant l'adresse 78 a un décodeur à 128 crans de vitesse. Si, avec l'adresse 24, vous voyez

Digi

apparaître à l'écran le cran de vitesse maximal, c'est-à-dire 28 crans, ce sera cependant le cran de marche 126 qui apparaîtra à l'écran si vous appelez la locomotive 78, car c'est le nombre de crans de marche maximal pour l'adresse de locomotive 78.

# **10.5 Désassemblage d'une double traction**

Pour séparer les locomotives se trouvant dans une double traction, suivez les instructions suivantes :

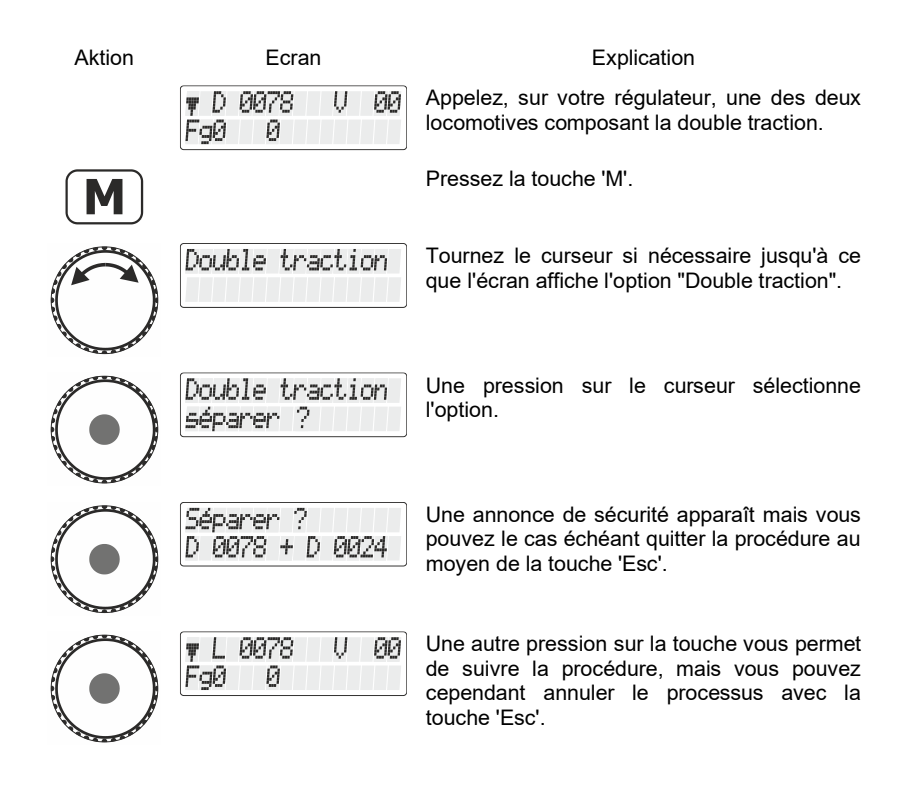

Lorsque la décomposition de la double traction est terminée, l'écran affiche de nouveau le symbole 'L' juste avant l'adresse de locomotive.

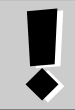

Vous pouvez aussi défaire une double traction si le cran de vitesse n'est pas 0 à ce moment-là !

## <span id="page-285-0"></span>**10.6 Annonces d'erreur lors de la composition d'une double traction**

Si vous avez commis une faute lors de l'assemblage d'une double traction, référez-vous à l'annonce affichée.

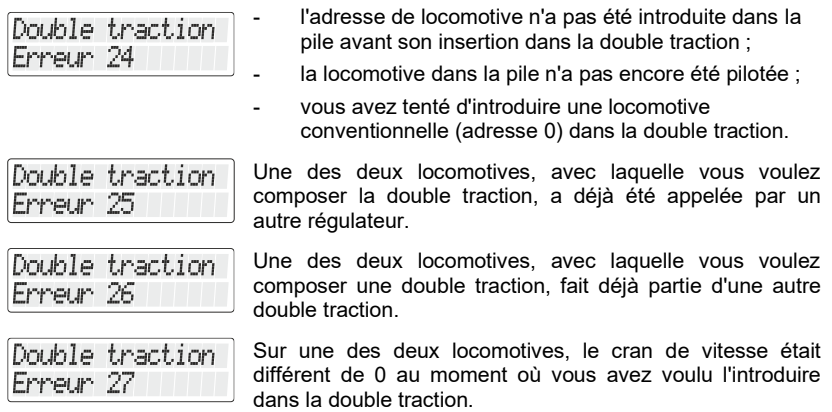

Immédiatement après l'annonce, pressez la touche '<=' pour revenir au menu Pilotage de locomotive.

Digital by Lenz

# <span id="page-286-0"></span>**11 Multitraction (MTR)**

Avec le régulateur LH101, il est possible de composer, piloter, désassembler et supprimer une traction multiple (ceci en fonction de la version du logiciel de la centrale que vous utilisez).

Dans ce chapitre, nous verrons :

- ce qu'est une multitraction ;
- comment assembler et désassembler une multitraction ;
- comment on peut commuter les fonctions d'une locomotive dans une multitraction.

## **11.1 Qu'est-ce qu'une multitraction ?**

Avec une multitraction, plusieurs locomotives peuvent être pilotées conjointement avec une seule adresse commune, appelée **adresse de multitraction**. Pour vous, c'est comme si vous pilotiez une seule locomotive du fait que toutes les locomotives intégrées dans la MTR réagissent simultanément de la même façon.

Le domaine des adresses de la multitraction va de 1 à 99.

Lors de l'assemblage d'une multitraction, chaque locomotive de la MTR est avisée de l'adresse de multitraction ; celle-ci est enregistrée par son décodeur à la place de son adresse propre. A partir de maintenant, le décodeur de chaque locomotive d'une MTR "entend" non plus sa propre adresse mais bien celle, et uniquement celle, de la multitraction. Mais n'ayez crainte, le décodeur de chaque locomotive n'oubliera pas sa propre adresse car celle-ci reste enregistrée dans sa mémoire.

Sous cette adresse de multitraction, vous pilotez une MTR en vitesse et en sens de marche.

> Si une locomotive, intégrée dans une MTR, possède une ou plusieurs fonctions commutables (feux de signalisation, générateur fumigène, …), vous n'aurez accès à ces fonctions que via l'adresse unique de cette locomotive mais pas via l'adresse de multitraction.

Pour décomposer une MTR, il faut effacer l'adresse de MTR dans le décodeur de chaque locomotive. Une fois ceci fait, celle-ci réentendra de nouveau sa propre adresse.

## **11.2 Conditions pour une multitraction**

Vous pouvez commander les multitractions avec tous les décodeurs du programme Digital plus by Lenz ® produits depuis la fin de 1996. Néanmoins, vous pouvez aussi utiliser des décodeurs DCC d'autres fabricants pour autant que ceux-ci acceptent la propriété multitraction. Informez-vous le cas échéant auprès du fabricant de ces décodeurs.

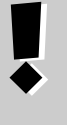

Toutes les locomotives que vous désirez utiliser lors de la composition d'une MTR doivent se trouver sur la voie ! Ce n'est qu'à cette condition que les décodeurs de locomotive recevront les ordres spécifiques MTR envoyés via les voies.

- -Les adresses de toutes les locomotives que vous désirez insérer dans une MTR doivent se trouver dans la pile d'adresses du régulateur avec lequel vous désirez assembler la MTR.
- Vous devez avoir donné à chaque locomotive un ordre de marche avec ce régulateur (c.-à-d. avoir modifié le cran de vitesse ou le sens de marche ou encore commuté une fonction).
- Le cran de vitesse des locomotives doit être 0 lors de la composition.

# **11.3 Composition d'une multitraction**

Faites rouler toutes les locomotives que vous désirez intégrer dans une MTR jusqu'à un endroit du réseau à partir duquel vous voulez commencer à piloter la MTR, une fois celle-ci assemblée.

Assurez-vous que toutes les locomotives roulent bien dans le **même sens**. Si toutes les machines de votre MTR doivent rouler vers la droite, chaque locomotive doit en faire autant séparément et vous devez donc les régler pour qu'il en soit ainsi. Pour ce faire, il se peut que la flèche de sens de marche du LH101 soit tantôt dirigée vers le haut, tantôt dirigée vers le bas.

Commencez maintenant la composition de la MTR :

Aktion **Ecran** Ecran Explication  $1 - 1234$ Appelez la première des locomotives que U ЙЙ. vous désirez insérer dans une MTR.FaØ Й.

Dıqıta
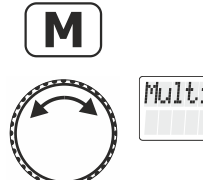

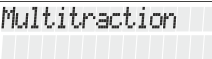

Pressez la touche 'M'.

Tournez le curseur pour faire apparaître l'option "Multitraction".

Si la locomotive pilotée est une locomotive analogique (adresse 0), l'option "Multitraction" n'apparaîtra pas sur l'écran.

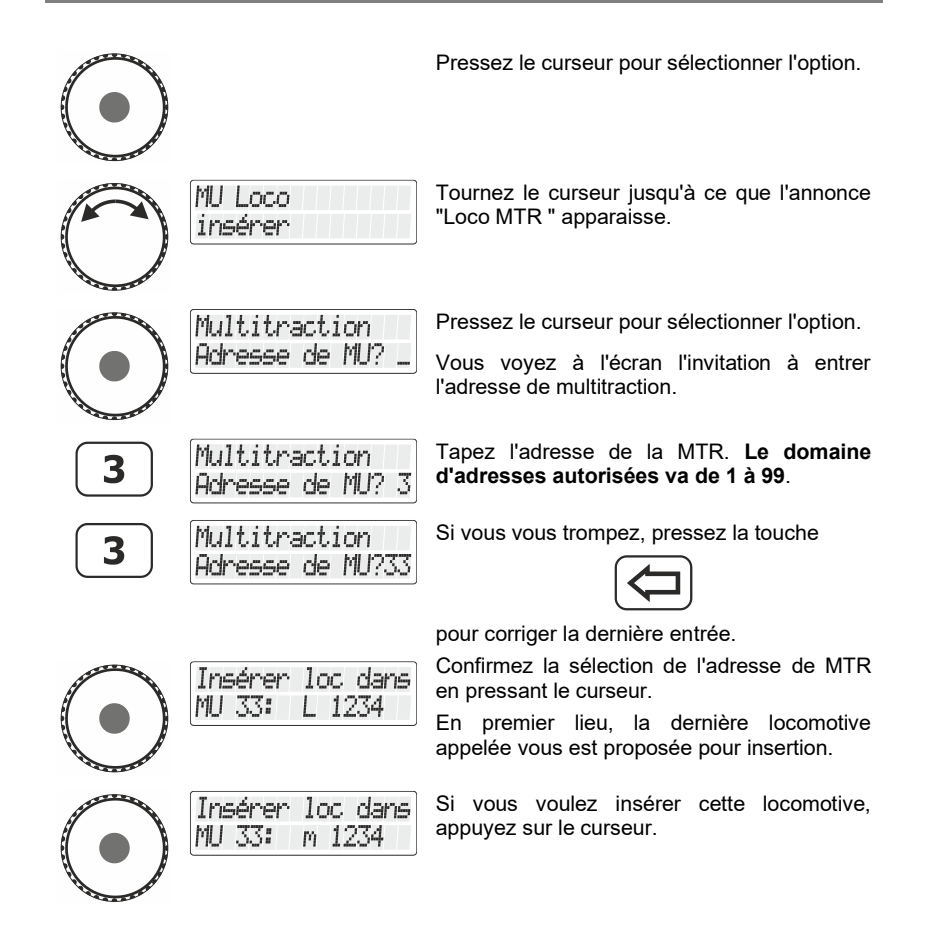

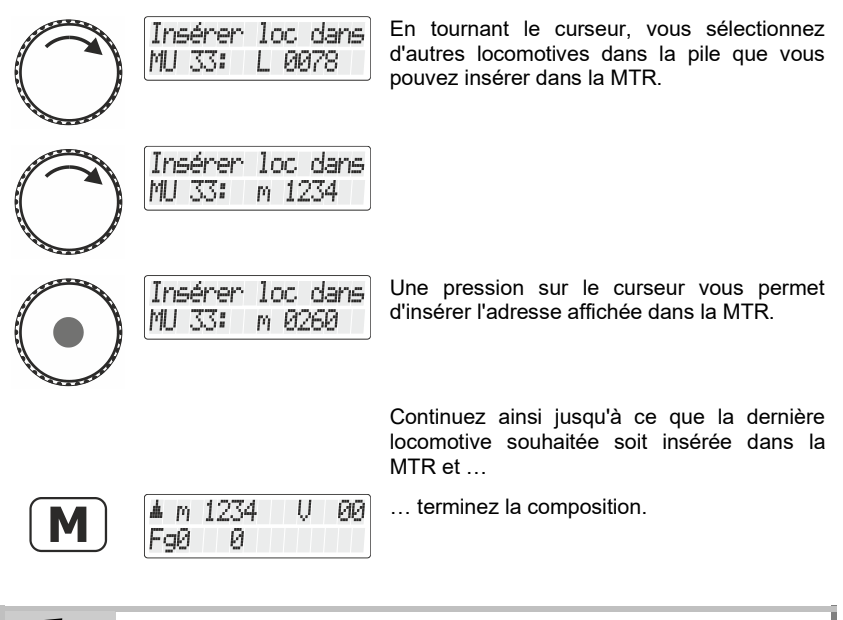

Les locomotives provenant de la pile du LH101 que vous avez déjà insérées dans une double ou une multitraction ne vous sont plus proposées à l'écran.

# **11.4 Pilotage d'une multitraction**

Pour piloter une MTR, appelez soit l'adresse de MTR, soit l'adresse d'une des locomotives faisant partie de la MTR.

L'adresse de MTR elle-même est représentée par une grosse annonce "MTR" en majuscules tandis que la lettre minuscule "m" vous informe en outre qu'il s'agit d'une adresse de locomotive faisant partie de la MTR.

Exemples :

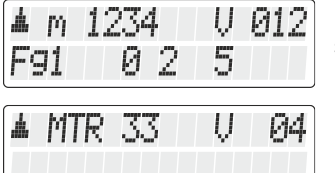

La locomotive possédant l'adresse 1234 se trouve dans une MTR.

La MTR avec l'adresse 33 est pilotée.

Digita

## **11.4.1 Vitesse et sens de marche d'une multitraction**

On pilote une MTR à l'aide du curseur rotatif comme une locomotive "normale".

Lorsqu'on pilote une MTR, les modifications de vitesse et de sens de marche opérées au moyen du curseur agissent simultanément *sur toutes les locomotives de la MTR*. Le fait que ce soit l'adresse de MTR (lettre majuscule "MTR") ou l'adresse d'une locomotive dans la MTR (lettre minuscule "m") qui figure à l'écran ne joue aucun rôle dans le pilotage de la MTR.

## **11.4.2 Commutations des fonctions dans une MTR**

Les touches qui activent et désactivent les *fonctions n'agissent que sur la locomotive faisant partie de la MTR* et dont l'adresse (représentée par la lettre minuscule "m") est affichée à l'écran. En conséquence, s'il s'agit de l'adresse de MTR (lettre majuscule "M" affichée), aucune fonction ne pourra être commutée et donc aucune fonction ne figurera sur l'écran.

Si vous désirez modifier une fonction d'une locomotive insérée dans une MTR, vous devez d'abord appeler celle-ci (voyez le chapitre suivant à ce sujet). Une fois ceci fait, vous pourrez activer ou désactiver une ou plusieurs de ses fonctions.

## **11.5 Affichage des membres d'une MTR et sélection d'une locomotive dans celle-ci**

Peu importe qu'apparaisse à l'écran l'adresse de MTR (lettre majuscule "M") ou l'adresse d'une des locomotives intégrées dans la MTR (lettre minuscule "m"), vous pouvez à tout moment afficher la liste complète des locomotives de la MTR ainsi que l'adresse de MTR elle-même.

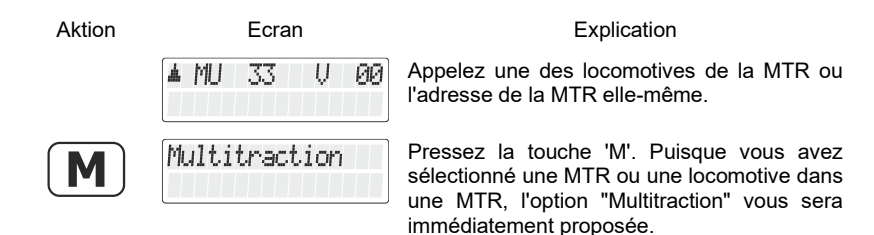

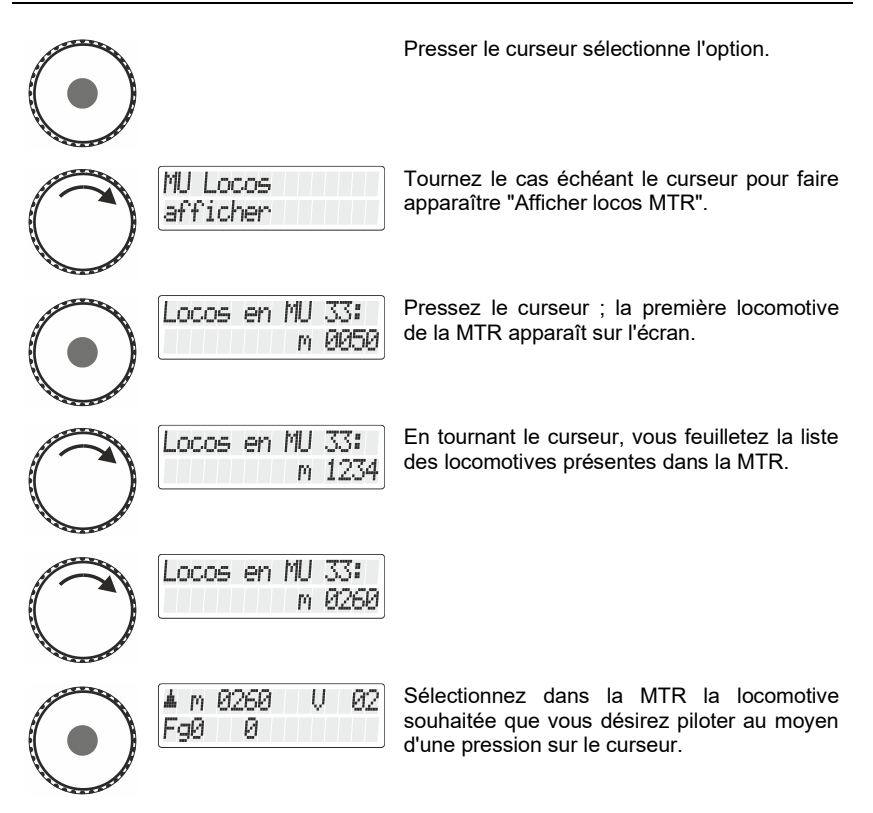

## **11.6 Suppression d'une locomotive dans une MTR**

Vous pouvez supprimer simplement de la MTR chaque locomotive se trouvant dans cette MTR.

Lors de la suppression d'une locomotive dans une MTR, cette dernière doit se trouver sur les rails ! Les ordres spécifiques à une MTR sont envoyés via les rails et ne peuvent donc parvenir aux décodeurs que de cette façon. Si l'ordre envoyé au décodeur ne lui parvient pas (mauvais contact ou enlèvement de la locomotive des rails) l'adresse MTR ne sera pas supprimée dans le décodeur et la locomotive ne pourra pas rouler sous sa propre adresse.

Digli

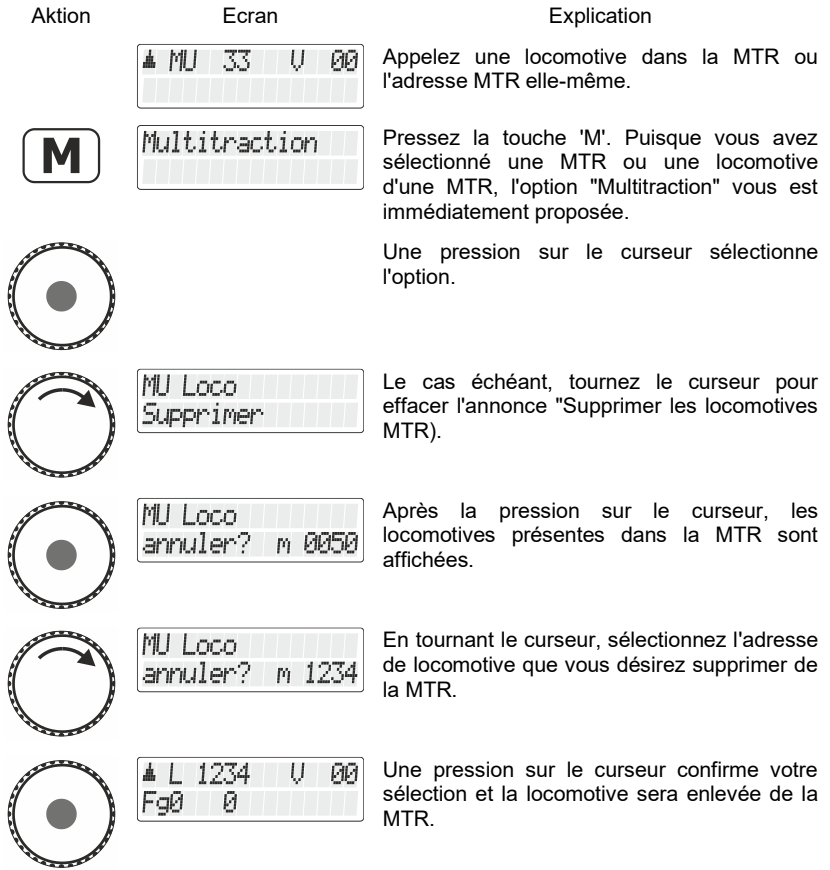

## **11.7 Suppression d'une MTR complète**

Au lieu de supprimer une seule locomotive, vous pouvez aussi supprimer une multitraction au complet.

Lors de la suppression d'une MTR complète, toutes les locomotives présentes dans la MTR doivent se trouver sur les rails ! Les ordres spécifiques à une MTR sont envoyés via les rails et ne peuvent donc parvenir aux décodeurs que de cette façon Si l'ordre envoyé au décodeur ne lui parvient pas (mauvais

contact ou enlèvement de la locomotive des rails) l'adresse MTR ne sera pas supprimée dans le décodeur et la locomotive ne pourra pas rouler sous sa propre adresse.

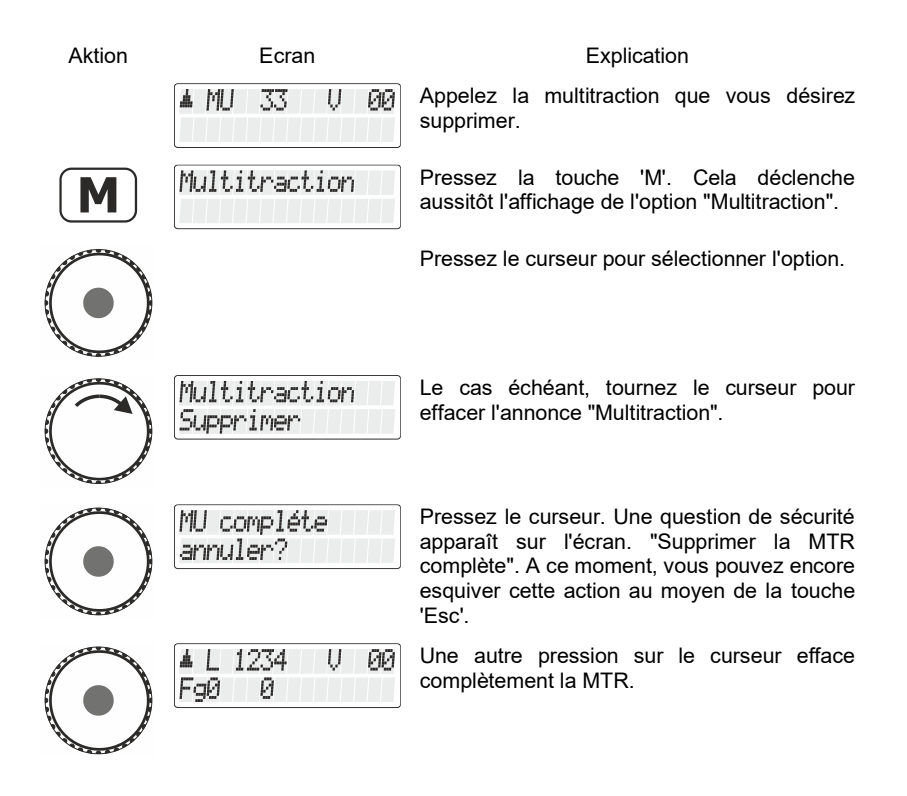

Di¤it

## **11.8 Annonces d'erreur lors de la composition d'une multitraction**

Si vous avez commis une erreur lors de la composition d'une multitraction, vous en serez avisé par une annonce d'erreur sur l'écran.

- Error  $24$  La locomotive n'a pas été appelée avant son insertion dans la MTR ou elle n'a pas reçu d'ordre de marche. Vous avez tenté d'introduire une locomotive conventionnelle (adresse 0) dans la MTR.
- Error 25: Une des deux locomotives, avec laquelle vous voulez composer une MTR, a déjà été appelée par un autre régulateur.
- Error 26: Une des deux locomotives, avec laquelle vous voulez composer une MTR, fait déjà partie d'une autre MTR.
- Error 27<sup>:</sup> Sur une des deux locomotives, le cran de vitesse était différent de 0 au moment où vous avez voulu l'introduire dans la multitraction.

A la suite de l'annonce d'erreur, pressez la touche "<=" pour l'effacer.

# **12 Affichage des états rétrosignalés**

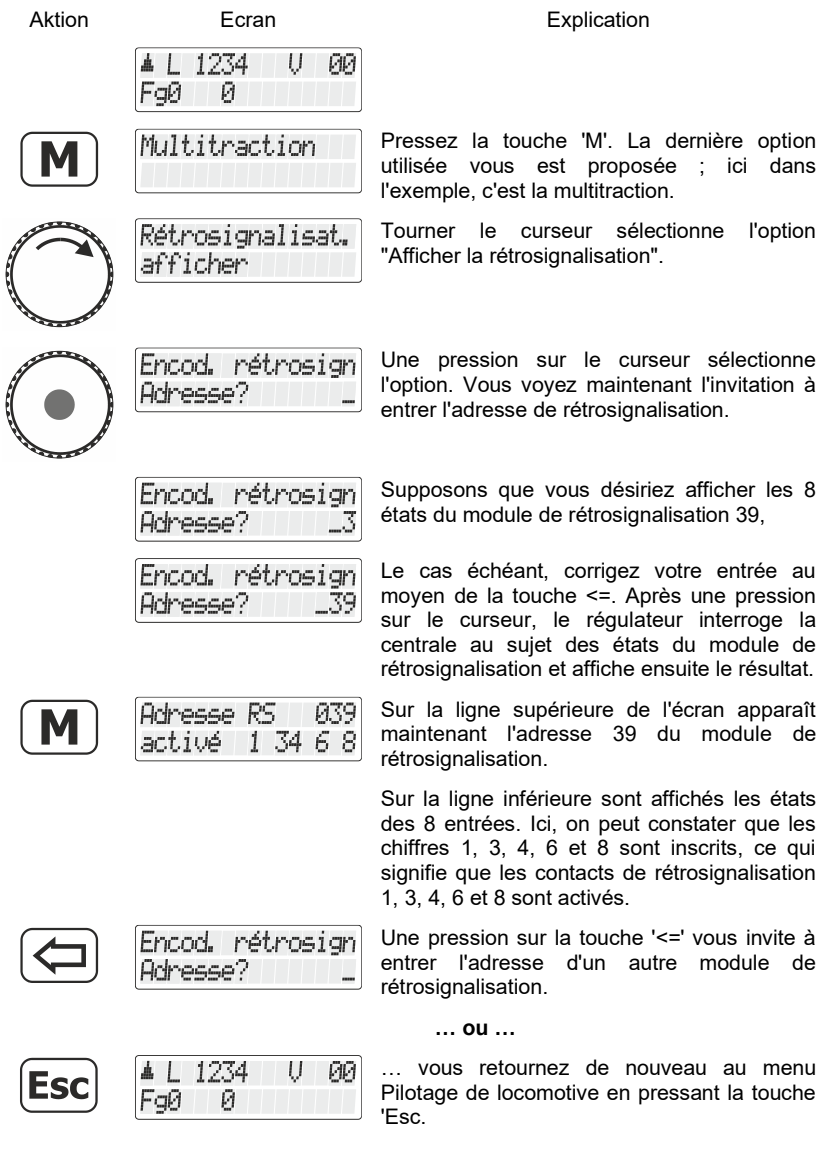

 $\frac{\text{Digital}}{\text{by lens}} \text{plus}$ 

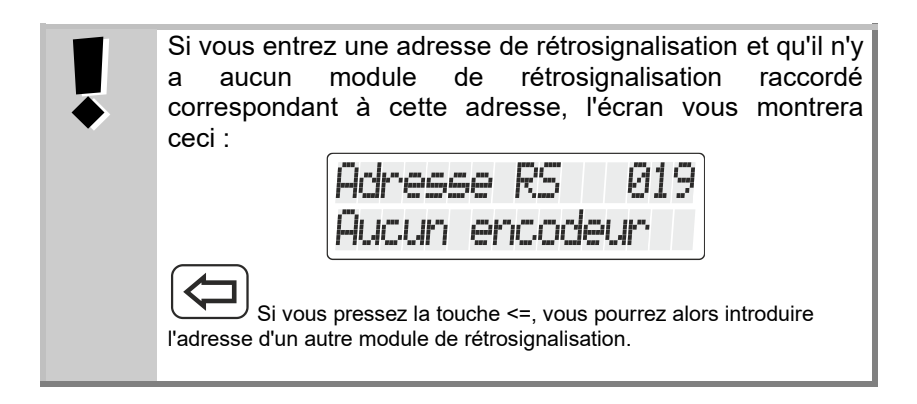

Le domaine d'adresses autorisées pour l'encodage des adresses de rétrosignalisation va de 1 à 128. Si vous introduisez une adresse plus petite ou plus grande, l'écran vous invitera de nouveau à introduire une adresse de rétrosignalisation.

## **13 Encodage (programmation) des propriétés de décodeur**

Dans ce chapitre assez copieux, nous verrons :

- ce qu'est, à vrai dire, la "programmation" avec *Digital plus by Lenz* ® ;
- quelles sont les propriétés qui peuvent être modifiées durant la programmation ;
- quelles sont les différentes méthodes pouvant être utilisées pour la programmation ;
- comment procéder à la programmation.

## **13.1 Qu'est-ce que la programmation et à quoi sertelle ?**

Par "programmation", nous voulons parler de la modification des propriétés des décodeurs, qu'il s'agisse de décodeurs de locomotive, de décodeurs de commutation ou de modules de rétrosignalisation.

Pour chacune des propriétés, il existe dans le décodeur une position mémorielle dans laquelle une valeur peut être enregistrée. Ces positions mémorielles sont comparables aux fiches d'un fichier. Dans chaque décodeur se trouve un tel "fichier". Sur chacune des fiches est écrite une propriété du décodeur de locomotive, par exemple l'adresse de la locomotive sur la fiche n° 1 et la temporisation de démarrage sur la fiche nº 3. Il existe donc une fiche pour chacune des propriétés du décodeur. En fonction du nombre de propriétés disponibles dans le décodeur, le fichier est donc plus ou moins gros. Sur chaque "fiche", on trouve une valeur de nombre faisant partie d'un domaine dont les valeurs vont de 0 à 255.

Etant donné que vous pouvez à tout moment modifier la valeur d'un nombre inscrit sur une "fiche" (c.-à-d. dans une position mémorielle), cette valeur est appelée "*variable*". Chaque variable détermine, c'est-à-dire *configure*, une propriété. C'est pourquoi on a donné (aux USA) à ces valeurs le nom de "*variables de configuration*", en abrégé "*CV*" (*Configuration Variable* en anglais). A partir de maintenant, nous ne parlerons plus de fichier, mais nous utiliserons l'appellation correcte de CV. Nous parlerons donc de CV en décrivant les propriétés ou le comportement d'un décodeur. La propriété que contient une CV est clairement définie selon des normes. La CV1, par exemple, contient toujours l'adresse de la locomotive, la CV3 concerne toujours la temporisation de démarrage et la CV4, la temporisation de freinage. Pour

Digital

toute CV ou toute propriété correspondante, reportez-vous aux documents décrivant les décodeurs *Digital plus by Lenz* ® ou au "Manuel des décodeurs de locomotive (art. n° 90005)". Vous pouvez également télécharger ces informations sur Internet [\(www.digital-plus.de\)](http://www.digital-plus.de/), les obtenir auprès de votre détaillant-spécialiste ou chez Lenz Elektronik GmbH moyennant une enveloppe affranchie (format C5).

Bien que toutes les valeurs possibles fassent partie du domaine complet allant de 0 à 255, les valeurs sont distribuées en fonction des propriétés. Pour la propriété «adresse de base», la CV1, le domaine de valeurs autorisées va de 1 à 99. En revanche, pour la CV 53 (réglage des sorties de fonction), le domaine de valeurs autorisées va de 0 à 255.

En outre, il existe des "fiches" sur lesquelles la valeur de nombre enregistrée est représentée d'une autre façon afin de faciliter l'écriture. Cette autre forme de représentation s'appelle "*représentation binaire*". Ici, on n'écrit pas les nombres à l'aide de tous les chiffres arabes 0, 1, 2, 3, 4, 5, 6, 7, 8 et 9, mais seulement avec les chiffres 0 et 1.

Il est plus simple de vous représenter, dans les CV concernées, 8 commutateurs qui peuvent être ouverts ou fermés. On appelle ces commutateurs des "bits". Si le commutateur est activé, on dit que "le bit est inscrit" ou que "le bit est 1". Si le commutateur est désactivé, on dit que "le bit est effacé" ou que "le bit est 0".

Exemple : représentation binaire de la CV 29. Dans cette CV sont enregistrés divers réglages. Si un réglage déterminé est activé ou désactivé, un des 8 sélecteurs (bits) est fixé comme le montre le tableau suivant :

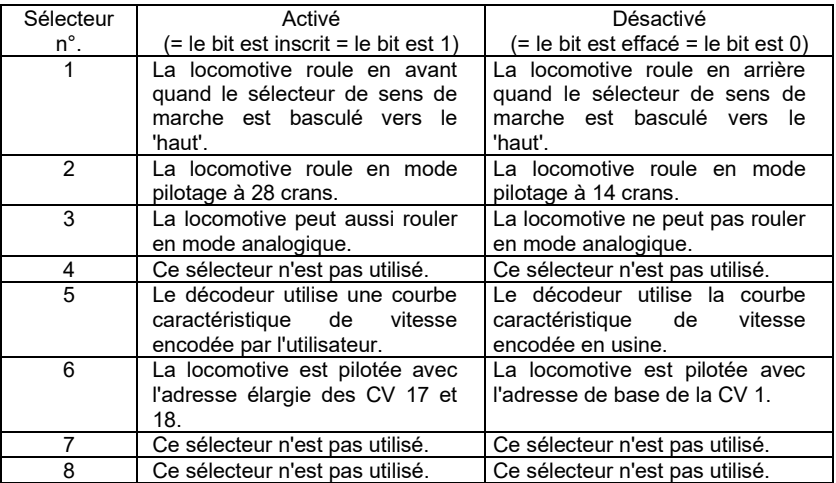

#### **13.1.1 Différence entre "programmation pendant l'exploitation" et "programmation sur la voie de programmation"**

Lors de la "**programmation pendant l'exploitation**", la locomotive équipée d'un décodeur peut se trouver n'importe où sur le réseau. Afin de contacter précisément cette locomotive et la distinguer des autres, vous devez connaître son adresse. Lors de la programmation pendant l'exploitation, la locomotive reçoit un ordre qui peut s'énoncer ainsi :

"Locomotive numéro 1234, écrivez la valeur 15 dans la CV 15".

Seule la locomotive possédant l'adresse 1234 exécutera cet ordre.

Lors de la "**programmation sur la voie de programmation**", il n'est pas nécessaire de connaître l'adresse du décodeur. Avec ce procédé, le décodeur reçoit par exemple l'ordre suivant :

"Ecrivez la valeur 15 dans la CV 4".

Tout décodeur qui reçoit cet ordre l'exécutera également.

#### **13.1.2 Quand faut-il programmer sur la voie de programmation ?**

#### **Toujours quand vous désirez modifier l'adresse d'un décodeur de locomotive.**

En outre, il existe des décodeurs Digital plus by Lenz ® qui n'acceptent pas la procédure de "programmation pendant l'exploitation".

Il s'agit soit de décodeurs de locomotive ayant été fabriqués avant que cette propriété ne soit adoptée en accord avec les normes de la NMRA, soit de décodeurs de commutation pour lesquels cette fonctionnalité n'est pas nécessaire, car ces derniers décodeurs peuvent être configurés totalement avant leur installation sur le réseau.

Tous ces décodeurs nécessitent une "programmation sur la voie de programmation".

Digital

## **13.2 Programmation pendant l'exploitation (PoM)**

Programmer pendant l'exploitation est intéressant pour le décodeur de locomotive, car avec la PoM (initiales des mots anglais "Programming on Main"), les propriétés du décodeur sont modifiées sur la voie normale de "circulation". La locomotive peut se trouver n'importe où sur le réseau et vous ne devez pas l'installer sur une voie de programmation pour modifier les propriétés de son décodeur.

Pour modifier, dans une locomotive déterminée, les propriétés au moyen de la PoM, l'adresse de cette locomotive doit être connue car tous les ordres de programmation relèvent de l'adresse de locomotive. La centrale envoie donc un ordre du genre "Locomotive numéro 132, enregistrez temporisation d'accélération de valeur 10 !". Cet ordre est exécuté seulement par la locomotive portant l'adresse 132 et par aucune autre. Si cette adresse n'est pas connue ou si vous désirez modifier cette adresse, il vous faut utiliser la "programmation sur la voie de programmation" .

#### **13.2.1 Quelles propriétés peut-on modifier avec la PoM ?**

A l'exception de l'adresse de base dans la CV 1 et des adresses élargies dans les CV 17 et 18, toutes les CV présentes dans un décodeur de locomotive peuvent être modifiées avec la PoM. Procédez avec précaution en tenant compte de ces exceptions car, en cas de programmation erronée d'une mauvaise CV, la locomotive risque de ne plus repartir ! En pratique, il est probable qu'au cours de l'exploitation, il vous arrivera souvent de modifier les CV relatives aux temporisations d'accélération et de freinage.

#### **13.2.2 Quels décodeurs peut-on modifier dans ses propriétés avec la PoM ?**

Tous les décodeurs *Digital plus by Lenz ®* à partir des séries XF et XS acceptent la PoM. Si vous utilisez un décodeur provenant d'un autre fabricant, consultez les instructions accompagnant ce décodeur pour savoir si celui-ci accepte la PoM.

Tous les décodeurs qui n'acceptent pas la PoM doivent être programmés sur une voie spéciale, appelée voie de programmation. Voyez à ce sujet le chapitre "Programmation sur la voie de programmation".

#### <span id="page-300-0"></span>**13.2.3 Peut-on utiliser PoM pour lire les valeurs de Cvs ?**

Il est également possible de lire les valeurs dans les CVs via PoM dans les conditions suivantes :

- Le décodeur utilisé supporte la lecture PoM via RailCom
- Une version LZV200 version 3.8 ou supérieure est utilisée.

• Si le décodeur à partir duquel les valeurs PoM doivent être lues ne se trouve pas dans la plage d'alimentation du LZV200, un LV103 doit être utilisé comme amplificateur.

#### **13.2.4 Programmation d'une valeur de nombre dans une CV procédure pas à pas**

Dans l'exemple suivant, nous modifierons la temporisation d'accélération de la locomotive avec adresse 3 au moyen de la PoM.

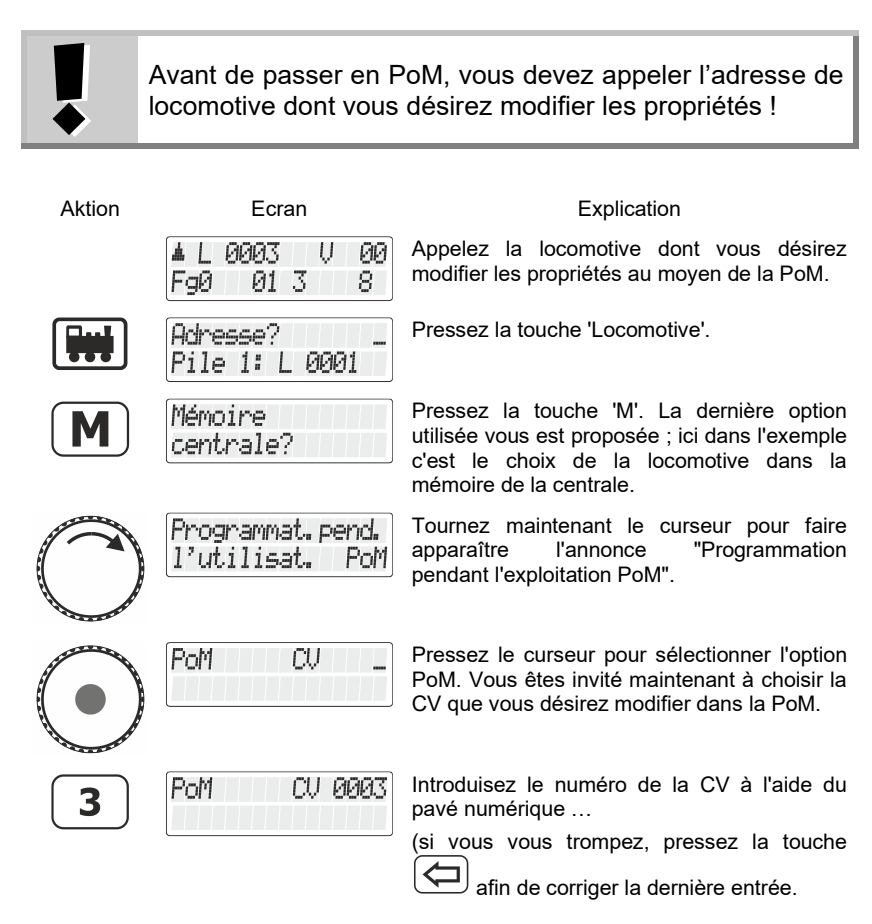

Si les conditions mentionnées au point [13.2.3](#page-300-0) ["Peut-on utiliser PoM](#page-300-0)  [pour lire les valeurs de Cvs ?"](#page-300-0) sont remplies, la valeur du CV saisi est alors lue et affichée par RailCom :

Digi

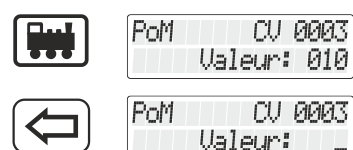

Dans cet exemple, la valeur "10" a été lue dans CV 3.

Effacer la valeur affichée pour entrer une nouvelle valeur ou tourner le bouton pour modifier la valeur.

Si le CV ne peut pas être lu via Railcom, vous pouvez saisir directement la valeur souhaitée :

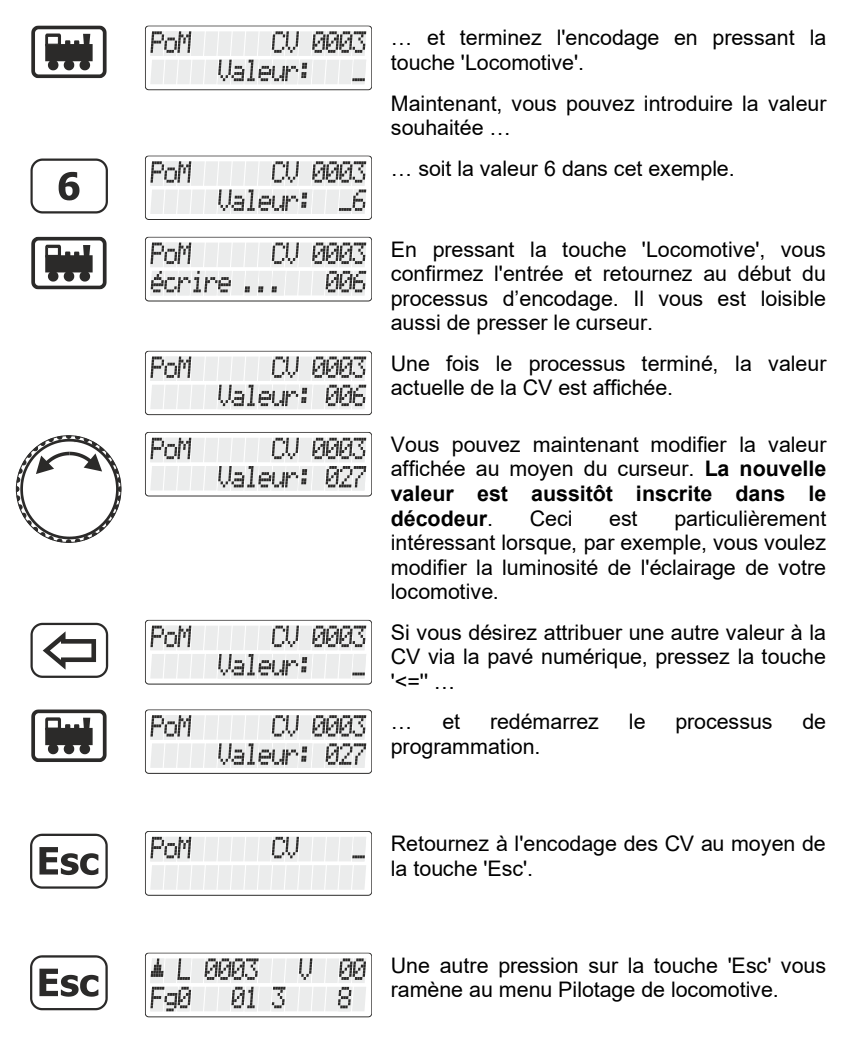

#### **13.2.5 Lecture de CV au moyen de l'indicateur d'adresse LRC120.**

Il est possible au moyen de la PoM de lire les valeurs de CV pendant l'exploitation. Quelques conditions sont à respecter :

- utilisation de décodeurs avec la fonctionnalité RailCom intégrée ;
- la locomotive concernée doit se trouver dans une section de voie contrôlée par l'indicateur d'adresse LRC120 ;
- l'option d'envoi de RailCom doit être activée dans le décodeur concerné.

Vous obtiendrez des compléments d'information au sujet des décodeurs de locomotive possédant la fonctionnalité RailCom en consultant les modes d'emploi concernés.

Digital

#### Procédure :

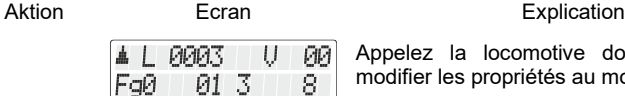

Appelez la locomotive dont vous désirez modifier les propriétés au moyen de la PoM.

Si vous faites rouler la locomotive dont vous désirez lire l'adresse par la PoM sur la voie surveillée par l'indicateur d'adresse LRC120, celui-ci affichera l'adresse.

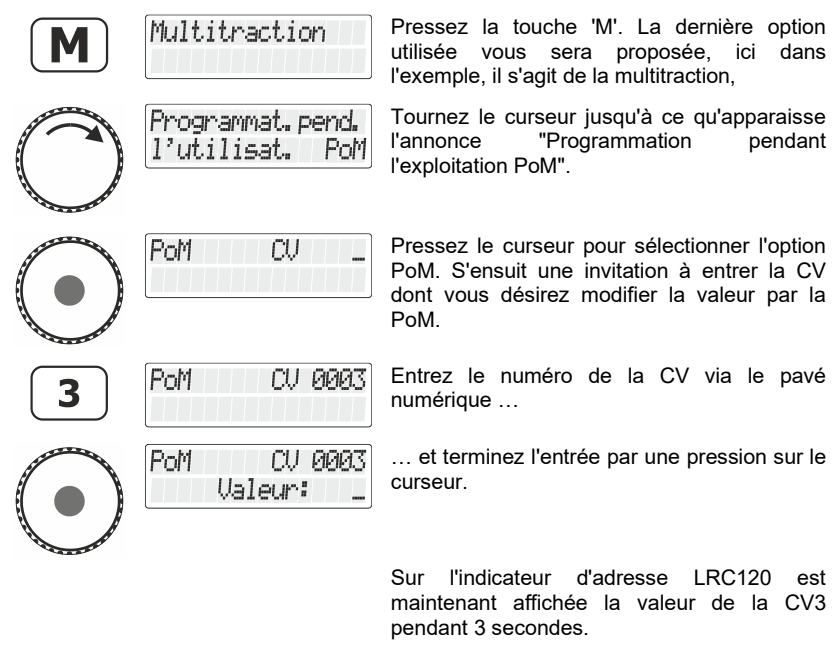

Tout-à fait à gauche, la lettre "c" clignote tandis que la valeur est affichée à droite.

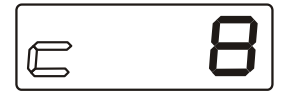

Lorsque vous entrez le numéro d'une CV, un ordre de lecture PoM est envoyé au décodeur. En réaction, le décodeur de locomotive envoie le contenu de la CV correspondante via RailCom. L'indicateur d'adresse LRC120 reçoit cette information et l'affiche pendant environ 3 secondes.

#### **13.2.6 Inscription et effacement de bits (commutateurs) au moyen de la PoM – procédure pas à pas**

Dans beaucoup de CV, dans le but d'un réglage déterminé, les nombres ne sont pas utilisés, mais au contraire de simples bits (commutateurs). Il est beaucoup plus confortable de modifier le réglage nécessaire par l'inscription ou l'effacement de bits adéquats plutôt que de calculer le nombre correspondant et de programmer celui-ci dans la CV (ce qui fonctionne aussi).

Un exemple particulièrement bon d'une CV dans laquelle il est préférable de travailler avec les bits, est la CV 29.

Dans l'exemple suivant, nous allons modifier au moyen de la PoM la CV29 dans la locomotive portant l'adresse 03.

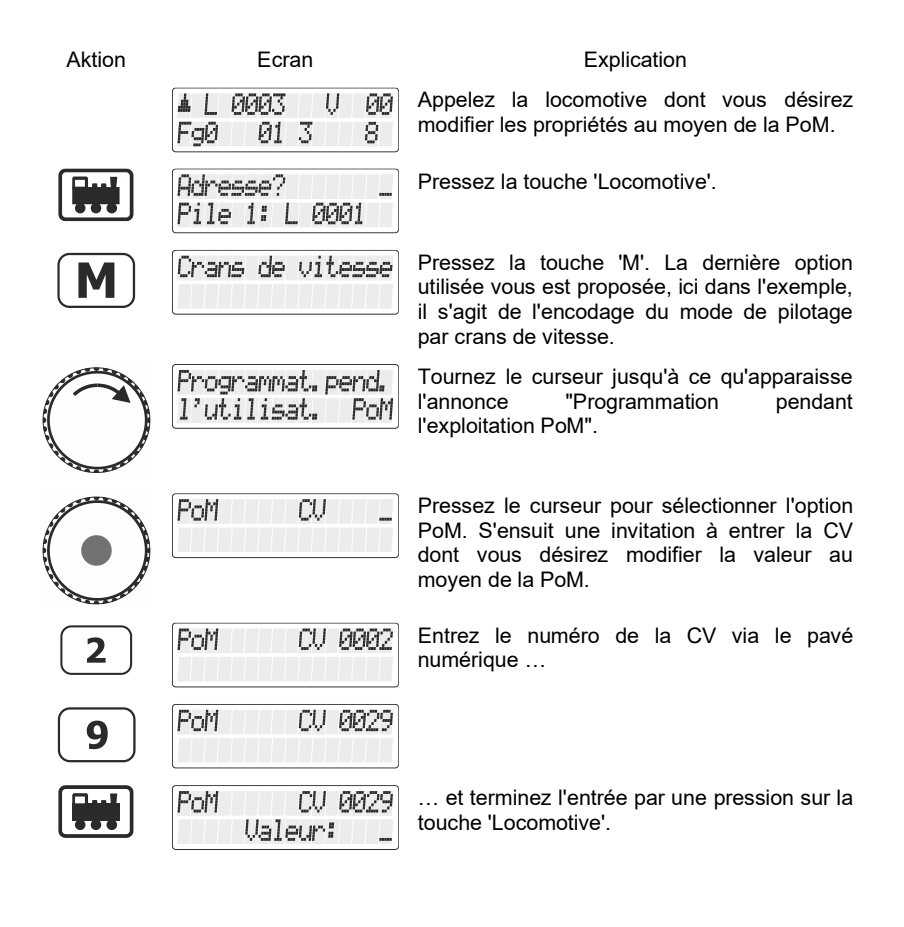

Dıgı

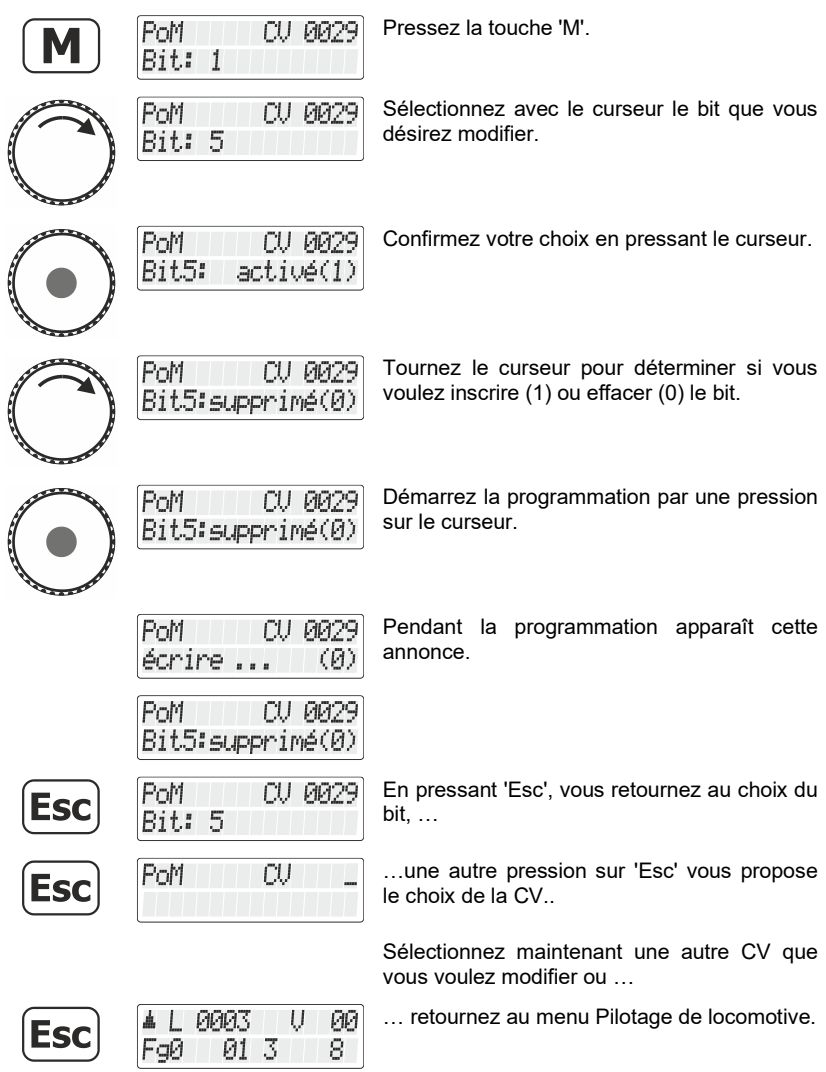

# **13.3 Programmation sur la voie de programmation**

Comme nous l'avons déjà dit, nous entendons par programmation la modification des propriétés du décodeur.

Selon les propriétés d'un décodeur que vous désirez modifier, il existe deux menus dans le LH101 pour paramétrer aussi facilement que possible.

## **Programmation de l'adresse**

Programmation adresse de loco

Ceci est la méthode la plus simple de fixer ou de modifier l'adresse d'un décodeur. Vous ne devez pas savoir dans quelle CV les valeurs pour l'adresse doivent être inscrites ; en outre, ce procédé est valable pour toutes les adresses.

## **Programmation de la CV**

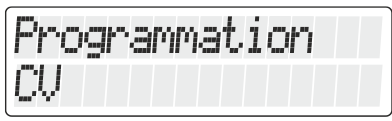

Vous utilisez ce menu pour toutes les autres CV auxquelles vous désirez apporter des modifications.

## **Programmation du mode Registre**

Ce type de programmation est utilisé pour les anciens décodeurs qui n'ont pas encore implémenté la programmation CV.

## **13.3.1 Qu'est-ce qu'une voie de programmation ?**

Beim "Programmieren auf dem Programmiergleis" ist es nicht nötig, die Adresse des Empfängers zu wissen. Bei diesem Verfahren erhält der Decoder z.B. den Befehl:

"Schreibe in CV4 den Wert 15!"

Lors de la "programmation sur la voie de programmation", il n'est pas nécessaire de connaître l'adresse du décodeur. Dans ce procédé, le décodeur reçoit l'ordre suivant :

Digita

"Ecrivez la valeur 15 dans la CV 4".

Afin de vous assurer qu'un seul décodeur de locomotive bien précis recevra l'ordre donné, vous devez veiller à ce qu'aucun autre décodeur ne puisse être contacté lors de la programmation sur la voie de programmation. Pour cela, le plus simple est de disposer d'une portion de voie spéciale, isolée électriquement du reste du réseau et appelée voie de programmation. Il suffit de déposer sur cette portion de voie la locomotive équipée du décodeur dont vous désirez modifier les caractéristiques.

### **13.3.2 Où se connecte la voie de programmation / le décodeur ?**

Les centrales Digital plus LZ100, LZV100 et LZV200 disposent de bornes de connexion spéciales pour la voie de programmation (ou pour le décodeur). Ces bornes sont désignées par les lettres P et Q. Pour en savoir davantage, consultez la notice accompagnant la centrale concernée.

### **13.3.3 Lecture et modification d'une adresse de locomotive**

**Aktion Ecran Explication** Le point de départ est le mode Pilotage de 4 L **PIPIPIT** U MA locomotive. FaØ 01 3 8. Passez au menu général. Sélectionnez "Programmation sur la voie de Programmer au programmation" … voie de program. … et confirmez votre choix. Tournez le cas échéant le curseur pour Programmation obtenir l'affichage "Programmation de adresse de loco l'adresse" … … et confirmez votre choix. Prog. adr. loco La lecture de l'adresse est en cours et cela lire ... dure quelques secondes.

Procédure pas à pas pour lire une adresse de locomotive.

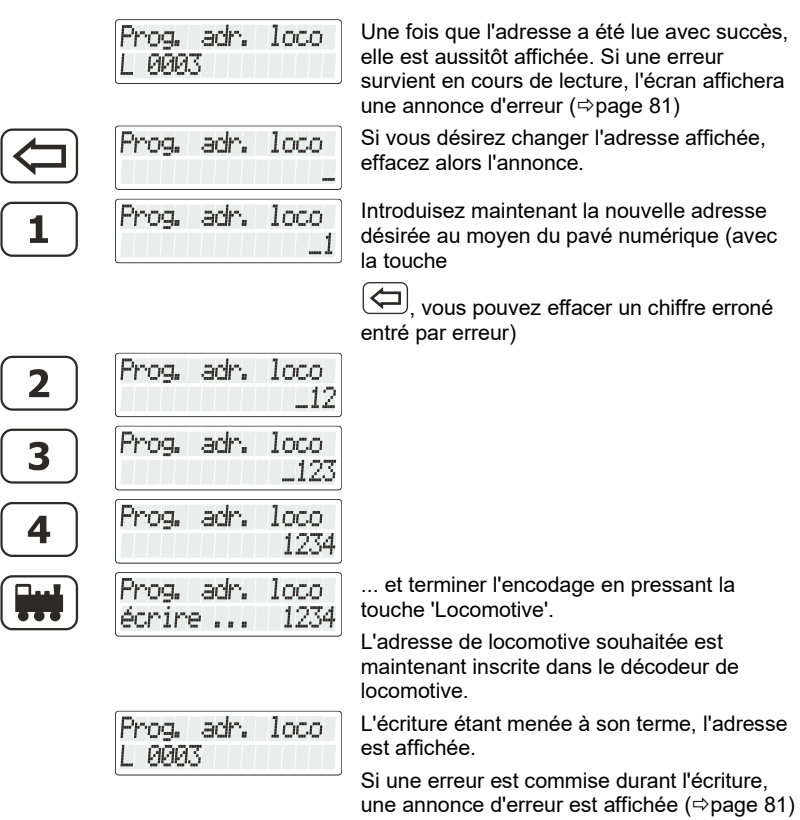

#### Vous pouvez maintenant

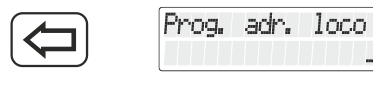

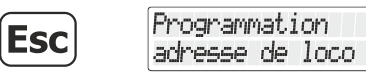

introduire une adresse

ou

passer à un niveau plus haut dans le menu.

Digital<br>Digital lS by Lenz

2 Les adresses de locomotive à deux chiffres (1 à 99) sont enregistrées dans la CV1 du décodeur tandis que les adresses à quatre chiffres (100 à 9999) le sont dans les CV17 et CV18. Lors de l'utilisation du menu "Programmation de l'adresse de locomotive", vous n'avez pas à vous soucier de cela. Les divers réglages nécessaires se font automatiquement dans le décodeur de locomotive !

Lors de la lecture de l'adresse, si vous obtenez l'annonce C'est que l'adresse de multitraction 33 est programmée dans le décodeur de locomotive avec l'adresse 5678 et que la locomotive est exploitée avec l'adresse MTR 33. Si dans ce cas vous encodez et inscrivez une nouvelle adresse, l'adresse MTR sera effacée !

## <span id="page-310-0"></span>**13.3.4 Lecture et programmation d'une CV**

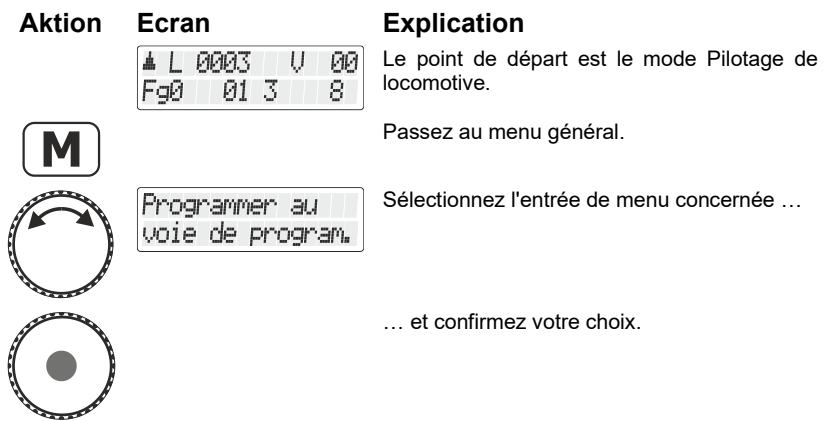

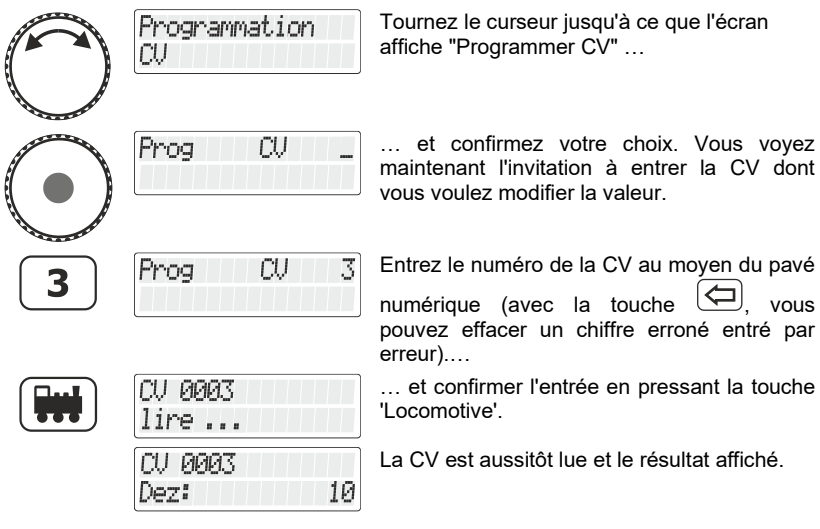

Vous avez maintenant les possibilités suivantes :

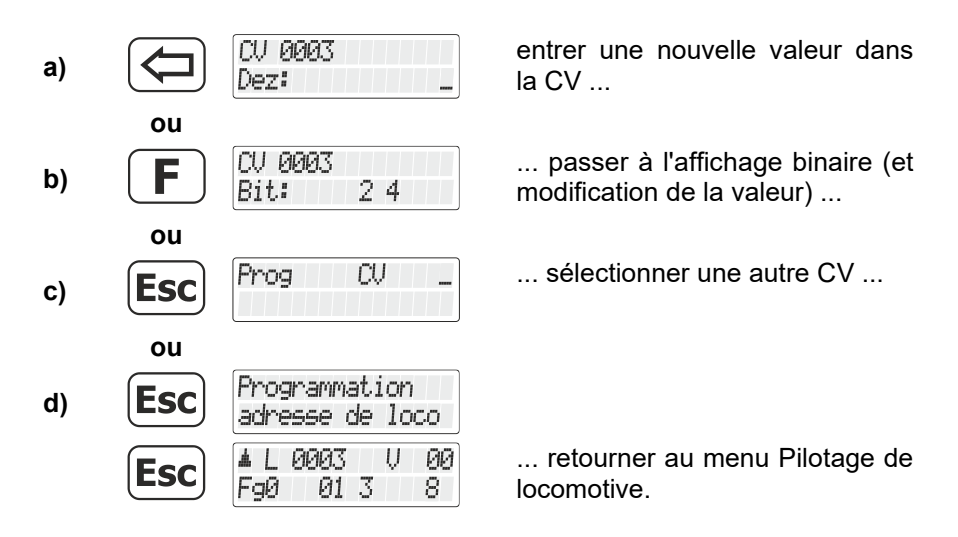

#### *13.3.4.1 Affichage binaire (au moyen de bits) de la valeur de CV et modification*

Vous avez deux possibilités d'entrer (ou d'afficher) la valeur désirée dans la CV : décimale ou binaire (au moyen de bits). Vous êtes libre

Digital

de choisir la méthode mais il y a des CV pour lesquelles l'entrée de bits est plus simple mais pour d'autres en revanche, l'encodage décimal est préférable.

Exemple :

Dans la CV 29 les propriétés du décodeur par inscription ou effacement de bits est recommandé.

Lisez d'abord le contenu de la CV sélectionnée. Pour ce faire, suivez les étapes décrites dans le chapitre "Lecture et programmation d'une CV", page [76.](#page-310-0)

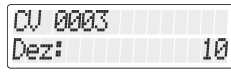

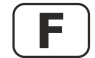

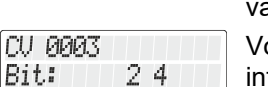

Une fois le résultat affiché, passez au mode binaire (bits) au lieu de la aleur décimale.

ous voyez maintenant sur la ligne férieure de l'écran quels sont les bits inscrits. Pour la valeur décimale 10, on peut lire que sont inscrits les bits 2 et 4 (on compte à partir de 1).

Si vous désirez entreprendre des modifications, pressez les chiffres correspondants sur le pavé numérique. Dans l'exemple suivant, le bit 1 doit être inscrit et le bit 2 effacé.

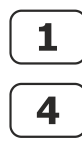

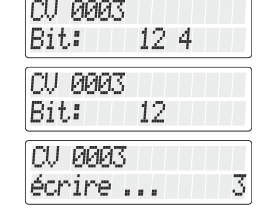

Presser la touche '1' inscrit le bit correspondant 1.

Presser la touche '4' efface le bit correspondant 4.

Presser la touche 'Locomotive' démarre le processus de programmation.

Incidemment, vous pouvez à tout moment basculer entre l'affichage bit par bit et l'affichage décimal de la valeur.

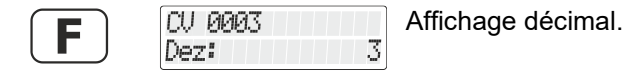

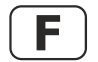

CU 0003 Rit.: -12 Affichage par bits.

Vous avez maintenant les possibilités suivantes :

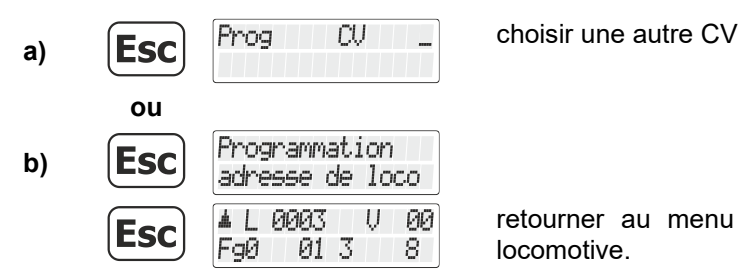

retourner au menu Pilotage de locomotive.

Lorsque vous entrez la valeur numérique dans la CV, veillez à ne pas dépasser la plage de valeurs autorisées du décodeur ! Si nécessaire, reportez-vous au mode d'emploi du décodeur.

Les CV7 (numéro de version) et CV8 (numéro de fabricant) peuvent uniquement être lues mais pas écrites.

## **13.3.5 Lecture et programmation d'un registre**

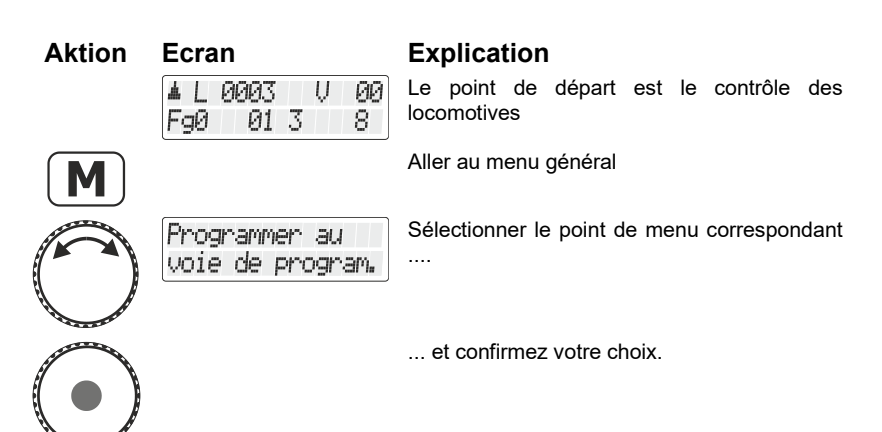

Dıgı

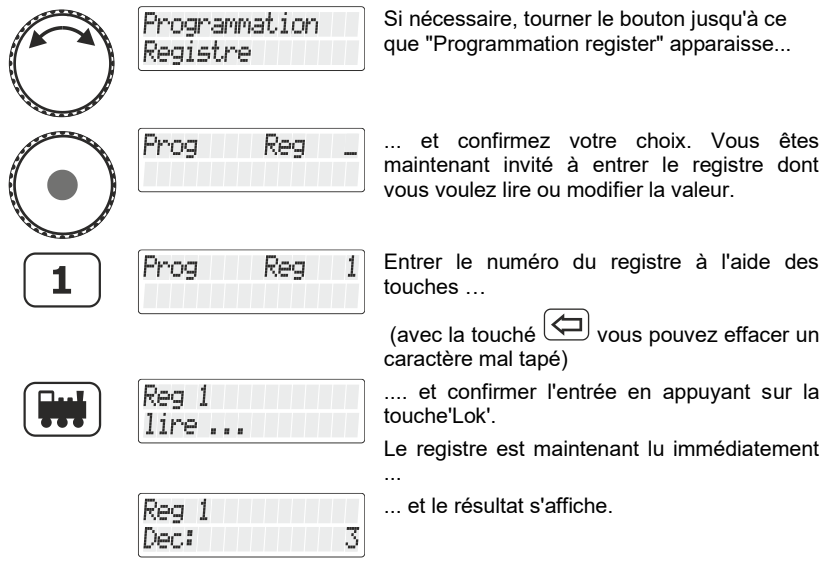

Vous disposez maintenant des options suivantes :

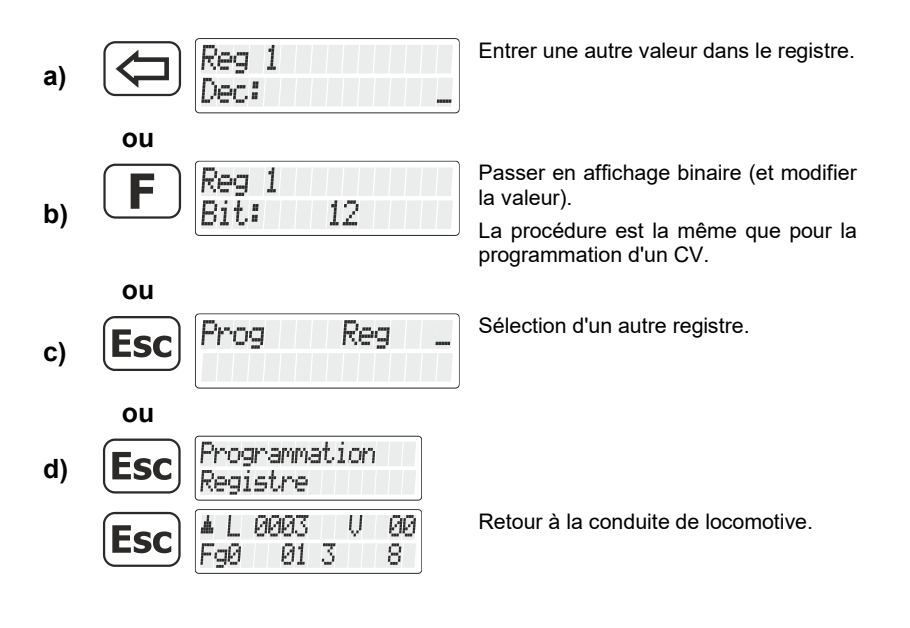

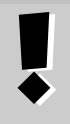

Lors de la saisie de la valeur numérique dans le registre, veillez à ne pas dépasser la plage de valeurs autorisée ! Le cas échéant, se reporter au mode d'emploi du récepteur.

## <span id="page-315-0"></span>**13.4 Annonces d'erreur lors de la programmation sur la voie de programmation**

Lors de la programmation ou la lecture, si une erreur survient, l'affichage vous informera :

- Error 1 Lors de la programmation ou de la lecture d'un décodeur est détectée une surcharge de courant (court-circuit). Il est possible que le décodeur soit mal raccordé ou défectueux.
- Error 2 Lors de la programmation ou de la lecture d'un décodeur, celui-ci ne réagit pas, c'est-à-dire que le décodeur est éventuellement mal raccordé à la sortie programmation de la centrale LZ100/LZV100 (par exemple, la locomotive digitale ne se trouve pas sur la voie de programmation).

Pressez ensuite la touche

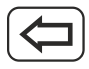

pour effacer l'annonce d'erreur.

## **13.4.1 Affichage sur l'écran d'un autre régulateur connecté**

Lorsque la centrale est en mode de programmation, un message correspondant apparaît sur l'écran des autres régulateurs.

Dıgı

## **14 Setup LH101 - Réglage des appareils**

Ce chapitre décrit les réglages que vous pouvez effectuer avec le LH101. Ces réglages sont enregistrés durablement dans le LH101.

## **14.1 Réglages du mode pilotage**

Deux méthodes s'offrent à vous pour piloter vos locomotives en vitesse et en sens de marche :

#### Le mode normal

Dans ce mode (réglage d'usine), vous pouvez utiliser le curseur rotatif pour revenir au cran de vitesse 0.

#### - **Le mode manœuvre**

Ici, en tournant le curseur vous revenez jusqu'au cran de vitesse 1. L'arrêt se fait en pressant le curseur. Laissez la locomotive "se traîner" jusqu'à l'endroit désiré et pressez le curseur pour l'arrêter.

L'avantage de ce mode lors des manœuvres est que vous pouvez, sans devoir regarder la position du curseur, laisser rouler la locomotive avec la plus petite vitesse sans danger que la locomotive s'arrête trop tôt.

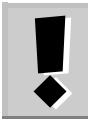

Ne confondez pas le mode manœuvre du LH101 avec la fonction manœuvre qui peut être réglée dans le décodeur de la locomotive.

Voici comment régler le mode.

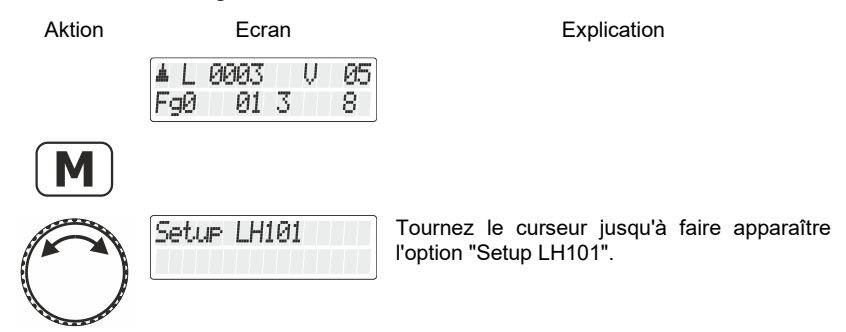

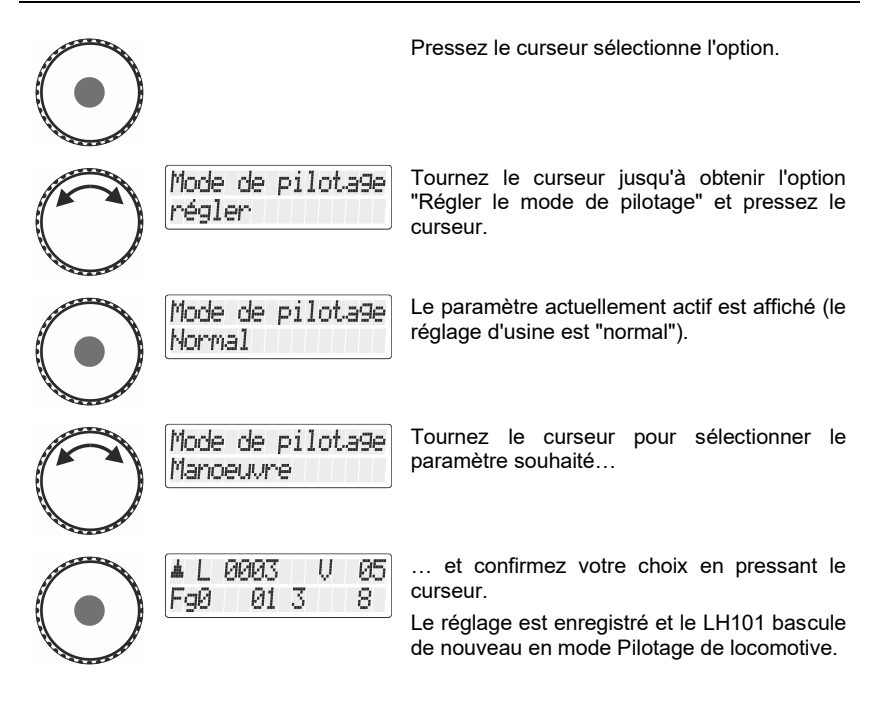

## **14.2 Réglages du mode Club**

## **Qu'est-ce que le mode Club ?**

Si vous désirez fournir un LH101 à chaque modéliste qui n'est pas familiarisé avec ce régulateur, vous pouvez occulter la plupart des options pour faciliter le maniement.

Ou encore vous voulez empêcher un coéquipier de sélectionner une locomotive différente de celle qui peut lui être assignée et / ou encore régler d'autres paramètres du système.

Vous avez à votre disposition trois modes différents dans ce but.

- **Mode 1:** Il est seulement possible de piloter la locomotive assignée ainsi que commuter les fonctions 0 à 9. Il est aussi possible de commuter les aiguillages et signaux. Toutes les autres options de maniement du LH101 sont bloquées.
- **Modus 2:** Il est seulement possible de piloter la locomotive assignée et de commuter les fonctions 0 à 9.

Digi

Toutes les autres options de maniement du LH101 sont bloquée

**Modus 0:** Ceci est le mode enregistré en usine. La totalité des manipulations du LH101 est permise.

Les modes 1 et 2 sont activables via un mot de passe (un code à quatre chiffres). Ce mot de passe est nécessaire pour revenir au mode 0.

#### **Notez le mot de passe.**

Si vous oubliez le mot de passe, il n'est plus possible de parvenir au mode 0.

Si vous oubliez votre mot de passe et désirez de l'aide, contactez notre support.

### **14.2.1 Paramétrage des modes Club 1 ou 2**

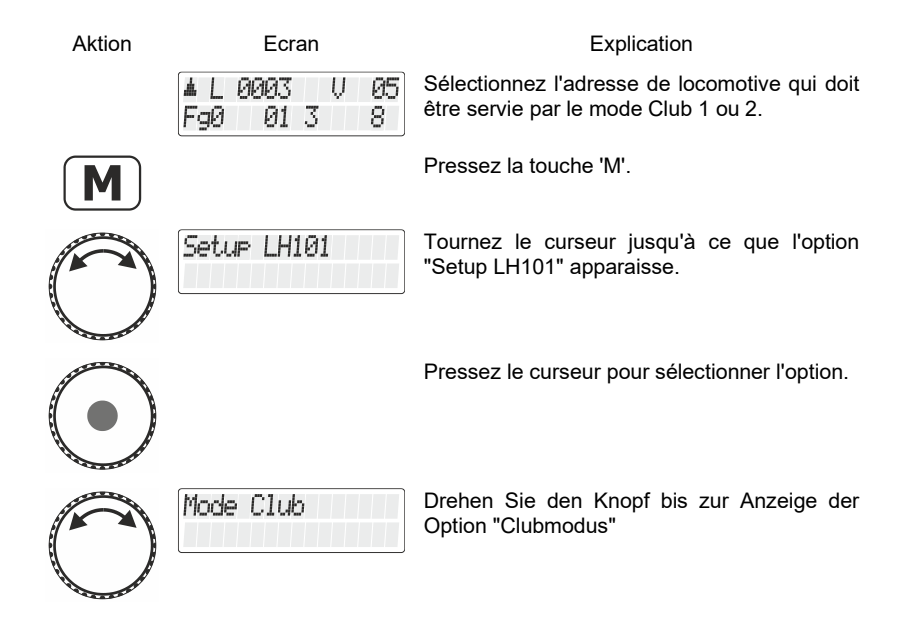

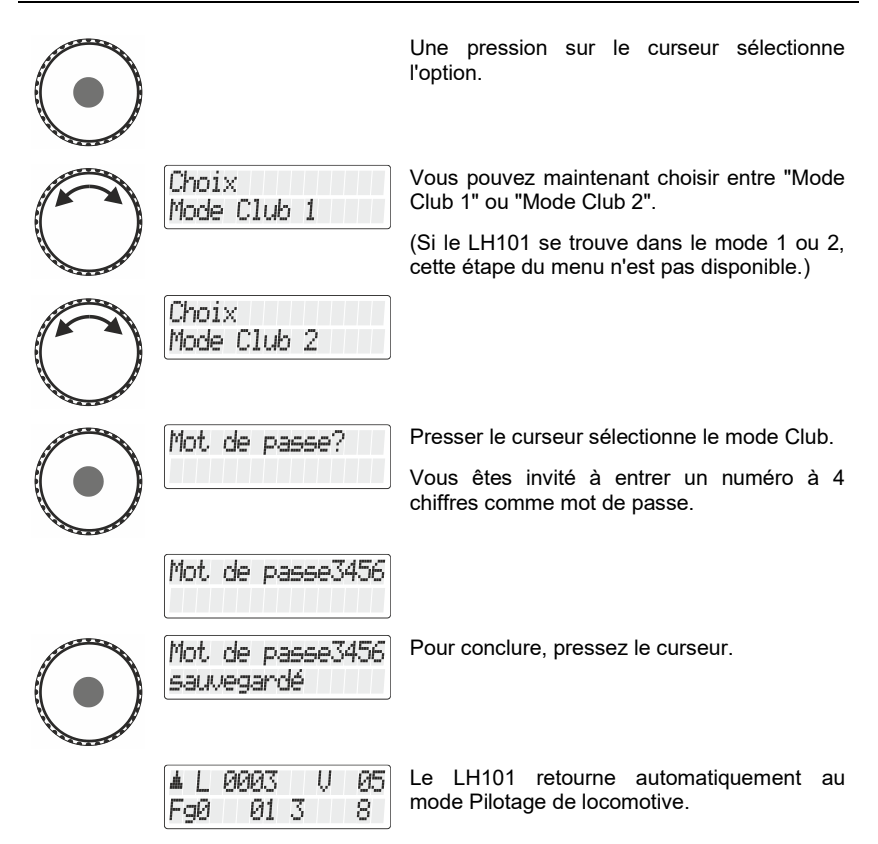

#### **14.2.2 Paramétrage du mode 0**

Si vous désirez renvoyer dans le mode "normal" un LH101 qui se trouve déjà dans le mode Club 1 ou 2, procédez comme suit :

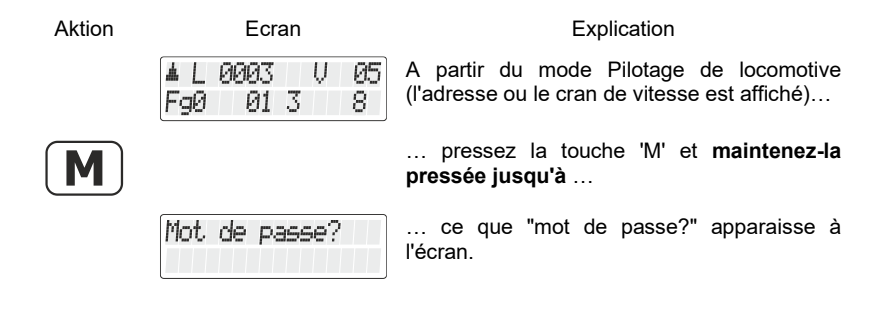

Digita

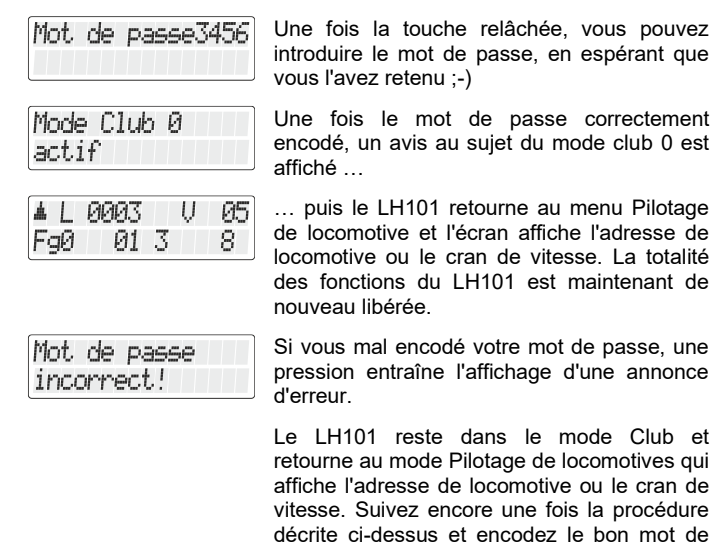

## **14.3 Mode de comptage des bits**

Dans le chapitre "Inscription et effacement de bits dans une CV", nous avons décrit la façon de modifier les bits dans les CV. Voici maintenant une notion importante : pour compter les bits, on commence par 1.

passe.

Avec certains décodeurs provenant d'autres fabricants, les bits sont parfois comptés en partant du chiffre 0. Pour obtenir un affichage correspondant au mode de comptage de ces décodeurs, vous pouvez régler le mode de comptage des bits.

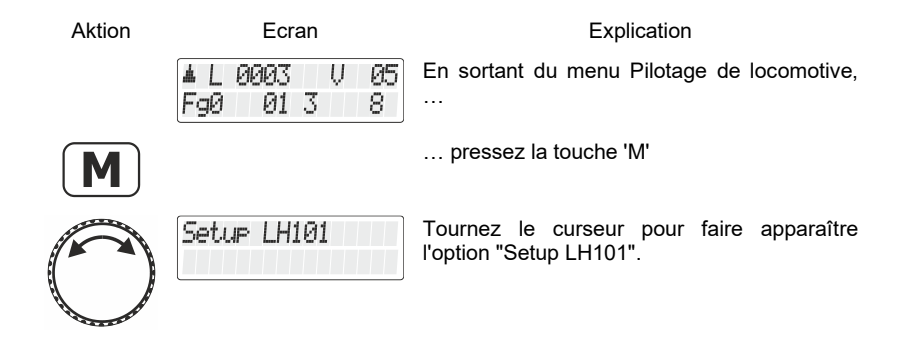

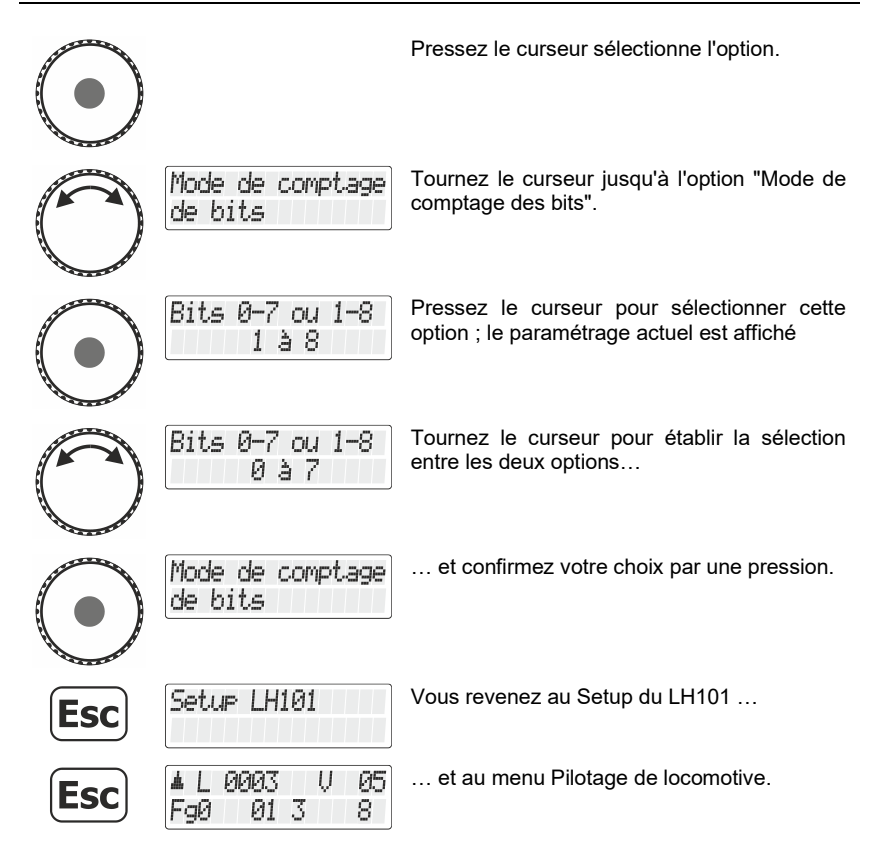

## **14.4 Luminosité de l'écran**

Avec cette option, vous pouvez régler la luminosité de l'écran rétroéclairé.

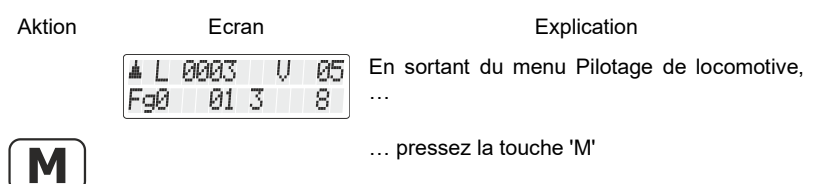

Digita bv Lenz

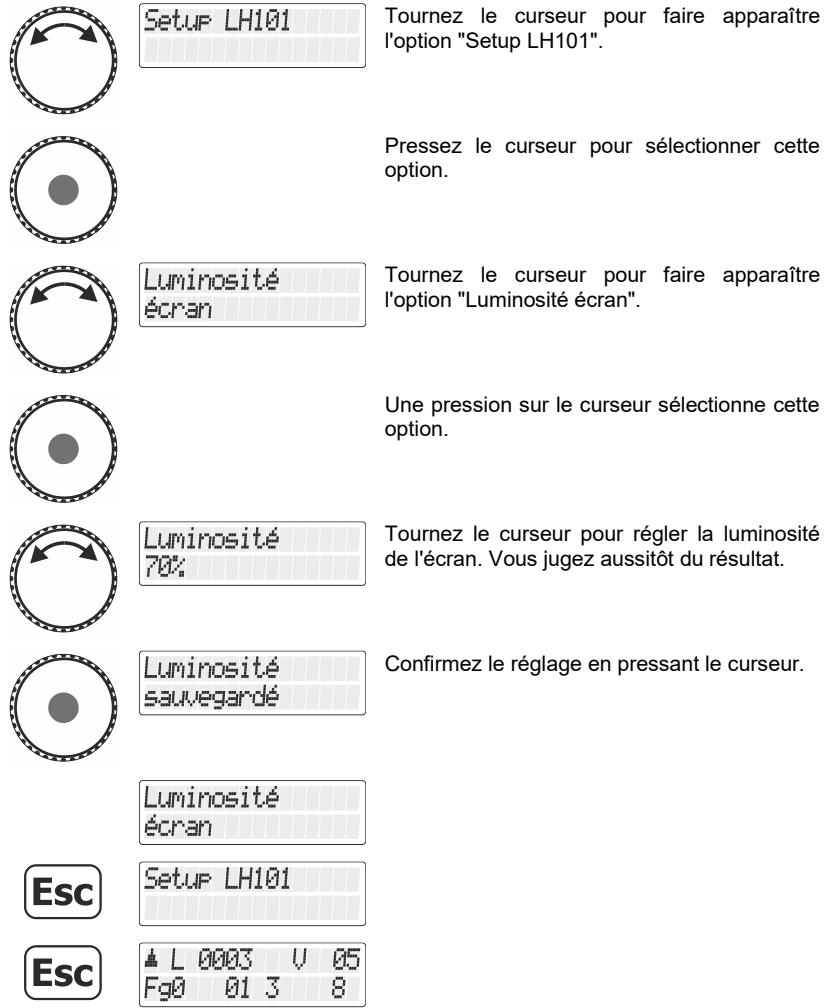

# **14.5 Contraste de l'écran**

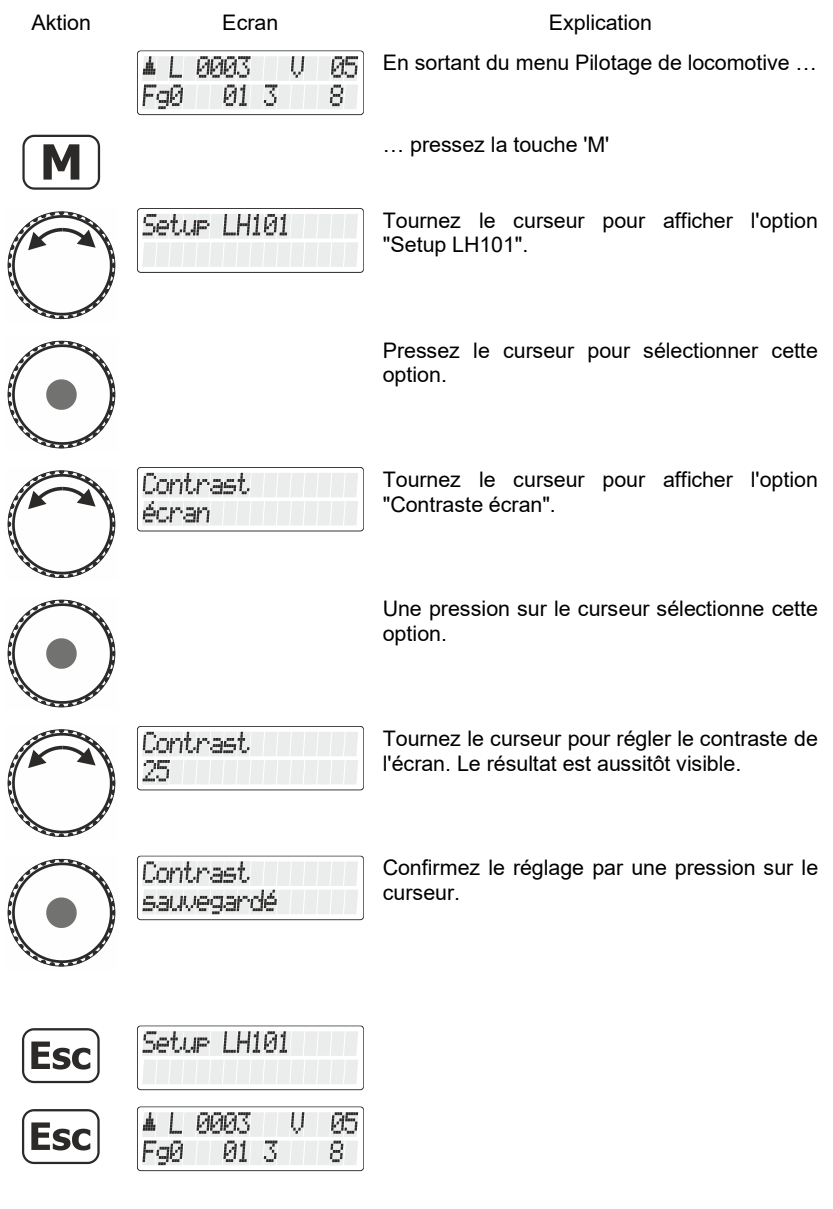

Digital  $\sum_{\rm by \, lens}^{\rm IldI}$
# **14.6 Affichage du numéro de version**

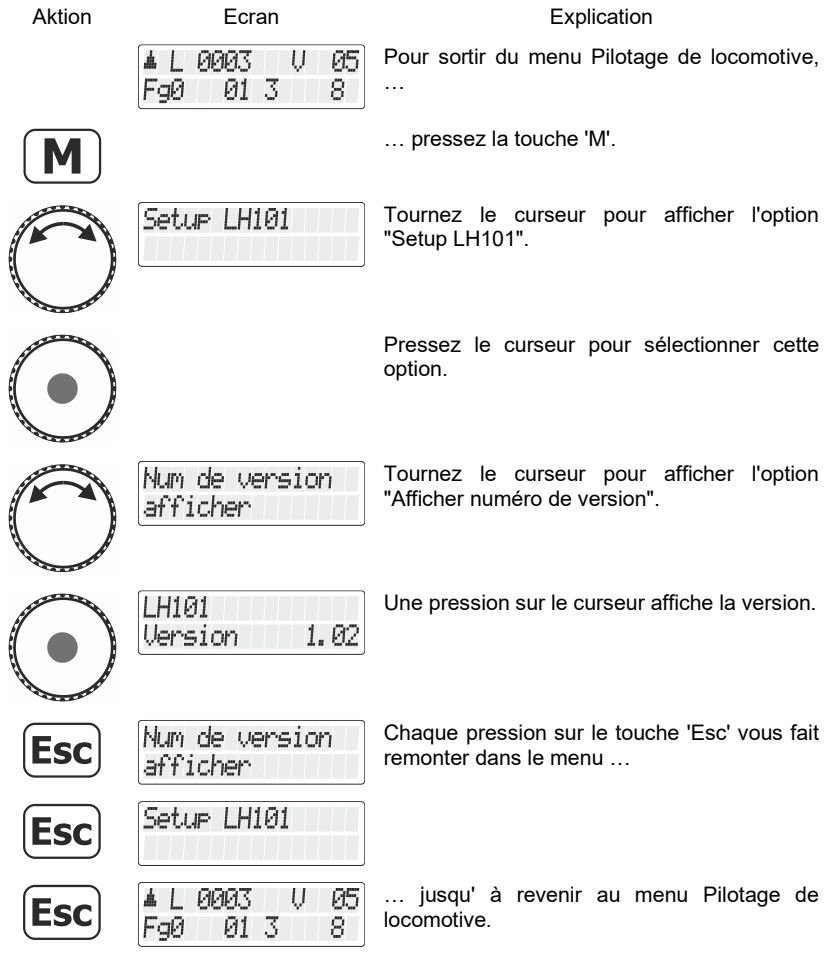

## **14.7 Réglage de l'adresse XpressNet**

Tous les appareils raccordés au bus XpressNet doivent posséder une adresse propre pour un échange correct des informations avec la centrale. Vous devez donc vous assurer que tous les appareils connectés possèdent bien chacun une adresse individuelle. Jusqu'à présent, il est possible de connecter un maximum de 31 appareils au bus XpressNet, c'est-à-dire que l'on peut procéder à la distribution des adresses 1 à 31. Chaque régulateur LH101 est en usine réglé sur l'adresse 01. Si vous désirez mettre en service deux ou plusieurs régulateurs, vous devrez attribuer à chaque régulateur une adresse propre.

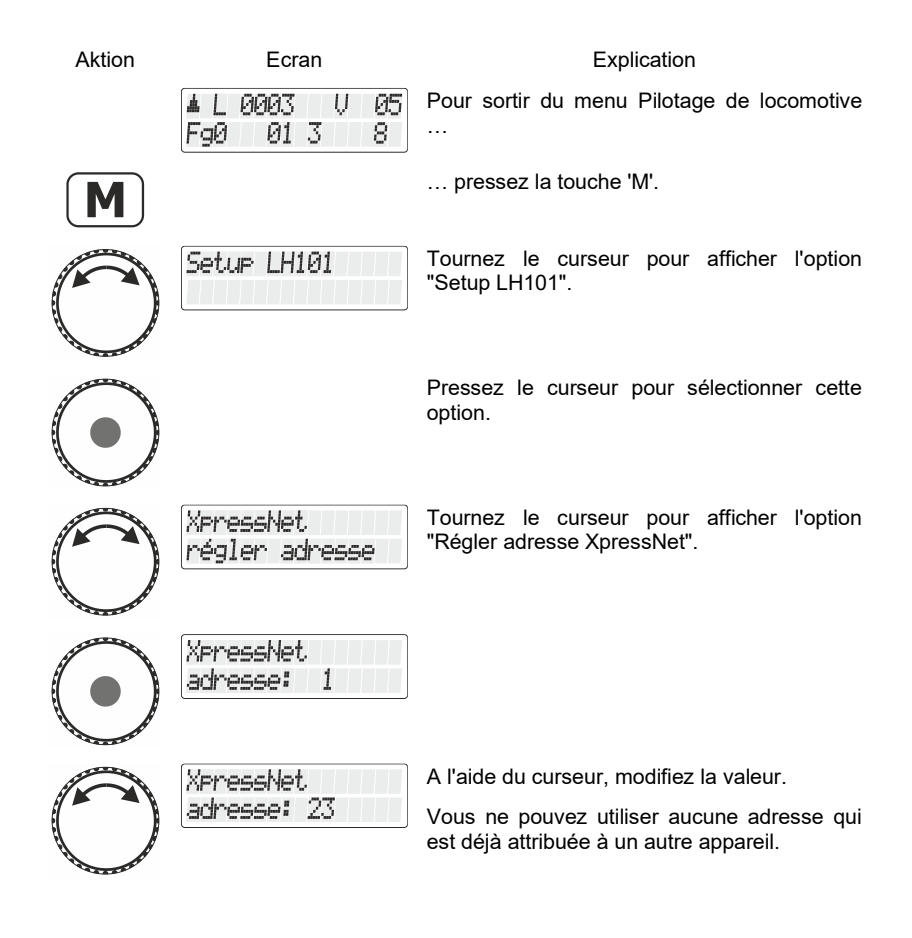

Digita

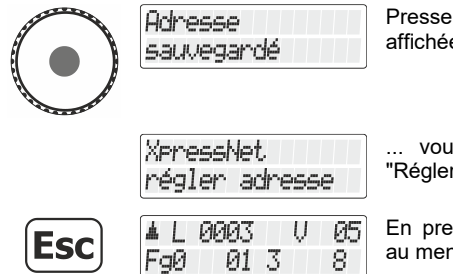

Presser le curseur enregistre la valeur affichée, …

... vous êtes de nouveau dans le menu "Régler l'adresse XpressNet".

En pressant la touche 'Esc', vous retournez au menu Pilotage de locomotive.

## **14.8 Retour aux réglages d'usine**

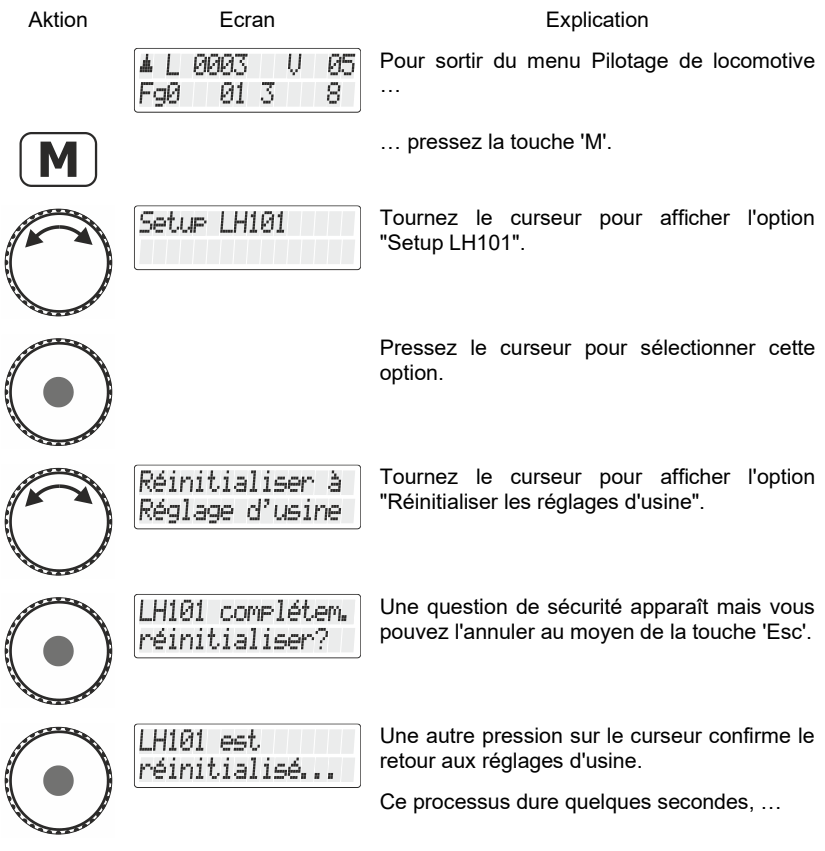

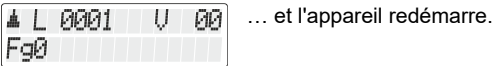

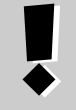

#### **Itinéraire**

Les itinéraires enregistrés dans le LH101 restent inchangés lors d'un retour aux réglages d'usine.

#### **14.9 Durée d'itinéraire**

Avec ce réglage, vous déterminez avec quel intervalle de temps les ordres de commutation d'un itinéraire sont envoyés à la centrale. Le domaine va de 250ms (0,25s) ) à 1500ms (1,5s).

Le réglage d'usine est 500ms. Si vous ne devez pas commuter d'aiguillage dans un itinéraire, augmentez l'intervalle par pas de 100 ms.

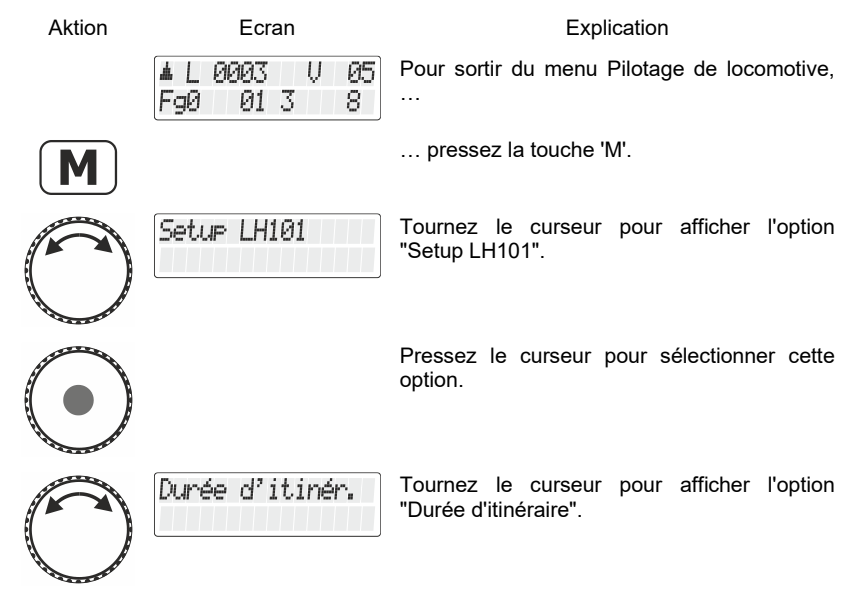

Digita

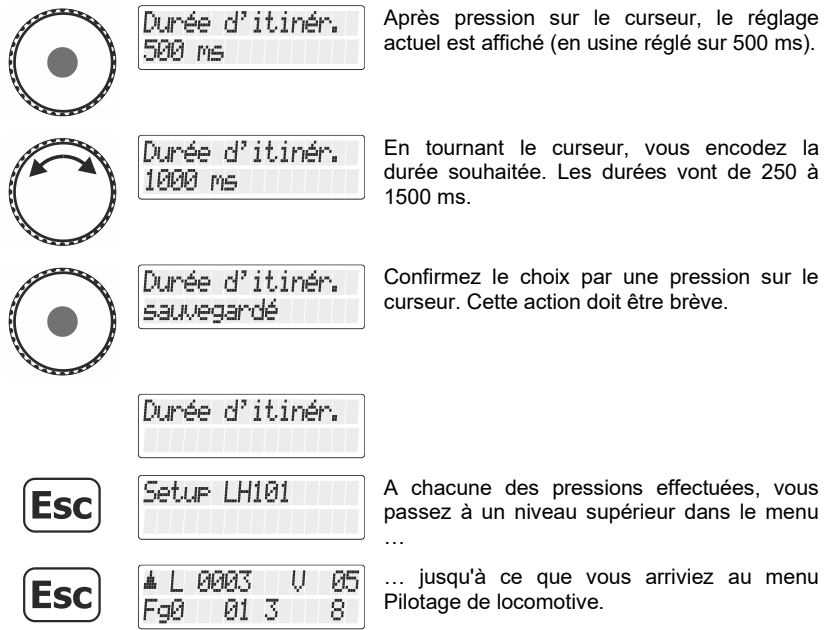

### **14.10 Choix de langue**

*Cette option de menu est disponible à partir de la version 1.02.*

Dans le réglage d'usine, la langue par défaut est "Deutsch". Dans le menu "Choix de langue", vous pouvez changer la langue en "Français". Ce réglage restera mémorisé jusqu'à ce que le LH101 soit réinitialisé sur le réglage d'usine.

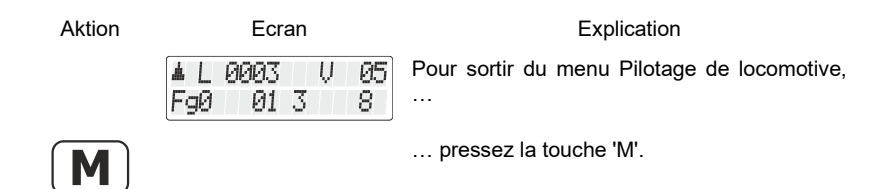

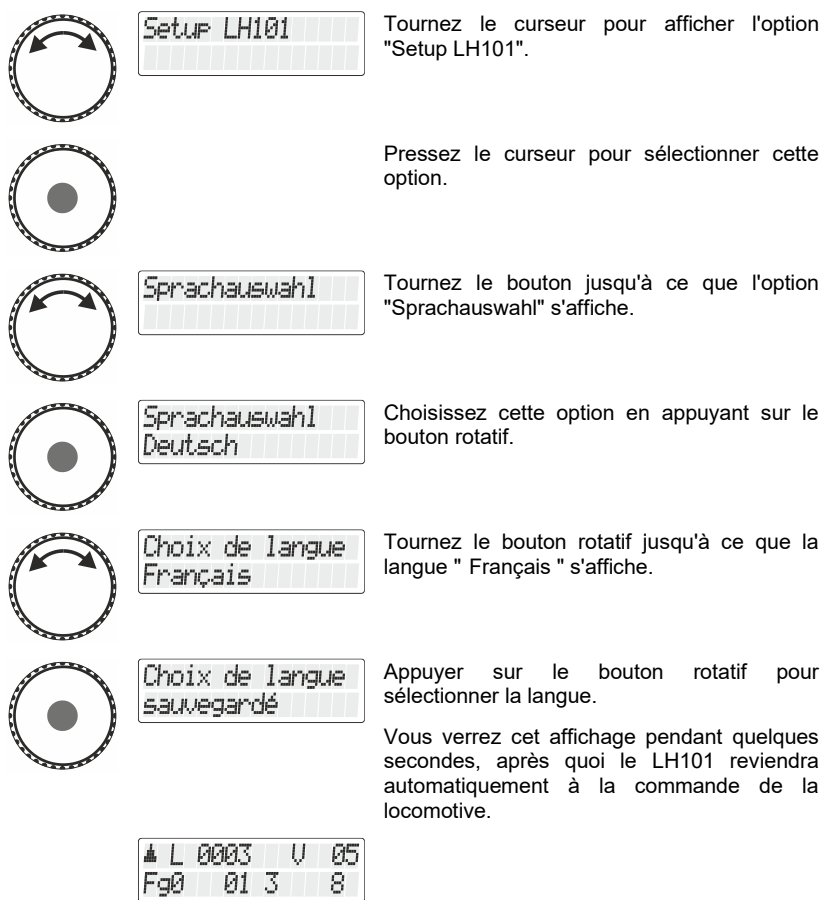

 $\frac{\text{Digital}}{\text{by lens}} \text{plus}$ 

### **14.11 Durée éclairage (à partir de la version 2.1)**

La durée d'éclairage détermine le temps au bout duquel le rétroéclairage de l'écran s'éteint.

Si aucune entrée n'est plus effectuée sur le LH101 ou le LH101R (rotation du bouton rotatif ou pression d'une touche), le rétroéclairage de l'écran s'éteint après écoulement du temps d'éclairage. Dès que vous appuyez sur une touche ou tournez le bouton rotatif, le rétroéclairage se rallume automatiquement.

Les durées réglables sont comprises entre 10 et 900 secondes, par incréments de 10 secondes. Le réglage d'usine est de 30 secondes.

Pour le LH101R en particulier, un temps d'éclairage court permet de réduire la consommation des piles.

Pour régler la durée d'éclairage, procédez comme suit :

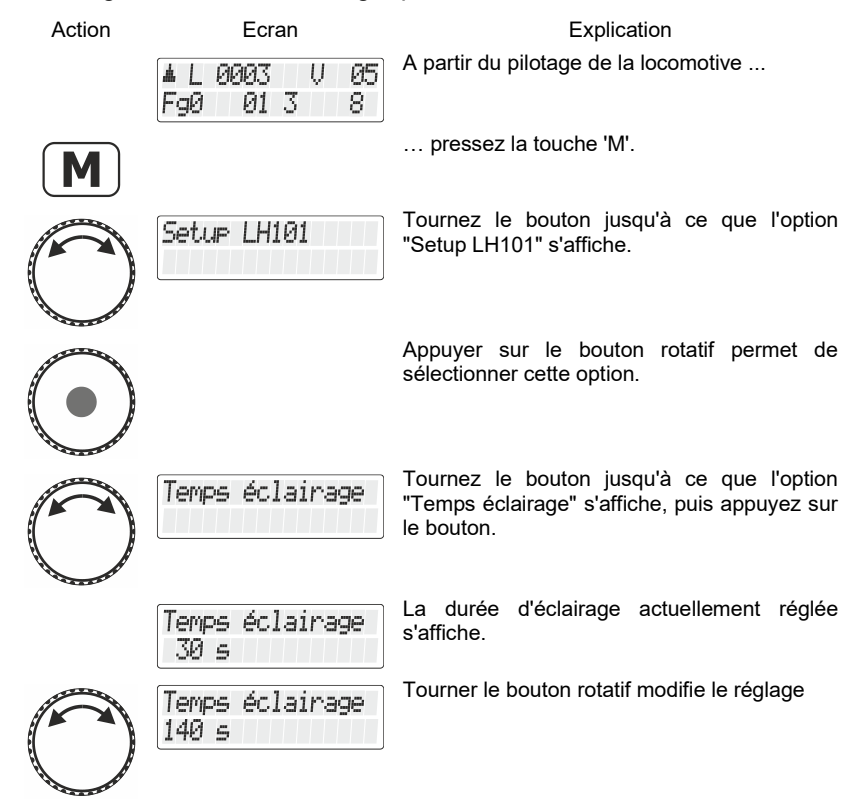

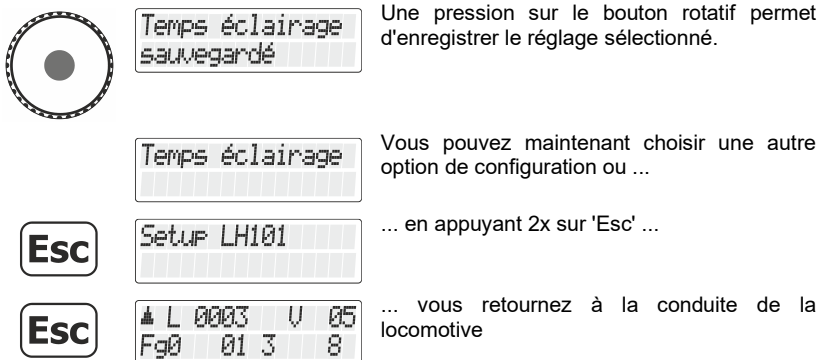

### **14.12 Condition d'arrêt (à partir de la version 2.1)**

Avec la condition d'arrêt, vous définissez la réaction du LH101 lorsque vous appuyez sur le bouton rotatif et le maintenez enfoncé.

- **Rail off**: Coupure de la tension sur la voie (toutes les locomotives en marche s'arrêtent)
- **Emergency stop**: Arrêt sur commande de la dernière locomotive commandée par le LH101R

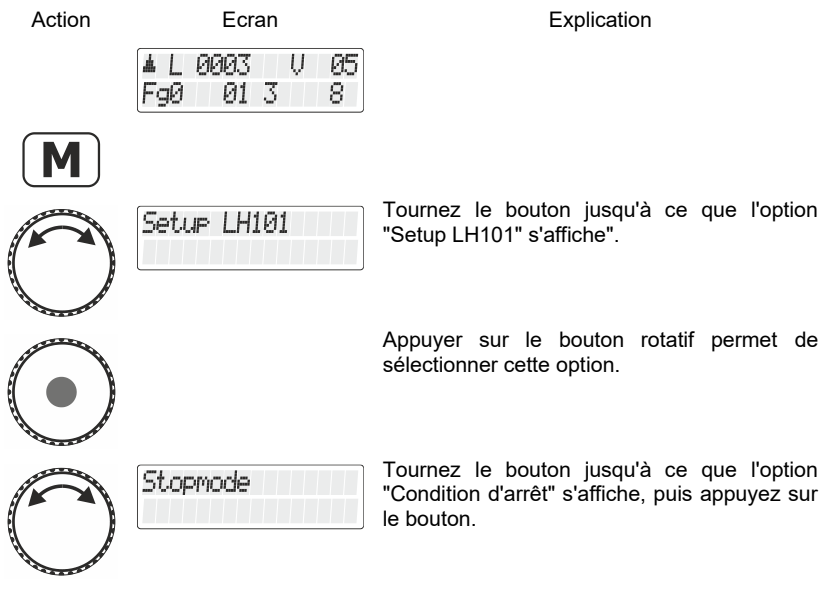

Digital by Lenz

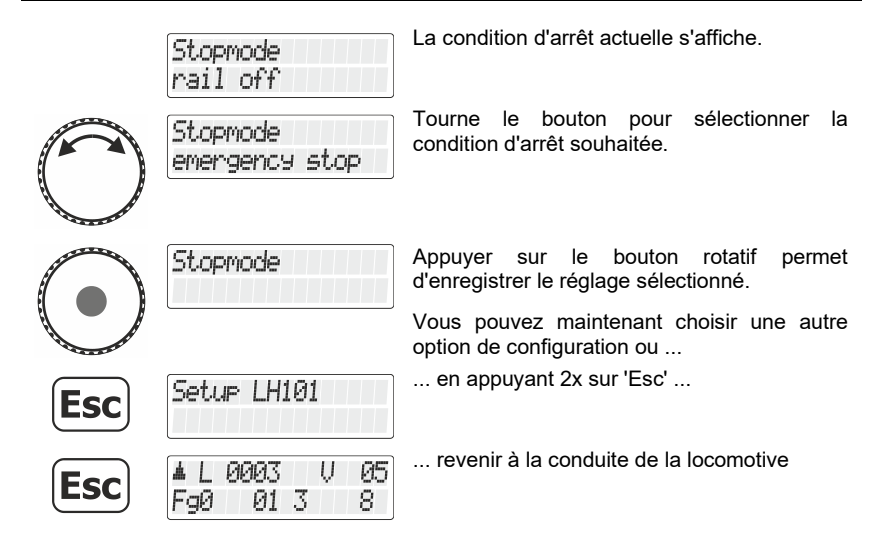

## **14.13 F29-F68 Mode**

Selon la norme RailCommunity RCN-212 (ou S-9.2.1 de la NMRA), deux procédures techniques différentes sont possibles pour la commande des fonctions F29 à F68 : le mode "groupe de fonctions" et le mode "états binaires".

Le réglage d'usine est le mode "groupe de fonctions".

Pour savoir quel mode utiliser pour les décodeurs de locomotive que vous utilisez pour ce domaine fonctionnel, consultez les descriptions des décodeurs de locomotive.

Voici comment régler le mode souhaité :

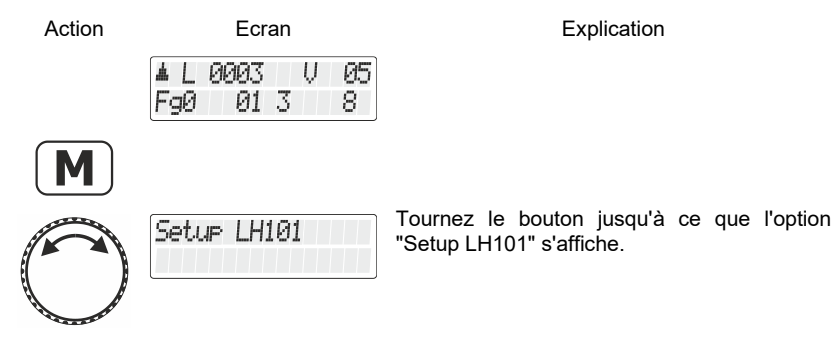

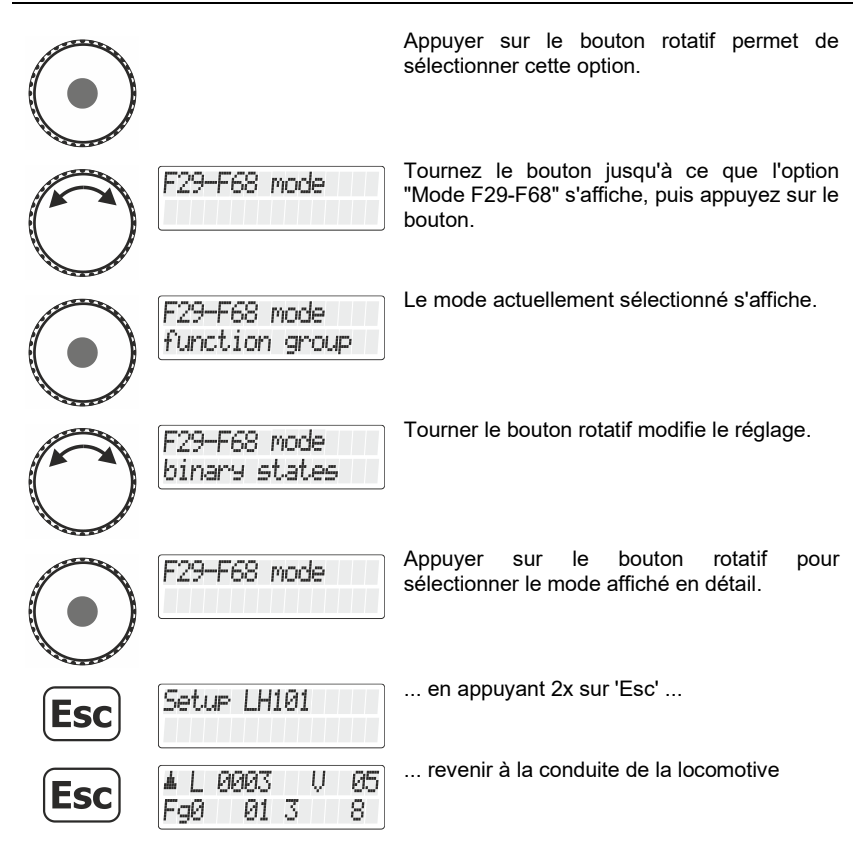

#### **14.14 Réglage du groupe de fonctions maximal**

Si vous ne souhaitez pas utiliser toutes les fonctions, vous pouvez régler jusqu'à quel groupe de fonctions la touche F permet de commuter.

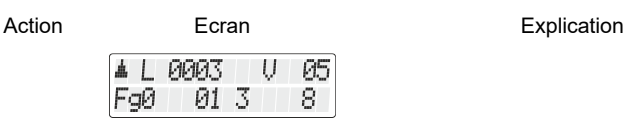

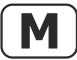

Digita bv Lenz

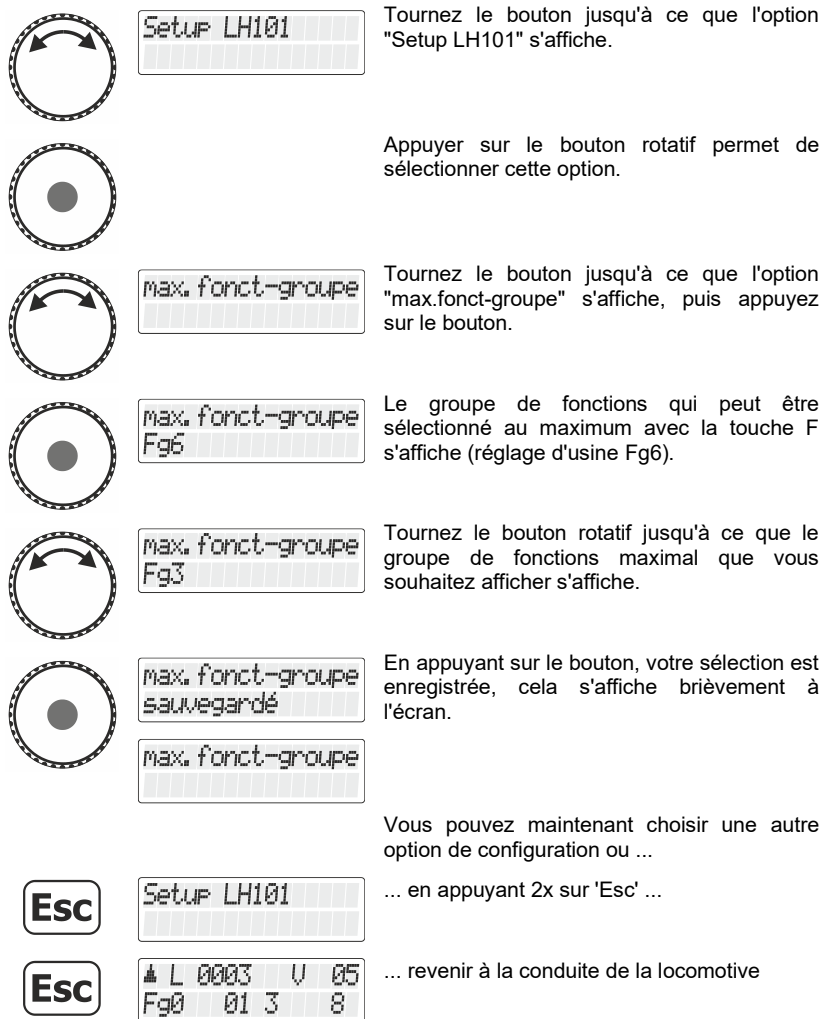

## **15 Installation du système (setup du système)**

Par installation du système, nous entendons la configuration de tous les paramètres qui concernent non seulement des locomotives déterminées mais aussi le système digital en entier.

Ces réglages sont enregistrés durablement dans la centrale (LZ100 / LZV100 / LZV200).

## **15.1 Réglage de l'heure du modèle**

Cette option est disponible à partir de la version centrale 3.8 (LZV200).

Une horloge modèle est intégrée dans la centrale LZV200. Vous pouvez régler le jour de la semaine, les heures et les minutes et le facteur temps.

Si le facteur temps = 0, le temps est désactivé, le facteur 1 est la vitesse "normale", le facteur 2 est la double vitesse, etc. jusqu'au facteur 31.

La montre modèle ne fonctionne que lorsque votre LZV200 est en marche. Si le LZV200 est éteint, l'horloge du modèle est également arrêtée. La dernière heure du modèle reste enregistrée dans le LZV200.

Si la montre modèle a été mise en marche lorsque le LZV200 a été éteint, elle est automatiquement redémarrée lorsque le LZV200 est remis en marche.

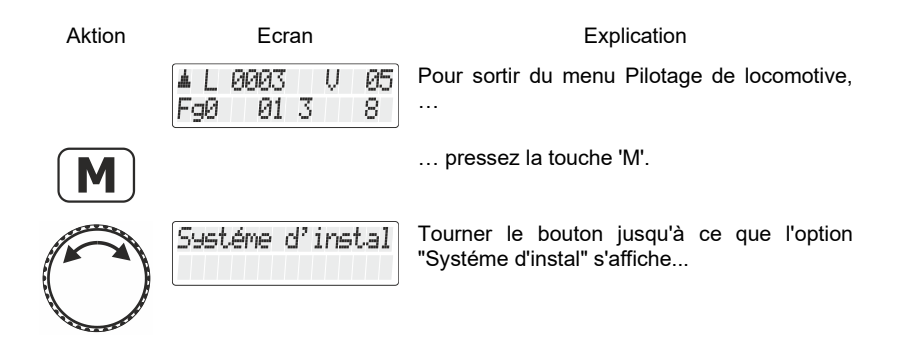

Digi

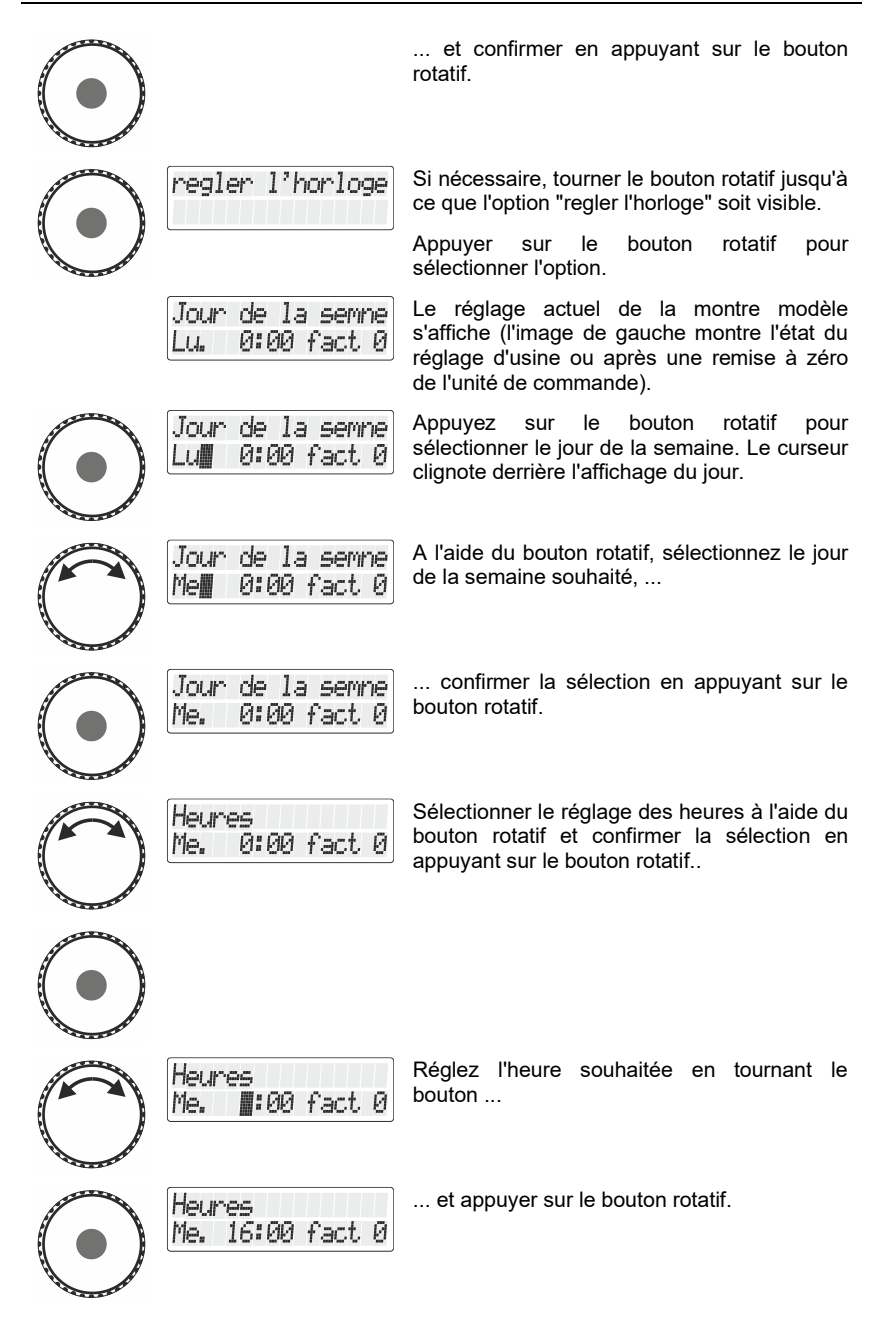

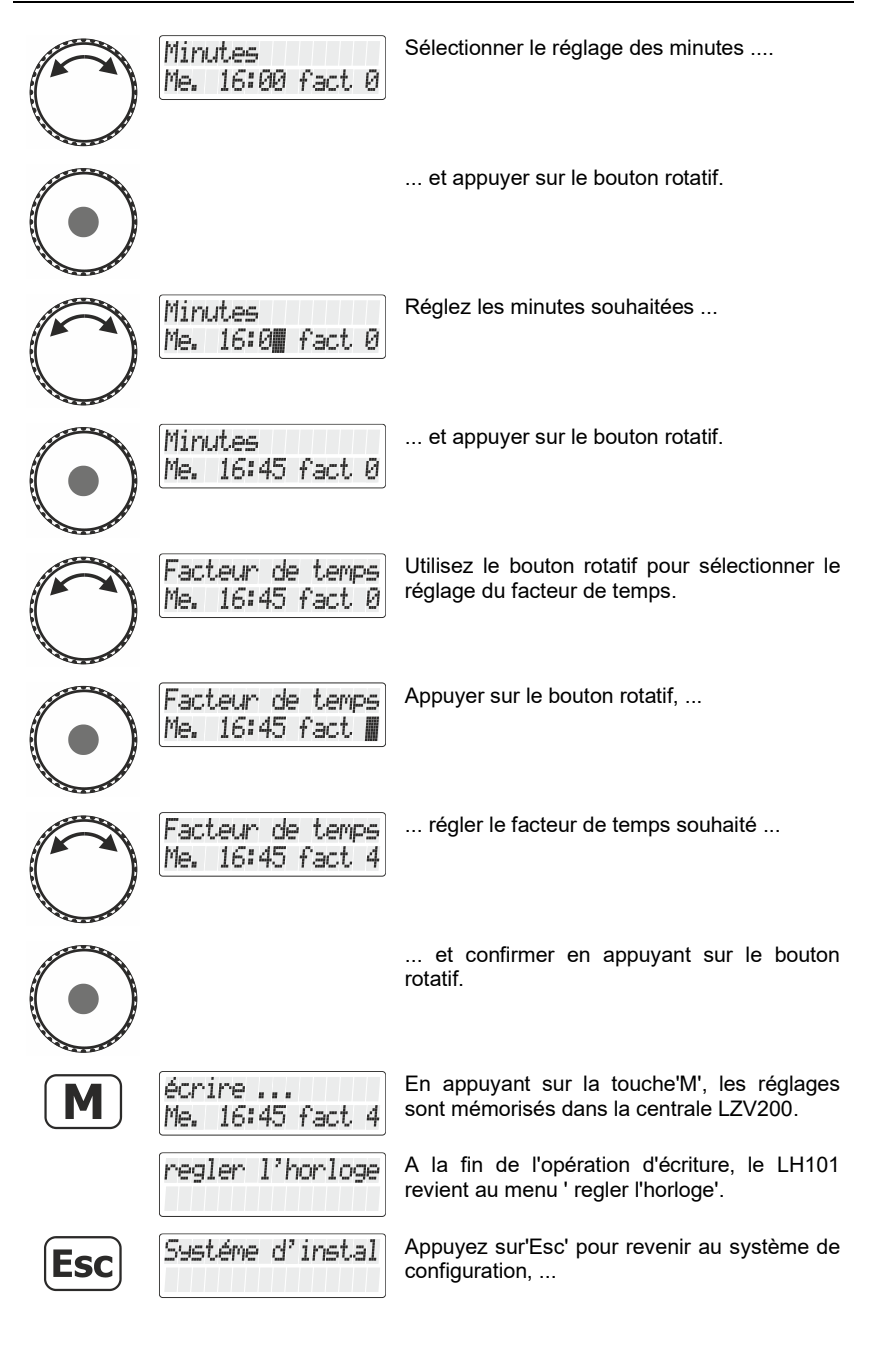

Digital

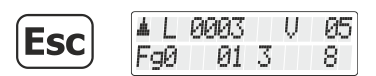

... une autre pression puis retour à la commande de la locomotive.

## **15.2 " Activation et désactivation du mode "AUTO"**

Le mode "AUTO" est une propriété particulière de la centrale (LZ100 / LZV100 / LZV200). S'il est activé, la centrale "mémorise" les vitesses des locomotives appelées même après avoir désactivé le système. Si vous activez à nouveau votre système Digital plus by Lenz ®, toutes les locomotives reprendront leur marche avec leur dernière vitesse.

Réglez donc le mode ainsi :

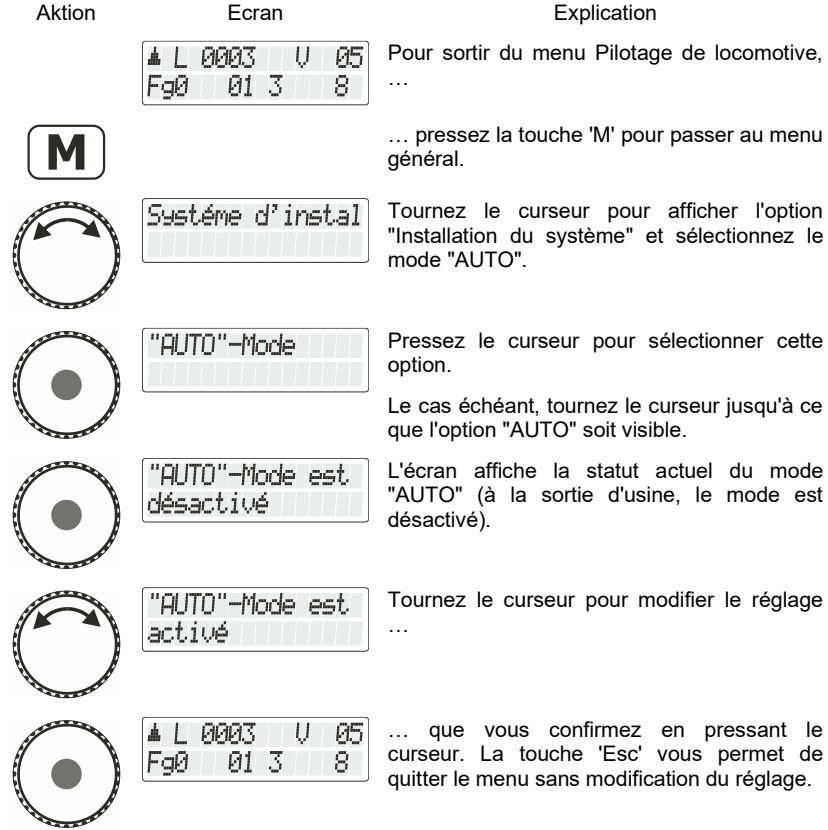

#### **15.2.1 Comportement du système avec le mode "AUTO" activé**

SI vous remettez en exploitation votre centrale LZ100/LZV100/LZV200 avec le mode "AUTO" activé, vous verrez apparaître sur l'écran l'affichage suivant :

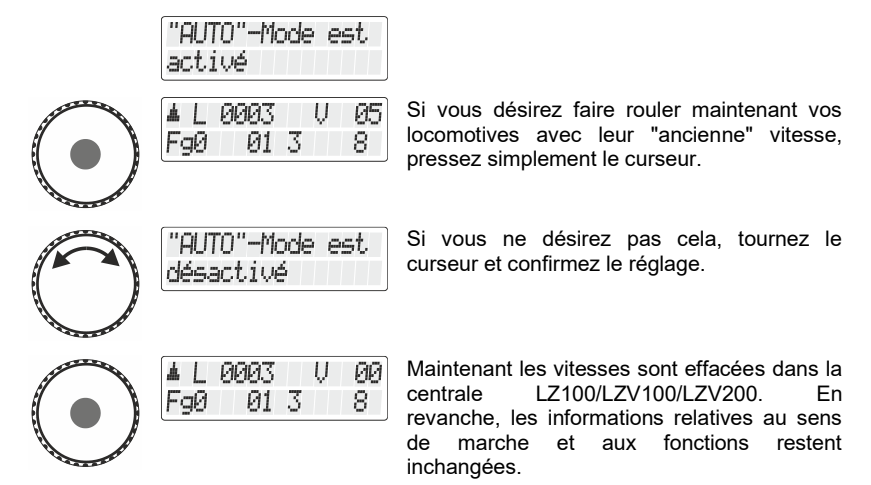

## **15.3 Affichage du numéro de version du système**

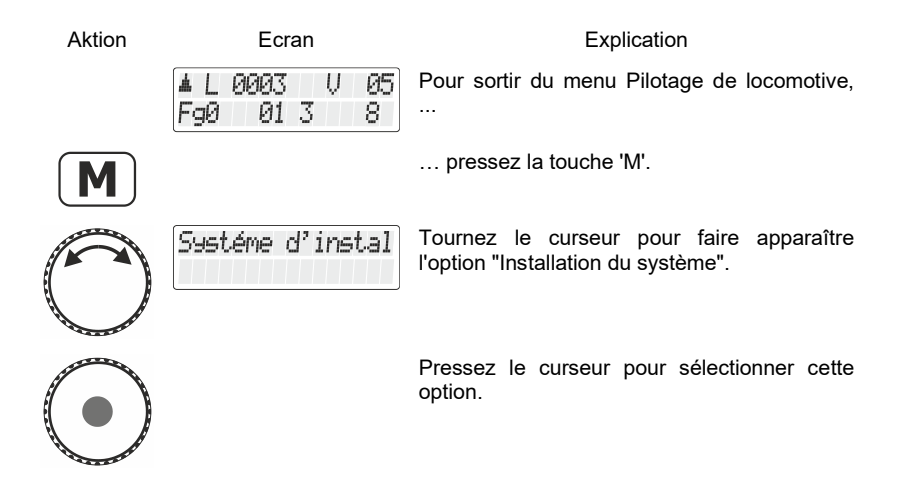

Digi

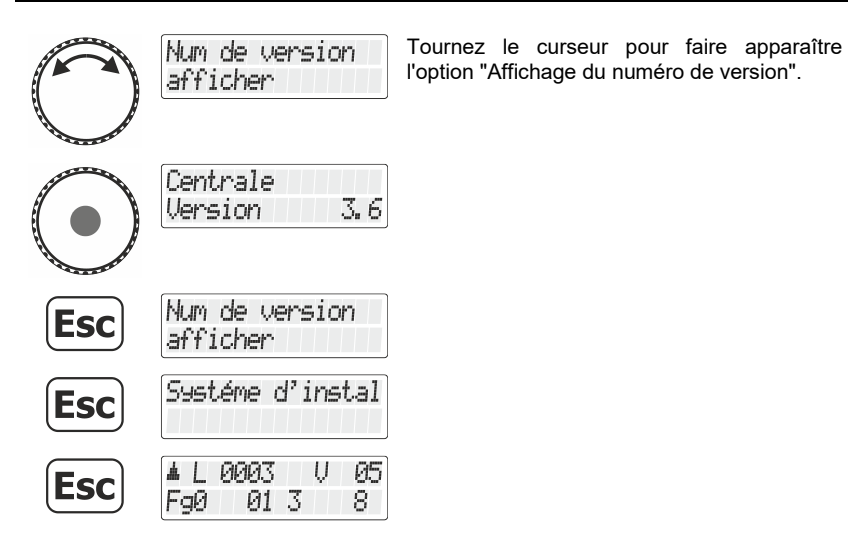

#### **15.4 Suppression d'adresses de locomotive dans la mémoire de la centrale**

La centrale LZ100/LZV100/LZV200 envoie à tous les appareils de façon répétée les adresses de locomotive répertoriées dans sa mémoire.

Pour ne pas envoyer plus d'adresses qu'il ne faut (dans le but d'optimiser le temps de réaction), vous pouvez effacer dans la mémoire les adresses non nécessaires pour les besoins de l'exploitation.

Pour effacer une adresse de locomotive dans la mémoire de la centrale, procédez comme suit :

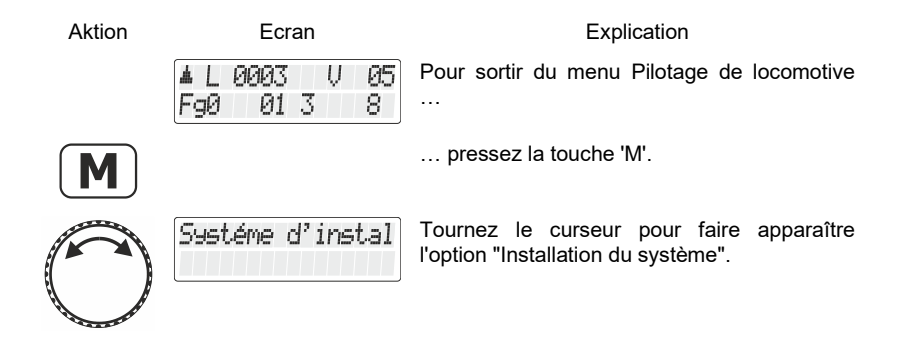

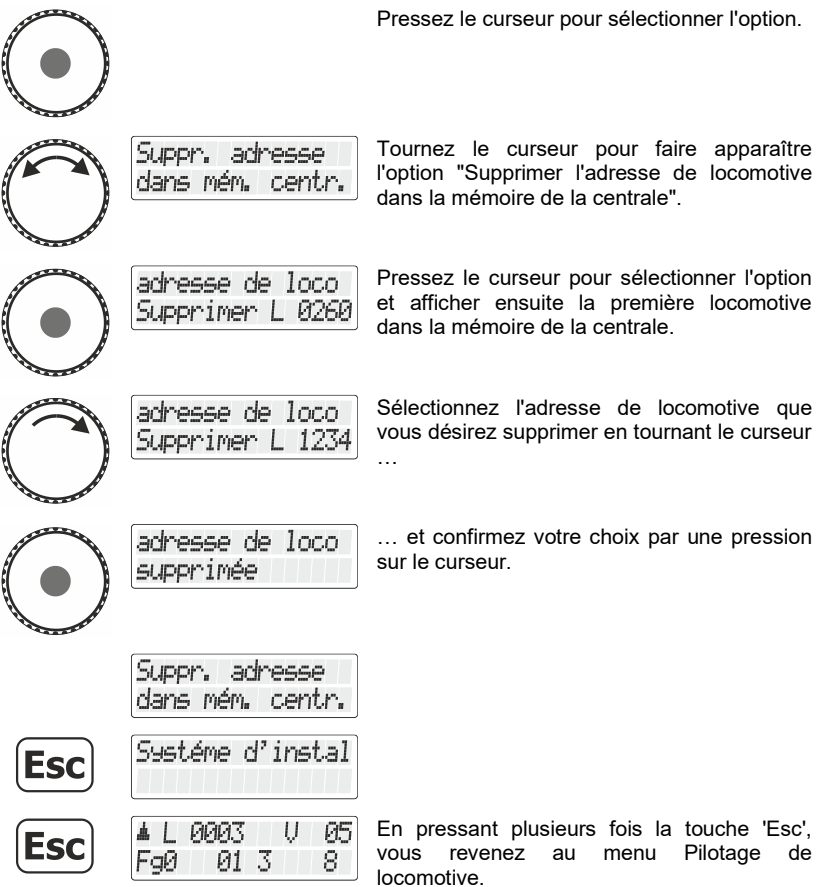

Annonces d'erreur possibles :

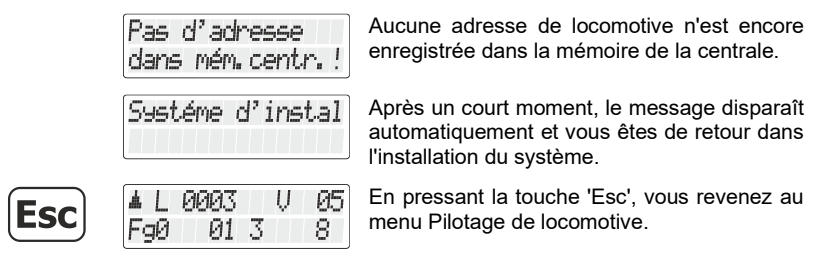

 $\frac{\textit{Digital}}{\textit{bylenz}}$ 

Utilisez la suppression d'une adresse de locomotive dans la centrale avec prudence. Si une adresse est effacée, la centrale n'enverra plus ses données à la locomotive. En cas d'interruption de courant, la locomotive concernée pourrait perdre les informations.

## **15.5 Service Variable lire / écrire**

Les variables de service sont des réglages qui peuvent être effectués dans le LZV200. Par exemple, la vitesse de transmission de l'interface intégrée dans le LZV200 peut être réglée.

Les variables de service disponibles et leur utilisation sont décrites dans la notice d'utilisation du LZV200.

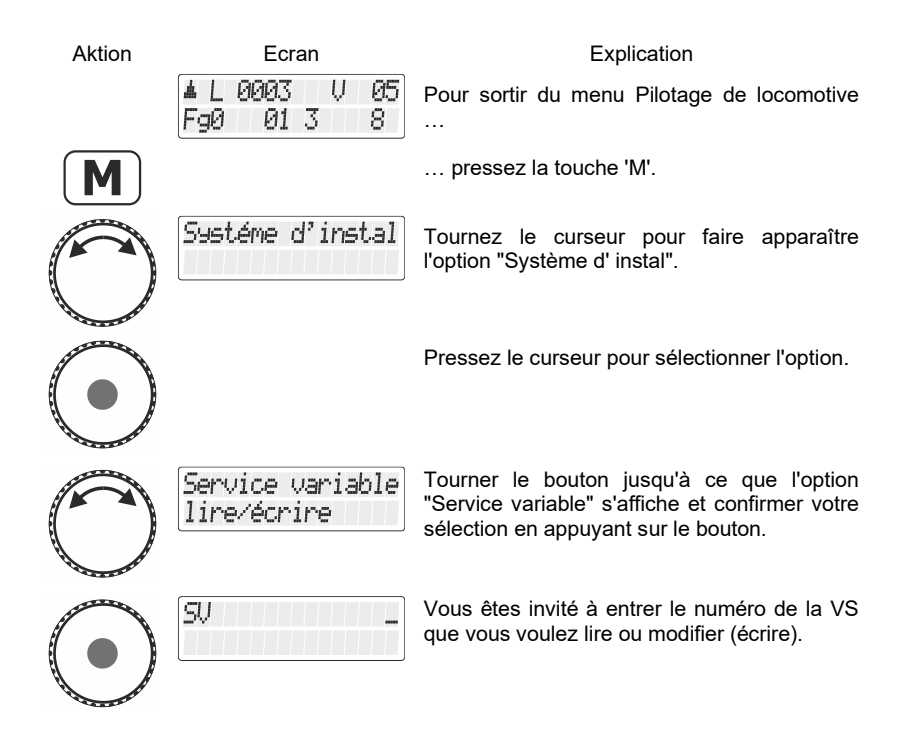

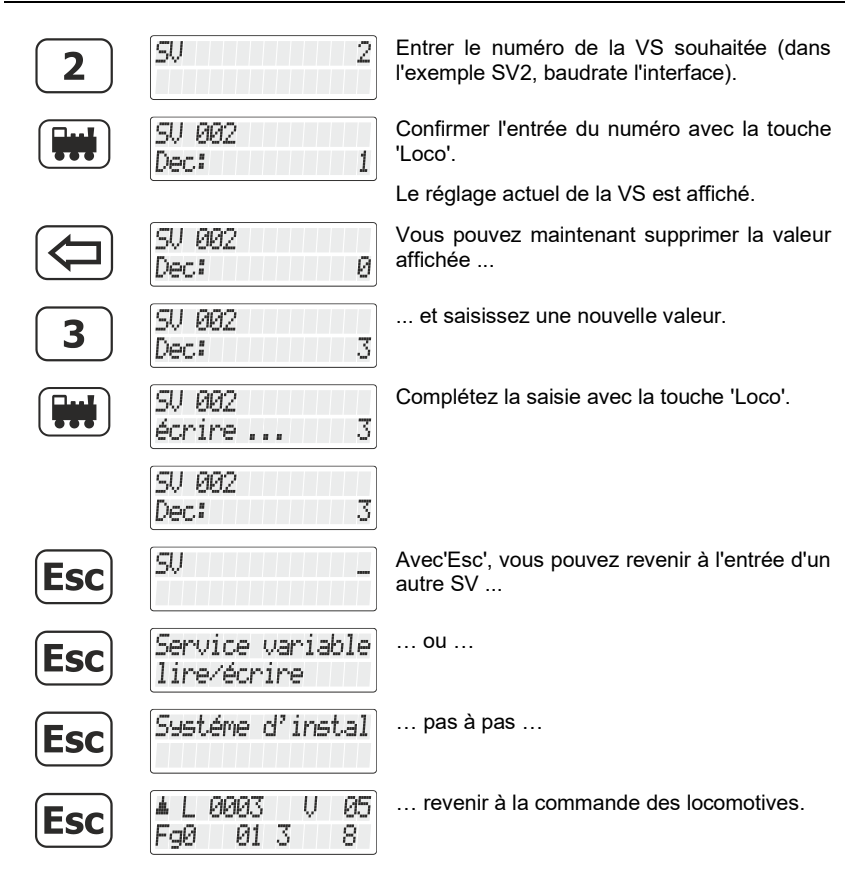

Digital *olus* by Lenz

## **16 Appendice**

Dans ce chapitre, nous avons rassemblé des informations qui peuvent être intéressantes pour l'utilisateur expérimenté et l'aider en cas de problème.

## **16.1 Annonces d'erreur sur l'écran**

Le LH101 montre toujours une annonce lorsque vous avez fait quelque chose qui n'est pas autorisé à ce moment-là.

Pour revenir ensuite à la bonne étape, pressez simplement la touche

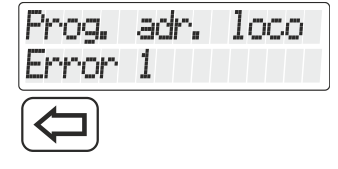

Liste des annonces possibles :

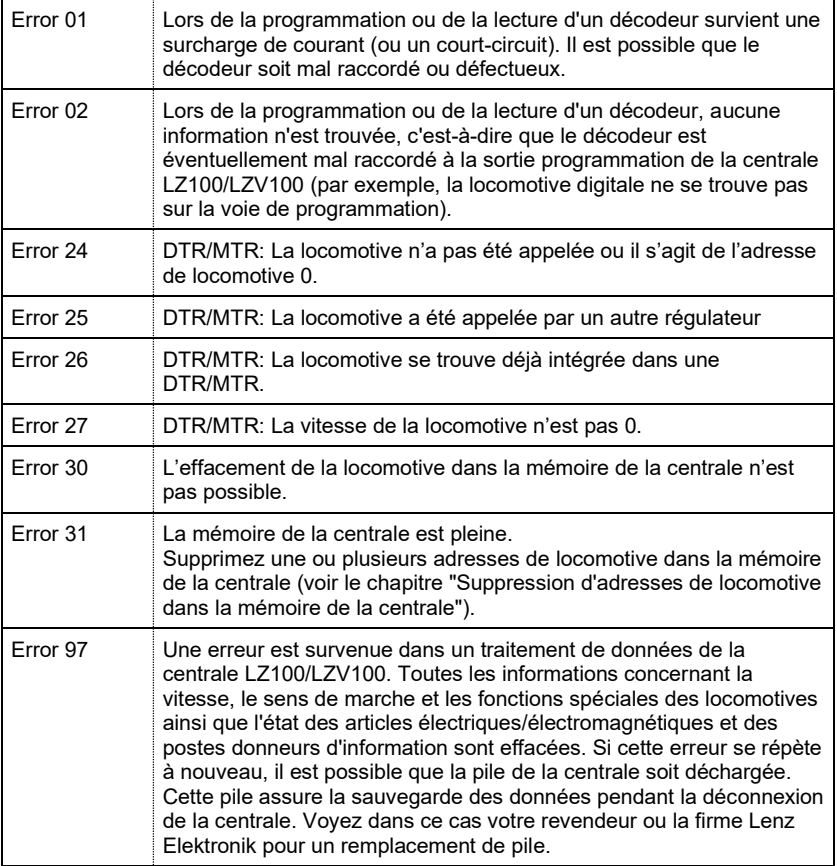

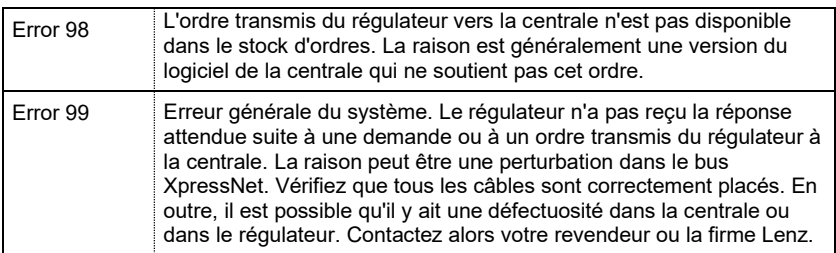

 $\frac{\text{Digital}}{\text{by lens}}$ 

## **16.2 Itinéraires – Formulaire**

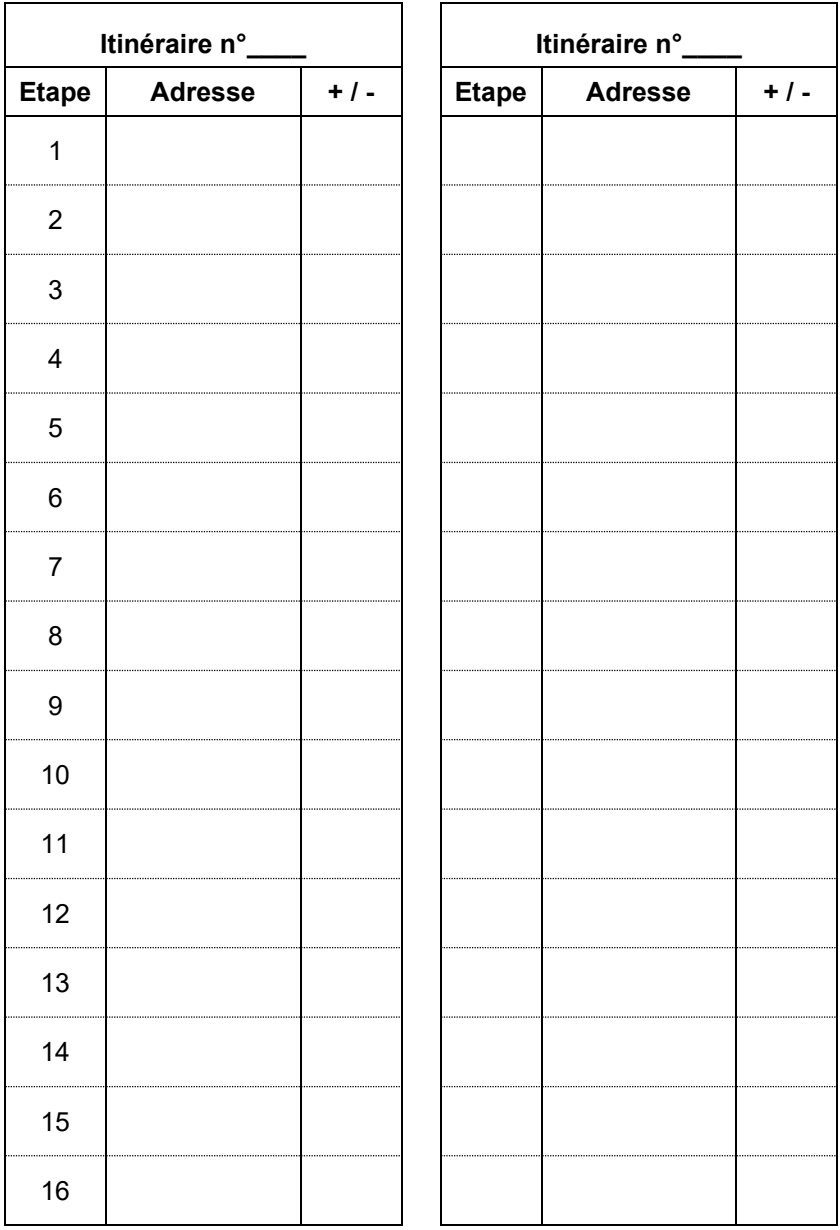

# **16.3 Aide en cas de panne**

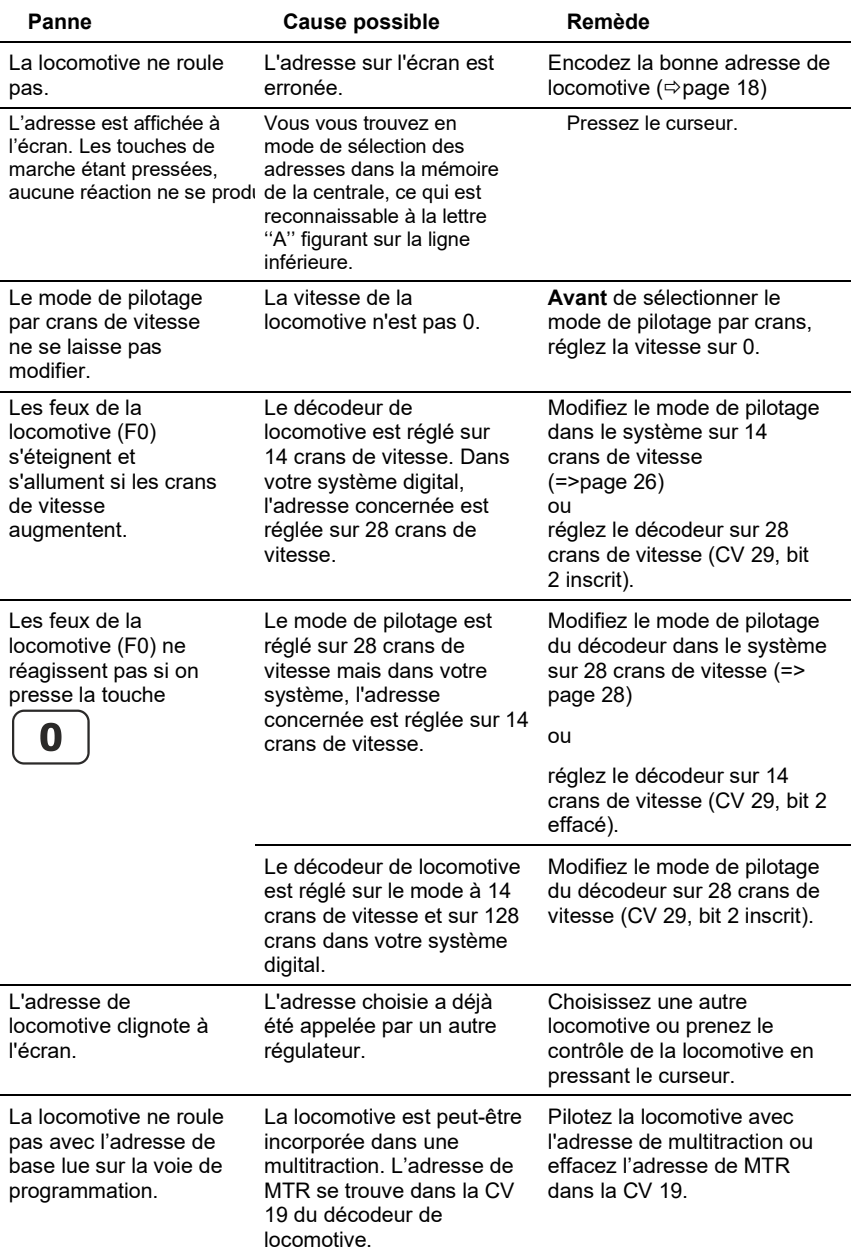

 $\frac{\text{Digital}}{\text{by } \text{lens}}$ 

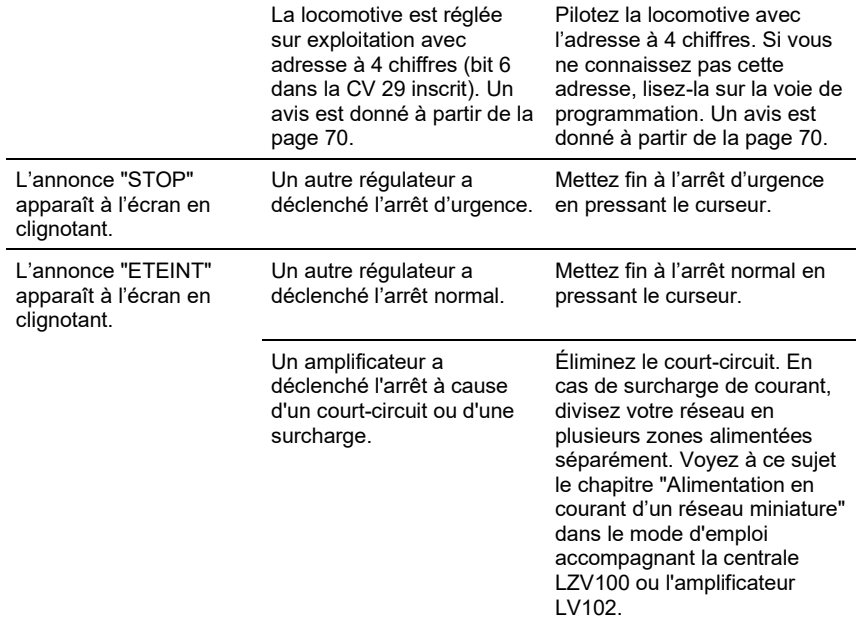

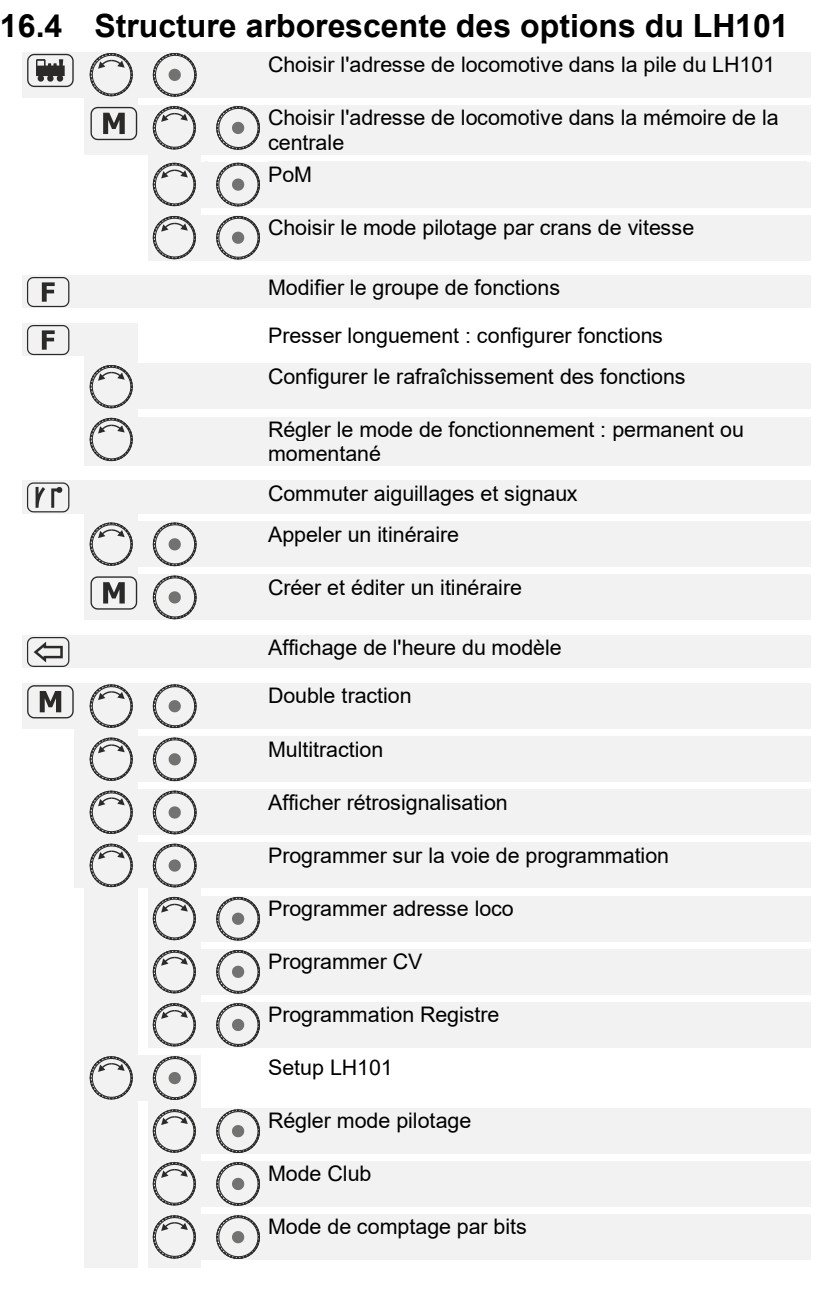

 $\frac{\text{Digital}}{\text{by lens}}$ 

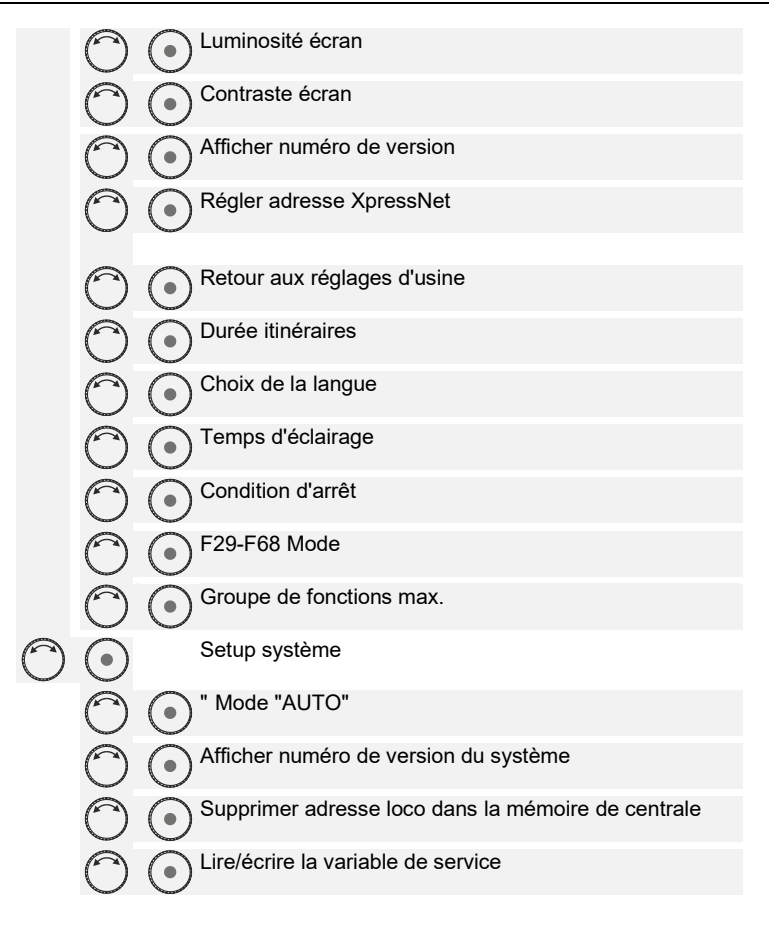

Les appareils numériques sont non indiqués pour les enfants en dessous de 14 ans en raison des petites pièces susceptibles d'être avalées. En cas d'utilisation incorrecte

existe un danger de blessures dues à des arêtes vives ! Les appareils sont uniquement utilisables dans des locaux secs.

Sauf erreur due à des modifications sur base des progrès techniques, de l'entretien des produits ou d'autres méthodes de production.

Est exclue toute responsabilité pour des dommages et conséquences de dommages suite à un emploi des produits non conforme à la destination, à un non-respect du mode d'emploi, à une exploitation autre que dans un chemin de fer miniature, avec des

transformateurs de courant modifiés ou détériorés, ou bien d'autres appareils électriques, à une intervention autoritaire, à une action violente, à une surchauffe, à une action humide, entre autres choses. De surcroît est éteinte toute prétention à l'exécution de la garantie.

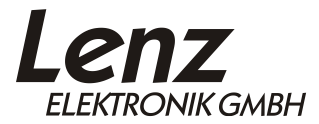

Vogelsang 14 35398 Giessen Hotline: 06403 900 133 Fax: 06403 900 155 www.lenz-elektronik.de info@lenz-elektronik.de

 $\textbf{\textsf{C}}\textbf{\textsf{C}}$  Conservez bien ce livret d'instructions pour une utilisation ultérieure !

Digital<br><u>Digital</u>